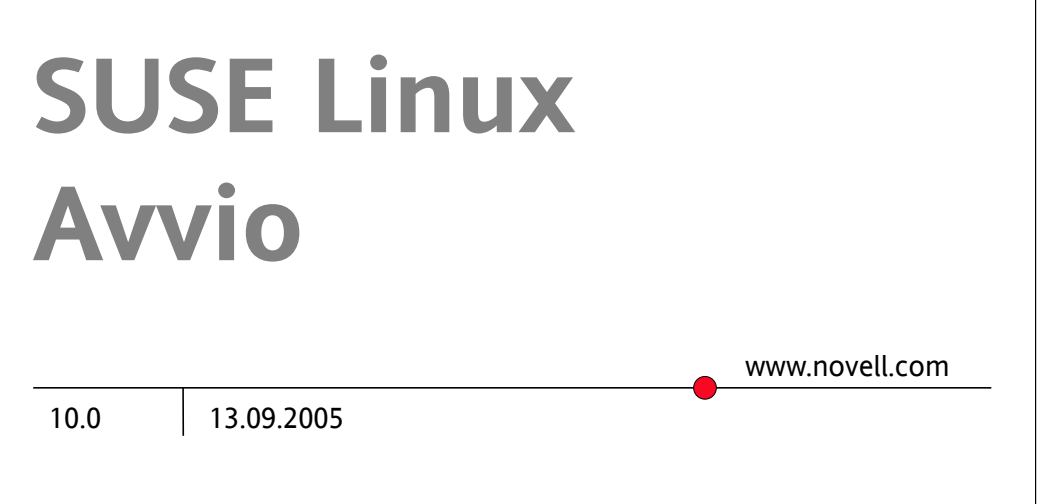

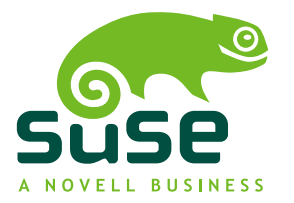

### *Avvio*

**Autori:**Jörg Arndt, Stefan Behlert, Frank Bodammer,James Branam, Volker Buzek, Klara Cihlarova, Stefan Dirsch, Olaf Donjak, Roman Drahtmüller, Thorsten Dubiel, Torsten Duwe, Thomas Fehr, Stefan Fent, Werner Fink, Kurt Garloff, Joachim Gleißner, Carsten Groß, Andreas Grünbacher, Berthold Gunreben, Franz Hassels, Andreas Jaeger, Jana Jaeger, Klaus Kämpf, Andi Kleen, Hubert Mantel, Lars Marowsky-Bree, Chris Mason, Johannes Meixner, Lars Müller, Matthias Nagorni, Anas Nashif, Siegfried Olschner, Edith Parzefall, Peter Pöml, Thomas Renninger, Hannes Reinecke, Thomas Rölz, Heiko Rommel, Marcus Schäfer, Thomas Schraitle, Klaus Singvogel, Hendrik Vogelsang, Klaus G. Wagner, Rebecca Walter, Christian Zoz

La presente pubblicazione è proprietà intellettuale di Novell, Inc.

Il suo contenuto può essere duplicato, in tutto o in parte, purché ciascuna copia rechi un'etichetta di copyright ben visibile.

Tutte le informazioni presenti nella presente pubblicazione sono state compilate con la massima attenzione ai dettagli. Ciò, tuttavia, non garantisce una precisione assoluta. SUSE LINUX GmbH, gli autori e i traduttori non potranno essere ritenuti responsabili di eventuali errori o delle relative conseguenze.

Molte delle descrizioni software e hardware citate nella presente pubblicazione sono marchi registrati. Tutti i nomi commerciali sono soggetti a limitazioni di copyright e possono essere marchi registrati. SUSE LINUX GmbH rispetta in linea di massima l'esatta dicitura del produttore. Anche i nomi di prodotti e marchi commerciali riportati nella presente pubblicazione (con o senza specifica notazione) sono soggetti alle leggi sui marchi di fabbrica e sul commercio e possono pertanto essere soggetti a limitazioni di copyright.

Per consigli e suggerimenti, scrivere a [documentation@suse.de](mailto:documentation@suse.de).

## **Sommario**

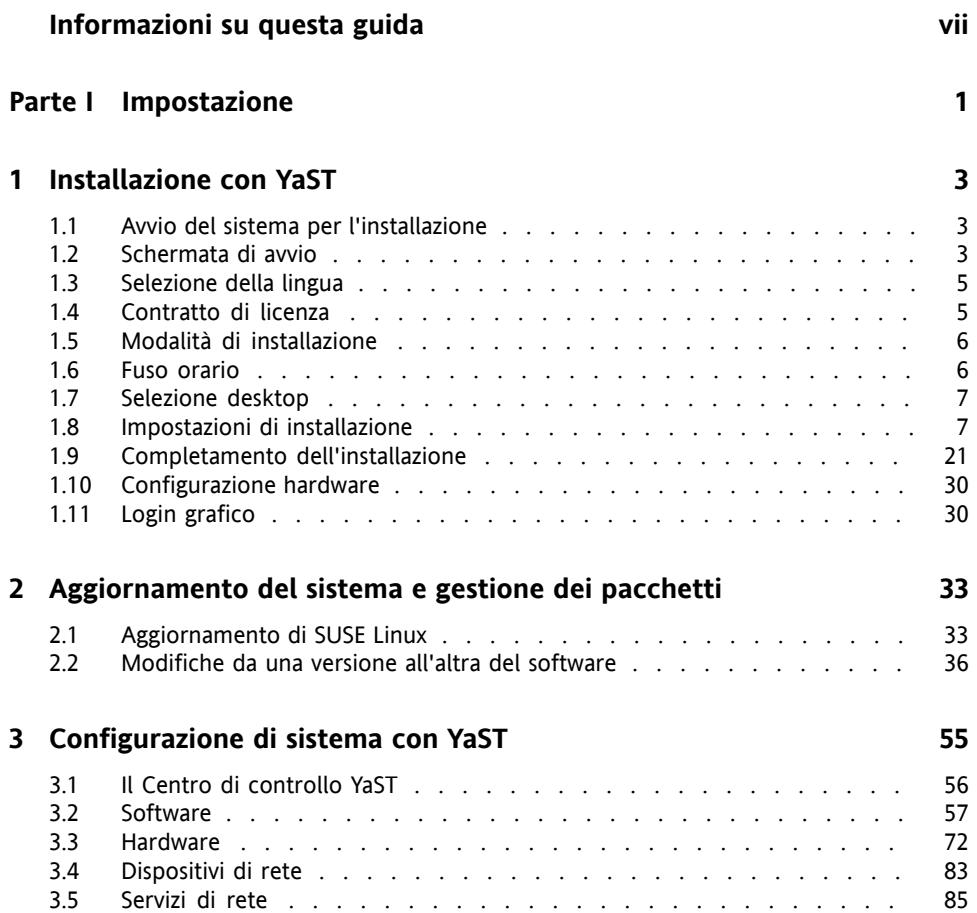

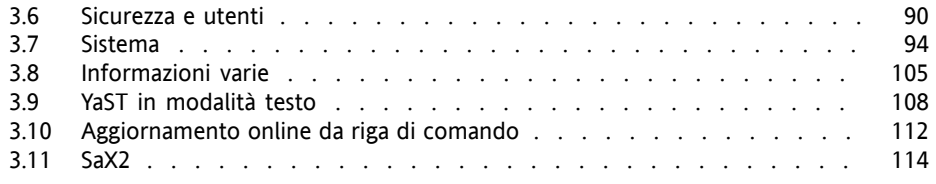

#### **Parte II [Nozioni](#page-132-0) di base [123](#page-132-0)**

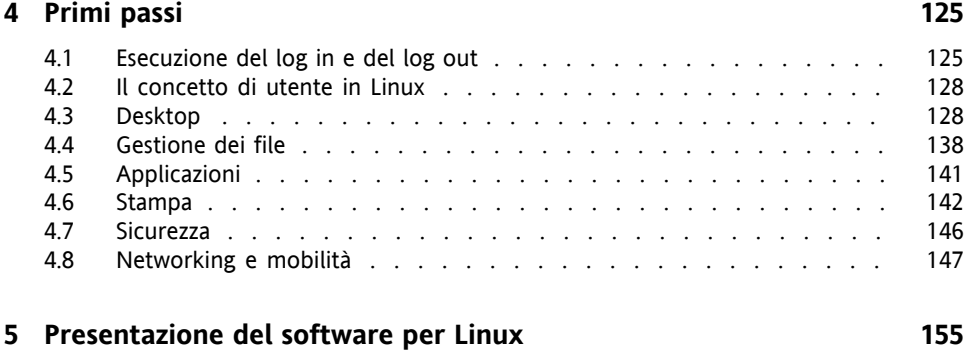

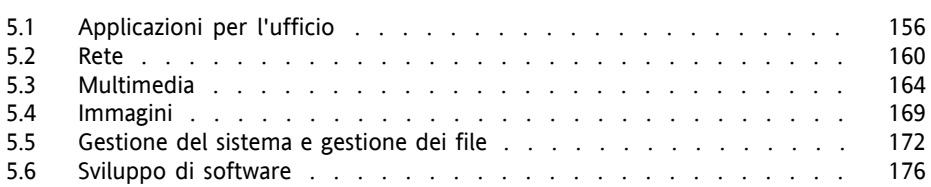

#### **6 Guida e [documentazione](#page-188-0) [179](#page-188-0)** 6.1 Uso del [Centro](#page-188-1) di aiuto SUSE . . . . . . . . . . . . . . . . . . . [179](#page-188-1) 6.2 [Documentazione](#page-191-0) man . . . . . . . . . . . . . . . . . . . . . . [182](#page-191-0) 6.3 Pagine di [informazioni](#page-193-0) . . . . . . . . . . . . . . . . . . . . . . [184](#page-193-0) 6.4 The Linux [Documentation](#page-193-1) Project . . . . . . . . . . . . . . . . . [184](#page-193-1) 6.5 Wikipedia: [l'enciclopedia](#page-194-0) libera . . . . . . . . . . . . . . . . . . [185](#page-194-0) 6.6 [Guide](#page-194-1) e libri . . . . . . . . . . . . . . . . . . . . . . . . . . . [185](#page-194-1) 6.7 [Documentazione](#page-195-0) pacchetti . . . . . . . . . . . . . . . . . . . . [186](#page-195-0) 6.8 [Usenet](#page-196-0) . . . . . . . . . . . . . . . . . . . . . . . . . . . . . [187](#page-196-0) 6.9 Standard e [specifiche](#page-196-1) . . . . . . . . . . . . . . . . . . . . . . . [187](#page-196-1)

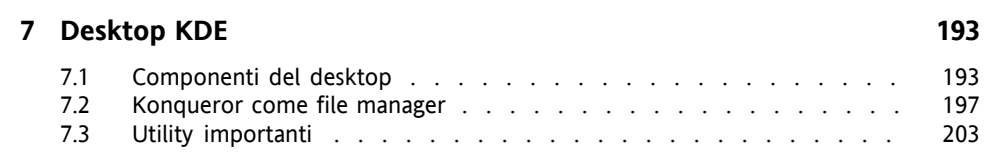

#### **8 [Desktop](#page-232-0) GNOME [223](#page-232-0)**

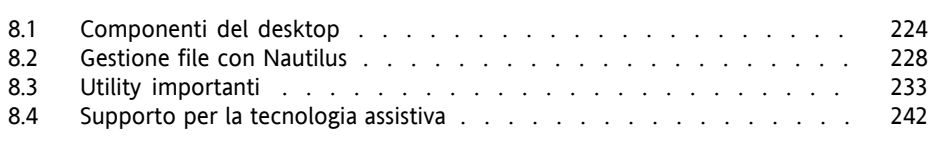

#### **Parte IV [Risoluzione](#page-256-0) dei problemi [247](#page-256-0)**

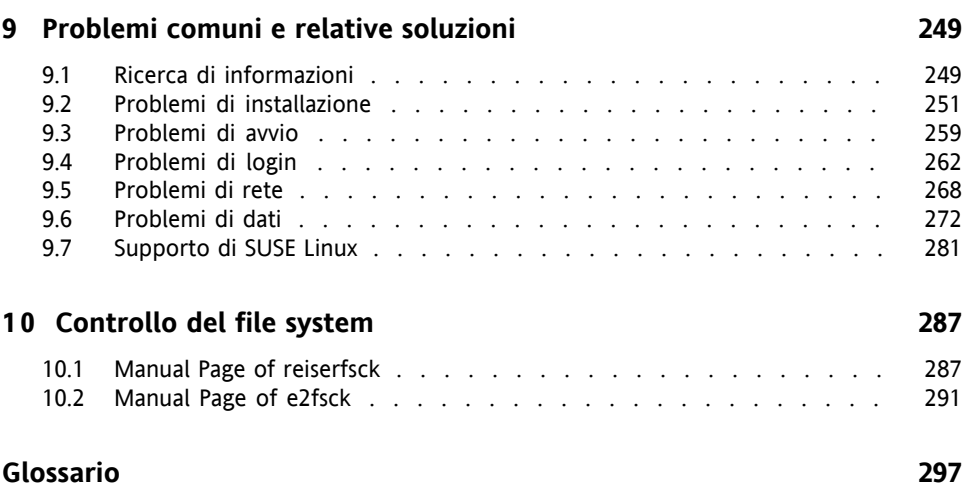

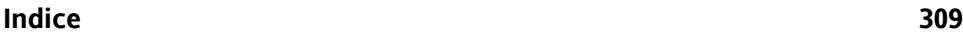

# <span id="page-6-0"></span>**Informazioni su questa guida**

Questa guida consente di acquisire familiarità con SUSE Linux. Sia nel caso di utenti inesperti che di amministratori avanzati, è utile verificare le diverse parti di questo manuale per apprendere l'uso più proficuo del sistema SUSE Linux.

#### **Configurazione**

Informazioni sull'installazione e la gestione del sistema SUSE Linux.

#### **Nozioni di base**

Introduzione al desktop di Linux e alle opzioni software più importanti per SUSE Linux. Inoltre, informazioni sul reperimento di documentazione nel caso siano necessarie informazioni più dettagliate sul sistema.

#### **Desktop**

Ulteriori informazioni sul desktop scelto, GNOME o KDE.

#### **Risoluzione dei problemi**

Raccolta dei problemi e degli inconvenienti più frequenti e informazioni sulla loro risoluzione.

# **1 Feedback**

Saremmo lieti di ricevere commenti e suggerimenti in merito a questo manuale e all'altra documentazione allegata al prodotto. Utilizzare la funzione User Comments(Commenti utente) in fondo a ciascuna pagina della documentazione in linea, oppure immettere i propri commenti sul sito [http://www.novell.com/documentation/](http://www.novell.com/documentation/feedback.html) [feedback.html](http://www.novell.com/documentation/feedback.html).

# **2 Documentazione aggiuntiva**

Per il prodotto SUSE Linux sono disponibili altri manuali, online sul sito [http://](http://www.novell.com/documentation/) [www.novell.com/documentation/](http://www.novell.com/documentation/) oppure nel sistema installato nel percorso /usr/share/doc/manual/:

#### *Riferimento*

Questa guida tratta attività avanzate di amministrazione delsistema per SUSE Linux. Una versione online di questo documento è disponibile sul sito  $http://www$ [.novell.com/documentation/suse10/](http://www.novell.com/documentation/suse10/).

#### *Novell AppArmor Powered by Immunix 1.2 Installation and QuickStart Guide*

Questa guida tratta la procedura di installazione iniziale del prodotto *AppArmor*. Una versione online di questo documento è disponibile sul sito [http://www](http://www.novell.com/documentation/apparmor/) [.novell.com/documentation/apparmor/](http://www.novell.com/documentation/apparmor/).

#### *Novell AppArmor Powered by Immunix 1.2 Administration Guide*

Questa guida contiene informazioni esaurientisull'utilizzo di *AppArmor* nel proprio ambiente. Una versione online di questo documento è disponibile sulsito [http://](http://www.novell.com/documentation/apparmor/) [www.novell.com/documentation/apparmor/](http://www.novell.com/documentation/apparmor/).

# **3 Convenzioni adottate nella documentazione**

Nel presente manuale vengono utilizzate le convenzioni tipografiche riportate diseguito.

- /etc/passwd: nomi di file e directory
- *placeholder*: sostituire *placeholder* con il valore appropriato
- PATH: PERCORSO della variabile d'ambiente
- ls, --help: comandi, opzioni e parametri
- user: utenti e gruppi
- $[At]$ ,  $[At] + [F1]$ : un tasto da premere o una combinazione di tasti
- *File*, *File* → *Salva con nome*: voci di menu, pulsanti
- *Dancing Penguins* (Chapter Penguins, ↑*Reference*): riferimento a un capitolo in un altro libro.

# **4 Ringraziamenti**

Lo sviluppo di Linux continua grazie all'impegno volontario di alcuni sviluppatori su scala mondiale. Desideriamo ringraziarli per il loro impegno; questa distribuzione non sarebbe altrimenti possibile. Ringraziamo inoltre Frank Zappa e Pawar. Un ringraziamento particolare va, naturalmente, a Linus Torvalds.

Buon divertimento!

Il team SUSE

# <span id="page-10-0"></span>**Parte I. Impostazione**

# <span id="page-12-0"></span>**Installazione con YaST 1**

<span id="page-12-1"></span>Questo capitolo fornisce una guida sistematica all'installazione del sistema SUSE Linux con l'assistente del sistema YaST. La descrizione della preparazione del processo di installazione è accompagnata da informazioni generali utili per prendere le decisioni corrette nelle singole fasi di configurazione.

# **1.1 Avvio del sistema per l'installazione**

<span id="page-12-2"></span>Inserire il primo CD o il DVD di SUSE Linux nell'unità. Riavviare il computer ed eseguire il programma di installazione dal supporto nell'unità.

# **1.2 Schermata di avvio**

La schermata di avvio visualizza una serie di opzioni per la procedura di installazione. *Avvia da disco rigido* consente di avviare il sistema installato. Questa voce è selezionata di default, in quanto il CD viene spesso lasciato nell'unità. Per installare il sistema, selezionare una delle opzioni di installazione con i tasti freccia. Le opzioni sono le seguenti:

#### **Installazione**

Modalità di installazione normale. Verranno attivate tutte le funzioni hardware moderne.

#### **Installazione--ACPI disabilitata**

Se l'installazione normale non riesce, è possibile che l'hardware del sistema non supporti l'interfaccia ACPI (Advanced Configuration and Power Interface). In questo caso, scegliere questa opzione per eseguire l'installazione senza il supporto ACPI.

#### **Installazione - Safe Settings**

Consente di avviare il sistema in modalità DMA (per le unità CD-ROM) e con le funzioni di risparmio energetico disabilitate. Gli utenti esperti possono anche utilizzare la riga di comando per immettere o cambiare i parametri del kernel.

Utilizzare i tasti funzione indicati nella barra in fondo alla schermata per modificare una serie di impostazioni di installazione.

**F1**

Guida contestuale per l'elemento attivo della schermata di avvio.

**F2**

Selezionare la lingua di visualizzazione per l'installazione.

**F3**

Vedere le altre opzioni impostabili per l'installazione.

Dopo aver premuto F3 sarà possibile impostare altre opzioni:

**F3**

Selezione di diverse modalità di visualizzazione grafica per l'installazione. Se l'installazione grafica provoca problemi è possibile selezionare la modalità testo.

**F4**

Di norma, l'installazione viene eseguita dal supporto di installazione inserito nell'unità. Altre origini, come server FTP o NFS, possono essere selezionate qui. Se l'installazione viene eseguita su una rete con un server SLP, questa opzione consente di selezionare una delle origini di installazione disponibili sul server. Per informazioni su SLP consultare il Capitolo *Servizi SLP in rete* (↑Riferimento).

**F5**

Utilizzare questa opzione per indicare alsistema che si dispone di un disco opzionale con un aggiornamento di driver per SUSE Linux. Verrà chiesto di inserire il disco di aggiornamento al momento opportuno del processo di installazione.

Alcuni secondi dopo l'avvio dell'installazione, SUSE Linux caricherà un sistema Linux minimo per l'esecuzione della procedura di installazione. Per seguire gli eventi che si verificano durante il processo di avvio, premere ESC per visualizzare messaggi e note sul copyright. Al termine del processo di caricamento verrà avviato il programma di installazione YaST. Dopo alcuni secondi, sullo schermo dovrebbe essere visualizzato il programma di installazione grafico.

L'installazione vera e propria di SUSE Linux inizia in questo momento. Tutte le schermate YaST hanno un layout comune. È possibile accedere a tutti i pulsanti, ai campi di input e agli elenchi mediante mouse o tastiera. Il mancato movimento del puntatore del mouse indica che il mouse non è stato rilevato automaticamente. In questo caso, utilizzare temporaneamente la tastiera. L'uso della tastiera è simile alla descrizione contenuta nella Sezione 3.9.1, [«Spostamento](#page-118-0) nei moduli» (p. [109\).](#page-118-0)

# <span id="page-14-0"></span>**1.3 Selezione della lingua**

<span id="page-14-1"></span>YaST e SUSE Linux in generale possono essere configurati per l'utilizzo di diverse lingue in base alle proprie esigenze. La lingua selezionata viene anche utilizzata per il layout di tastiera. Inoltre, YaST utilizza l'impostazione della lingua anche per individuare il fuso orario per l'orologio di sistema. Queste impostazioni possono essere modificate in un secondo momento, insieme alla selezione di lingue secondarie da installare sul sistema. Se il mouse non funziona, selezionare la lingua con i tasti freccia, quindi premere il tasto Tab fino a evidenziare *Avanti*. Premere quindi Invio per confermare la selezione della lingua.

# **1.4 Contratto di licenza**

Leggere in ognisua parte il contratto di licenza visualizzato sullo schermo. Per accettarne i termini,scegliere *Yes, I agree to the License Agreement (Accetto il contratto di licenza)*, quindi fare clic su *Avanti* per confermare la selezione. La mancata accettazione del contratto di licenza rende impossibile l'installazione di SUSE Linux, che verrà pertanto interrotta.

# <span id="page-15-0"></span>**1.5 Modalità di installazione**

Selezionare *Nuova installazione* o *Update an existing system (Aggiorna sistema esistente)*. L'aggiornamento è possibile solo se è già installato un sistema SUSE Linux. In questo caso, dopo aver fatto clic su *Esporto* sarà possibile accedere ad altre due opzioni. Il sistema installato può essere avviato con *Avvia sistema installato*. Se il sistema installato non si avvia, probabilmente perché alcune importanti impostazioni di configurazione sono danneggiate, è possibile tentare di renderlo di nuovo avviabile con *Ripara sistema installato*. Se non è installato alcun sistema SUSE Linux, è possibile unicamente eseguire una nuova installazione.

<span id="page-15-1"></span>Nelle seguenti sezioni viene descritta la procedura di installazione di un nuovo sistema. Informazioni dettagliate sull'aggiornamento di un sistema sono disponibili nella Sezione 3.2.5, [«Aggiornamento](#page-78-0) del sistema» (p. [69\).](#page-78-0) La descrizione delle opzioni di riparazione delsistema è disponibile nella sezione chiamata [«Benvenuti](#page-284-0) in YaST System [Repair»](#page-284-0) (p. [275\)](#page-284-0).

# **1.6 Fuso orario**

In questa finestra di dialogo, mostrata nella Figura 1.1, [«Selezione](#page-16-2) del fuso orario» [\(p.](#page-16-2) 7), è possibile selezionare la propria area geografica e il proprio fuso orario dagli elenchi. Durante l'installazione, alle due impostazioni viene assegnato un valore di default basato sulla lingua di installazione selezionata. Scegliere tra *Ora locale* e *UTC* (GMT) sotto *Orologio del sistema impostato su*. La selezione dipende dall'impostazione dell'orologio hardware del BIOS sul proprio computer. Se è impostato su GMT, che corrisponde a UTC, il sistema passerà automaticamente all'ora legale e viceversa. Fare clic su *Cambia* per impostare la data e ora correnti. Una volta apportate le modifiche desiderate, fare clic su *Avanti* per procedere.

#### <span id="page-16-2"></span>*Figura 1.1 Selezione del fuso orario*

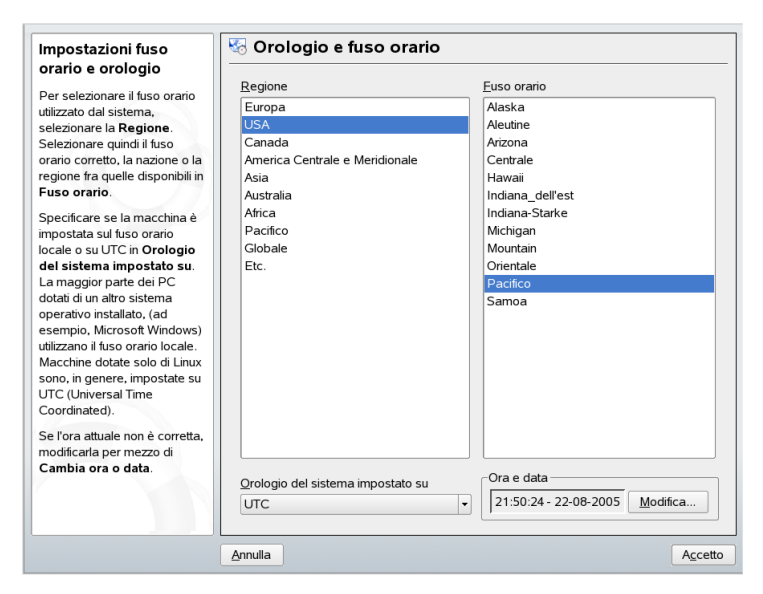

# <span id="page-16-0"></span>**1.7 Selezione desktop**

<span id="page-16-1"></span>In SUSE Linux è possibile scegliere tra diversi desktop. *KDE* e *GNOME* sono potenti ambienti desktop grafici simili a Windows ©. Informazioni in merito sono contenute nel [Capitolo](#page-202-0) 7, *Desktop KDE* (p. [193\)](#page-202-0) e nel Capitolo 8, *Desktop [GNOME](#page-232-0)* (p. [223\)](#page-232-0). Se non si desidera installare nessuno dei due, scegliere *Altro*, quindi fare clic su *Seleziona* per accedere ad altre opzioni. Con *Sistema grafico minimo* verrà installato un gestore delle finestre grafico che consente l'esecuzione di applicazioni X11 standalone e di finestre di console, ma non fornisce la consueta funzionalità desktop integrata. In *modalità testo* sono disponibili solo terminali di console.

# **1.8 Impostazioni di installazione**

Dopo un'attenta analisi del sistema, YaST presenterà suggerimenti appropriati per tutte le impostazioni di installazione. Le uniche opzioni che talvolta necessitano di intervento manuale nelle situazioni di installazione più comuni vengono presentate nella scheda *Panoramica*. È possibile accedere a ulteriori opzioni particolari mediante la scheda

*Esperto*. Dopo aver configurato gli elementi presenti in queste finestre di dialogo, si tornerà di norma alla schermata delle impostazioni, aggiornata di conseguenza. Le singole impostazioni vengono descritte nelle seguenti sezioni.

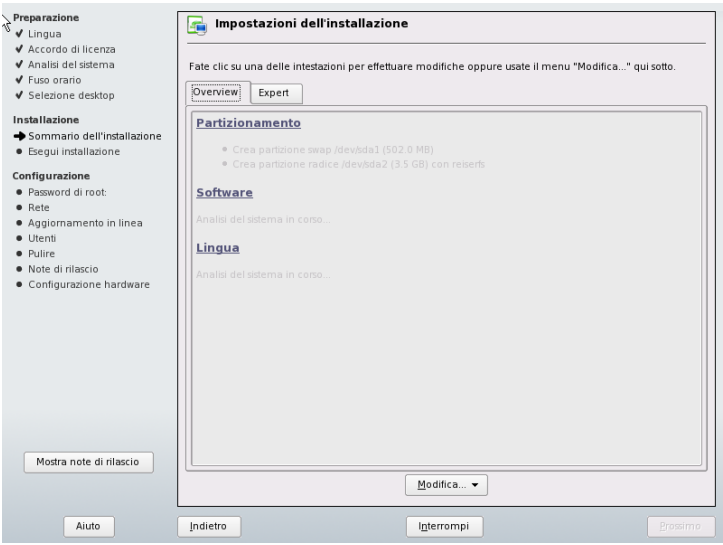

*Figura 1.2 Impostazioni di installazione*

### **1.8.1 Partizionamento**

Nella maggior parte dei casi, è possibile accettare lo schema di partizionamento proposto da YaST senza apportare ulteriori modifiche. YaST può anche essere utilizzato per personalizzare le partizioni. Questa sezione descrive i passaggi necessari.

### **Tipi di partizione**

Ogni disco rigido dispone di una tabella delle partizioni con spazio per quattro voci. Una voce della tabella delle partizioni può corrispondere a una partizione primaria o a una partizione estesa. È tuttavia consentita una sola voce di partizione estesa.

Una partizione primaria è composta semplicemente da una serie continua di cilindri (aree fisiche del disco) assegnata a un particolare sistema operativo. Con le sole partizioni primarie, il numero di partizioni per disco rigido sarebbe limitato a quattro,

corrispondente al numero di voci consentite nella tabella delle partizioni. Per questo motivo vengono utilizzate le partizioni estese. Anche le partizioni estese sono costituite da serie continue di cilindri del disco, ma una partizione estesa può essere a sua volta suddivisa in *partizioni logiche*. Le partizioni logiche non necessitano di voci nella tabella delle partizioni. In altre parole, una partizione estesa è un contenitore di partizioni logiche.

Se si necessita di più di quattro partizioni, la quarta partizione (o una precedente) dovrà essere estesa. Questa partizione estesa deve occupare l'intera serie residua di cilindri liberi. Creare quindi più partizioni logiche all'interno della partizione estesa. Il numero massimo di partizioni logiche è 15 su dischi SCSI, SATA e Firewire e 63 su dischi (E)IDE. Il tipo di partizione utilizzato non fa alcuna differenza per Linux. Sia le partizioni primarie, sia quelle logiche funzionano perfettamente.

#### **SUGGERIMENTO: Dischi rigidi con un'etichetta GPT**

Per le architetture che utilizzano l'etichetta di disco GPT, il numero di partizioni primarie non è limitato. Di conseguenza non vi sono partizioni logiche in questo caso.

### **Spazio su disco richiesto**

YaST propone di norma uno schema di partizionamento appropriato con sufficiente spazio su disco. Nell'implementazione di uno schema di partizionamento personalizzato, prendere in considerazione i seguenti consigli in merito ai requisiti per i diversi tipi di sistema.

#### **Sistema minimo: 500 MB**

Non viene installata alcuna interfaccia grafica (X Window System); potranno essere utilizzate solo applicazioni di console. Verranno inoltre installati solo alcuni programmi software di base.

#### **Sistema minimo con interfaccia grafica: 700 MB**

Comprende X Window System e alcune applicazioni.

#### **Sistema di default: 2.5 GB**

Comprende un moderno ambiente desktop, come KDE o GNOME, e fornisce anche spazio sufficiente per grandi suite di applicazioni, come OpenOffice.org e Netscape o Mozilla.

Le partizioni da creare dipendono dallo spazio disponibile. Di seguito sono elencate alcune linee guida basilari per il partizionamento:

#### **Fino a 4 GB:**

Una partizione per lo spazio swap e una partizione radice (/). In questo caso, la partizione radice deve prevedere spazio per le directory che spesso risiedono nelle proprie partizioni laddove sia disponibile più spazio.

#### **4 GB o più:**

Una partizione swap, una partizione radice (1 GB) e una partizione per ognuna delle seguenti directory: /usr  $(4 GB o più)$ , /opt  $(4 GB o più) e /var (1 GB)$ . Se non si desidera avere partizioni separate per queste directory, aggiungere lo spazio su disco suggerito alla partizione radice. Lo spazio disponibile residuo può essere utilizzato per /home.

A seconda dell'hardware, può anche essere utile creare una partizione di avvio (/boot) che contenga il meccanismo di avvio e il kernel di Linux. Questa partizione dovrà essere all'inizio del disco ed essere costituita da almeno 8 MB o un cilindro. In linea di principio, creare sempre una partizione di questo tipo se inclusa nella proposta originale di YaST. Se non si è sicuri in merito, creare una partizione di avvio a scopo precauzionale.

Si ricorda inoltre che alcuni programmi (per lo più commerciali) installano i propri dati in  $\sqrt{\text{opt}}$ . Creare pertanto una partizione distinta per  $\sqrt{\text{opt}}$  o assegnare spazio sufficiente alla partizione radice. Anche KDE e GNOME vengono installati in /opt.

### **Partizionamento con YaST**

Quando si seleziona la voce di partizionamento nella finestra dei suggerimenti per la prima volta, la finestra di dialogo di partizionamento YaST visualizza le impostazioni di partizione correntemente proposte. Accettare le impostazioni correnti oppure modificarle prima di continuare. In alternativa, scartare tutte le impostazioni e iniziare da zero.

#### *Figura 1.3 Modifica della configurazione del partizionamento*

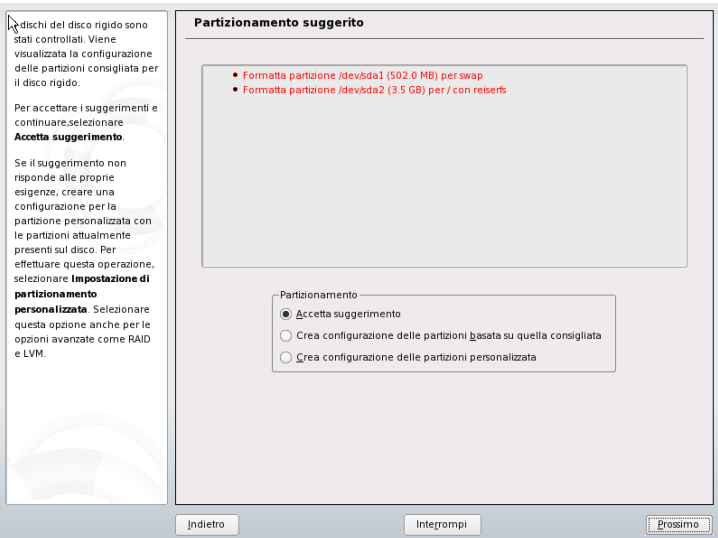

Nulla della configurazione del partizionamento viene modificato se siseleziona *Accetta suggerimento*. Se si seleziona *Crea configurazione delle partizioni basata su quella consigliata*, verrà aperto l'*Expert Partitioner*. Consente di modificare la configurazione del partizionamento in ogni dettaglio. Questa finestra di dialogo viene spiegata nella Sezione 3.7.5, [«Partizionamento»](#page-106-0) (p. [97\).](#page-106-0) La configurazione originale proposta da YaST costituisce un punto di partenza.

Selezionando *Crea impostazione di partizionamento personalizzata*, verrà aperta la finestra di dialogo mostrata nella Figura 1.4, [«Selezione](#page-21-0) del disco rigido» (p. [12\)](#page-21-0). Utilizzare l'elenco per scegliere tra i dischi rigidi esistenti del proprio sistema. SUSE Linux verrà installato sul disco selezionato in questa finestra di dialogo.

#### <span id="page-21-0"></span>*Figura 1.4 Selezione del disco rigido*

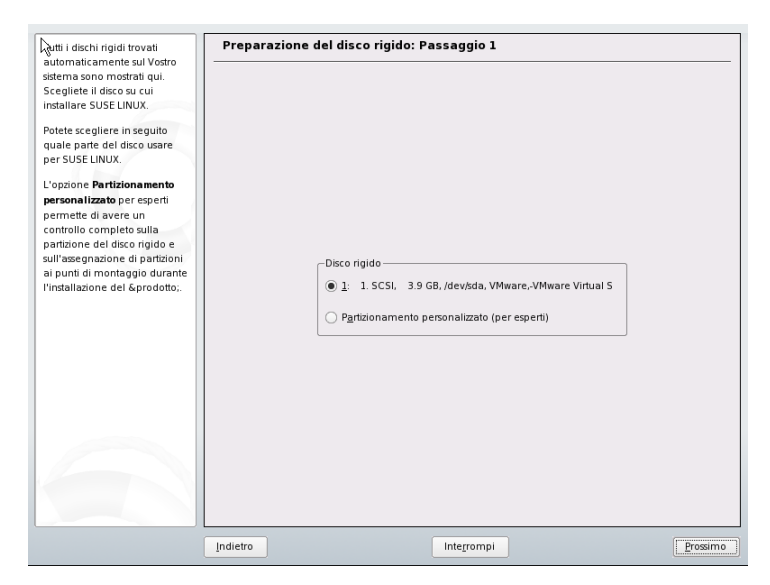

Il passaggio successivo è stabilire se utilizzare l'intero disco rigido (*Use Entire Hard Disk*) o eventuali partizioni esistenti per l'installazione. Se sul disco è stato rilevato un sistema operativo Windows, verrà chiesto se eliminare o ridimensionare la partizione. Prima di procedere, leggere sezione chiamata [«Ridimensionamento](#page-22-0) di una partizione [Windows»](#page-22-0) (p. [13\).](#page-22-0) A questo punto è anche possibile passare alla finestra di dialogo di *Expert Partitioner* per creare una configurazione di partizionamento personalizzata. Vedere la Sezione 3.7.5, [«Partizionamento»](#page-106-0) (p. [97\).](#page-106-0)

#### **AVVERTIMENTO: Utilizzo dell'intero disco rigido per l'installazione**

Se si sceglie *Use Entire Hard Disk (Utilizza intero disco rigido)*, tutti i dati esistenti sul disco verranno completamente cancellati in un momento successivo dell'installazione e andranno pertanto persi.

Durante l'installazione, YaST verifica se lo spazio su disco è sufficiente per la selezione software scelta. Se lo spazio è insufficiente, YaST modificherà automaticamente la selezione software. La finestra di dialogo di suggerimento visualizzerà una notifica in merito. Se lo spazio su disco è sufficiente, YaST accetterà le impostazioni dell'utente e procederà al partizionamento del disco rigido di conseguenza.

### <span id="page-22-0"></span>**Ridimensionamento di una partizione Windows**

Se come destinazione dell'installazione è stato scelto un disco rigido contenente una partizione Windows FAT o NTFS, YaST consente di eliminare o ridurre la partizione. In questo modo è possibile installare SUSE Linux anche se attualmente lo spazio su disco è insufficiente. Questa funzionalità è particolarmente utile se il disco rigido selezionato contiene solo una partizione Windows che occupa l'intero spazio. Ciò accade talvolta sui computer venduti con Windows preinstallato. Se YaST rileva che lo spazio sul disco rigido selezionato è insufficiente, ma che potrebbe essere ricavato eliminando o riducendo una partizione Windows, verrà visualizzata una finestra di dialogo che consente di scegliere una delle due seguenti opzioni.

#### *Figura 1.5 Possibili opzioni per partizioni Windows*

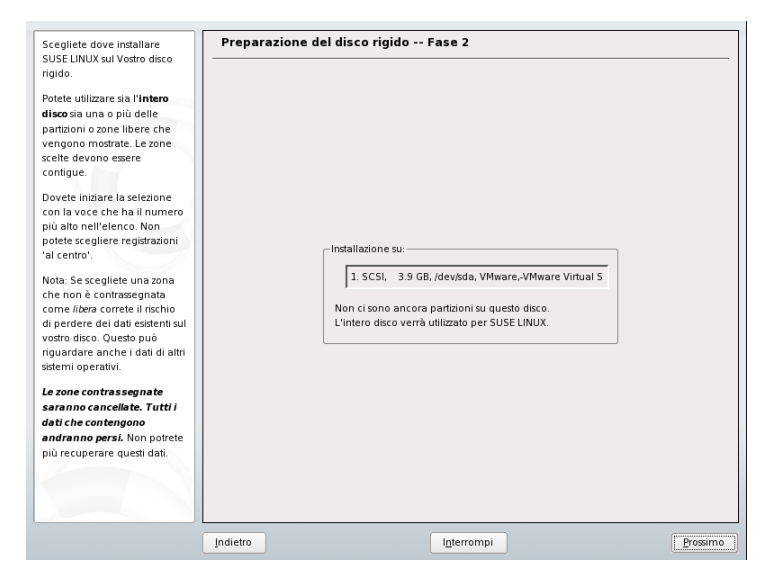

Se si seleziona *Delete Windows Completely (Elimina completamente Windows)*, la partizione Windows verrà selezionata per l'eliminazione e lo spazio verrà utilizzato per l'installazione di SUSE Linux.

#### **AVVERTIMENTO: Eliminazione di Windows**

Se si elimina Windows, sin dall'avvio della formattazione tutti i dati andranno persi e non potranno essere recuperati.

Per ridurre la partizione Windows, interrompere l'installazione e avviare Windows per preparare la partizione da lì. Sebbene questo passaggio non sia indispensabile per le partizioni FAT, rende più rapido e sicuro il processo di ridimensionamento. Questi passaggi sono indispensabili per le partizioni NTFS.

#### **File System FAT**

In Windows, eseguire prima scandisk per accertarsi che la partizione FAT non presenti frammenti di file persi e riferimenti incrociati. Successivamente, eseguire defrag per spostare i file all'inizio della partizione. In questo modo la procedura di ridimensionamento in Linux sarà più rapida.

Se le impostazioni della memoria virtuale di Windows sono state ottimizzate in modo da utilizzare un file di swapping contiguo con limite di dimensione iniziale (minimo) e massimo uguali, prendere in considerazione un altro passaggio. Con queste impostazioni di Windows, il ridimensionamento può dividere il file di swapping in tante piccole parti sparse per tutta la partizione FAT. Durante il ridimensionamento sarà inoltre necessario spostare l'intero file di swapping, con un rilevante rallentamento del processo. È pertanto utile disattivare temporaneamente queste opzioni di ottimizzazione di Windows e riattivarle dopo aver completato il ridimensionamento.

#### **File System NTFS**

In Windows, eseguire scandisk e defrag per spostare i file all'inizio del disco rigido. A differenza del file system FAT, questi passaggi sono indispensabili. In caso contrario sarà impossibile ridimensionare la partizione NTFS.

#### **IMPORTANTE: Disattivazione del file di swapping di Windows**

Se è presente un file di swapping permanente su un file system NTFS, questo file può essere situato alla fine del disco rigido e rimanervi nonostante il defrag. Potrebbe pertanto essere impossibile eseguire una riduzione sufficiente della partizione. In questo caso, disattivare temporaneamente il file di swapping (memoria virtuale di Windows). Riconfigurare la memoria virtuale una volta terminato il ridimensionamento della partizione.

Dopo queste operazioni preliminari, tornare alla configurazione del partizionamento di Linux e selezionare *Shrink Windows Partition (Riduci partizione Windows)*. Dopo

una rapida verifica della partizione, YaST mostrerà una finestra di dialogo con un suggerimento per il ridimensionamento della partizione Windows.

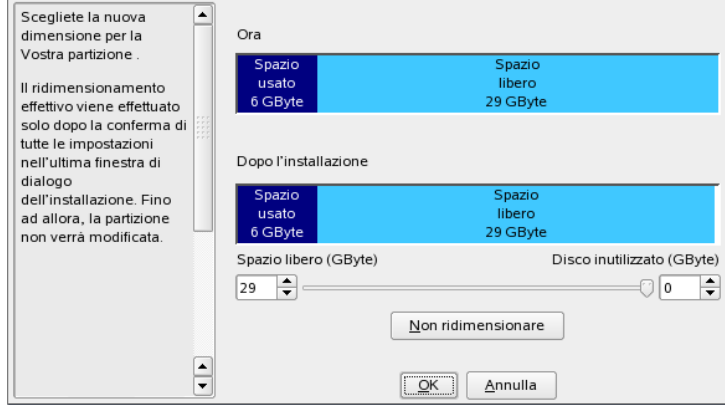

<span id="page-24-0"></span>*Figura 1.6 Ridimensionamento della partizione Windows*

Il primo grafico a barre mostra lo spazio su disco attualmente occupato da Windows e lo spazio disponibile. Il secondo grafico a barre mostra la distribuzione dello spazio dopo il ridimensionamento in base alla proposta di YaST. Vedere la [Figura](#page-24-0) 1.6, [«Ridimensionamento](#page-24-0) della partizione Windows» (p. [15\).](#page-24-0) Accettare le impostazioni proposte oppure utilizzare il cursore per modificare il dimensionamento della partizione (entro determinati limiti).

Se si esce da questa finestra di dialogo selezionando *Avanti*, le impostazioni verranno memorizzate e verrà di nuovo visualizzata la finestra di dialogo precedente. Il ridimensionamento vero e proprio verrà eseguito in un secondo momento, dopo la formattazione del disco rigido.

#### **IMPORTANTE: Sistemi Windows installati su partizioni NTFS**

Per impostazione predefinita, le versioni Windows NT, 2000 e XP utilizzano il file system NTFS. A differenza dei file system FAT, i file system NTFS possono solo essere letti da Linux. Ciò significa che è possibile leggere i file di Windows da Linux, ma non modificarli. Se si desidera ottenere l'accesso in scrittura ai dati di Windows e non si necessita del file system NTFS, reinstallare Windows su un file system FAT32. In questo caso si avrà l'accesso completo ai dati di Windows da SUSE Linux.

### **1.8.2 Software**

SUSE Linux contiene una serie di pacchetti software per diversi scopi applicativi. Poiché sarebbe impegnativo selezionare i pacchetti necessari uno ad uno, SUSE Linux offre quattro tipi di sistema con diversi ambiti di installazione. A seconda dello spazio su disco disponibile, YaST selezionerà uno di questisistemi predefiniti e lo visualizzerà nella finestra dei suggerimenti.

#### **Sistema minimo (consigliato solo per scopi specifici)**

Comprende il sistema operativo di base con diversi servizi, ma senza interfaccia utente grafica. Il computer può essere utilizzato solo mediante console ASCII. Questo tipo di sistema è particolarmente adatto per i server che richiedono una scarsa interazione da parte dell'utente.

#### **Sistema grafico minimo (senza GNOME e KDE)**

Installare questo tipo di sistema se non si desidera il desktop KDE o GNOME o se lo spazio su disco è insufficiente. Ilsistema installato comprende X Window System e un gestore delle finestre di base. È possibile utilizzare tutti i programmi che dispongono di una propria interfaccia utente grafica. Non è installato alcun programma per l'ufficio.

#### **Sistema di default con GNOME e Office Suite**

Si tratta di uno deisistemi predefiniti di maggiori dimensioni. Comprende il desktop GNOME con la maggior parte dei programmi GNOME e dei programmi per l'ufficio.

#### **Sistema di default con KDE e Office Suite**

Comprende il desktop KDE con la maggior parte dei programmi KDE e dei programmi per l'ufficio.

Fare clic su *Software* nella finestra dei suggerimenti per visualizzare una finestra di dialogo nella quale selezionare uno dei sistemi predefiniti. Per avviare il modulo di installazione del software (gestore pacchetti) e modificare l'ambito di installazione, fare clic su *Detailed Selection (Selezione dettagliata)*. Vedere la Figura 1.7, [«Installazione](#page-26-0) e [rimozione](#page-26-0) del software con il gestore pacchetti YaST» (p. [17\)](#page-26-0) .

<span id="page-26-0"></span>*Figura 1.7 Installazione e rimozione del software con il gestore pacchetti YaST*

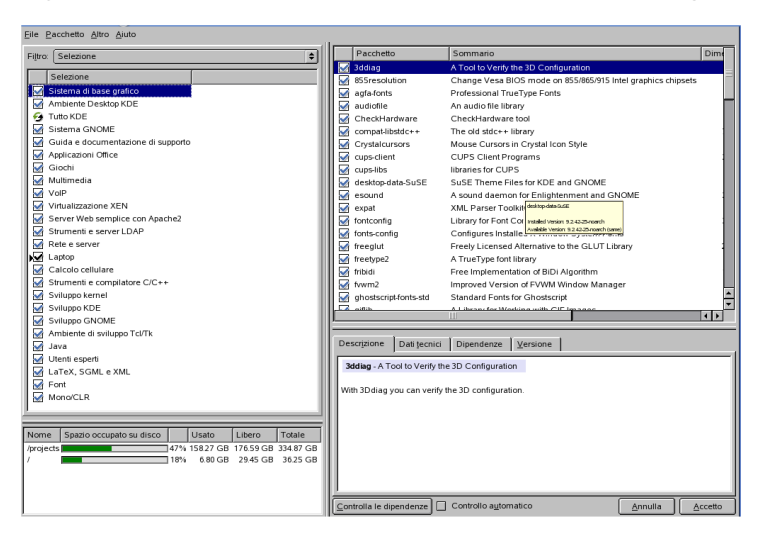

### **Modifica dell'ambito di installazione**

Se si installa il sistema di default, non è di norma necessario aggiungere o rimuovere singoli pacchetti. Il sistema di default è costituito da una selezione di software che soddisfa la maggior parte delle esigenze senza necessità di modifica. In presenza di esigenze particolari, modificare questa selezione con il gestore pacchetti, in grado di semplificare enormemente questa attività. Il gestore pacchetti offre diversi criteri di filtraggio per semplificare la selezione tra i numerosi pacchetti di SUSE Linux.

La casella di selezione del filtro si trova in alto a sinistra sotto la barra dei menu. Dopo l'avvio, è attivo il filtro *Selezioni*. Questo filtro raggruppa i pacchetti di programma in base al loro fine applicativo, ad esempio applicazioni multimediali o per l'ufficio. Questi gruppi sono elencati sotto la casella di selezione del filtro. I pacchetti inclusi nel tipo di sistema corrente appaiono già preselezionati. Fare clic sulle caselle di controllo corrispondenti perselezionare o deselezionare intere selezioni o gruppi per l'installazione.

La parte destra della finestra mostra una tabella che elenca i singoli pacchetti inclusi nella selezione corrente. La colonna all'estrema sinistra mostra lo stato corrente di ciascun pacchetto. Per l'installazione sono particolarmente importanti due flag di stato: *Installa* (la casella accanto al nome del pacchetto è selezionata) e *Non installare* (la casella è vuota). Per selezionare o deselezionare i singoli pacchetti software, fare clic sulla casella di stato fino a visualizzare lo stato desiderato. In alternativa, fare clic con

il pulsante destro del mouse sulla riga del pacchetto per accedere a un menu a comparsa che elenca tutte le possibili impostazioni di stato. Per ulteriori informazioni in merito, leggere la descrizione dettagliata di questo modulo nella Sezione 3.2.1, [«Installazione](#page-66-1) e [rimozione](#page-66-1) del software» (p. [57\).](#page-66-1)

### **Altri filtri**

Fare clic sulla casella di selezione del filtro per visualizzare gli altri possibili filtri. Per l'installazione è anche possibile utilizzare la selezione basata su *gruppi di pacchetti*. Questo filtro ordina i pacchetti di programma per oggetto all'interno di una struttura ad albero a sinistra. Espandendo a cascata i rami della struttura, la selezione dei pacchetti diventa sempre più specifica, visualizzando un numero sempre inferiore di pacchetti associati nell'elenco dei singoli pacchetti a destra.

Utilizzare *Cerca* per cercare un pacchetto specifico. Per maggiori dettagli, consultare la Sezione 3.2.1, [«Installazione](#page-66-1) e rimozione del software» (p. [57\).](#page-66-1)

### **Dipendenze e conflitti tra pacchetti**

Non è possibile installare qualunque combinazione di pacchetti software. I diversi pacchetti software devono essere compatibili. In caso contrario, potrebbero entrare in conflitto e compromettere la funzionalità dell'intero sistema. È pertanto possibile che vengano visualizzati avvisi in merito a dipendenze o conflitti non risolti tra pacchetti dopo aver selezionato o deselezionato pacchetti software in questa finestra di dialogo. Se si installa SUSE Linux per la prima volta o se non si comprendono gli avvisi, leggere la Sezione 3.2.1, [«Installazione](#page-66-1) e rimozione del software» (p. [57\),](#page-66-1) che fornisce informazioni dettagliate in merito al funzionamento del gestore pacchetti e una sintesi dell'organizzazione del software in Linux.

#### **AVVERTIMENTO**

Il software preselezionato per l'installazione si basa su una lunga esperienza ed è di norma adeguato alle esigenze della maggior parte dei principianti e degli utenti domestici avanzati. In generale, non è necessario apportare alcuna modifica. Se, tuttavia, si decide di selezionare o deselezionare pacchetti, è bene essere consapevoli delle conseguenze. In particolare, attenersi a qualunque avviso visualizzato ed evitare di deselezionare pacchetti del sistema di base.

### **Uscita dalla selezione del software**

Una volta completata la selezione del software e risolti tutti i conflitti o dipendenze tra pacchetti, fare clic su *Accettare* per rendere effettive le modifiche e uscire dal modulo. Durante l'installazione, le modifiche vengono registrate internamente e applicate in un secondo momento, all'avvio dell'installazione vera e propria.

## **1.8.3 Lingua**

La lingua è stata selezionata all'inizio dell'installazione, come descritto nella [Sezione](#page-14-0) 1.3, [«Selezione](#page-14-0) della lingua» [\(p.](#page-14-0) 5). È tuttavia possibile modificare questa impostazione qui, oltre a poter selezionare eventuali altre lingue da installare sul sistema. Selezionare la lingua principale nella parte superiore di questa finestra di dialogo. Si tratta della lingua che verrà attivata dopo l'installazione. Adattare eventualmente le impostazioni di tastiera e fuso orario alla lingua principale selezionata selezionando i relativi segni di spunta. È anche possibile utilizzare *Dettagli* per impostare la lingua per l'utente root. Sono disponibili tre opzioni:

#### **solo ctype**

Per l'utente root viene adottato il valore della variabile LC\_CTYPE del file /etc/ sysconfig/language. In questo modo viene impostata la localizzazione di chiamate di funzione specifiche per la lingua.

#### **sì**

L'utente root possiede le stesse impostazioni di lingua dell'utente locale.

#### **no**

Le impostazioni di lingua dell'utente root non sono influenzate dalla selezione della lingua. Tutte le variabili locale saranno nulle.

Inoltre, le impostazioni internazionali possono essere definite esplicitamente con *Impostazioni internazionali dettagliate*.

L'elenco nella parte inferiore della finestra di dialogo della lingua consente diselezionare ulteriori lingue da installare. Per tutte le lingue selezionate nell'elenco, YaST verifica se vi sono pacchetti specifici per le lingue per tutti i pacchetti presenti nella selezione software corrente. In caso affermativo, questi pacchetti verranno installati.

Fare clic su *Accetta* per completare la configurazione.

# **1.8.4 Sistema**

Questa finestra di dialogo presenta tutte le informazioni raccolte da YaST per il computer. Selezionare un elemento qualsiasi nell'elenco, quindi fare clic su *Dettagli* per visualizzare informazioni dettagliate sull'elemento selezionato. Questa finestra di dialogo consente inoltre di aggiungere ID PCI ai driver di periferica.

## **1.8.5 Layout di tastiera**

Selezionare il layout di tastiera dall'elenco. Per default, il layout corrisponde alla lingua selezionata. Dopo aver modificato il layout, verificare i caratteri esclusivi della lingua selezionata per accertarsi che la selezione sia corretta. Per impostare opzioni speciali per il funzionamento della tastiera, fare clic su *Impostazioni avanzate*. Per ulteriori informazioni, vedere la Sezione 3.3.10, «Layout di [tastiera»](#page-85-0) (p. [76\)](#page-85-0). Al termine, fare clic su *Accetta* per tornare alla finestra di dialogo delle impostazioni di installazione.

### **1.8.6 Mouse**

Se YaST non ha rilevato il mouse automaticamente, premere più volte il tasto <del>Tab</del> nella finestra dei suggerimenti fino a selezionare *Mouse*. Utilizzare quindi la *barra spaziatrice* per aprire la finestra di dialogo nella quale impostare il tipo di mouse.

Per selezionare il tipo di mouse, utilizzare i tasti  $\lceil \cdot \rceil$  e  $\lceil \cdot \rceil$ . Per informazioni sul tipo di mouse, consultare la documentazione del mouse stesso. Dopo aver selezionato il tipo di mouse, premere  $\overline{|\mathsf{Alt}|}$  +  $\overline{|\mathsf{l}|}$  per verificare che il dispositivo funzioni correttamente senza rendere permanente la scelta. Se il mouse non funziona come previsto, utilizzare la tastiera per selezionare un altro tipo, quindi verificare di nuovo. Utilizzare i tasti Tab e Invio per rendere permanente la scelta.

## **1.8.7 Avvio**

Durante l'installazione, YaST propone una configurazione di avvio per il sistema in uso. Di norma, queste impostazioni possono essere lasciate invariate. Se, tuttavia, si desidera una configurazione personalizzata, modificare la proposta per il proprio sistema. È possibile configurare il meccanismo di avvio per l'inizializzazione da un disco floppy di avvio speciale. Anche se questa operazione presuppone che il disco floppy sia inserito nell'unità all'avvio, il meccanismo di avvio esistente viene lasciato inalterato. In genere, non è necessario ricorrere a questa soluzione in quanto in YaST è possibile configurare un caricatore che consente di avviare anche altri sistemi operativi esistenti. Un'altra opzione di configurazione è la modifica dell'ubicazione del meccanismo di avvio sul disco rigido.

Per modificare la configurazione di avvio proposta da YaST, selezionare *Avvio* per aprire una finestra di dialogo nella quale modificare numerosi dettagli del meccanismo di avvio. Per informazioni, leggere la Sezione «Configurazione del boot loader con YaST» (Capitolo 29, *Boot Loader*, ↑Riferimento). Il metodo di avvio deve essere modificato solo da utenti esperti.

## **1.8.8 Runlevel di default**

SUSE Linux può essere avviato a diversi runlevel. Non dovrebbero di norma essere necessarie modifiche, ma è comunque possibile impostare il runlevel di default mediante questa finestra di dialogo. Per ulteriori informazioni sulla configurazione del runlevel, consultare la Sezione 3.7.8, «Servizi di sistema [\(Runlevel\)»](#page-112-0) (p. [103\)](#page-112-0).

# **1.8.9 Avvio dell'installazione**

<span id="page-30-0"></span>Dopo aver specificato tutte le impostazioni di installazione, fare clic su *Accetta* nella finestra deisuggerimenti per avviare l'installazione. Nella finestra di dialogo visualizzata, confermare con *Installa*. Il tempo necessario per il completamento dell'installazione è di circa 15-30 minuti e dipende dalle prestazioni del sistema e dal software selezionato. Terminata l'installazione di tutti i pacchetti, YaST eseguirà l'avvio nel nuovo sistema Linux e sarà quindi possibile configurare l'hardware e i servizi del sistema.

# **1.9 Completamento dell'installazione**

Dopo aver completato la configurazione di base del sistema e l'installazione di tutti i pacchetti software selezionati, fornire una parola d'ordine per l'account dell'amministratore del sistema (l'utente  $r \circ \circ t$ ). Sarà quindi possibile configurare l'accesso a Internet e la connessione di rete. Con una connessione a Internet attiva è

possibile eseguire un aggiornamento del sistema nell'ambito dell'installazione. È anche possibile configurare un server di autenticazione per l'amministrazione centralizzata degli utenti in una rete locale. Configurare infine le periferiche hardware collegate al computer.

### **1.9.1 Parola d'ordine di root**

root è il nome del superutente, l'amministratore del sistema. A differenza degli utenti normali, che possono avere o meno l'autorizzazione ad accedere ad alcuni elementi del sistema, root può eseguire qualunque operazione: modificare la configurazione del sistema, installare programmi e configurare nuovo hardware. Se gli utenti dimenticano le proprie parole d'ordine o riscontrano altri problemi con il sistema, root è in grado di intervenire. L'account root deve essere utilizzato esclusivamente per l'amministrazione, la manutenzione e la riparazione delsistema. L'accesso come root per le attività quotidiane è piuttosto rischioso: un solo errore può comportare la perdita irreparabile di molti file di sistema.

Per obiettivi di verifica, la parola d'ordine di root deve essere immessa due volte, come mostrato nella Figura 1.8, [«Impostazione](#page-32-0) della parola d'ordine di root» (p. [23\)](#page-32-0). Non dimenticare la parola d'ordine di root. Una volta immessa, questa parola d'ordine non può essere recuperata.

#### **AVVERTIMENTO: utente root**

L'utente root ha tutte le autorizzazioni necessarie per apportare modifiche al sistema. Per eseguire tali attività è necessaria la parola d'ordine di  $\text{root}$ . Non è possibile svolgere attività amministrative senza questa parola d'ordine.

#### <span id="page-32-0"></span>*Figura 1.8 Impostazione della parola d'ordine di root*

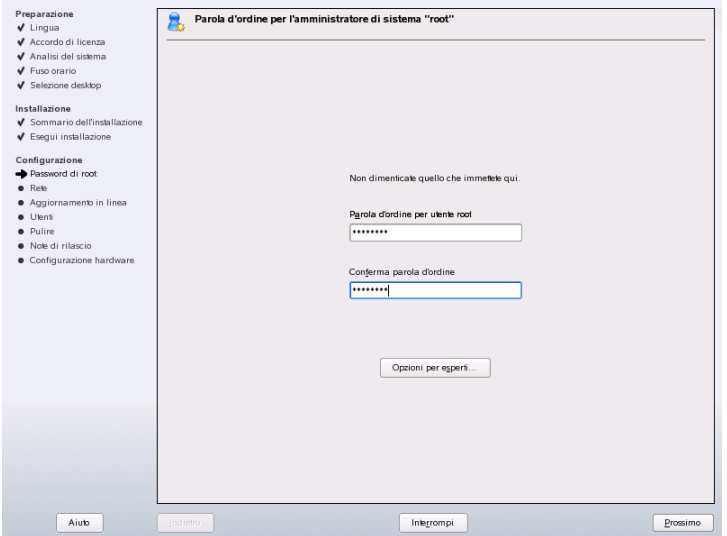

## **1.9.2 Configurazione di rete**

Sarà ora possibile configurare eventuali dispositivi di rete per un collegamento al mondo esterno, ad esempio schede di rete, modem e hardware ISDN o DSL. Se si dispone di tali dispositivi, si consiglia di configurarli in questa fase poiché la connessione a Internet consente a YaST di recuperare gli aggiornamenti disponibili per SUSE Linux e includerli nell'installazione.

*Figura 1.9 Configurazione dei dispositivi di rete*

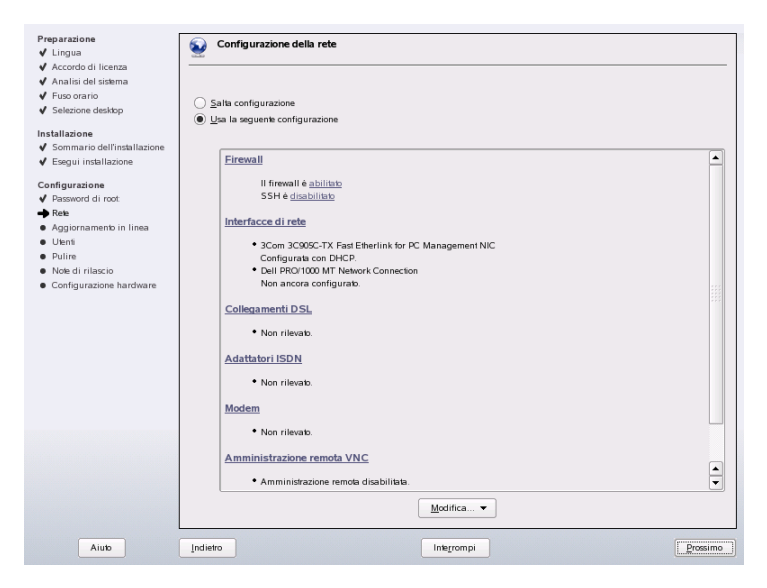

Per configurare l'hardware di rete in questa fase, consultare la Sezione «Configurazione di una connessione di rete con YaST» (Capitolo 38, *Networking di base*, ↑Riferimento). In caso contrario, selezionare *Ignora configurazione*, quindi fare clic su *Avanti*. L'hardware di rete può anche essere configurato al termine dell'installazione del sistema.

### **1.9.3 Configurazione del firewall**

Quando cisi collega a una rete, il firewall viene avviato automaticamente sull'interfaccia configurata. Le impostazioni del firewall sono visualizzate nella finestra di dialogo di configurazione della rete. La proposta di configurazione per il firewall viene aggiornata automaticamente ogni volta che si modifica la configurazione delle interfacce o dei servizi. Per adattare le impostazioni automatiche alle proprie preferenze, fare clic su *Cambia* → *Firewall*. Nella nuova finestra di dialogo stabilire se il firewall debba essere avviato. Se non si desidera che il firewall venga avviato, selezionare l'apposita opzione e chiudere la finestra di dialogo. Per avviare e configurare il firewall, fare clic su *Avanti* per una serie di finestre di dialogo simili a quelle descritte nella sezione chiamata «Configurazione con YaST» (Capitolo 23, *Sicurezza in Linux*, ↑Riferimento).

# **1.9.4 Verifica della connessione a Internet**

Se è stata configurata una connessione a Internet è possibile verificarla ora. A tal fine, YaST stabilisce una connessione al server SUSE e verifica se sono disponibili aggiornamenti del prodotto per la propria versione di SUSE Linux. Se sono disponibili aggiornamenti, questi potranno essere inclusi nell'installazione. Verranno inoltre scaricate le note di rilascio più aggiornate. Queste note potranno essere lette al termine dell'installazione.

Se non si desidera eseguire la verifica della connessione in questa fase, selezionare *Skip Test (Ignora verifica)*, quindi su *Avanti*. Non verrà quindi eseguito lo scaricamento di aggiornamenti e note di rilascio.

## **1.9.5 Caricamento di aggiornamenti software**

Se YaST è stato in grado di stabilire una connessione ai server SUSE, scegliere se eseguire un aggiornamento in linea di YaST. Se sono disponibili pacchetti di patch sui server, scaricarli e installarli subito per correggere errori noti e problemi di sicurezza.

#### **IMPORTANTE: Scaricamento di aggiornamenti software**

Lo scaricamento di aggiornamenti può richiedere diverso tempo, a seconda della larghezza di banda della connessione a Internet e delle dimensioni dei file di aggiornamento.

Per eseguire immediatamente un aggiornamento software, selezionare *Perform Update Now (Esegui aggiornamento ora)*, quindi fare clic su *OK*. Verrà aperta la finestra di dialogo di aggiornamento in linea di YaST con un elenco delle patch disponibili che potranno essere selezionate e scaricate. Per informazioni in merito al processo, leggere la Sezione 3.2.3, [«Aggiornamento](#page-77-0) online di YaST» (p. [68\).](#page-77-0) Questo tipo di aggiornamento può essere eseguito in qualsiasi momento al termine dell'installazione. Se non si desidera effettuare l'aggiornamento ora, selezionare *Skip Update (Ignora aggiornamento)*, quindi fare clic su *OK*.

## **1.9.6 Autenticazione utente**

Se l'accesso alla rete è stato configurato correttamente durante i passaggi precedenti dell'installazione, saranno ora disponibili quattro opzioni di gestione degli account utente sul sistema.

#### **Amministrazione locale degli utenti**

Gli utenti vengono amministrati in locale sull'host installato. Si tratta di una buona opzione per workstation stand-alone. I dati dell'utente verranno gestiti dal file locale /etc/passwd.

#### **LDAP**

Gli utenti vengono amministrati a livello centrale su un server LDAP per tutti i sistemi della rete.

#### **NIS**

Gli utenti vengono amministrati a livello centrale su un server NIS per tutti i sistemi della rete.

#### **Samba**

L'autenticazione SMB viene spesso utilizzata in reti miste Linux/Windows.

Se tutti i requisiti sono soddisfatti, YaST aprirà una finestra di dialogo nella quale selezionare il metodo di amministrazione degli utenti. Se non si dispone della necessaria connessione di rete, creare account utente locali.

## **1.9.7 Configurazione dell'host come client NIS**

Per implementare l'amministrazione degli utenti tramite NIS, configurare un client NIS nel passaggio successivo. Questa sezione descrive solo la configurazione sul lato client. La configurazione di un server NIS con YaST è descritta nel Capitolo *Uso di NIS* (↑Riferimento).
#### <span id="page-36-0"></span>*Figura 1.10 Configurazione di client NIS*

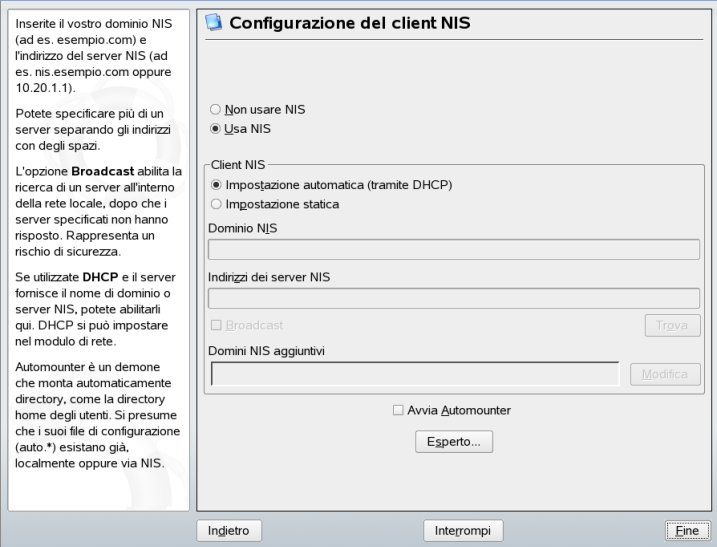

Nella finestra di dialogo successiva, mostrata nella Figura 1.10, [«Configurazione](#page-36-0) di [client](#page-36-0) NIS» (p. [27\),](#page-36-0) specificare prima di tutto se l'host ha un indirizzo IP statico o acquisito tramite DHCP. Se si seleziona DHCP, non è possibile specificare un dominio NIS o un indirizzo di server NIS, in quanto tali dati vengono forniti dal server DHCP. Per informazioni su DHCP consultare il Capitolo *DHCP* (↑Riferimento). Se viene utilizzato un indirizzo IP statico, specificare manualmente il dominio NIS e il server NIS.

Per cercare server NIS presenti nella rete, selezionare la relativa opzione. È anche possibile specificare più domini NIS e impostare un dominio di default. Per ciascun dominio, selezionare *Modifica* per specificare più indirizzi di server o abilitare la funzione di broadcast dominio per dominio.

Nelle impostazioni avanzate, utilizzare *Answer to the Local Host Only (Rispondi solo a host locale)* per impedire ad altri host della rete di eseguire una query per individuare il server utilizzato dal proprio client. Se si attiva *Broken Server (Altri server)*, verranno accettate anche risposte da server su porte non privilegiate. Per ulteriori informazioni, vedere la manpage di ypbind.

## **1.9.8 Creazione di account utente locali**

Se non si desidera utilizzare un server di autenticazione per l'autenticazione degli utenti, creare utenti locali. Qualunque dato relativo agli account utente (nome, login, parola d'ordine, ecc.) viene memorizzato e gestito sul sistema installato.

Linux è un sistema operativo che consente a più utenti di lavorare contemporaneamente sullo stesso sistema. Ciascun utente necessita di un account per accedere al sistema. Con gli account utente, il sistema diventa molto più sicuro. Ad esempio, gli utenti normali non possono modificare o eliminare i file necessari per il corretto funzionamento del sistema. Allo stesso tempo, i dati personali di un determinato utente non possono essere modificati, visualizzati o alterati da altri utenti. Gli utenti possono configurare i propri ambienti di lavoro e trovarli sempre inalterati quando effettuano di nuovo l'accesso.

<span id="page-37-0"></span>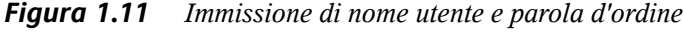

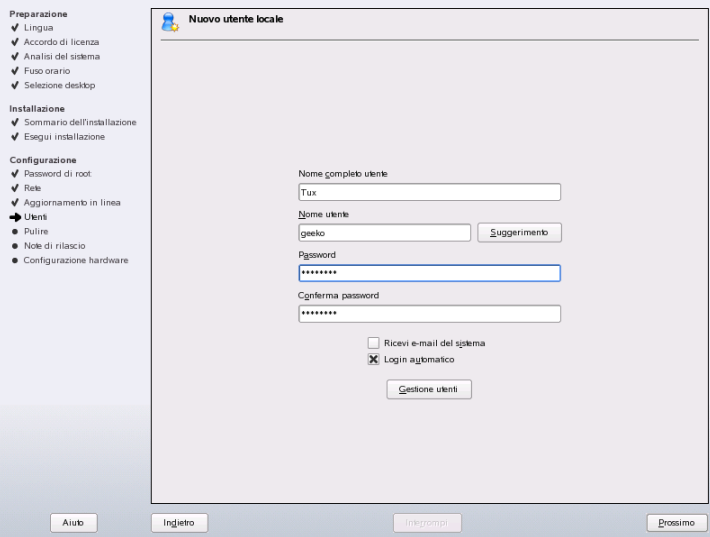

Un account utente può essere creato utilizzando la finestra di dialogo mostrata nella Figura 1.11, [«Immissione](#page-37-0) di nome utente e parola d'ordine» (p. [28\)](#page-37-0). Dopo aver immesso il nome e il cognome, specificare un nome utente (login). Fare clic su *Suggerimento* per ottenere la generazione automatica di un nome utente da parte del sistema.

Immettere infine una parola d'ordine per l'utente. Reimmetterla per confermare (e verificare che sia stata digitata correttamente). Il nome utente fornisce al sistema le prime informazionisull'identità di un utente, che vengono quindi completate dalla parola d'ordine.

#### **AVVERTIMENTO: Nome utente e parola d'ordine**

Ricordare il nome utente e la parola d'ordine, in quanto sono necessari ogni volta che si accede al sistema.

Per fornire una protezione efficace, una parola d'ordine deve contenere dai cinque agli otto caratteri. La lunghezza massima di una parola d'ordine è di 128 caratteri. Tuttavia, se non sono caricati moduli di protezione speciali, per distinguere la parola d'ordine verranno utilizzatisolo i primi otto caratteri. Le parole d'ordine distinguono tra maiuscole e minuscole. I caratteri speciali, come le dieresi, non sono consentiti. Sono consentiti altri caratteri speciali (ASCII a 7 bit) e le cifre da 0 a 9.

Per gli utenti locali sono disponibili due opzioni aggiuntive:

#### *Receive System Messages via E-Mail (Ricevi messaggi di sistema tramite e-mail)*

Con la selezione di questa casella di controllo, verranno inviati i messaggi degli utenti creati dai servizi di sistema. Questi messaggi vengono di norma inviati solo a root, l'amministratore del sistema. Questa opzione è utile per l'account utilizzato più di frequente, in quanto è altamente consigliabile accedere come root solo in casi particolari.

#### *Login automatico*

Questa opzione è disponibile solo se si utilizza KDE come desktop di default. L'opzione consente di eseguire il login automatico dell'utente attuale all'avvio del sistema. Ciò è soprattutto utile se il computer viene utilizzato da un unico utente.

#### **AVVERTIMENTO: Login automatico**

Se si abilita il login automatico, all'avvio del sistema viene visualizzato direttamente il desktop senza necessità di autenticazione. Non abilitare questa opzione se anche altri hanno accesso al computer e vi sono memorizzati dati sensibili.

Fare clic su *User Management (Gestione utenti)* per creare più di un utente. Per ulteriori informazioni sulla gestione degli utenti, consultare la [Sezione 3.6.1,](#page-99-0) «Gestione utenti» (p. [90\).](#page-99-0)

## **1.9.9 Note di rilascio**

Dopo aver completato la configurazione dell'autenticazione degli utenti verranno visualizzate le note di rilascio. È consigliabile leggerle in quanto contengono importanti informazioni aggiornate non disponibili al momento della stampa dei manuali. Se sono stati installati pacchetti di aggiornamento, verrà visualizzata la versione più recente delle note di rilascio recuperata dai server SUSE.

# **1.10 Configurazione hardware**

Al termine dell'installazione, YaST apre una finestra di dialogo per la configurazione della scheda grafica e di altri componenti hardware collegati al sistema, ad esempio stampanti e schede audio. Fare clic sui singoli componenti per avviarne la configurazione. Nella maggior parte dei casi, i dispositivi vengono rilevati e configurati automaticamente da YaST.

È possibile ignorare qualunque periferica e configurarla in un secondo momento. È tuttavia opportuno configurare immediatamente la scheda grafica. Benché di solito non sia necessario apportare modifiche alle impostazioni di visualizzazione configurate automaticamente da YaST, la maggior parte degli utenti ha proprie preferenze di risoluzione, profondità del colore e altre funzionalità. Per modificare queste impostazioni, selezionare il relativo elemento e impostare i valori desiderati. La configurazione è ulteriormente spiegata nella Sezione 3.11.1, [«Proprietà](#page-123-0) monitor e scheda» (p. [114\)](#page-123-0). Completare l'installazione di SUSE Linux facendo clic su *Fine* nell'ultima finestra di dialogo.

# **1.11 Login grafico**

SUSE Linux è ora installato. Il sistema verrà avviato senza necessità di dati di accesso se è stato impostato il login automatico nel modulo di amministrazione degli utenti. In caso contrario, verrà visualizzato il login grafico mostrato nella Figura 1.12, [«Schermata](#page-40-0) di [accesso](#page-40-0) di KDM» (p. [31\)](#page-40-0). Immettere login e parola d'ordine per accedere al sistema.

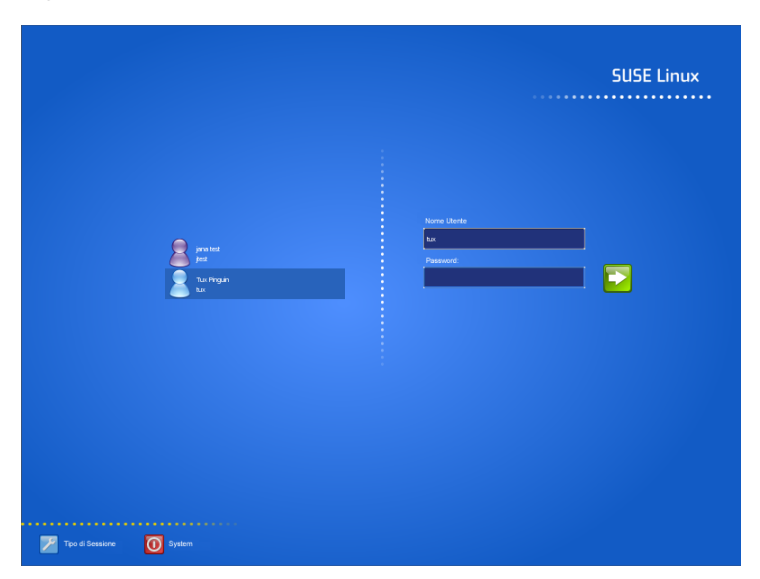

<span id="page-40-0"></span>*Figura 1.12 Schermata di accesso di KDM*

# **Aggiornamento del sistema e gestione dei pacchetti**

**2**

SUSE Linux consente di aggiornare un sistema esistente senza doverlo reinstallare del tutto. Sono disponibili due tipi di aggiornamenti: *aggiornamento di singoli pacchetti software* e *aggiornamento dell'intero sistema*. È anche possibile installare i pacchetti manualmente con il package manager RPM.

# **2.1 Aggiornamento di SUSE Linux**

<span id="page-42-0"></span>I programmi tendono a «crescere» da una versione all'altra. Quindi, prima di effettuare un aggiornamento, controllare lo spazio disponibile sulla partizione mediante il comando df. Se lo spazio disponibile sul disco è scarso, proteggere i dati prima di procedere all'aggiornamento e ripartizionare il sistema. Non esiste una regola generale in merito allo spazio che deve essere disponibile in ogni partizione. I requisiti sullo spazio dipendono dal particolare profilo di partizionamento in uso, dall'applicazione selezionata e dai numeri delle versioni SUSE Linux utilizzate.

## **2.1.1 Preparazione**

Prima di avviare il processo di aggiornamento, copiare i precedenti file di configurazione su un altro supporto, quale nastro, disco rigido estraibile, stick USB o unità ZIP per proteggere i dati. Copiare in particolare i file archiviati in /etc e alcuni file e directory in /var e /opt. Può anche essere opportuno salvare i dati dell'utente contenuti /home (ovvero le directory HOME) su un supporto di backup. Eseguire il backup di questi dati come root. Infatti solo gli utenti root hanno le autorizzazioni di lettura per tutti i file locali.

Prima di avviare il processo di aggiornamento, prendere nota della partizione root. Mediante il comando  $df / \dot{e}$  possibile visualizzare l'elenco dei nome dei dispositivi nella partizione root. In Esempio 2.1, [«Visualizzare](#page-43-0) l'elenco con il comando df -h » (p. [34\)](#page-43-0) la partizione root da annotare è /dev/hda3 (montata come /).

#### <span id="page-43-0"></span>*Esempio 2.1 Visualizzare l'elenco con il comando df -h*

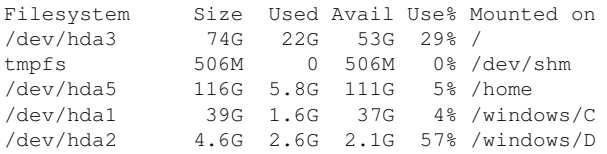

## **2.1.2 Problemi possibili**

Se un sistema predefinito viene aggiornato a una versione più recente, in YaST vengono apportate le modifiche necessarie e quindi eseguite. Alcune impostazioni personalizzate potrebbero impedire alcuni passaggi o l'intero processo di aggiornamento costringendo a ricopiare i dati di backup. Diseguito verranno illustrate le impostazioni che è necessario controllare prima di avviare l'aggiornamento del sistema.

## **Verifica della parola d'ordine e del gruppo in /etc**

Prima di procedere con l'aggiornamento del sistema, verificare che /etc/passwd /etc/group non contengano errori di sintassi. A questo scopo, avviare le utility di verifica pwck e grpck come root ed eliminare tutti gli errori indicati.

## **PostgreSQL**

Prima di procedere con l'aggiornamento di PostgreSQL (postgres), eseguire il dump dei database. Per ulteriori informazioni, vedere la pagina pg\_dump nel manuale. Questa operazione è necessaria solo se PostgreSQL era in uso prima dell'aggiornamento.

## **2.1.3 Aggiornamento con YaST**

Per aggiornare il sistema, eseguire la procedura di preparazione illustrata nella Sezione 2.1.1, [«Preparazione»](#page-42-0) (p. [33\).](#page-42-0)

- **1** Avviare il sistema seguendo la stessa procedura per l'avvio di un'installazione descritta nella Sezione 1.1, «Avvio del sistema per [l'installazione»](#page-12-0) [\(p.](#page-12-0) 3). In YaST scegliere una lingua e selezionare *Aggiorna* nella finestra di dialogo *Modalità di installazione*. Non selezionare *Nuova installazione*.
- **2** Verrà verificata l'eventuale esistenza di più partizioni root. Se è presente una sola partizione, continuare con il passaggio successivo. Se invece sono disponibili più partizioni, scegliere quella appropriata e confermare con il pulsante *Avanti* (nell'esempio riportato nella Sezione 2.1.1, [«Preparazione»](#page-42-0) (p. [33\)](#page-42-0) è stata selezionata la partizione /dev/hda3). Verrà letto il file fstab precedente incluso nella partizione per analizzare e montare i file system riportati.
- **3** Nella finestra di dialogo *Impostazioni di installazione*, impostare le opzioni in base alle proprie esigenza. Generalmente è possibile non modificare queste impostazioni. Tuttavia, per ottimizzare il sistema, selezionare i pacchetti disponibili neisottomenu *Selezione software* o aggiungere ilsupporto per ulteriori lingue.

È anche possibile creare copie di backup dei vari componenti delsistema. Poiché la selezione delle copie di backup rallenta il processo di aggiornamento, si consiglia di utilizzare questa opzione solo si dispone di una copia di backup del sistema non recente.

**4** Nella finestra di dialogo seguente scegliere di aggiornare solo i programmi già installati o di aggiungere nuovi componenti software al sistema (modalità upgrade). Si consiglia di accettare la composizione proposta, ad esempio *Aggiorna in base a selezione "Sistema standard con KDE"* o *"Sistema standard con GNOME"*. È possibile apportare modifiche in seguito con YaST.

## **2.1.4 Aggiornamento di singoli pacchetti**

È sempre possibile aggiornare singoli pacchetti, indipendentemente all'ambiente aggiornato globalmente. Tuttavia, da questo punto in poi sarà responsabilità dell'utente garantire che il sistema rimanga coerente. Per suggerimenti utili sull'aggiornamento, vedere <http://www.novell.com/linux/download/updates/>.

Scegliere i componenti desiderati dall'elenco di selezione dei pacchetti YaST. Se si seleziona un pacchetto fondamentale per il funzionamento generale del sistema, verrà visualizzato un avviso. Questi tipi di pacchetti devono essere aggiornatisolo in modalità

aggiornamento. Molti pacchetti contengono ad esempio *librerie condivise*. L'aggiornamento di questi programmi e applicazionisulsistema in esecuzione potrebbe comportare il malfunzionamento di alcune funzionalità.

# **2.2 Modifiche da una versione all'altra del software**

Di seguito sono illustrati in dettaglio i singoli aspetti che hanno subito modifiche da una versione all'altra. Nel seguente riepilogo viene descritto, ad esempio, se le impostazioni di base sono state completamente riconfigurate, se i file di configurazione sono stati spostati in altre ubicazioni oppure se le applicazioni comuni hanno subito modifiche significative. Sono inoltre riportate le modifiche più importanti che influenzano l'uso quotidiano del sistema per utenti e amministratori.

Problemi e informazioni speciali su ciascuna versione vengono pubblicati online non appena identificati. Vedere i collegamenti riportati di seguito. Per esaminare gli aggiornamenti importanti dei singoli pacchetti utilizzare [http://www.novell](http://www.novell.com/products/linuxprofessional/downloads/) [.com/products/linuxprofessional/downloads/](http://www.novell.com/products/linuxprofessional/downloads/) e YaST Online Update (YOU); vedere la Sezione 3.2.3, [«Aggiornamento](#page-77-0) online di YaST» (p. [68\).](#page-77-0)

## **2.2.1 Da 9.0 a 9.1**

Vedere l'articolo «Known Problems and Special Features in SUSE Linux 9.1» nel database del supporto tecnico di SUSE sul sito <http://portal.suse.com> sotto la parola chiave *special features*. Questi articoli vengono pubblicati per ogni versione di SUSE Linux.

## **Upgrade al Kernel 2.6**

SUSE Linux è completamente basato sul kernel 2.6. Non è più possibile utilizzare la precedente versione 2.4 del kernel perché non supportata dalle applicazioni esistenti. Si notino i dettagli riportati di seguito.

• Il file /etc/modprobe.conf consente di configurare la modalità di caricamento dei moduli. Il file /etc/modules.conf è obsoleto. In YaST viene eseguito il

tentativo di convertire il file (vedere anche lo script /sbin/ generate-modprobe.conf).

- I moduli sono caratterizzati dal suffisso .ko.
- Non è più necessario utilizzare il modulo ide-scsi per masterizzare i CD.
- Dalle opzioni del modulo Alsa sound è stato rimosso il prefisso snd...
- sysfs integra ora il file system /proc.
- La funzionalità di risparmio energetico, in particolare ACPI, è stata migliorata e può essere configurata mediante un modulo YaST.

## **Montaggio di partizioni VFAT**

Durante il montaggio delle partizioni VFAT, è necessario sostituire il parametro code con codepage. In caso di problemi durante il montaggio di una partizione VFAT, verificare che il file /etc/fstab non contenga il nome del parametro precedente.

## **Standby e Sopensione con ACPI**

Il kernel 2.6 supporta le modalità di standby e sospensione con ACPI. Tuttavia, questa funzionalità è ancora in una fase sperimentale e potrebbe non essere supportata da alcuni componenti hardware. Per utilizzarla è necessario disporre del pacchetto powersave. Ulteriori informazioni su questo pacchetto sono disponibili anche in  $/\text{usr}/\text{share}/$ doc/packages/powersave. Il pacchetto kpowersave include un front-end grafico.

## **Dispositivi di input**

Per quanto riguarda le modifiche che coinvolgono i dispositivi di input, consultare l'articolo «Known Problems and Special Featuresin SUSE LINUX 9.1» già menzionato nel database del supporto tecnico sulla pagina Web <http://portal.suse.com> sotto alla parola chiave *special features*.

## **Native POSIX Thread Library e glibc 2.3.x**

Le applicazioni connesse con NGPT (Next Generation POSIX Threading) non sono supportate da glibc 2.3.x. Pertanto, tutte le applicazioni interessate non fornite con SUSE Linux devono essere compilate con linuxthreads o NPTL (Native POSIX Thread Library). Si consiglia di utilizzare NPTL poiché rappresenterà lo standard futuro.

Se si verificano problemi con NPTL, utilizzare la precedente implementazione di linuxthreads specificando la seguente variabile d'ambiente (sostituire *kernel-version* con il numero di versione del rispettivo kernel):

```
LD_ASSUME_KERNEL=kernel-version
```
Sono supportati i seguenti numeri di versione:

**2.2.5 (i386, i586):** linuxthreads senza stack mobili

#### **2.4.1 (AMD64, i586, i686):**

linuxthreads con stack mobili

Note sul kernel e linuxthreads con stack mobili: le applicazioni che utilizzano le variabili errno, h\_errno e \_res devono includere i file di intestazione (errno.h, netdb .h e resolv.h) con #include. Con i programmi C++ che supportano il multithreading e utilizzano l'*annullamento dei thread*, è necessaria la variabile d'ambiente LD\_ASSUME\_KERNEL=2.4.1 che consente l'uso della libreria linuxthreads.

#### **Adattamenti per** *Native POSIX Thread Library*

NPTL, inclusa in in SUSE Linux 9.1 come pacchetto thread, rappresenta una libreria binaria compatibile con la precedente libreria linuxthreads. Tuttavia, sono necessarie modifiche NPTL nelle aree in cui linuxthreads viola lo standard POSIX, ad esempio: la gestione dei segnali, getpid che restituisce lo stesso valore in tutti i thread, e i gestori dei thread registrati con pthread\_atfork non sono supportatise si utilizza vfork.

## **Configurazione dell'interfaccia di rete**

La configurazione dell'interfaccia di rete è stata modificata. In precedenza i componenti hardware venivano inizializzati dopo la configurazione di un'interfaccia inesistente.

Ora, il sistema verifica l'esistenza di un nuovo componente hardware e lo inizializza subito, abilitando la configurazione della nuova interfaccia dei rete.

Sono stati introdotti nuovi nomi per i file di configurazione. Poichè il nome di un'interfaccia di rete viene generato a livello dinamico e il numero dei dispositivi hotplug è notevolmente aumentato, nomi quali eth0 e eth1 non sono più adatti per le configurazioni. Per questo motivo, alle configurazioni di interfaccia vengono ora assegnati nomi univoci che corrispondono ad esempio all'indirizzo MAC o allo slot PCI. È possibile utilizzare i nomi d'interfaccia non appena vengono visualizzati. Sono ancora supportati comandi quali ifup eth0 o ifdown eth0.

Le configurazioni dei dispositivi sono archiviate in /etc/sysconfig/hardware. Le interfacce disponibili in questi dispositivi sono generalmente archiviate in  $/etc/$ sysconfig/network (con nomi diversi). Per ulteriori informazioni, consultare la documentazione in /usr/share/doc/packages/sysconfig/README.

## **Configurazione audio**

Dopo un aggiornamento è necessario riconfigurare le schede audio. A questo scopo, è possibile utilizzare il modulo YaST sound. Specificare il comando /sbin/yast2 sound come root.

### **Dominio di primo livello .local come dominio «link-local»**

La libreria resolver considera il dominio di primo livello . local come dominio «linklocal» e invia all'indirizzo multicast 224.0.0.251, porta 5353, le query del DNS multicast anziché le query del DNS normale. Questa modifica non è compatibile. Se il dominio .local è già utilizzato nella configurazione del server dei nomi, utilizzare un altro nome di dominio. Per ulteriori informazioni sul DNS multicast, vedere <http://www.multicastdns.org>.

## **Codifica UTF-8 a livello di sistema**

UTF-8 rappresenta la codifica predefinita del sistema. Pertanto, durante l'esecuzione di un'installazione standard le impostazioni internazionali vengono impostate con una codifica UTF-8, ad esempio en\_US.UTF-8. Per ulteriori informazioni, vedere <http://www.suse.de/~mfabian/suse-cjk/locales.html>.

## **Conversione dei nomi dei file nel formato UTF-8**

I file inclusi nei file system creati in precedenza non utilizzano la codifica UTF-8 per i nomi dei file, a meno che non diversamente specificato. Quindi, gli eventuali caratteri non ASCII inclusi nei nomi di questi file verranno alterati. Per risolvere questo problema, utilizzare lo script convmv che converte la codifica dei nomi dei file nel formato UTF-8.

## **Strumenti shell compatibili con lo standard POSIX 2001**

Di default gli strumenti della shell inclusi nel pacchetto coreutils (tail, chown, head, sort e così via) non sono più compatibili con lo standard POSIX del 1992, bensì con lo standard POSIX del 2001 (*Specifica Single UNIX, versione 3 == IEEE Std 1003.1-2001 == ISO/IEC 9945:2002*). Tuttavia, è possibile forzare il ripristino del comportamento precedente mediante la variabile d'ambiente:

\_POSIX2\_VERSION=199209

Il nuovo valore corrisponde a 200112 e viene utilizzato di default per \_POSIX2\_VERSION. Per esaminare lo standard SUS gratuitamente previa registrazione, visitare <http://www.unix.org>.

#### **SUGGERIMENTO**

Il software di terze parti potrebbe non essere compatibile con il nuovo standard. In questo caso, impostare la variabile d'ambiente come sopra menzionato.

#### **/etc/gshadow Obsoleto**

/etc/gshadow è stato ceduto e rimosso perché superfluo per i motivi riportati di seguito.

- Non è supportato da glibc.
- Non esiste un'interfaccia ufficiale per questo file. Anche la Shadow suite non include questa interfaccia.

• Quasi tutti gli strumenti di verifica delle parole d'ordine di gruppo non supportano questo file e lo ignorano.

## **OpenLDAP**

Poichè il formato del database è stato modificato, è necessario rigenerarlo. Durante l'aggiornamento, il sistema tenta di eseguire la conversione automaticamente. Tuttavia, in alcuni casi non è possibile effettuare la conversione.

Schemacheck ha subito notevoli miglioramenti. Di conseguenza, molte operazioni non compatibili con lo standard, eseguibili sul server LDAP precedente, non sono più supportate.

La sintassi del file di configurazione è stata parzialmente modificata sulla base anche degli elenchi di controllo. Per esaminare le informazioni sull'aggiornamento al termine dell'installazione, vedere il file /usr/share/doc/packages/openldap2/ README.update.

## **Apache 1.3 sostituito da Apache 2**

Il server Web Apache (versione 1.3) è stato sostituito da Apache 2. La documentazione dettagliata sulla versione 2.0 è disponibile sulla pagina Web  $h$ ttp:// $h$ ttpd.apache [.org/docs-2.0/en/](http://httpd.apache.org/docs-2.0/en/). Se si effettua un aggiornamento su un computer è in cui è installato il server HTTP, il pacchetto Apache verrà rimosso per installare Apache 2. Di conseguenza è necessario adattare il sistema mediante YaST o manualmente. I file di configurazione sono stati spostati da /etc/httpd in /etc/apache2.

È possibile selezionare thread o processi per la gestione di più query contemporaneamente. La gestione dei processi è stata spostata in un modulo indipendente, ovvero il modulo multiprocessing MPM. Di conseguenza, Apache 2 necessita del pacchetto apache2-prefork (consigliato per migliorare la stabilità) o apache2-worker. Il server Apache risponde in modo diverso alla query in base al modulo MPM in uso. Ciò influisce sulle prestazioni e l'utilizzo dei moduli. Queste caratteristiche sono illustrate dettagliatamente nella Sezione «Moduli per il multiprocessing» (Capitolo 46, *Il server Web Apache*, ↑Riferimento).

Apache 2 supporta ora il protocollo Internet di prossima generazione IPv6.

È stato implementato un sistema che consente ai programmatori dei moduli dispecificare la sequenza di caricamento dei moduli desiderata per sollevare gli utenti da questa operazione. La sequenza di esecuzione dei moduli è spesso importante. Nelle versioni precedenti dipendeva dalla sequenza di caricamento. Ad esempio, un modulo che consente solo agli utenti autenticati di accedere a determinate risorse deve essere caricato per primo per evitare che gli utenti non autorizzati possano visualizzare le pagine.

Le query e le risposte di Apache devono essere elaborate mediante filtri.

## **Da Samba 2.x a Samba 3.x**

Dopo l'aggiornamento dalla versione 2.x alla versione 3.x di Samba, l'autenticazione winbind non è più disponibile. Tuttavia, è ancora possibile utilizzare gli altri metodi di autenticazione. Per questo motivo sono stati rimossi i programmi seguenti:

```
/usr/sbin/wb_auth
/usr/sbin/wb_ntlmauth
/usr/sbin/wb_info_group.pl
```
Vedere anche [http://www.squid-cache.org/Doc/FAQ/FAQ-23.html](http://www.squid-cache.org/Doc/FAQ/FAQ-23.html#ss23.5) [#ss23.5](http://www.squid-cache.org/Doc/FAQ/FAQ-23.html#ss23.5).

## **Aggiornamento di OpenSSH (Versione 3.8p1)**

Il supporto per gssapi è stato sostituito da gssapi-with-mic per risolvere eventuali problemi causati dagli attacchi di tipo MITM. Queste due versioni non sono compatibili. Ciò significa che non è possibile eseguire l'autenticazione da distribuzioni precedenti mediante ticket Kerberos perché vengono utilizzati metodi differenti per l'autenticazione.

## **SSH e applicazioni di terminali**

Durante una connessione da un host remoto (in particolare via SSH, telnet e RSH) tra la versione 9 (configurazione standard con codifica UTF-8 attivata) e isistemi precedenti (SUSE Linux 9.0 e le versioni precedenti in cui UTF-8 non è attivato di default o non supportato), nelle applicazioni di terminali i caratteri possono venire visualizzati in modo errato.

Questo perché OpenSSH non comunica le impostazioni locali. Di conseguenza, le impostazioni di default del sistema potrebbero non corrispondere a quelle utilizzate dal terminale remoto. Ciò influisce su YaST in modalità testo e sulle applicazioni eseguite da un host remoto come utente normale (non root). Le applicazioni avviate come utente root vengono coinvolte solo se l'utente modifica le impostazioni internazionali standard a livello root (soltanto LC\_CTYPE viene impostato di default).

## **libiodbc eliminato**

Gli utenti di FreeRADIUS devono ora collegarsi con unixODBC, perché libiodbc è stato eliminato.

#### **Risorse XML in /usr/share/xml**

Le risorse XML (DTD, fogli di stile e così via) sono installate in  $/\text{usr}/\text{share}/\text{xml}$ . Di conseguenza, alcune directory non sono più disponibili in  $/\text{usr}/\text{share}/\text{sgm1}$ . Se si verificano problemi, modificare gliscript e i makefile oppure utilizzare i cataloghi ufficiali (specialmente /etc/xml/catalog o /etc/sgml/catalog).

## **Supporti estraibili con subfs**

Isupporti estraibilisono integrati mediante subfs. Pertanto, non è più necessario montare i supporti manualmente con il comando mount. Per montare un supporto, è sufficiente modificare la rispettiva directory del dispositivo in /media. Non è possibile espellere un supporto mentre questo è utilizzato da un programma.

## **2.2.2 DA 9.1 a 9.2**

Vedere l'articolo «Known Problems and Special Features in SUSE Linux 9.2» nel database del supporto tecnico di SUSE sul sito <http://portal.suse.com> sotto la parola chiave *special features*.

## **Attivazione del firewall nella finestra di dialogo Proposta durante l'installazione**

Per maggiore sicurezza, il file SuSEFirewall2 viene attivato al termine dell'installazione nella finestra di dialogo Proposta. Ciò significa che tutte le porte sono inizialmente chiuse e possono essere aperte nella finestra di dialogo proposta quando necessario. Di default non è possibile eseguire il login dai sistemi remoti. Ciò influisce anche con le applicazioni multicast e di navigazione in rete, quali SLP, Samba ("Network Neighborhood") e altri giochi. Per ottimizzare le impostazioni del firewall, utilizzare YaST.

Se durante l'installazione o la configurazione di un servizio viene richiesto l'accesso alla rete, il rispettivo modulo YaST aprirà le porte TCP e UDP necessarie di tutte le interfacce interne ed esterne. L'utente può tuttavia chiudere le porte aperte dal modulo YaST oppure specificare altre impostazioni dettagliate del firewall.

## **Supporto di KDE e IPv6**

Di default, per KDE non è abilitato il supporto IPv6. Per attivarlo, utilizzare l'editor /etc/sysconfig di YaST. Questa funzione è disabilitata di default perché gli indirizzi IPv6 non sono supportati da tutti i provider diservizi Internet e, di conseguenza, potrebbero verificarsi errori durante la navigazione sul Web e ritardi nella visualizzazione delle pagine Web.

## **YaST Online Update e pacchetti Delta**

Il modulo YaST Online Update supporta ora uno speciale tipo di pacchetto RPM in cui viene archiviata solo la differenza binaria di un determinato pacchetto di base. Questa tecnica consente di ridurre significativamente le dimensioni del pacchetto e il tempo di scaricamento, ma comporta un maggior carico della CPU per il riassemblaggio del pacchetto finale. In /etc/sysconfig/onlineupdate specificare se YOU dovrà utilizzare questi pacchetti delta. Per i dettagli tecnici, vedere /usr/share/doc/ packages/deltarpm/README.

## **Configurazione del sistema di stampa**

Al termine dell'installazione (finestra di dialogo proposta), nella configurazione del firewall è necessario aprire le porte per il sistema di stampa. Le porte 631/TCP e 631/UDP vengono utilizzate dal sistema CUPS e non devono essere chiuse durante le normali attività. Per la stampa via LDP o SMB è necessario aprire anche la porta 515/TCP (per il protocollo LPD precedente) e le porte utilizzate da Samba.

## **Modifica in X.Org**

La modifica da XFree86 in X.Org è semplificata dai collegamenti di compatibilità che consentono di accedere a file e comandi importanti anche con i vecchi nomi.

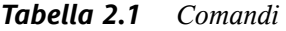

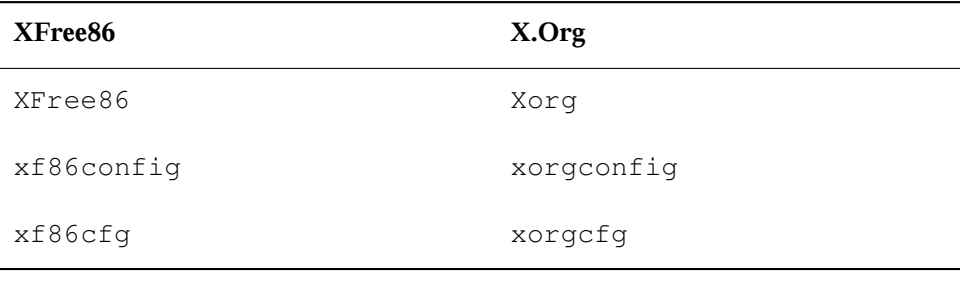

#### *Tabella 2.2 File di log in /var/log*

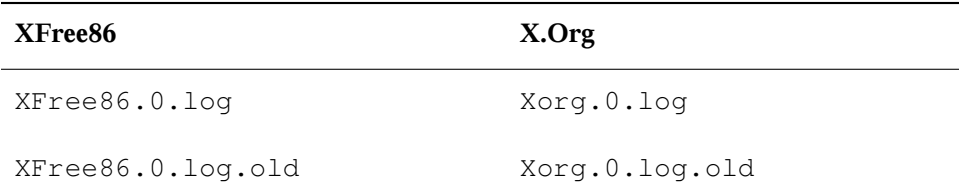

Con la modifica X.Org anche i pacchetti sono stati rinominati da  $XFree86*$  in xorg-x11\*.

#### **Emulatori di terminali per X11**

Sono stati rimossi numerosi emulatori di terminali perché non più gestiti o supportati nell'ambiente di default, specialmente dalla codifica UTF-8. In SUSE Linux sono disponibili terminali standard quali xterm, i terminali di KDE e GNOME e mlterm (Multilingual Terminal Emulator for X), ovvero l'alternativa di aterm e eterm.

#### **Modifiche nel pacchetto powersave**

Sono stati modificati i file di configurazione in /etc/sysconfig/powersave:

| Precedente                          | Ora diviso in |
|-------------------------------------|---------------|
| /etc/sysconfig/powersave/<br>common | common        |
|                                     | cpufreq       |
|                                     | events        |
|                                     | battery       |
|                                     | sleep         |
|                                     | thermal       |

<span id="page-55-0"></span>*Tabella 2.3 Divisione dei file di configurazione in /etc/sysconfig/powersave*

/etc/powersave.conf è ormai obsoleto. Le variabili esistenti sono state spostate nei file contenuti in Tabella 2.3, «Divisione dei file di [configurazione](#page-55-0) in [/etc/sysconfig/powersave»](#page-55-0) (p. [46\)](#page-55-0). Se le variabili «event» in /etc/powersave .conf sono state modificate, è necessario adattarle in /etc/sysconfig/ powersave/events.

I nomi degli stati di inattività sono stati cambiati da:

- sospensione (sospensione ACPI S4, APM)
- standby (standby ACPI S3, APM)

In:

- sospensione su disco (sospensione ACPI S4, APM)
- sospensione su ram (sospensione ACPI S4, APM)
- standby (standby ACPI S1, APM)

## **OpenOffice.org (OOo)**

#### **Directory:**

```
In /usr/lib/ooo-1.1 è ora installata OOo anziché /opt/OpenOffice.org.
Pertanto, la directory di default per le impostazioni utente è ora ~/.000-1.1
anzichè ~/OpenOffice.org1.1.
```
#### **Wrapper:**

<span id="page-56-0"></span>Sono disponibili nuovi wrapper per l'avvio dei componenti OOo. I nuovi nomi sono illustrati in Tabella 2.4, [«Wrapper»](#page-56-0) (p. [47\)](#page-56-0).

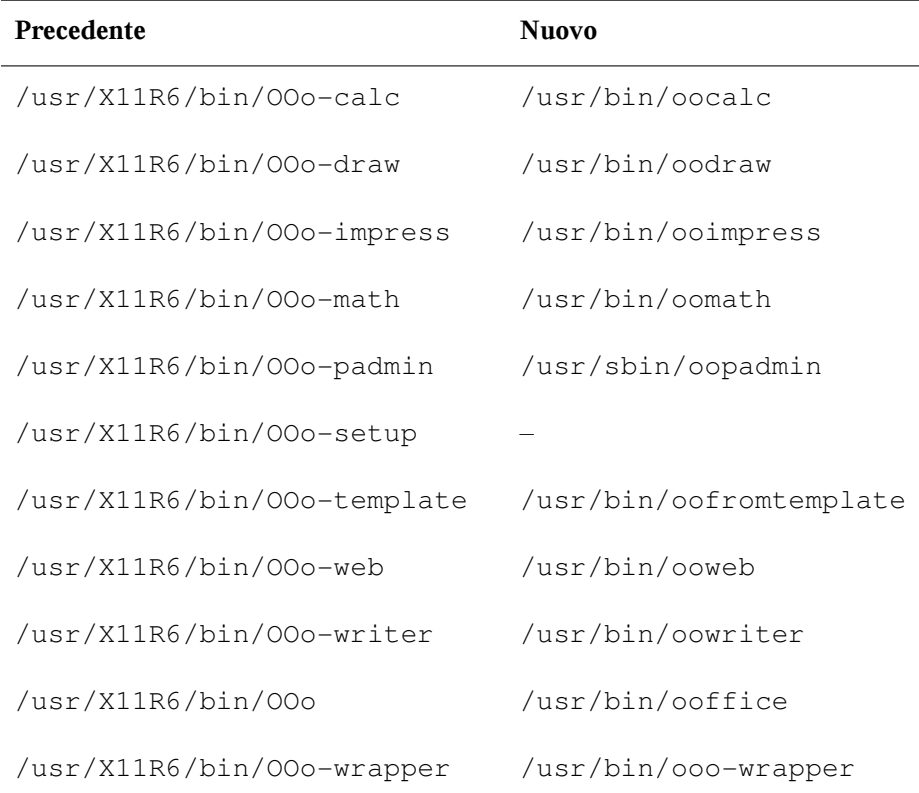

*Tabella 2.4 Wrapper*

Il wrapper supporta ora l'opzione --icons-set per la commutazione tra le icone KDE e GNOME. Non sono più supportate le opzioni seguenti:

--default-configuration, --gui, --java-path, --skip-check, --lang (la lingua viene ora impostata mediante le impostazioni locali), --messages-in-window  $e$ --quiet.

#### **Supporto di KDE e GNOME:**

Le estensioni KDE e GNOME sono disponibili nei pacchetti OpenOffice\_org-kde e OpenOffice\_org-gnome.

#### **Mixer audio kmix**

Il mixer audio kmix è preimpostato di default. Per i componenti hardware high-end sono disponibili altri mixer, ad esempio QAMix. KAMix, envy24control (solo ICE1712) o hdspmixer (solo RME Hammerfall).

#### **Masterizzazione di DVD**

Nelle versioni precedenti era stata applicata una patch al binario cdrecord del pacchetto cdrecord per la masterizzazione dei DVD. Questa patch include ora un nuovo binario cdrecord-dvd sostitutivo.

Il programma growisofs disponibile nel pacchetto dvd+rw-tools supporta ora la masterizzazione di tutti i supporti DVD (DVD+R, DVD-R, DVD+RW, DVD-RW, DVD+RL). Provare a utilizzare questo programma anziché il binario cdrecord-dvd riparato.

#### **Kernel multipli**

È possibile installare più kernel insieme. Questa funzione è stata progettata per consentire agli amministratori di eseguire l'upgrade da un kernel all'altro mediante l'installazione del nuovo kernel, verificando che quest'ultimo funzioni come previsto prima di procedere alla disinstallazione del kernel precedente. Benchè YaST non supporti ancora questa funzionalità, è possibile installare e disinstallare i kernel dalla shell mediante il comando rpm -i *package*.rpm.

I menu di default del boot loader contengono una voce del kernel. Prima di procedere all'installazione di più kernel, è opportuno aggiungere una voce per i kernel aggiuntivi in modo da semplificarne la selezione. Per accedere al kernel attivo prima dell'installazione di un nuovo kernel, specificare vmlinuz.previous e initrd

.previous. La creazione di una voce di boot loader simile a quella predefinita che faccia riferimento a vmlinuz.previous e initrd.previous anziché a vmlinuz e initrd consente di accedere al kernel precedentemente attivo. In alternativa, è possibile utilizzare GRUB e LILO per il supporto delle voci del boot loader che contengono i caratteri jolly. Per ulteriori informazioni, vedere le pagine delle informazioni GRUB (info grub) e la pagina del manuale  $(5)$  lilo.conf.

## **2.2.3 DA 9.2 a 9.3**

Vedere l'articolo «Known Problems and Special Features in SUSE Linux 9.3» nel database del supporto tecnico di SUSE sul sito <http://portal.suse.com> sotto la parola chiave *special features*.

## **Avvio di un'installazione manuale dal prompt del kernel**

La modalità *Installazione manuale* non è più disponibile nella schermata del boot loader. Tuttavia, è ancora possibile ottenere linuxrc nella modalità manuale specificando l'opzione manual=1 al prompt di avvio. Generalmente questa operazione non è necessaria perché è possibile impostare le opzioni di installazione direttamente dal promtp del kernel, ad esempio textmode=1, oppure è possibile utilizzare un URL come origine dell'installazione.

## **Kerberos per l'autenticazione di rete**

<span id="page-58-0"></span>Kerberos rappresenta il sistema default di autenticazione della rete al posto di heimdal. La conversione automatica di una conversione heimdal esistente non è tuttavia supportata. Durante un processo di aggiornamento del sistema vengono create le copie di backup dei file di configurazione come illustrato in [Tabella](#page-58-0) 2.5, «File di [backup»](#page-58-0) (p. [49\)](#page-58-0).

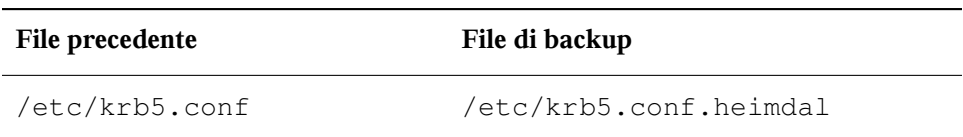

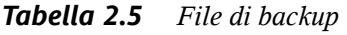

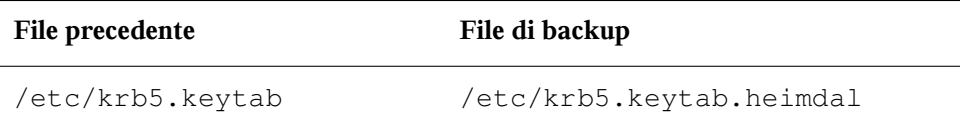

La configurazione client  $((etc/krb5.comf)$  è molto simile a quella di heimdal. Nelle configurazioni normali è sufficiente sostituire il parametro kpasswd\_server con admin\_server.

Non è possibile copiare i dati relativi al server: kdc e kadmind. Dopo l'aggiornamento del sistema il vecchio database heimdal è ancora disponibile in /var/heimdal. Il kerberos MIT gestisce il database in /var/lib/kerberos/krb5kdc.

## **JFS: non più supportato**

JFS non è più supportato a causa di problemi tecnici. Benché il driver del file system del kernel sia ancora disponibile, in YaST non è più possibile eseguire il partizionamento con JFS.

## **AIDE al posto di Tripwire**

Come sistema di rilevamento delle intrusioni è possibile utilizzare AIDE (nome del pacchetto aide), rilasciato con GPL. Tripwire, infatti, non è più disponibile in SUSE Linux.

## **File di configurazione X.Org**

Lo strumento di configurazione SaX2 salva le impostazioni di configurazione in /etc/ X11/xorg.conf. Durante un processo di installazione da zero non viene creato alcun collegamento di compatibilità da XF86Config in xorg.conf.

## **Supporto di XView e OpenLook eliminato**

I pacchetti xview, xview-devel, xview-devel-examples, olvwm e xtoolpl sono stati eliminati. In precedenza veniva fornito ilsistema di base XView (OpenLook). Tuttavia, dopo l'aggiornamento del sistema, le librerie XView non sono più supportate. Anche OLVWM (OpenLook Virtual Window Manager) non è più disponibile.

#### **Configurazione PAM**

#### *Nuovi file di configurazione (contenenti commenti per ulteriori informazioni)*

#### **common-auth**

Configurazione PAM di default per la sezione auth

#### **common-account**

Configurazione PAM di default per la sezione conto

#### **common-password**

Configurazione PAM di default per il cambio della parola d'ordine

#### **common-session**

Configurazione PAM di default per la gestione delle sessioni

Si consiglia di includere questi file di configurazione di default dal file specifico dell'applicazione poiché è più semplice modificare e gestire un solo file anziché i circa quaranta precedenti. Se in seguito si installa un'applicazione, quest'ultima eredita le modifiche già applicate sollevando l'amministratore da questa operazione.

Le modifiche sono semplici. Se si dispone del file di configurazione seguente (di default in quasi tutte le applicazioni):

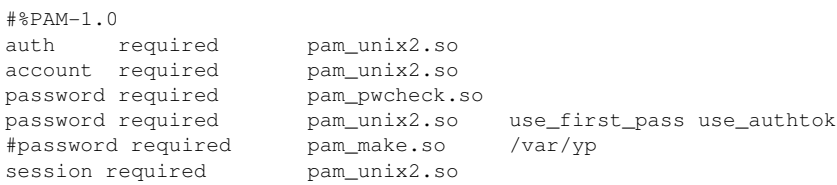

#### è possibile modificarlo in:

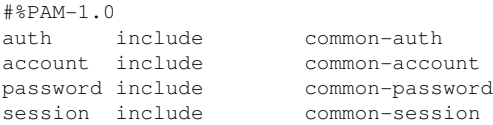

## **Sintassi di tar più rigida**

La sintassi per l'utilizzo di tar è ora più rigida. Le opzioni di tar devono essere specificate prima delle impostazioni di file o directory. L'aggiunta di opzioni, quali

--atime-preserve o --numeric-owner, dopo le impostazioni di file o directory invalida il comando tar. Verificare gli script di backup. Non sono più supportati comandi quali:

tar czf etc.tar.gz /etc --atime-preserve

Per ulteriori informazioni, vedere la pagine delle informazioni di tar.

## **2.2.4 Da 9.3 a 10.0**

Vedere l'articolo «Known Problems and Special Features in SUSE Linux 10» nel database del supporto tecnico di SUSE sul sito <http://portal.suse.com> sotto la parola chiave *special features*.

#### **Diventare superutente mediante su**

Di default, la chiamata di su per diventare utente root non imposta il PATH per il  $\text{root}$ . In questo caso, chiamare su  $-$  per avviare la shell di login con l'ambiente completo per l'utente root oppure impostare ALWAYS\_SET\_PATH su yes in /etc/ default/su in modo da modificare il comportamento di default di su.

### **Variabili per la configurazione del risparmio energetico**

I nomi delle variabili di configurazione del risparmio energetico sono stati modificati per maggiore coerenza, ma i file sysconfig sono rimasti gli stessi. Per ulteriori informazioni, vedere la Sezione «Configurazione del pacchetto powersave» (Capitolo 21, *Risparmio energetico*, ↑Riferimento).

## **PCMCIA**

cardmgr non supporta più la gestione delle PC card che ora sono controllate da un modulo del kernel come con le schede Cardbus e altri sottosistemi. Tutte le operazioni necessarie sono eseguite da hotplug. Lo script di avvio pcmcia è stato rimosso e cardctl è stato sostituito da pccardctl. Per ulteriori informazioni, vedere /usr/ share/doc/packages/pcmciautils/README.SUSE.

## **Fogli di stile XSL TEI**

Individuare i fogli distile XSL TEI (tei-xsl-stylesheets) con un nuovo layout di directory in /usr/share/xml/tei/stylesheet/rahtz/current. Da qui è possibile ad esempio utilizzare base/p4/html/tei.xsl per generare l'output HTML. Per ulteriori informazioni, vedere [http://www.tei-c.org/](http://www.tei-c.org/Stylesheets/teic/) [Stylesheets/teic/](http://www.tei-c.org/Stylesheets/teic/).

# **Configurazione di sistema con YaST 3**

Yet Another Setup Tool (YaST), lo strumento usato per l'installazione, è anche uno strumento di configurazione per SUSE Linux. Questo capitolo descrive la configurazione del sistema con YaST. Ciò include la maggiora parte dell'hardware, l'interfaccia grafica utente, l'accesso a Internet, le impostazioni di sicurezza, la gestione degli utenti, l'installazione del software e le informazioni di sistema. Inoltre, sarà possibile trovare istruzioni per l'uso di YaST in modalità testo.

La configurazione di sistema con YaST avviene tramite vari moduli YaST. In base alla piattaforma hardware e al software installato, esistono diversi modi di accedere a YaST nel sistema installato.

In KDE o GNOME, avviare Centro di controllo YaST dal menu di SUSE (*Sistema* → *YaST*). Inoltre, i singoli moduli di configurazione YaST sono integrati nel Centro di controllo KDE. Prima dell'avvio di YaST, viene richiesto di digitare la parola d'ordine di root, poiché per modificare i file di sistema sono necessarie le autorizzazioni di amministratore di sistema.

Per avviare YaST da riga di comando, inserire i comandi su (per passare all'utente root) e yast2. Per avviare la versione testuale di YaST, inserire yast invece di yast2. È possibile usare anche il comando yast anche per avviare il programma da una delle console virtuali.

#### **SUGGERIMENTO**

Per cambiare la lingua di YaST, selezionare *Sistema*, quindi *Selezione lingua* nel Centro controllo YaST. Scegliere una lingua, chiudere il Centro controllo YaST,

eseguire il logout, quindi eseguire nuovamente il login. All'avvio successivo di YaST, la nuova impostazione della lingua diverrà attiva.

Per le piattaforme hardware che non supportano un proprio dispositivo di visualizzazione e per l'amministrazione remota su altri host, eseguire YaST da remoto. In primo luogo, aprire una console sull'host su cui visualizzare YaST e digitare il comando  $\text{ssh}$  –X root@<sistema-da-configurare> per eseguire il login sul sistema su cui configurare il root, quindi ridirigere sul terminale l'output del server X. Dopo aver eseguito con successo il login SSH, digitare yast2 per avviare YaSt in modalità grafica.

Per avviare YaST in modalità testuale su un altro sistema, digitare ssh root@<sistema-da-configurare> per aprire la connessione. A questo punto, avviare YaST con il comando yast.

# **3.1 Il Centro di controllo YaST**

Avviando YaST in modalità grafica, viene visualizzato il Centro di controllo YaST, come illustrato in Figura 3.1, «Il Centro di [controllo](#page-66-0) YaST» (p. [57\).](#page-66-0) Il riquadro a sinistra contiene le categorie *Software*, *Hardware*, *Sistema*, *Dispositivi di rete*, *Servizi di rete*, *Sicurezza e utenti* e *Varie*. Facendo clic su una categoria, ilsuo contenuto verrà elencato nel riquadro di destra. A questo punto, selezionare il modulo desiderato. Ad esempio, selezionando *Hardware* e facendo clic su *Suono* nel riquadro di destra, viene visualizzata una finestra di dialogo relativa alla scheda sonora. La configurazione deisingoli elementi solitamente è costituita da diversi passaggi. Premere *Avanti* per procedere con il passaggio successivo.

Il riquadro di sinistra della maggior parte dei moduli visualizza il testo della guida, che propone suggerimenti per la configurazione e spiegazioni sulle voci necessarie. Per consultare la guida in moduli sprovisti di un riquadro apposito, premere F1 o scegliere *Guida* nel menu. Dopo avere selezionato le impostazioni desiderate, terminare la procedura scegliendo *Fine* sull'ultima pagina della finestra di dialogo di configurazione. A questo punto, la configurazione viene salvata.

<span id="page-66-0"></span>*Figura 3.1 Il Centro di controllo YaST*

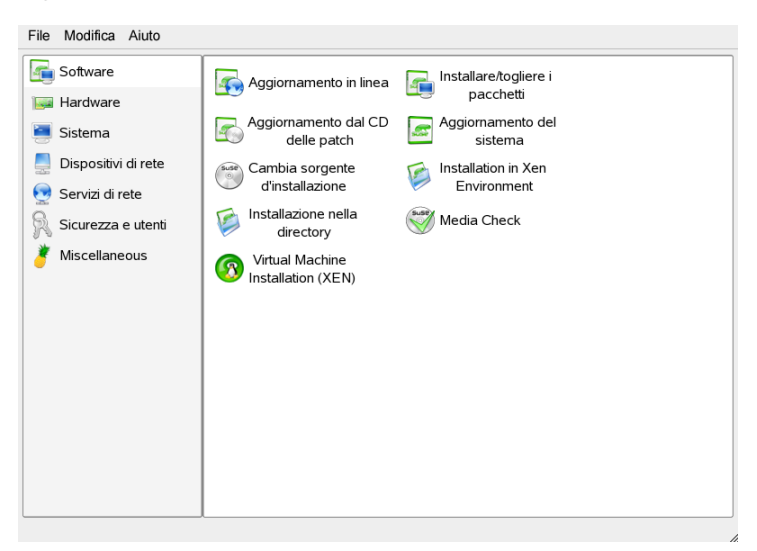

# **3.2 Software**

## **3.2.1 Installazione e rimozione del software**

Questo modulo consente l'installazione, la disinstallazione e l'aggiornamento del software sul proprio computer. Su Linux, il software è disponibile sotto forma di pacchetti. Normalmente, un pacchetto contiene tutto il necessario per un programma: il programma stesso, i file di configurazione e tutta la documentazione. Di solito, è presente anche un pacchetto contenente i file sorgente del programma. I file sorgente non sono necessari per l'esecuzione del programma, tuttavia alcuni utenti installano isorgenti per compilare una versione personalizzata del programma.

Alcuni pacchetti dipendono da altri pacchetti. Ciò significa che ilsoftware del pacchetto funziona correttamente solo se un altro pacchetto è presente nel sistema. Inoltre, l'installazione di alcuni pacchetti è possibile solo se determinati pacchettisono installati, forse perché la routine di installazione richiede strumenti specifici. Di conseguenza, tali pacchetti devono essere essere installati nella giusta sequenza. Esistono alcuni pacchetti dotati di funzionalità identiche o similari. Se questi pacchetti utilizzano la stessa risorsa di sistema, è consigliabile non installarli entrambi (conflitto di pacchetti).

Tra due o più pacchetti possono verificarsi dipendenze e conflitti, talvolta molto complessi. Il fatto che una versione specifica di un pacchetto possa risultare necessaria per un'interazione uniforme può rendere le cose ancora più complicate.

Tutti questi fattori devono essere presi in considerazione per l'installazione, la disinstallazione e l'aggiornamento del software. A questo scopo, YaST è dotato di uno strumento estremamente efficace: il modulo di installazione del software, solitamente chiamato gestore pacchetti. All'avvio del gestore pacchetti, il sistema viene esaminato visualizzando i pacchetti installati. Selezionando i pacchetti aggiuntivi per l'installazione, il gestore pacchetti controlla automaticamente le dipendenze e seleziona qualsiasi altri pacchetto necessario (risoluzione delle dipendenze). Se si selezionano pacchetti in conflitto, il gestore pacchetti lo segnale e propone suggerimenti per la risoluzione del problema (risoluzione di conflitti). Se un pacchetto necessario ad altri pacchetti installati viene contrassegnato per l'eliminazione, il gestore pacchetti visualizza un avviso contenente informazioni dettagliate e soluzioni alternative.

Oltre a questi aspetti puramente tecnici, il gestore pacchetti offre una panoramica ben strutturata della gamma di pacchetti presenti in SUSE Linux. I pacchetti vengono ordinati per oggetto, mentre la visualizzazione di questi gruppi viene limitata grazie a filtri adattabili.

#### **Il Gestore pacchetti**

Per modificare la selezione del software sul sistema con il gestore pacchetti, selezionare *Software* nel Centro controllo YaST. La finestra di dialogo del gestore pacchetti è illustrata nella figura Figura 3.2, [«Gestore](#page-68-0) pacchetti YaST» (p. [59\)](#page-68-0). Il modulo è composto da vari riquadri. Per modificare le dimensioni dei riquadri, fare clic sui bordi che separano le aree, quindi spostarli. Il contenuto dei riquadri e il loro impiego sono descritti nelle sezioni seguenti.

#### <span id="page-68-0"></span>*Figura 3.2 Gestore pacchetti YaST*

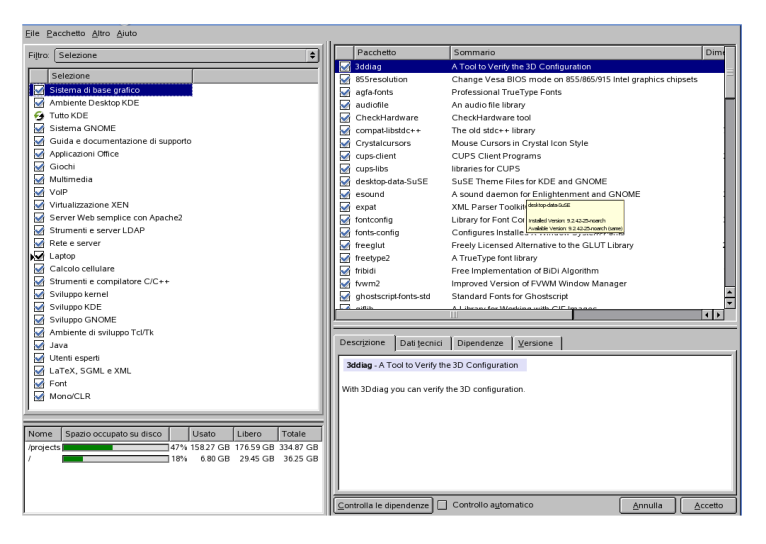

#### **La finestra Filtro**

Il gestore pacchetti offre diversi metodi di filtro per ordinare i pacchetti in categorie e limitare il numero di pacchetti visualizzati. La finestra di filtro si trova nel riquadro di sinistra del modulo, sotto la barra dei menu. Visualizza le impostazioni del metodo di filtro corrente. Le scelte operate sul menu di selezione del filtro, che si trova nella parte superiore del riquadro, determinano quello che viene visualizzato nello spazio sottostante. Scegliere il filtro desiderato dall'elenco dei filtri disponibili nel menu relativo.

#### **Il filtro Selezioni**

All'avvio, è attivo il filtro *Selezioni*. Questo filtro raggruppa i pacchetti di programma in base al loro fine applicativo, ad esempio applicazioni multimediali o di produttività per ufficio. I vari gruppi del filtro *Selezioni* sono elencati sotto la casella di selezione del filtro. I pacchetti già installati sul sistema appaiono già preselezionati. Fare clic sulla casella distato all'inizio della riga per modificare i flag distato di una selezione. Selezionare uno stato facendovi direttamente clic sopra con il pulsante destro del mouse e utilizzando il menu contestuale. La panoramica dei singoli pacchetti a destra visualizza i pacchetti inclusi nella selezione corrente, consentendo di selezionare e deselezionare i singoli pacchetti.

#### **Il filtro Gruppi di pacchetti**

Il filtro *Gruppi di pacchetti* fornisce una panoramica più tecnica della gamma di pacchetti ed è consigliato per utenti esperti della struttura a pacchetti di SUSE Linux. Questo filtro ordina i pacchetti di programma per oggetto, ad esempio applicazioni, sviluppo e hardware, all'interno di una struttura ad albero a sinistra. Espandendo a cascata i rami della struttura, la selezione diventa sempre più specifica, visualizzando un numero sempre inferiore di pacchetti nella finestra dei singoli pacchetti a destra.

Inoltre, questo filtro consente di visualizzare tutti i pacchetti in ordine alfabetico senza nessuna categorizzazione. Per effettuare questa operazione, selezionare *zzz Tutti* in fondo alla struttura ad albero *Gruppi di pacchetti*. SUSE Linux contiene un grande numero di pacchetti e potrebbe impiegare diverso tempo per visualizzare questo lungo elenco.

#### **La funzione Cerca**

La funzione *Cerca* è il modo più semplice per trovare un pacchetto specifico. Specificando vari criteri di ricerca, spesso è possibile restringere il filtro fino a visualizzare un unico pacchetto nella finestra dei singoli pacchetti. Inserire una stringa di ricerca e utlizzare le caselle di controllo per determinare dove eseguire la ricerca di questa determinata stringa (nel nome, nella destrizione o nelle dipendenze del pacchetto). Gli utenti avanzatisono in grado di definire modellispeciali di ricerca tramite i caratteri jolly e le espressioni regolari e cercare nelle dipendenze dei pacchetti nei campi *Fornisce* e *Richiede*. Ad esempio, questa funzione può essere utilizzata per determinare quale pacchetto contiene una libreria specifica.

#### **SUGGERIMENTO: Ricerca rapida**

Olte al filtro *Cerca*, tutti gli elenchi del gestore pacchetti presentanto una funzione di ricerca rapida. Per spostare il cursore sul primo pacchetto dell'elenco il cui nome inizia con una determinata lettera, è sufficiente digitare quella lettera. Il cursore deve trovarsi all'interno dell'elenco (facendo clic su di esso).

#### **Lingue**

Per alcuni pacchetti di SUSE Linux sono disponibili pacchetti specifici per le lingue, ad esempio testi tradotti per l'interfaccia utente di programmi, documentazione e font. Nel riquadro sinistro, questo filtro visualizza un elenco di tutte le lingue supportate da SUSE Linux. Selezionandone una, il riquadro destro visualizza tutti i pacchetti disponibili per quella determinata lingua. Di questi, tutti i pacchetti

relativi alla selezione disoftware corrente vengono automaticamente constrassegnati per l'installazione.

#### **NOTA**

Dal momento che i pacchetti specifici per le lingue possono dipendere da altri pacchetti, il gestore pacchetti potrebbe selezionare altri pacchetti per l'installazione.

#### **Riepilogo installazione**

Dopo aver effettuato la selezione dei pacchetti per l'installazione, l'aggiornamento o la rimozione, selezionare il filtro per visualizzare il riepilogo dell'installazione. Quest'ultimo che cosa avverrà ai pacchetti, facendo clic su *Accetto*. Per filtrare i pacchetti da visualizzare nella finestra dei singoli pacchetti, utilizzare le caselle di controllo a sinistra. Ad esempio, per verificare quali pacchetti sono già installati, avviare il gestore pacchetti, quindi deselezionare tutte le caselle di controllo tranne *Mantieni*.

Lo stato del pacchetto nella finestra dei singoli pacchetti può essere modificato come avviene solitamente. In questo caso, però, il pacchetto relativo potrebbe non corrispondere più ai criteri di ricerca. Per rimuovere tali pacchetti dall'elenco, eseguire un aggiornarmento scegliendo *Lista update*.

#### **La finestra dei singoli pacchetti**

Come descritto in precedenza, in una finestra apposita a destra viene visualizzato un elenco dei singoli pacchetti. Il contenuto di questo elenco viene determinato dal filtro selezionato in quel momento. Se, ad esempio, viene selezionato il filtro *Selezione*, la finestra dei singoli pacchetti visualizza tutti i pacchetti della selezione corrente.

Nel gestore pacchetti, ciascun pacchetto ha uno stato che determina le operazioni da compiere con il pacchetto, ad esempio «Installa» o «Elimina.» Questo stato viene indicato da un simbolo in una casella di stato all'inizio della riga. Per cambiare lo stato, fare clic o selezionare lo stato desiderato dal menu che si apre facendo clic con il pulsante destro del mouse sull'elemento. In base alla situazione corrente, alcuni possibili flag di stato potrebbero non essere disponibili per la selezione. Ad esempio, un pacchetto che non è stato ancora installato non potrà essere contrassegnato con «Elimina». Per visualizzare i flag di stato disponibili, scegliere *Guida* → *Simboli*.

Il gestore pacchetti dispone dei seguenti flag di stato dei pacchetti:

#### **Non installare**

Questo pacchetto non è e non sarà installato.

#### **Installa**

Questo pacchetto non è ancora installato, ma verrà installato.

#### **Mantieni**

Questo pacchetto è già installato e non sarà modificato.

#### **Aggiorna**

Questo pacchetto è già installato e verrà sostituito dalla versione presente sul supporto di installazione.

#### **Elimina**

Questo pacchetto è già installato e sarà eliminato.

#### **Tabù - Non installare mai**

Questo pacchetto non è e non sarà mai installato. Verrà trattato come se non esistesse su nessuno dei supporti di installazione. Se un pacchetto venisse automaticamente selezionato per risolvere delle dipendenze, l'impostazione «Tabù» può prevenire questa operazione. Tuttavia, questo potrebbe causare incoerenze che possono essere risolte solo manualmente (verifica delle dipendenze). Per questo motivo, l'opzione «Tabù» è consigliata soprattutto per utenti esperti.

#### **Protetto**

Questo pacchetto è installato e non deve essere modificato. Ai pacchetti di terze parti (cioè i pacchetti non prodotti da SUSE) viene assegnato automaticamente questo stato per evitarne la sovrascrittura da versioni più recenti presenti neisupporti di installazione. Ciò potrebbe causare conflitti di pacchetti che possono essere risolti solo manualmente.

#### **Installazione automatica**

Questo pacchetto è stato automaticamente selezionato per l'installazione poiché è richiesto da un altro pacchetto (risoluzione di dipendenze di pacchetti). Per deselezionare tale pacchetto, occorre impostare lo stato «Tabù».
### **Aggiornamento automatico**

Questo pacchetto è già installato. Tuttavia, dal momento che un altro pacchetto richiede una versione più recente di questo pacchetto, la versione installata verrà aggiornata automaticamente.

### **Elimina automaticamente**

Questo pacchetto è già installato, tuttavia a causa di conflitti tra pacchetti è necessario eliminarlo. Ad esempio, potrebbe essere il caso se il pacchetto corrente risulta essere stato sostituito da un pacchetto diverso.

### **Installazione automatica (dopo selezione)**

Questo pacchetto è stato selezionato automaticamente per l'installazione poiché appartiene a una selezione predefinita, come «Multimedia» o «Sviluppo».

### **Aggiornamento automatico (dopo selezione)**

Questo pacchetto è già installato, ma esiste una nuova versione nei supporti di installazione. Questo pacchetto appartiene a una selezione predefinita, come «Multimedia» o «Sviluppo», selezionata per l'aggiornamento e verrà aggiornato automaticamente.

### **Elimina automaticamente (dopo selezione)**

Questo pacchetto è già installato, tuttavia una selezione predefinita (ad esempio «Multimedia» o «Sviluppo») richiede l'eliminazione. È un caso che non si verifica molto spesso.

Inoltre, è possibile decidere se installare i file sorgente di un pacchetto. Queste informazioni sono complementari a quelle dello stato del pacchetto corrente e non possono essere modificate con il mouse oppure selezionate direttamente dal menu contestuale. Una casella di controllo posta alla fine delle riga del pacchetto consente di selezionare i pacchetti sorgente. È possibile accedere a questa opzione anche tramite il menu *Pacchetto*.

#### **Installa sorgente**

Viene installato anche il codice sorgente.

#### **Non installare sorgente**

I file sorgente non vengono installati.

Il colore dei font utilizzato per i vari pacchetti nella finestra deisingoli pacchetti fornisce ulteriori informazioni. Vengono visualizzati in blu i pacchetti installati per cui è disponibile una versione più recente nei supporti di installazione. Vengono visualizzati in rosso i pacchetti installati la cui versione è più recente di quella presente nei supporti di installazione. Tuttavia, poiché la numerazione delle versioni dei pacchetti non è sempre lineare, le informazioni potrebbero non essere molto precise, ma dovrebbero comunque essere sufficienti ad indicare la presenza di pacchetti problematici Se necessario, verificare i numeri delle versioni nella finestra informativa.

### **La finestra Informazioni**

Le schede che si trovano nel riquadro in basso a destra forniscono informazioni sul pacchetto selezionato. La descrizione del pacchetto selezionato viene attivata automaticamente. Fare clic sulle altre schede per visualizzare i dati tecnici (dimensione del pacchetto, gruppo e così via), l'elenco di altri pacchetti da cui dipende o le informazioni sulla versione.

### **La finestra Risorse**

Durante la selezione del software, la finestra Risorse che si trova in basso a sinistra del modulo visualizza il probabile utilizzo di tutti i file system montati. Il grafico a barre colorato aumenta ad ogni selezione. Finché rimane verde, significa che c'è spazio sufficiente. Il colore della barra si trasforma gradualmente in rosso a mano a mano che ci si avvicina al limite dello spazio sul disco. Se si selezionano troppo pacchetti per l'installazione, viene visualizzato un avviso.

### **Barra dei menu**

La barra dei menu in alto a sinistra della finestra consente di accedere alla maggior parte delle funzioni descritte in precedenza e contiene i seguenti quattro menu:

**File**

Per salvare in un file di testo un elenco di tutti i pacchetti installati, selezionare *File* → *Esporta*. Questa operazione è consigliata se si desidera replicare un ambito specifico di installazione in un secondo momento o su un altro sistema. Un file generato in questo modo può essere importato con la funzione *Importa*, generando una selezione di pacchetti uguale a quella salvata. In entrambi i casi, definire la posizione del file o accettare la posizione suggerita.

Per uscire dal gestore pacchetti senza salvare le modifiche della selezione, fare clic su *Esci - Scarta le modifiche*. Per salvare le modifiche, selezionare *Lascia - Salva le modifiche*. In questo caso, tutte le modifiche vengono applicate, mentre il programma viene chiuso.

#### **Pacchetto**

Gli elementi nel menu *Pacchetto* si riferiscono sempre al pacchetto selezionato in quel momento nella finestra dei singoli pacchetti. Nonostante siano visualizzati tutti i flag di stato, è possibile selezionare solo quelli possibili per il pacchetto corrente. Utilizzare le caselle di controllo per specificare se installare i file sorgente del pacchetto. La voce *Tutti in questa lista* apre un sottomenu contenente tutti i flag di stato del pacchetto. Questi, tuttavia, non influiscono solo sul pacchetto corrente, ma su tutti i pacchetti dell'elenco.

#### **Extra**

Il menu *Extra* dispone di opzioni per la gestione delle dipendenze e dei conflitti tra i pacchetti. Se sono stati selezionati manualmente pacchetti per l'installazione, fare clic su *Mostra le modifiche automatiche dei pacchetti* per visualizzare l'elenco dei pacchetti automaticamente selezionati dal Gestore pacchetti per risolvere le dipendenze. Se esistono ancora conflitti irrisolti tra pacchetti, viene visualizzato un avviso e vengono proposte soluzioni.

Impostando su *Ignora* l'opzione per i conflitti tra pacchetti, queste informazioni vengono salvate permanente nel sistema. In caso contrario, occorre impostare gli stessi pacchetti su *Ignora* ad ogni avvio del gestore pacchetti. Per ripristinare i conflitti di dipendenza, fare clic su *Azzera conflitti di dipendenza ignorati*.

#### **Aiuto**

*Guida* → *Rassegna* fornisce una breve spiegazione delle funzionalità del gestore pacchetti. Una descrizione dettagliata dei vari flag dei pacchetti è disponibile alla voce *Simboli*. Se si preferisce utilizzare i programmi senza l'ausilio del mouse, fare clic su *Chiavi* per visualizzare un elenco delle combinazioni di tasti di scelta rapida.

### **Verifica delle dipendenze**

Nella finestra Informazioni si trovano le opzioni *Verifica dipendenze* e *Verifica automatica*. Facendo clic su *Verifica dipendenze*, il gestore pacchetti verifica se la selezione del pacchetto corrente ha conseguenze su dipendenze o conflitti irrisolti tra pacchetti. In caso di dipendenze irrisolte, vengono selezionato automaticamente i pacchetti aggiuntivi necessari. Per i conflitti tra pacchetti, il gestore pacchetti apre una

finestra di dialogo che mostra il conflitto e offre varie opzioni per la risoluzione del problema.

Abiltando *Verifica automatica*, qualsiasi modifica dello stato di un pacchetto attiva una verifica automatica. Si tratta di una funzione utile, poiché la coerenza della selezione dei pacchetti viene monitorata in permanenza. Questo processo, tuttavia, consuma molte risorse e può rallentare il gestore pacchetti. Per questo motivo, l'opzione di verifica automatica non viene abilitata di default. in entrambi i casi, confermando la selezione con *Accetto* viene eseguita una verifica di coerenza.

Nell'esempio seguente, sendmail e postfix potrebbero non essere installati contemporaneamente. Figura 3.3, «Gestione dei conflitti del gestore [pacchetti»](#page-76-0) (p. [67\)](#page-76-0) visualizza il messaggio di conflitto che richiede di effettuare una decisione.postfix è già installato. Di conseguenza, è possibile evitare l'installazione di sendmail, rimuovere postfix oppure correre il rischio e ignorare il conflitto.

### **AVVERTIMENTO: Gestione dei conflitti tra pacchetti**

Se si verificano conflitti tra pacchetti, è consigliabile seguire i suggerimenti di YaST, poiché, in caso contrario, la stabilità e la funzionalità del sistema potrebbe essere compromessa dal conflitto esistente.

<span id="page-76-0"></span>*Figura 3.3 Gestione dei conflitti del gestore pacchetti*

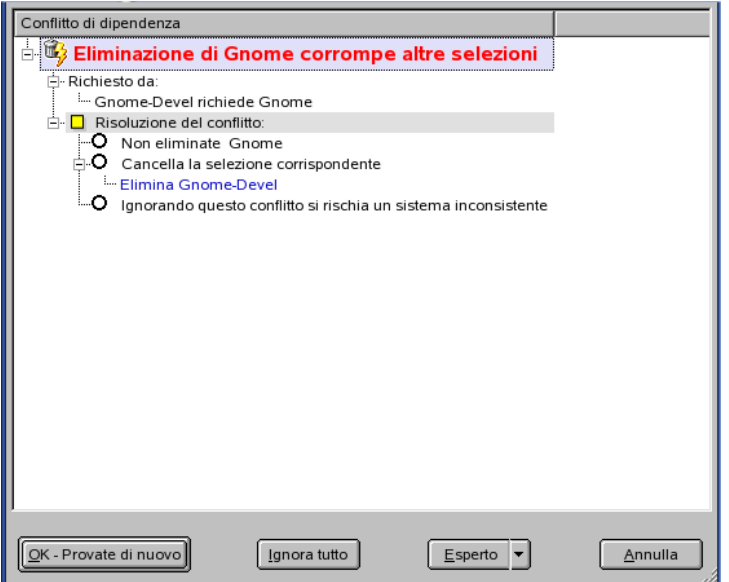

### **3.2.2 Modifica dell'origine dell'installazione**

YaST può gestire diverse origine di installazione. Ne consente la selezione per l'installazione o per l'aggiornamento. All'avvio di questo modulo, viene visualizzato un elenco di tutte le origini precedentemente registrate. Se si effettua una installazione normale da CD, viene elencata solo il CD di installazione. Per aggiungere altre origini a questo elenco, fare clic su *Aggiungi*. Sull'esempio dei supporti rimovibili come CD e DVD, è possibile aggiungere origini di rete, come server NFS e FTP. Come supporto di installazione possono essere selezionate anche directory presenti sul disco rigido locale. Per ulteriori dettagli, consultare il testo dettagliato della guida di YaST.

Tutte le origini registrate riportano uno stato di attivazione nella prima colonna dell'elenco. Per attivare o disattivare singole origini di installazione, fare clic su *Attiva/Disattiva*. Durante l'installazione di pacchetti o aggiornamenti di software, YaST seleziona una voce appropriata dall'elenco di origini di installazione attivate. Chiudendo il modulo tramite *Chiudi*, le impostazioni correnti vengono salvate e applicate ai moduli di configurazione *Installare/togliere i pacchetti* e *Aggiornamento del sistema*.

# **3.2.3 Aggiornamento online di YaST**

L'aggiornamento online di Yast (YaST Online Update = YOU) consente l'installazione di importanti aggiornamenti e miglioramenti. Queste patch sono disponibili per lo scaricamento sul server FTP si SUSE e altri server mirror.

In *Origine dell'installazione*, selezionare uno dei diversi server. Selezionando un server, la sua URL viene copiata nel campo di input, dove può essere modificata. È possibile specificare le URL locali nel formato file:/mio/percorso oppure /mio/ percorso. È possibile espandere l'elenco esistente con altri server facendo clic su *Nuovo server*. Fare clic su *Modifica server* pper modificare le impostazioni del server attualmente selezionato.

All'avvio del modulo, è attiva l'opzione *Selezione manuale delle patch*, che consente la selezione delle patch da prelevare. Per applicare tutte le patch di sicurezza raccomandate disponibili, disattivare l'opzione. Tuttavia, in base alla larghezza di banda della connessione e alla quantità di dati da trasmettere, questa scelta potrebbe causare lunghi tempi di scaricamento.

Attivando l'opzione *Ricarica tutte le patch*, vengono scaricati dal server tutte le patch disponibili, i pacchetti installabili e le descrizioni. Se questa opzione non è attivata (default), verranno scaricate solo le patch non ancora installate nel sistema in uso.

Inoltre, il sistema può essere aggiornato automaticamente. Fare clic su *Configura aggiornamento del tutto automatico* per configurare un processo il quale, con frequenza regolare, cerca automaticamente gli aggiornamenti e li applica. Questa procedura è interamente automatica. Il sistema deve essere in grado di connettersi al server di aggiornamento all'orario programmato.

Per eseguire l'aggiornamento, fare clic su *Avanti*. In caso di aggiornamento manuale, questa operazione carica un elenco di tutte le patch disponibili e avvia il gestore pacchetti, descritto nella Sezione 3.2.1, [«Installazione](#page-66-0) e rimozione del software» (p. [57\)](#page-66-0). Nel gestore pacchetti, è attivato il filtro per le patch YOU, consentendo la selezione di aggiornamenti da installare. All'avvio del sistema, le patch di sicurezza disponibili e quelle raccomandate risultano preselezionate, a condizione che i relativi pacchetti siano installati sul sistema. È consigliabile accettare questa proposta di aggiornamento.

Dopo aver eseguito la selezione, fare clic su *Accetto* nel gestore pacchetti. A questo punto, tutti gli aggiornamenti selezionati vengono scaricati dal server e installati sul computer. In base alla velocità di connessione e alle prestazioni dell'hardware, questa operazione potrebbe richiedere diverso tempo. Qualsiasi errore viene visualizzato in una finestra. Se necessario, è possibile saltare un pacchetto problematico. Prima dell'installazione, per alcune patch viene visualizzata una finestra che riporta vari dettagli.

Durante lo scaricamento e l'installazione degli aggiornamenti, è possibile monitorare tutte le operazioni nella finestra di registro. Ad installaziona avvenuta di tutte le patch, chiudere YOU scegliendo *Chiudi*. Se non occorre conservare i file di aggiornamento dopo l'installazione, selezionare *Dopo l'aggiornamento elimina i pacchetti sorgente* per eliminarli dopo l'aggiornamento. Infine, se necessario, viene eseguito SuSEconfig per adattare la configurazione del sistema.

# **3.2.4 Aggiornamento dal CD delle patch**

Questa opzione installa le patch dal CD e non da un server FTP. Il vantaggio risiede nel fatto che l'aggiornamento da CD è molto più veloce. Dopo aver inserito il CD delle patch, queste ultime verranno sottoposte a scansione e visualizzate nella finestra di dialogo. Dall'elenco delle patch potranno quindi essere selezionati per l'installazione i pacchetti desiderati. Nel caso in cui non fosse presente alcun CD contenente le patch, il modulo visualizza un messaggio di errore. Inserire il CD delle patch, quindi riavviare il modulo.

## **3.2.5 Aggiornamento del sistema**

Questo modulo consente l'aggiornamento della versione installata sulsistema. Nel corso delle operazioni, è possibile solo aggiornare ilsoftware dell'applicazione e non ilsistema base di SUSE Linux. Per aggiornare il sistema base, avviare il computer da un supporto di installazione, come un CD. Per la selezione di una modalità di installazione in YaST, selezionare *Aggiornamento di un sistema esistente* invece di *Nuova installazione*.

La procedura di aggiornamento del sistema è simile a quella di una nuova installazione. Inizialmente, YaST esamina il sistema, deterimna una strategia di aggiornamento appropriata, quindi presenta i risultati in una finestra di dialogo contenente i suoi suggerimenti. Per modificare qualsiasi dettaglio, fare clic su *Modifica* o sui singoli elementi.

### **Opzioni di aggiornamento**

Impostazione del metodo di aggiornamento per il sistema in uso. Sono disponibili due opzioni.

#### **Aggiornamento con installazione di nuovo software**

Per aggiornare l'intero sistema alle versioni più recenti, selezionare una delle selezioni predefinite. Queste selezioni solo identiche a quelle proposte nel corso dell'installazione. Garantiscono l'installazione dei pacchetti non esistenti in precedenza.

#### **Aggiornamento solo dei pacchetti installati**

Questa opzione aggiorna solamente i pacchetti già presenti nel sistema. Non verranno installate nuove funzioni.

In aggiunta, con l'opzione *Cancella vecchi pacchetti* è possibile rimuovere pacchetti non esistenti nella nuova versione. Di default, questa opzione è preselezionata per evitare che pacchetti non aggiornati occupino spazio disco non necessario.

### **Pacchetti**

Per avviare il gestore pacchetti e selezionare o deselezionare singoli pacchetti per l'aggiornamento, fare clic su *Pacchetti*. Ogni eventuale conflitto dovrebbe essere risolto grazie alla verifica di coerenza. L'utilizzo del gestore pacchetti è illustrato in dettaglio nella Sezione 3.2.1, [«Installazione](#page-66-0) e rimozione del software» (p. [57\)](#page-66-0).

### **Backup**

Durante l'aggiornamento, i file di configurazione di alcuni pacchetti potrebbero essere sostituiti da quelli della nuova versione. Dal momento che alcuni file delsistema corrente potrebbero essere stati modificati, il gestore pacchetti esegue normalmente copie di backup dei file sostituiti. Attraverso questa finestra di dialogo è possibile determinare la portata di questi backup.

### **IMPORTANTE: Portata del backup**

Questo backup non include il software. Contiene solo file di configurazione.

### **Lingua**

Qui sono elencate la lingua primaria e le altre lingue attualmente installate sul sistema. Possono essere cambiate facendo clic su *Lingua* nella configurazione visualizzata o scegliendo *Modifica* → *Lingua*. È possibile scegliere di adattare il layout della tastiera e il fuso orario all'area geografica in cui si parla la lingua primaria. Per ulteriori informazioni sulla selezione delle lingue, vedere la Sezione 3.7.11, [«Selezione](#page-113-0) della [lingua»](#page-113-0) (p. [104\)](#page-113-0).

### **Informazioni importanti sugli aggiornamenti**

L'aggiornamento del sistema è una procedura molto complessa. Per ogni pacchetto del programma, YaST deve prima verificare quale versione è installata sul computer, quindi determinare correttamente le esigenze di sostituzione della vecchia versione con la nuova versione. YaST cerca anche di adottare tutte le eventuali impostazioni personali dei pacchetti installati. Alcune configurazioni possono causare problemi, poiché la vecchia configurazione non è in grado di gestire la nuova versione del programma come previsto oppure perché si verificano incoerenze impreviste tra varie configurazioni.

Meno è recente la versione esistente, più la configurazione dei pacchetti da aggiornare risulta diversa dal quella standard e più l'aggiornamento sarà problematico. Talvolta, la vecchia configurazione non può essere adottata in maniera corretta. In questo caso, occorre effettuare una configurazione completamente nuova. Prima di avviare l'aggiornamento, è consigliabile salvare la configurazione esistente.

## **3.2.6 Installazione nella directory di XEN**

Questo modulo di YaST consente di installare pacchetti in una directory di XEN. Xen è un monitor di macchina virtuale (VMM) per computer x86 compatibili che consente l'esecuzione sicura di più macchine virtuali, ognuna con il proprio S.O., su un unico sistema fisico e con prestazioni eccellenti. È possibile scegliere dove posizionare la directory root, il nome delle directory e il tipo di sistema e software che si desidera installare. Dopo aver selezionato questo modulo, YaST determina le impostazioni di sistema ed elenca la directory di default, le istruzioni di installazione e il software da installare. Queste informazioni possono essere modificate, facendo clic su *Modifica*. Tutte le modifiche devono essere confirmate, facendo clic su *Accetto*. Dopo avere eseguito tutte le modifiche, fare più volte clic su *Avanti* finché viene visualizzato il messaggio che l'installazione è terminata. Per chiudere la finestra di dialogo, premere

*Fine*. Informazioni dettagliate su XEN sono disponibili nel Capitolo *Virtualizzazione con Xen* (↑Riferimento).

## **3.2.7 Verifica del dispositivo**

Nell'eventualità di problemi legati ai supporti di installazione di SUSE Linux, con questo modulo è possibile verificare CD e DVD. In rari casi, alcuni dispositivi potrebbero riscontrare problemi nel leggere correttamente determinatisupporti. Questa eventualità è più probabile con i supporti «fatti in casa». Per verificare che un CD o un DVD SUSE Linux è privo di errori, è sufficiente inserire il supporto nell'unità ed eseguire questo modulo. Facendo clic su *Avvia*, YaST verifica il valore di checksum MD5 del supporto. Questa operazione potrebbe richiedere diversi minuti. In caso di rilevamento di qualsiasi errore, è consigliabile non utilizzare questo supporto per l'installazione.

### *Figura 3.4 Verifica dei supporti*

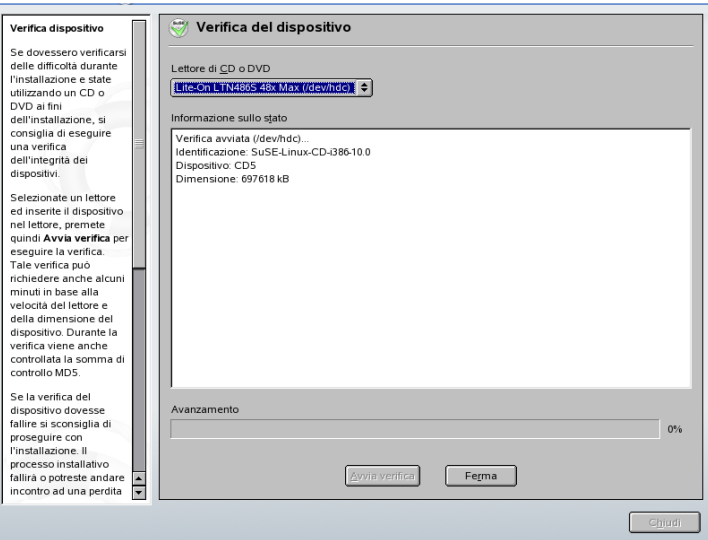

# **3.3 Hardware**

Il nuovo hardware deve essere prima installato o collegato secondo le istruzioni specificate dal produttore. Accendere i dispositivi esterni, ad esempio la stampante o il modem, quindi avviare il relativo modulo YaST. La maggior parte dei dispositivi è automaticamente rilevata da YaST, mentre vengono visualizzati i dati tecnici. Se fallisce il rilevamento automatico, YaST propone un elenco di dispositivi (modello, produttore e via dicendo) da cui selezionare il dispositivo appropriato. Per ulteriori informazioni, consultare la documentazione in dotazione con l'hardware.

#### **IMPORTANTE: Identificazione dei modelli**

Se il modello del dispositivo non è incluso nell'elenco, provare un modello avente un nome simile. Tuttavia, in alcuni casi il modello deve corrispondere in maniera esatta, poiché nomi simili non sono sempre sinonimo di compatibilità.

### **3.3.1 Bluetooth**

Il modulo Bluetooth presente in YaST consente di configurare i dispositivi Bluetooth. Per avviare la configurazione, fare clic su *Abilita iservizi Bluetooth*. In sezione chiamata «Configurazione di Bluetooth con YaST» (Capitolo 22, *Comunicazione wireless*, ↑Riferimento)sono disponibili informazioni dettagliate sulla configurazione Bluetooth.

### **3.3.2 Dispositivi a infrarossi**

Questo modulo di YaST è stato progettato anche per consentire la configurazione di un dispositivo a infrarossi. Per avviare la configurazione, fare clic su *Avvia IrDa*. la configurazione dei dispositivi a infrarossi è illustrata in dettaglio nella Sezione «Trasmissione dati a infrarossi» (Capitolo 22, *Comunicazione wireless*, ↑Riferimento).

### **3.3.3 Unità CD-ROM e DVD**

Nell'ambito dell'installazione, tutte le unità CD-ROM vengono integrate nel sistema installato da voci nel file /etc/fstab. Le relative sottodirectory vengono create in /media. Utilizzare questo modulo di YaST per integrare altre unità nel sistema.

Una volta avviato il modulo, viene visualizzato un elenco di tutte le unità rilevate. Contrassegnare la nuova unità tramite la casella di controllo posta all'inizio della riga, quindi completare l'integrazione scegliendo *Fine*. La nuova unità è a questo punto integrata nel sistema.

### **3.3.4 Scheda grafica e monitor**

Questo modulo di YaST consente di configurare schede grafiche e monitor. Facendo clic su questo modulo di YaST, viene lanciata l'interfaccia SaX2. Questa interfaccia consente di installare un certo tipo di hardware. È possibile avviare SaX2 anche dal menu principale del desktop. Una volta entrati nel menu, fare clic su *Sistema>* → *Configurazione* → *SaX2*. La configurazione di schede grafiche e monitor è illustrata in dettaglio nella Sezione 3.11, [«SaX2»](#page-123-0) (p. [114\).](#page-123-0)

### **3.3.5 Stampante**

Questo modulo di YaST consente di configurare una stampante. Se la stampante è correttamente collegata al sistema, dovrebbe essere rilevata automaticamente e viene configurata in maniera automatica. Per configurare manualmente una stampante, fare clic su *Configura* per aprire la configurazione guidata in una finestra di dialogo. In seguito, è possibile stampare dalla riga di comando o configurare applicazioni che utilizzeranno il sistema di stampa. Nel Capitolo *Uso della stampante* (↑Riferimento) sono disponibili informazioni dettagliate sulla stampa in Linux, che illustrano le problematiche generali di stampa. Istruzioni dettagliate per la configurazione delle stampanti in YaST sono disponibili nella Sezione «Configurazione della stampante» (Capitolo 31, *Uso della stampante*, ↑Riferimento).

## **3.3.6 Controller dei dischi rigidi**

Normalmente, YaST configura il controller dei dischi rigidi del sistema nel corso dell'installazione. Se vengono aggiunti altri controller, occorre integrarli nel sistema tramite questo modulo di YaST. È inoltre possibile modificare la configurazione esistente, ma generalmente non è necessario.

La finestra di dialogo presenta un elenco di controller di dischi rigidi rilevati e consente l'assegnazione del modulo del kernel appropriato con i parametrispecifici. Per verificare se le impostazioni correnti funzionano prima di salvarle in maniera permanente nel sistema, scegliere *Verifica caricamento del modulo*.

### **AVVERTIMENTO: Configurazione del controller dei dischi rigidi**

Si tratta di uno strumento per utenti esperti. In caso di impostazioni non corrette, il sistema potrebbe non avviarsi più. Se si effettuano modifiche, utilizzare l'opzione di verifica.

### **3.3.7 Informazioni sull'hardware**

YaST rileva l'hardware per la configurazione di componenti hardware. I dati tecnici rilevati vengono visualizzati in una struttura ad albero. Per ulteriori informazioni su un dispositivo, fare clic su qualsiasi nodo. Questo modulo è utile in special modo se, ad esempio, si desidera sottoporre una richiesta di assistenza per la quale sono necessarie informazioni sull'hardware.

Le informazioni sull'hardware visualizzate possono essere anche salvate su file. È sufficiente fare clic su *Salva su file*, selezionare la directory desiderata, assegnare un nome al file, quindi fare clic su *Salva* per creare il file.

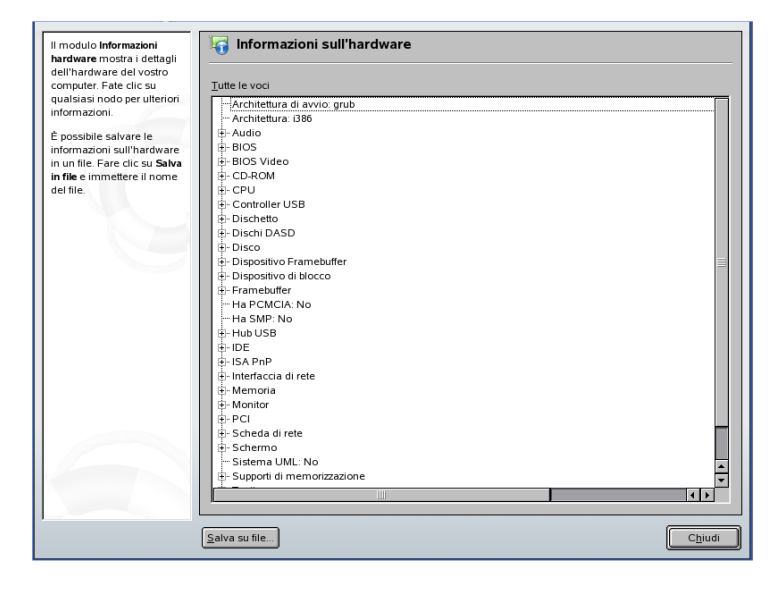

*Figura 3.5 Visualizzazione delle informazioni sull'hardware*

# **3.3.8 Modalità DMA IDE**

Con questo modulo, è possibile attivare e disattivare la modalità DMA per i dischi rigidi IDE e le unità CD e DVD IDE presenti nel sistema installato. Questo modulo non ha alcun effetto sui dispositivi SCSI. La modalità DMA è in grado di aumentare in maniera concreta le prestazioni e la velocità del trasferimento dati nel sistema.

Durante l'installazione, il kernel corrente di SUSE Linux attiva automaticamente il DMA per i dischi rigidi, ma non per le unità CD, poiché l'attivazione DMA di default per tutte le unità spesso può causare problemi con le unità CD. Per attivare il DMA per le unità, utilizzare il modulo DMA. Se l'unità la supporta senza problemi, l'attivazione della modalità DMA aumenta la velocità di trasferimento dati dell'unità.

### **IMPORTANTE**

DMA (direct memory access) significa che i dati possono essere trasferiti direttamente alla RAM, senza passare attraverso il controllo del processore.

## **3.3.9 Joystick**

Dopo avere fatto clic sul modulo di YaST, specificare nell'elenco il proprio tipo di joystick. Se il joystick non è presente nell'elenco, selezionare *Joystick analogico generico*. Dopo aver selezionato il joystick, assicurarsi che sia collegato, quindi fare clic su *Prova* per provarne la funzionalità. Facendo clic su *Continua>*, YaST installa i file necessari per inizializzare il joystick. Dopo l'apertura della finestra *Prova joystick*, provare il joystick muovendolo in tutte le direzioni e premendo tutti i pulsanti. Ogni movimento dovrebbe essere visualizzato nella finestra. Se le impostazioni sono soddisfacenti, fare clic su *OK* per tornare al modulo e su *Fine* per completare la configurazione.

Se si possiede un dispositivo USB, è sufficiente collegarlo e cominciare ad usarlo.

## **3.3.10 Layout di tastiera**

Il modulo di YaST viene utilizzato per la configurazione del layout di tastiera. Facendo clic sul modulo, viene visualizzato il layout corrente. Per scegliere un altro layout di tastiera,selezionare quello desiderato dall'elenco visualizzato. Il campo *Prova* visualizza

un'area per provare il layout tramite la pressione dei tasti della tastiera. È possibile ottimizzare le impostazioni, facendo clic su *Impostazioni per esperti*. Queste impostazioni vengono applicate solo alla tastiera della console. Qui è possibile regolare la velocità di ripetizione dei tasti e configurare lo stato di avvio scegliendo le impostazioni desiderate nel menu *Stato di avvio*. Per *Dispositivi per blocco*, inserire un elenco di dispositivi, separati da uno spazio, a cui applicare le impostazioni di Bloc Scorr<sup>1</sup>, Bloc Num<sup>1</sup> e Bloc Maiusc<sup>1</sup>. Fare clic su OK per completare l'operazione di ottimizzazione. Infine, dopo aver effettuato tutte le selezioni, fare clic su *Accetto* in modo da rendere effettive le modifiche.

Se YaST viene eseguito in modalità testuale, la configurazione della tastiera viene applicata solo alla modalità testuale. La stessa regola è valida per l'impostazione della tastiera in modalità grafica: questa configurazione è valida solo all'ambiente grafico. Vedere la Sezione 3.11.3, [«Proprietà](#page-128-0) tastiera» (p. [119\)](#page-128-0) per istruzioni dettagliate.

## **3.3.11 Modello di mouse**

Facendo clic su questo modulo di YaST, viene aperta l'interfaccia SaX2, che consente di configurare il mouse. Il mouse dovrebbe essere stato già rilevato, se così non fosse, fare clic su *Modifica*, quindi selezionarlo dall'elenco. Premere i pulsanti e far muovere la ruota del mouse per vedere se le diverse azioni vengono registrate sul mouse sullo schermo. Facendo clic su *Attiva emulazione 3° pulsante*, è possibile aggiungere altre funzionalità ad un mouse a due pulsanti. Se il mouse è sprovvisto di rotellina, fare clic su *Emula rotellina con pulsante mouse* e il pulsante del mouse appropriato per emulare la rotellina. Infine, è possibile scegliere di attivare o disattivare la rotellina selezionando l'opzione *Attiva rotellina mouse*. Persalvare le modifiche e terminare la configurazione, fare clic su *OK*. Per ulteriori informazioni, vedere la Sezione 3.11.2, [«Proprietà](#page-127-0) mouse» (p. [118\)](#page-127-0).

Per configurare il mouse in ambiente testuale, è necessario utilizzare YaST in modalità testuale. Una volta avuto accesso alla modalità testuale e selezionato *Hardware* → *Modello mouse*, utilizzare le frecce direzionali della tastiera per scegliere il mouse dall'elenco. A questo punto, per salvare le impostazioni e chiudere il modulo, fare clic su *Accetto*.

## **3.3.12 Scanner**

Se lo scanner è collegato e acceso, dovrebbe essere rilevato automaticamente quando questo modulo di YaST viene selezionato. Se lo scanner è stato rilevato, selezionarlo, quindi fare clic su *Configura* per proseguire l'installazione. Se lo scanner non è presente nell'elenco, selezionare *Altro*, quindi fare clic su *Configura*. A questo punto, viene aperta la finestra di dialogo per la configurazione manuale. Selezionare dall'elenco il produttore e il modello appropriati, quindi fare clic su *Avanti* per proseguire l'installazione. Se sono già stati installati uno o più scanner, fare clic su *Configura* visualizzando un elenco di scanner esistenti che possono essere modificati o cancellati. Dopo aver selezionato il produttore e il modello corretti, fare clic su *Avanti* per configurare un nuovo dispositivo.

Dopo aver determinato lo scanner attraverso il rilevamento automatico o la selezione da parte dell'utente, viene eseguita l'installazione. Per terminare l'installazione, premere *Fine*. Se l'installazione viene completata correttamente, viene visualizzato un messaggio apposito. Per provare lo scanner dopo l'installazione, inserire un documento nel dispositivo e fare clic su *Prova*.

### **Scanner non rilevato**

Possono essere rilevati automaticamente solo gliscannersupportati. Gliscanner collegati ad un altro host di rete non possono essere rilevati. La configurazione manuale distingue tre tipi di scanner: scanner USB, scanner SCSI e scanner di rete.

### **Scanner USB**

Dopo aver selezionato *Altro*, fare clic su *Configura*, quindi specificare produttore e modello. A questo punto, YaST tenta di caricare i moduli USB. Se lo scanner è di produzione recentissima, i moduli potrebbero non essere caricati automaticamente. In questo caso, si prosegue automaticamente con l'apertura di una finestra di dialogo in cui caricare manualmente il modulo USB. Per ulteriori informazioni, fare riferimento alla guida di YaST.

#### **Scanner SCSI**

I dispositivi SCSI vengono rilevati senza problemi. Specificare il dispositivo, ad esempio /dev/sg0. In caso di problemi, fare riferimento alla guida di YaST. Ricordare di arrestare sempre il sistema prima di collegare o scollegare uno scanner SCSI.

#### **Scanner di rete**

Inserire l'indirizzo IP o il nome dell'host. Per configurare uno scanner di rete, fare riferimento all'articolo del database del supporto tecnico *Scanning in Linux* (<http://portal.suse.com/sdb/en/index.html>, parola chiave *scanner*).

Se lo scanner non viene rilevato, il dispositivo probabilmente non è supportato. Tuttavia, è possibile che, talvolta, anche gli scanner supportati non siano rilevati. In questo caso, precedere con la selzione manuale delo scanner. Se è possibile identificare lo scanner nell'elenco dei produttori e dei modelli, provvedere alla selezione. In caso contrario, selezionare *Annulla*. Le informazioni sugli scanner che funzionano sotto Linux sono disponibili <http://cdb.suse.de/> e <http://www.sane-project.org/>.

#### **AVVERTIMENTO: Assegnazione manuale di uno scanner**

L'operazione di assegnazione manuale di uno scanner deve essere effettuata solo se assolutamente certi. Una selezione non corretta potrebbe danneggiare l'hardware.

### **Risoluzione dei problemi**

Lo scanner potrebbe non essere stato rilevato per uno dei seguenti motivi:

- Lo scanner non è rilevato. Visitare il sito  $http://cdb.suse.de/per$  $http://cdb.suse.de/per$  un elenco di dispositivi compatibili con Linux.
- Il controller SCSI non è stato installato correttamente.
- Si sono verificati problemi di terminazione con la porta SCSI.
- Il cavo SCSI è troppo lungo.
- Lo scanner è dotato di un controller SCSI light non supportato da Linux.
- Lo scanner è difettoso.

### **AVVERTIMENTO**

È consigliabile non collegare o scollegare gli scanner SCSI durante l'esecuzione del sistema. Occorre prima arrestare il sistema.

<span id="page-89-0"></span>Per ulteriori informazioni sulla scansione, consultare Capitolo *Kooka—Applicazione per la scansione* (↑Riferimento).

## **3.3.13 Suono**

All'avvio del modulo di configurazione audio, YaST tenta di rilevare automaticamente la scheda sonora. È possibile configurare una o più schede audio. Per utilizzare più schede sonore, cominciare con selezionarne una da configurare, quindi fare clic su *Modifica* per aprire la finestra di dialogo *Configurazione*. Il comando *Modifica* apre anche una finestra di dialogo in cui è possibile modificare schede sonore configurate in precedenza. Con il comando *Fine* vengono salvate le impostazioni correnti e la configurazione audio completata.

Se YaST non è in grado di rilevare automaticamente la scheda audio, fare clic su *Aggiungi* in *Configurazione audio* per aprire una finestra di dialogo in cui selezionare produttore e modello della scheda sonora. Per tutte le informazioni necessarie, fare riferimento alla documentazione della scheda sonora. Nel file /usr/share/doc/ packages/alsa/cards.txt e all'indirizzo [http://www.alsa-project](http://www.alsa-project.org/~goemon/) [.org/~goemon/](http://www.alsa-project.org/~goemon/) è disponibile un elenco di riferimento di schede sonore supportata da ALSA con i relativi moduli audio. Dopo aver eseguito la selezione, fare clic su *Avanti* per tornare alla finestra di *Configurazione*.

### **Finestra di dialogo di configurazione**

Scegliere il livello di configurazione nella prima schermata. Scegliendo *Configurazione automatica rapida*, non è necessario eseguire nessuno degli ulteriori passaggi di configurazione e non viene eseguito alcun test audio. La scheda sonora viene configurata automaticamente. Scegliendo *Configurazione normale*, è possibile regolare il volume di uscita e riprodurre un suono di prova. Scegliendo *Impostazioni avanzate con possibilità di cambiare opzioni* è possibile personalizzare manualmente le opzioni della scheda sonora.

In questa finestra di dialogo, è presente anche una combinazione di tasti per la configurazione del joystick. Fare clic sulla casella relativa, quindi selezionare il tipo di joystick nella finestra di dialogo seguente. Fare clic su *Avanti* per continuare.

### **Volume della scheda sonora**

Qui è possibile provare la configurazione audio ed eseguire regolazioni del volume facendo clic con il mouse sulla freccia appropriata oppure premendo i tasti  $\Box$  e  $\Box$ . È consigliabile iniziare a circa il 10% per evitare di danneggiare altoparlanti o cuffie. Facendo clic su *Prova*, dovrebbe essere riprodotto un suono di prova. Se non viene udito nessun suono, aumentare il volume. Premere *Continua* per completare la configurazione audio. A questo punto, viene salvata l'impostazione del volume.

### **Configurazione audio**

Per rimuovere una scheda sonora scegliere *Elimina*. Le voci esistenti delle schede sonore esistenti vengono disattivate nel file /etc/modprobe.d/sound. Fare clic su *Altro* per aprire una finestra di dialogo in cui personalizzare manualmente le opzioni del modulo audio. Scegliendo *Aggiungi* è possibile configurare altre schede sonore. Se YaST rileva un'altra scheda sonora, proseguire scegliendo *Modifica*. Se YaST non rileva una scheda sonora, l'utente viene automaticamente diretto su *Selezione manuale della scheda sonora*. La configurazione viene salvata in /etc/sysconfig/hardware e in /etc/modprobe.d/sound.

Se si utilizza una scheda Creative Soundblaster Live o una scheda AWE, copiare i fontisonori SF2 sul disco rigido dal CD-ROM originale dei driver Soundblaster con *Installa i font sonori*. I font sonori vengono salvati nella directory /usr/share/ sfbank/creative/.

Per la riproduzione dei file MIDI, selezionare la casella *Avvia sequencer*. In questo modo, insieme con i moduli audio vengono caricati anche i moduli per il supporto ai sequencer.

Il volume e la configurazione di tutte le schede sonore installate vengono salvati, scegliendo *Fine*. Le impostazioni per il mixer vengono salvate nel file /etc/asound .conf, mentre i dati di configurazione ALSA vengono aggiunti alla fine dei file /etc/modprobe.d/sound e /etc/sysconfig/hardware.

## **3.3.14 Schede TV e radio**

Dop l'avvio del modulo YaST, viene visualizzata la finestra di dialogo *Schede TV e radio*. Se la scheda è stata rilevata automaticamente, viene visualizzata all'inizio

dell'elenco. In questo caso, evidenziare la scheda con il mouse o con le frecce direzionali, quindi selezionare *Configura*. Se la scheda non è stata rilevata, selezionare *Altro (non riconosciuto)*. Premere *Configura* pre procedere con la selezione manuale in cuiscegliere la scheda dall'elenco di produttori e modelli.

Se sono già state configurate schede TV o radio, modificare le configurazioni esistenti scegliendo *Modifica*. In questo caso, nella finestra di dialogo viene visualizzato un elenco di tutte le schede configurate. Selezionare una scheda, quindi avviare una configurazione manuale scegliendo *Modifica*.

Durante il rilevamento automatico dell'hardware, YaST tenta di assegnare alla scheda il sintonizzatore corretto. Se non si è sicuri, è sufficiente mantenere l'impostazione *Default (riconosciuto)* e verificarne il funzionamento. Se non è possibile impostare tutti i canali, potrebbe essere dovuto a un malfunzionamento del rilevamento automatico del tipo di sintonizzatore. In questo caso, fare clic su *Selezione sintonizzatore*, quindi evidenziare nell'elenco il tipo corretto di sintonizzatore.

Per gli utenti esperti nei dettagli tecnici è possibile utilizzare la finestra di dialogo relativa per specificare le impostazioni della scheda TV o radio. In questa finestra di dialogo è possibile selezionare un modulo di kernel e i relativi parametri. Verificare, inoltre, tutti i parametri del driver della scheda TV. Per eseguire questa operazione, selezionare i relativi parametri, quindi inserire il nuovo valore nell'apposita riga. Confermare i nuovi valori scegliendo *Applica* o ripristinare i valori di default scegliendo *Reimposta*.

La finestra di dialogo *Schede TV e radio, Audio* consente la connessione della scheda TV o radio con la scheda sonora installata. Per stabilire una connessione tra l'uscita della scheda TV o radio e l'ingresso audio esterno della scheda sonora. Questa operazione funziona solo se la scheda sonora è già configurata e l'ingresso esterno è attivo. Se non è ancora stata configurata la scheda sonora, selezionare *Configura scheda sonora* per aprire la relativa finestra di dialogo, descritta nella Sezione 3.3.13, [«Suono»](#page-89-0) (p. [80\).](#page-89-0)

Se la scheda TV o radio è provvista di ingressi per gli altoparlanti, è possibile anche collegare gli altoparlanti direttamente senza configurare la scheda sonora. Esistono anche schede TV sprovvista di qualsiasi funzione audio, che non richiedono una configurazione audio, come quelle per le telecamere CCD.

Dopo averselezionato *Configura*, è possibile anche configurare le stazioni TV scegliendo *Selezione canali TV*. Eseguire le impostazioni corrette per *Standard TV* e *Tabella della frequenza* per la propria area geografica, quindi scegliere *Scansione canali*. Nel campo

sottostante viene visualizzato un elenco di stazioni. Al termine della scansione, fare clic su *OK* per tornare alla finestra di dialogo di configurazione.

# **3.4 Dispositivi di rete**

Tutti i dispositivi di rete connessi al sistema devono essere inizializzati prima di essere utilizzati da un determinato servizio. Il rilevamento e la configurazione di questi dispositivi vengono eseguiti nel gruppo di modulo *Dispositivi di rete*. Nella Sezione «Configurazione di una connessione di rete con YaST» (Capitolo 38, *Networking di base*, ↑Riferimento) è disponibile una descrizione dettagliata della configurazione di qualsiasi tipo di adattatore di rete supportato in YaST, comprese anche le informazioni di base sulla connessione alle reti. La configurazione di dispositivi di rete per la comunicazione wireless è descritta nel Capitolo *Comunicazione wireless*(↑Riferimento).

## **3.4.1 DSL**

Questo modulo di YaST consente di configurare la connessione DSL. YaST rileva automaticamente tutti i dispositivi DSL, visualizzando un elenco da cui scegliere. Se il dispositivo DSL non viene rilevato automaticamente, selezionare *Altro*. Dopo il rilevamento di un dispositivo, fare clic su *Configura* per continuare. Per ulteriori dettagli sulla configurazione DSL fare riferimento a Sezione «DSL» (Capitolo 38, *Networking di base*, ↑Riferimento)

# **3.4.2 ISDN**

Tramite il modulo di YaST è possibile configurare la scheda ISDN. YaST rileva automaticamente tutte le schede ISDN, visualizzando un elenco da cui scegliere. Se la scheda ISDN non viene rilevata automaticamente, selezionare *Altro*. Dopo il rilevamento di una scheda, fare clic su *Configura* per continuare. Per ulteriori dettagli sulla configurazione di una scheda ISDN fare riferimento a Sezione «ISDN» (Capitolo 38, *Networking di base*, ↑Riferimento).

# **3.4.3 Modem**

Questo modulo di YaST consente di configurare il modem. YaST rileva automaticamente i modem e ne visualizza un elenco per la configurazione. Se il modem non viene rilevato automaticamente, selezionare *Altro*. Dopo il rilevamento di un modem, fare clic su *Configura* per continuare. Per ulteriori dettagli sulla configurazione del modem fare riferimento a Sezione «Modem» (Capitolo 38, *Networking di base*, ↑Riferimento)

# **3.4.4 Scheda di rete**

Tramite il modulo di YaST è possibile configurare la scheda di rete. YaST rileva automaticamente tutte le schede di rete, visualizzando un elenco da cui scegliere. Se la scheda di rete non è presente nell'elenco, selezionare *Altro*. Dopo la selezione di una scheda, fare clic su *Configura* per continuare. Per ulteriori dettagli sulla configurazione di una scheda di rete fare riferimento a Sezione «Configurazione della scheda di rete con YaST» (Capitolo 38, *Networking di base*, ↑Riferimento).

## **3.4.5 Fax**

Nel modulo *Dispositivi di rete* del centro di controllo YaST, è possibile anche configurare il fax. Il fax può essere configurato per l'utilizzo di uno o più utenti. Tuttavia, ogni utente dovrà disporre di un numero di fax individuale. Per l'aggiunta o la modifica di utenti, viene visualizzata una finestra di dialogo in cui possono essere configurati il numero degli utenti, i numeri di fax, i numeri MSN in uscita, gli ID delle stazioni, le intestazioni e le azioni desiderate.

## **3.4.6 Segreteria telefonica**

Anche la segreteria telefonica viene configurata in questo modulo. Come per il fax, la segreteria telefonica può essere configurata per l'utilizzo di più utenti. Tuttavia, ogni utente dovrà disporre di un numero di telefono individuale. Per l'aggiunta o la modifica di utenti, viene visualizzata una finestra di dialogo in cui possono essere configurati il numero degli utenti, i numeri di telefono, il numero di squilli, la durata e le azioni desiderate. È possibile, inoltre, assegnare un PIN (personal identification number), nel caso l'utente possa accedere a distanza al dispositivo.

# **3.5 Servizi di rete**

Questo gruppo contiene strumenti per la configurazione di tutti i tipi di servizi di rete. Tra questi vi sono la risoluzione del nome, l'autenticazione dell'utente e i servizi per i file.

# **3.5.1 Mail Transfer Agent**

Con questo modulo è possibile configurare le impostazioni della posta elettronica per l'invio di messaggi tramite sendmail, postfix o il server SMTP del proprio provider. È possibile recuperare i messaggi tramite il programma fetchmail, in cui è possibile inserire anche i dettagli dei server POP3 o IMAP del proprio provider. In alternativa, utilizzare un programma di posta elettronica a scelta, come KMail o Evolution, per impostare i dati di accesso POP e SMTP come di solito (POP3 per ricevere la posta e SMTP per inviarla). In questo caso, non è necessario utilizzare questo modulo.

Per configurare la posta elettronica con YaST, specificare il tipo di connessione a Internet desiderato nella prima finestra di dialogo del modulo di configurazione della posta elettronica. Scegliere una delle seguenti opzioni:

### *Permanente*

Selezionare questa opzione se si dispone di una connessione dedicata a Internet. Il computer rimane costantemente online e non è necessario l'accesso remoto a Internet. Se il sistema appartiene a una rete locale con un server di posta elettronica centrale, selezionare questa opzione per garantire l'accesso permanente ai messaggi e-mail.

### *Accesso remoto*

Questo argomento è rivolto agli utenti che hanno un computer domestico, non connesso a una rete e che viene connesso occasionalmente a Internet.

### **Nessuna connessione**

Se non si dispone di un accesso a Internet e non si è connessi a una rete, non è possibile inviare o ricevere e-mail.

Inoltre, grazie ad AMaViS è possibile attivare la scansione antivirus per i messaggi in entrata e in uscita, selezionando la relativa casella di controllo. Il pacchetto viene installato automaticamente, non appena viene attivata la funzione di filtro delle e-mail. Nelle successive finestre di dialogo, specificare il server della posta uscente (solitamente ilserver SMTP del provider) e i parametri per la posta entrante. Se si usa una connessione remota, specificare i diversi server POP o IMAP per la ricezione dei messaggi da vari utenti. Tramite questa finestra di dialogo, è possibile anche attribuire alias, utilizzare il mascheramento o configurare domini virtuali. Per uscire dalla configurazione della posta elettronica, premere *Fine*.

### **3.5.2 Altri servizi disponibili**

In YaST sono disponibili molti altri moduli di rete.

#### **Server DHCP**

Con YaST è possibile configurare in pochi passaggi un server DHCP personalizzato. Il Capitolo *DHCP* (↑Riferimento) fornisce alcune conoscenze di base sull'argomento e una descrizione passo-passo della procedura di configurazione in YaST.

#### **Server DNS**

Per le reti più grandi si raccomanda di effettuare a configurazione di un server DNS responsabile della risoluzione dei nomi. La configurazione con YaST è descritta nella Sezione «Configurazione con YaST» (Capitolo 40, *DNS: Domain Name System*, ↑Riferimento). Il Capitolo *DNS: Domain Name System* (↑Riferimento) fornisce informazioni di base sui DNS.

#### **DNS e nome host**

Utilizzare questo modulo per configurare il nome host e il DNS, se queste impostazioni non fossero già state effettuate nel corso dalla configurazione dei dispositivi di rete. È utilizzabile anche per la modifica del nome host e del nome dominio. Se il provider è stato configurato correttamente per l'accesso tramite DSL, modem o ISDN, l'elenco dei nomi diserver conterrà le voci estratte automaticamente dei dati del provider. Se si è connessi a una rete locale, è possibile ricevere il nome host via DHCP, nel qual caso non è consigliabile modificare il nome.

#### **Server HTTP**

Per eseguire il proprio server Web, configurare Apache con YaST. Ulteriori informazioni sono disponibili nel Capitolo *Il server Web Apache* (↑Riferimento).

#### **Nomi host**

All'avvio e in piccole reti, la risoluzione del nome host può essere effettuata tramite questo modulo invece che con il DNS. Le voci presenti in questo modulo rispecchiano i dati del file /etc/hosts. Per ulteriori informazioni, consultare sezione chiamata « /etc/hosts » (Capitolo 38, *Networking di base*, ↑Riferimento).

#### **Client LDAP**

Per l'autenticazione degli utenti nella rete è possibile utilizzare il protocollo LDAP invece che ilservizio NIS. Nella Sezione «Client LDAP YaST» (Capitolo 45, *LDAP - Un servizio directory*, ↑Riferimento) sono disponibili informazioni sul protocollo LDAP e una descrizione dettagliata della configurazione del client con YaST.

#### **Client e server NFS**

L'NFS consente di eseguire un file server a cui possono accedere tutti i membri di una rete. Questo file server è utilizzabile per rendere disponibili agli utenti determinate applicazioni, file e spazi di archiviazione. Nel modulo *Server NFS* è possibile configurare l'host come server NFS e definire le directory da esportare per utilizzo generale da parte degli utenti della rete. Tutti gli utenti con le autorizzazione appropriate possono montare queste directory nelle proprie strutture di file. Nel Capitolo *Condivisione di file system con NFS* (↑Riferimento) è disponibile una descrizione di questo modulo di YaST, nonché informazioni di base su NFS.

#### **Client e server NIS**

Se si esegue più di un sistema, l'amministazione locale degli utenti (tramite i file /etc/passwd e /etc/shadow) si rivela poco pratica e richiede molta manutenzione. In questo caso, è consigliabile amministrare i dati degli utenti su un server centrale e da lì distribuirli ai client. Il servizio NIS è una possibile soluzione, così come lo sono il protocollo LDAP e Samba. Nel Capitolo *Uso di NIS* (↑Riferimento)sono disponibili informazioni dettagliate su NIS e la configurazione con YaST.

#### **Client NTP**

NTP (network time protocol) è un protocollo per la sincronizzazione degli orologi dell'hardware all'interno di una rete. Nella Sezione «Configurazione di un client NTP con YaST» (Capitolo 44, *Sincronizzazione dell'ora con xntp*, ↑Riferimento)

sono disponibili informazioni dettagliate su NTP e istruzioni per la configurazione con YaST.

#### **Servizi di rete (xinetd)**

Utilizzare questo strumento per definire i servizi di rete (come finger, talk e ftp) da avviare all'avvio di SUSE Linux. Questi servizi consentono a host esterni di connettersi con il proprio computer. Per ogni servizio possono essere configurati vari parametri. Di default, non viene avviato il servizio principale che gestisce i servizi individuali (inetd o xinetd).

All'avvio di questo modulo,scegliere se avviare inetd o xinetd. Il daemon selezionato può essere avviato con una selezione standard di servizi. In alternativa, comporre la propria selezione di servizi scegliendo *Aggiungi*, *Elimina* e *Modifica*.

### **AVVERTIMENTO: Configurazione dei servizi di rete (xinetd)**

La composizione e l'adattamento di servizi di rete su un sistema è una procedura complessa che richiede una comprensione totale del concetto di servizi Linux.

#### **Proxy**

Con questo modulo è possibile configurare le impostazioni dei proxy Internet. La finestra di dialogo per la configurazione dei proxy guida l'utente attraverso la configurazione dell'applicazione client. Il primo passo necessario è la selezione di *Abilita proxy*, dopodiché è possibile inserire le impostazioni del proxy desiderate. È possibile provare queste impostazioni, facendo clic su *Test impostazioni proxy*. Una piccola finestra informerà l'utente se le impostazioni inserite funzionano correttamente. Dopo aver inserito e provato le impostazioni, fare clic su *Fine* per salvarle.

#### **Amministrazione da un host remoto**

Con l'abilitazione di questa funzione è possibile amministrare il computer a distanza a partire da un altra macchina. Per consentire la manutenzione remota del proprio sistema, utilizzare un client VNC, come krdc o un browser abilitato Java. Nonostante l'amministrazione remota tramite VNC sia semplice e veloce, è meno sicura che tramite SSH. Ciò occorre sempre tenerlo in considerazione quando si utilizza un server VNC. Informazioni dettagliate sull'installazione di un client VNC sono

disponibili nella Sezione «Installazione remota semplice tramite VNC - Configurazione di rete statica» (Capitolo 1, *Installazione remota*, ↑Riferimento).

Per utilizzare YaST per abilitare questa funzione, fare clic su *Permetti amministrazione remota* in *Impostazioni di amministrazione remota*. La selezione di *Non consentire amministrazione remota* disabilita questa funzione. Fare clic su *Porta aperta nel firewall* per consentire l'accesso al computer. Facendo clic su *Dettagli firewall* vengono visualizzate le interfacce di rete dotate di porte aperte nel firewall. Selezionare l'interfaccia desiderata, quindi fare clic su *OK* per tornare alla finestra di dialogo principale. Per terminare la configurazione, premere *Fine*.

Il centro di controllo YaST è altamente raccomandato per la configurazione del protocollo VNC. L'interfaccia SaX2 consente di impostare anche le proprietà di accesso remoto, ma non è un sostituto di YaST. Consente di configurare il server X come host per le sessioni VNC. Per ulteriori informazioni, fare riferimento a Sezione 3.11.6, [«Proprietà](#page-129-0) accesso remoto» (p. [120\).](#page-129-0)

#### **Instradamento**

Per configurare i percorsi presi dai dati sulla rete, scegliere *Instradamento*. Nella maggior parte dei casi, è sufficiente inserire in *Gateway predefinito* l'indirizzo IP del sistema attraverso il quale inviare tutti i dati. Per creare configurazioni più complesse, scegliere *Configurazione avanzata*.

#### **Configurazione server e client Samba**

In una rete eterogenea composta da host Linux e Windows, Samba è in grado di controllare le comunicazioni tra i due mondi. Informazioni su Samba e la configurazione di client e serversono disponibili nel Capitolo *Samba* (↑Riferimento).

#### **Configurazione di un server TFTP**

TFTP (Trivial File Transfer Protocol) è una forma semplice del File Transfer Protocol (FTP). Spesso viene utilizzato dai server per avviare X-terminal, router oppure workstation prive di unità disco. Questo modulo di YaST consente di configurare un server TFTP. Fare clic su *Abilita* per avviare il processo. È necessario aprire una porta nel firewall per consentire l'accesso remoto al server, quindi specificare la directory dove si trovano i file offerti. Per terminare la configurazione, premere *Fine*. A questo punto, verrà richiesto se la directory specificata deve essere creata.

# **3.6 Sicurezza e utenti**

Un aspetto base di Linux è la funzionalità multiutente. Di conseguenza, sullo stesso sistema Linux possono lavorare più utenti contemporaneamente. Ogni utente dispone di un account identificato da un nome di login e una password personale per l'accesso al sistema. Tutti gli utenti hanno la propria directory home in cui vengono memorizzati file e configurazioni personali.

# <span id="page-99-0"></span>**3.6.1 Gestione utenti**

Scegliendo la gestione utenti, viene visualizzato il modulo di YaST per l'amministrazione degli utenti, che fornisce una panoramica di tutti gli utenti locali presenti nel sistema. Se si appartiene a una rete ampia, fare clic su *Imposta filtro* per elencare tutti gli utenti per categoria (ad esempio root o utenti NIS). È, inoltre, possibile personalizzare le impostazioni di filtro facendo clic su *Personalizza filtro*.

Invece di passare da un singolo gruppo utenti ad un altro, è necessario combinarli in base alle proprie esigenze. Per aggiungere nuovi utenti, fare clic su *Aggiungi* e inserire i dati appropriati. Facendo clic su *Accetto*, il processo viene completato e il nuovo utente può effettuare immediatamente il login utilizzando nome utente e parola d'ordine.

Il login utente può essere disabilitato selezionando la relativa casella. I profili utente possono essere ottimizzati nella scheda *Dettagli*. Qui è possibile impostare manualmente ID utente, directory home, shell di login di default e assegnare il nuovo utente a gruppi specifici. Configurare la validità della parola d'ordine in *Impostazioni parola d'ordine*. Per salvare le modifiche, fare clic su *Accetto*.

Per eliminare un utente, selezionarne il nome nell'elenco e fare clic su *Elimina*. Qundi selezionare la casella e fare clic su *sì* per rendere effettiva l'eliminazione.

Per l'amministrazione utenti avanzata, scegliere *Opzioni per esperti* per definire le impostazioni di default per la creazione di nuovi utenti. Selezionare il metodo di autenticazione degli utenti (NIS, LDAP, Kerberos o Samba, tutti questi possono essere configurati), le impostazioni di login (solo con KDM o GDM) e l'algoritmo per la cifratura delle parole d'ordine. Le opzioni *Default per nuovi utenti* e *Cifratura parola d'ordine* sono applicabili solo agli utenti locali. L'opzione *Autenticazione e sorgenti utente* fornisce all'amministratore una panoramica della configurazione e l'opzione per configurare il client. Tramite questo modulo è possibile anche la configurazione avanzata del client (per ulteriori informazioni vedere la relativa sezione sulla configurazione del client). Dopo aver accettato la configurazione, l'amministratore ritorna alla iniziale panoramica della configurazione. Facendo clic su *Scrivi modifiche ora* vengono salvate tutte le modifiche senza uscire dal modulo di configurazione.

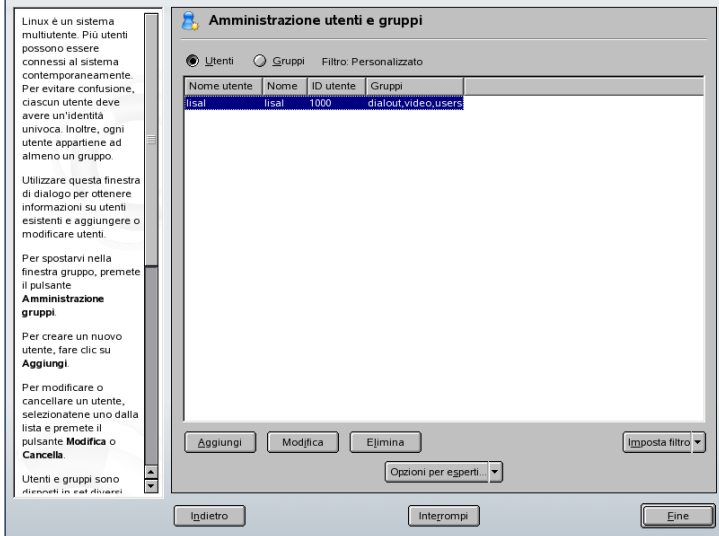

### *Figura 3.6 Gestione utenti*

### **3.6.2 Gestione gruppi**

Dal centro di controllo YaST avviare il modulo di gestione dei gruppi oppure fare clic su *Gruppi* nel modulo di amministrazione utenti. Entrambe le finestre di dialogo hanno le stesse funzionalità, consentendo di creare, modificare o eliminare i gruppi.

YaST visualizza una panoramica di tutti i gruppi. Per aggiungere un gruppo, fare clic su *Aggiungi* e inserire i dati appropriati. I membri del gruppo possono essere scelti dal relativo elenco, selezionando la casella corrispondente. Per creare il gruppo, fare clic su *Accetto*. Per modificare un gruppo, selezionarne il nome nell'elenco e fare clic su *Modifica*. Effettuare tutte le modifiche necessarie, quindi fare clic su *Accetto* persalvarle. Per eliminare un gruppo, è sufficiente selezionarne il nome nell'elenco e fare clic su *Elimina*. Cme avviene nella finestra di dialogo di gestione degli utenti, l'amministratore può modificare le impostazioni di filtro facendo clic su *Imposta filtro*. Per ulteriori informazioni su questo argomento, fare riferimento alla sezione precedente. Per una

gestione avanzata dei gruppi, fare clic su *Opzioni per esperti*. Per ulteriori informazioni su questo argomento, vedere la Sezione 3.6.1, [«Gestione](#page-99-0) utenti» (p. [90\).](#page-99-0)

### **3.6.3 impostazioni di sicurezza**

In *Configurazione della sicurezza locale*, che si trova in *Sicurezza&utenti*, selezionare una delle seguenti quattro opzioni: *Workstation home* per computer autonomi, *Workstation collegata in rete* per workstation in rete o *Server direte* perserver provvisto di rete. Per le configurazioni personali, scegliere *Impostazioni personalizzate*.

Facendo clic su una delle prime tre voci, e quindi su *Fine*, viene attivato uno dei livelli delle opzioni di sicurezza di sistema preconfigurate. Facendo clic su *Dettagli* o su *Impostazioni personalizzate*, vengono visualizzate impostazioni individuali modificabili. Premendo *Avanti*, si procede ai passaggi successivi.

#### *Impostazioni delle parole d'ordine*

Per impostare la verifica da parte del sistema di nuove parole d'ordine prima dell'accettazione, fare clic su *Verifica nuove password* e *Verifica password complesse*. Impostare la lunghezza minima delle parole d'ordine create dai nuovi utenti. Definire il periodo di validità della parola d'ordine e quanti giorni prima della scadenza deve essere visualizzato un avviso per l'utente che effettua il login nella console di testo.

#### *Impostazioni di avvio*

Selezionare l'azione desiderata che deve essere compiuta quando viene premuta la combinazione di tasti  $|\text{Ctrl}| + |\text{Alt}| + |\text{Canc}|$ . Se premuta nella console di testo, normalmente questa combinazione causa il riavvio del sistema. Tuttavia, è possibile specificare un'azione personalizzata per questa combinazione di tasti. Non modificare questa impostazione a meno che il computer o il server siano accessibili al pubblico e si teme che qualcuno possa effettuare questa azione senza autorizzazione. Scegliendo *Interrompi*, questa combinazione di tasti causa l'arresto del sistema. Scegliendo *Ignora*, questa combinazione di tasti viene ignorata.

Specificare il *Comportamento di arresto di KDM* autorizzando l'arresto del sistema a partire dal display manager KDE, il login grafico di KDE. Definire le autorizzazioni per *Solo root* (l'amministratore di sistema), *Tutti gli utenti*, *Nessuno* o *Utenti locali*. Selezionando *Nessuno*, il sistema può essere arrestato solo tramite la console di testo.

#### *Impostazioni di login*

Normalmente, dopo un tentativo fallito di login, c'è un periodo di attesa di qualche secondo prima di poter eseguire un altro tentativo. In questo modo viene reso difficile l'accesso non autorizzato degli sniffer di password. È possibile, comunque, selezionare l'opzione *Registra i tentativi di accesso riusciti* e *Permetti accesso grafico da remoto*. Se l'utente sospetta che qualcuno stia tentando di scoprire la sua parola d'ordine, occorre che verifichi le voci nei file di registro del sistema presenti in /var/log. Scegliendo *Permetti accesso grafico da remoto*, altri utenti sono autorizzati ad accedere alla schermata di accesso grafico tramite la rete. Dal momento che questa possibilità di accesso rappresenta un potenziale rischio per la sicurezza, l'opzione è inattiva di default.

#### *Aggiunta di utenti*

Ogni utente dispone di un ID utente numerico e alfabetico. La correlazione tra questi viene stabilita tramite il file /etc/passwd ed è consigliabile che rimanga univoca per quanto possibile. Utilizzzando i dati in questa schermata, definire l'intervallo di numeri assegnati alla parte numerica dell'ID utente quando viene aggiunto un nuovo utente. Un minimo di 500 è appropriato per gli utenti. Gli utenti generati automaticamente dal sistema iniziano da 1000. Procedere nello stesso modo con le impostazioni di ID del gruppo.

#### *Impostazioni varie*

Per *Impostazione delle autorizzazioni file*, esistono tre opzioni diselezione: *Semplice*, *Sicura* e *Paranoide*. La guida di YaST fornisce informazioni dettagliate sui tre livelli di sicurezza. *Semplice* dovrebbe essere sufficiente per la maggior parte degli utenti. L'impostazione *Paranoide* è estremamente restrittiva e può servire da livello base di funzionamento per le impostazioni per l'amministratore disistema. Se siseleziona *Paranoide*, ricordarsi che alcuni programmi potrebbero non funzionare correttamente o per niente, poiché gli utenti non avrebbero più l'autorizzazione di accedere a determinati file.

In questa finestra di dialogo, definire anche quale utente deve lanciare il programma updatedb. Questo programma, che viene eseguito in maniera automatica una volta al giorno oppure dopo ogni avvio, genera un database (locatedb) in cui viene memorizzata la posizione di ciascun file. Se si seleziona *Nessuno*, ogni utente può trovare nel database solo i percorsi visibili da qualsiasi altro utente (senza privilegi). Se si seleziona root, tutti i file locali vengono indicizzati, poiché l'utente root, in qualità di superutente, può accedere a tutte le directory. Accertarsi che le opzioni *Directory corrente nel percorso radice* e *Directory corrente nel path di un utente normale* siano disabilitate. È consigliabile che solo gli utenti esperti possano valutare se selezionare queste caselle, poiché queste impostazioni potrebbero causare un rischio significativo per la sicurezza, se usate in maniera non corretta. Infine, fare clic su *Attiva Magic SysRq Keys* per avere un certo controllo sul sistema anche in caso di arresto.

Per terminare la configurazione per la sicurezza, premere *Fine*.

# **3.6.4 Firewall**

Utilizzare questo modulo per configurare SuSEfirewall2 per la protezione contro gli attacchi da Internet. Informazioni dettagliate su SuSEfirewall2 sono disponibili nella Sezione «Mascheramento e firewall» (Capitolo 23, *Sicurezza in Linux*, ↑Riferimento).

### **SUGGERIMENTO: Attivazione automatica del firewall**

YaST avvia automaticamente un firewall con impostazioni appropriate su ogni interfaccia di rete configurata. Avviare questo modulo solo se si desidera riconfigurare il firewall con impostazioni personalizzate o disattivarlo.

# **3.7 Sistema**

Questo gruppo di moduli è progettato per agevolare la gestione del sistema. Tutti i moduli in questo gruppo hanno attinenza con il sistema e vengono impiegati come strumenti di grande valore per garantire un funzionamento corretto del sistema e una gestione efficiente dei dati. Il centro di controllo YaST offre un controllo completo sul sistema e consente di effettuare modifiche ove necessario.

# **3.7.1 Copie di backup delle aree di sistema**

Il modulo di backup di YaST consente di creare un backup sia del sistema, sia dei dati. Tuttavia, il backup creato dal modulo non include l'intero sistema. Il backup del sistema viene effettuato salvando importanti aree di memorizzazione sul disco rigido che possono essere di fondamentale importanza al momento di effettuare il ripristino di un sistema, come la tabella delle partizioni o il master boot record (MBR). Inoltre, può includere la configurazione XML, acquisita dall'installazione del sistema, che viene utilizzata per AutoYaST- Il backup dei dati viene effettuato salvando i file modificati dei pacchetti

accessibili sui supporti di installazione, di pacchetti interi che non sono accessibili (ad esempio gli aggiornamenti online) e anche di file non appartenenti ai pacchetti, ad esempio molti file di configurazione che si trovano in /etc oppure le directory che si trovano in /home.

### **3.7.2 Ripristino del sistema**

Il modulo di ripristino, illustrato in Figura 3.7, «Avvio della finestra del [modulo](#page-105-0) di [ripristino»](#page-105-0) (p. [96\)](#page-105-0), consente il ripristino del sistema a partire da un archivio di backup. Seguire le istruzioni in TaST. Premere *Avanti* per aprire la finestra di dialogo del ripristino. In primo luogo, specificare dove si trovano gli archivi (supporti rimovibili, dischi rigidi locali o file system di rete). Vengono visualizzati una descrizione e il contenuto dei singoli archivi, consentendo in questo modo di decidere quali elementi ripristinare dagli archivi.

Inoltre, è disponibile una finestra di dialogo per la disinstallazione dei pacchetti aggiunti dall'ultimo backuo e una per la reinstallazione di pacchetti cancellati dall'ultimo bcakup. Questi due passaggi consentono di ripristinare lo stato esatto del sistema al momento dell'ultimo backup.

### **AVVERTIMENTO: Ripristino del sistema**

Dal momento che questo modulo viene impiegato per l'installazione, la sostituzione o la disinstallazione di molti pacchetti e file, utilizzarlo solo se si ha esperienza con i backup. In caso contrario, potrebbero andare persi alcuni dati.

<span id="page-105-0"></span>*Figura 3.7 Avvio della finestra del modulo di ripristino*

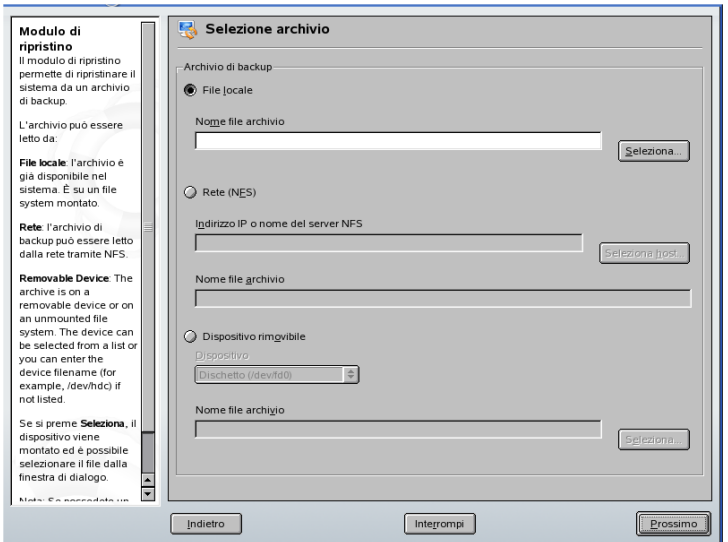

## **3.7.3 Creazione dei dischi di avvio e di salvataggio**

Questo modulo di YaST viene utilizzato per la creazione di dischi di avvio e di salvataggio. Questi dischi floppy sono utili se la configurazione di avvio del sistema risulta danneggiata. Il disco di salvataggio è necessario specialmente se il file system della partizione radice risulta danneggiato.

Sono disponibili le seguenti opzioni:

#### *Dischetto di avvio standard*

Utilizzare questa opzione per creare dischetti di avvio standard con i quali avviare un sistema installato. In base all'architettura, il numero effettivo di dischi di avvio può variare, ma è consigliabile creare tutti i dischi di avvio presentati nella finestra di dialogo, poiché sono tutti necessari per le operazioni di avvio. Inoltre, sono richiesti per l'avvio del sistema di salvataggio.

#### *Dischetto di salvataggio*

Questo disco contiene un ambiente speciale che consente di eseguire attività di manutenzione nel sistema installato, come la verifica e la riparazione del file system e l'aggiornamento del boot loader. Per avviare il sistema di salvataggio, avviare il sistema con il dischetto apposito, quindi selezionare *Installazione manuale* → *Avvia installazione o sistema* → *Sistema di salvataggio*. A questo punto, viene richiesto di inserire il disco di salvataggio.

#### *Dischetto personalizzato*

Utilizzare questa opzione per scrivere qualsiasi immagine di dischetto esistente dal disco rigido al dischetto floppy.

#### *Scarica immagine del dischetto*

Con questa opzione, inserire un URL e i dati di autenticazione per scaricare un'immagine del dischetto da Internet.

Per creare uno di questi dischi floppy, selezionare l'opzione corrispondente, quindi fare clic su *Avanti*. Inserire un disco floppy quando richiesto. Facendo nuovamente clic su *Avanti*, viene creato il disco floppy.

### **3.7.4 LVM**

Il logical volume manager (LVM) è uno strumento per la partizione personalizzata dei dischi rigidi con unità logiche. Ulteriori informazioni su LVM sono disponibili nella Sezione «Configurazione dell'LVM» (Capitolo 2, *Configurazione avanzata dei dischi*, ↑Riferimento).

### **3.7.5 Partizionamento**

Con la finestra di dialogo avanzata, illustrata in Figura 3.8, «YaST [Partitioner»](#page-107-0) (p. [98\),](#page-107-0) sarà possibile modificare il partizionamento di uno o più dischi rigidi. È possibile aggiungere, eliminare, ridimensionare e modificare le partizioni. È possibile inoltre accedere alle configurazioni RAID e LVM da questo modulo YaST.

### **AVVERTIMENTO**

Sebbene sia possibile modificare le partizioni del sistema installato, questa funzione deve essere gestita solo da utenti esperti, in quanto il rischio di errori

con conseguente perdita di dati è molto alto. Se si ripartiziona un disco rigido in uso, riavviare il sistema subito dopo l'operazione. È più sicuro utilizzare il sistema di salvataggio che ripartizionare il sistema durante l'esecuzione.

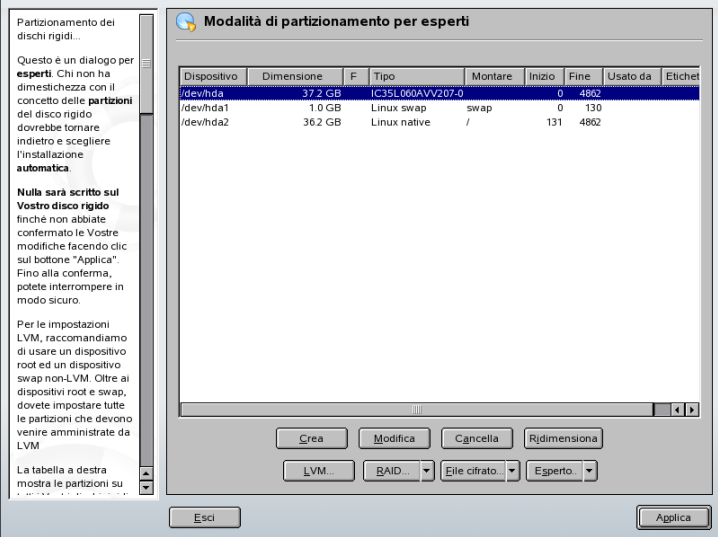

<span id="page-107-0"></span>*Figura 3.8 YaST Partitioner*

Nella finestra di dialogo YaST Expert Partitionersono visualizzate le partizioni esistenti o suggerite di tutti i dischi rigidi connessi. Dischi rigidi completi sono elencati come dispositivi senza numero, ad esempio /dev/hda o /dev/sda. Le partizioni sono elencate come parti di questi dispositivi, ad esempio /dev/hda1 o /dev/sda1. Vengono inoltre visualizzati dimensioni, tipo, file system e punto di montaggio dei dischi rigidi e relative partizioni. Il punto di montaggio descrive il punto in cui avviene il montaggio della partizione nell'albero del file system Linux.

Se durante l'installazione si seleziona la finestra di dialogo per esperti, verrà anche indicato e selezionato automaticamente lo spazio libero sul disco rigido. Per ottenere più spazio per SUSE Linux, liberare lo spazio necessario partendo dal fondo dell'elenco e spostandosi verso l'inizio (partendo dall'ultima partizione del disco rigido e andando verso la prima). Ad esempio, se si hanno tre partizioni, non sarà possibile utilizzare la seconda esclusivamente per SUSE Linux e mantenere la terza e la prima solo per altri sistemi operativi.
## **Creazione di una partizione**

Selezionare *Crea*. Se sono connessi più dischi rigidi, viene visualizzata una finestra di dialogo nella quale selezionare un disco rigido per la nuova partizione. Specificare quindi il tipo di partizione (primaria o estesa). Creare fino a quattro partizioni primarie o fino a tre partizioni primarie e una partizione estesa. All'interno della partizione estesa, creare più partizioni logiche (vedere sezione chiamata «Tipi di [partizione»](#page-17-0) [\(p.](#page-17-0) 8)).

Se necessario, selezionare il file system da utilizzare e un punto di montaggio. YaST suggerisce un punto di montaggio per ogni partizione creata. Nella sezione successiva, vengono forniti dettagli dei parametri. Fare clic su *OK* per applicare le modifiche. La nuova partizione viene quindi elencata nella tabella delle partizioni. Dopo aver fatto clic su *Avanti*, verranno adottati i valori correnti. Durante l'installazione si ritornerà poi allo schermo con i suggerimenti.

## **Parametri di partizionamento**

Se si crea una nuova partizione o si modifica una partizione esistente, sarà possibile impostare vari parametri. Per le nuove partizioni YaST imposta i parametri adatti e, in genere, non è necessario modificarli. Per eseguire impostazioni manuali, procedere come segue:

- 1. Scegliere la partizione.
- 2. Fare clic su *Modifica* per modificare la partizione e impostare i parametri:

## **ID file system**

Anche se non si intende ancora formattare la partizione, assegnare ad essa un ID file system per garantire che la partizione sia registrata correttamente. Fra i possibili valori vi sono *Linux*, *Linux swap*, *Linux LVM* e *Linux RAID*. Per ulteriori informazioni su LVM e RAID, consultare la Sezione «Configurazione dell'LVM» (Capitolo 2, *Configurazione avanzata dei dischi*, ↑Riferimento) e la Sezione «Configurazione di RAID software» (Capitolo 2, *Configurazione avanzata dei dischi*, ↑Riferimento).

## **File system**

Per formattare immediatamente la partizione durante l'installazione, specificare uno dei seguenti file system per la partizione: *Swap*, *Ext2*, *Ext3*, *ReiserFS* o *JFS*. Per ulteriori informazioni sui vari file system, vedere il Capitolo *File system di Linux* (↑Riferimento).

Swap è un formato speciale che consente alla partizione di essere utilizzata come memoria virtuale. ReiserFS è il file system di default per le partizioni Linux. ReiserFS, JFS e Ext3 sono file system journaling. Questi file system sono in grado di ripristinare il sistema molto velocemente dopo un'interruzione, in quanto i processi di scrittura vengono registrati durante il funzionamento. Inoltre, ReiserFS gestisce molto rapidamente un grande numero di file di piccole dimensioni. Ext2 non un file system journaling. Tuttavia è molto stabile e adatto a partizioni di piccole dimensioni, in quanto non richiede molto spazio su disco per la gestione.

## **Opzioni file system**

Consente di impostare vari parametri per il file system selezionato. A seconda del file system utilizzato, vengono offerte varie opzioni per esperti.

## **Cifratura file system**

Se si attiva la cifratura, tutti i dati scritti sul disco rigido saranno cifrati. In questo modo la sicurezza dei dati riservati migliora, ma si riduce leggermente la velocità del sistema, a causa del tempo necessario per la cifratura. Per ulteriori informazioni sulla cifratura dei file system, vedere la Sezione «Cifratura di partizioni e file» (Capitolo 23, *Sicurezza in Linux*, ↑Riferimento).

## **Opzioni Fstab**

Consente di specificare vari parametri per il file di gestione dei file system (/etc/fstab).

## **Punto di montaggio**

Specifica la directory nella quale montare la partizione nell'albero del file system. Selezionare quello suggerito da YaST o specificarne un altro.

3. Scegliere *Avanti* per attivare la partizione.

Se si partiziona manualmente, creare una partizione di swap di almeno 256 MB. La partizione di swap viene utilizzata per liberare la memoria principale dai dati non immediatamente utilizzati. In questo modo si mantiene la memoria principale libera per i dati importanti più utilizzati.

## **Opzioni avanzate**

*Esperto* apre un menu contenente i comandi seguenti:

## **Rileggi tabella delle partizioni**

Consente di rileggere le partizioni dal disco. Ad esempio, si utilizza dopo il partizionamento manuale nella console di testo.

## **Elimina tabella delle partizioni e etichetta disco**

In questo modo si sovrascrive completamente la tabella delle partizioni esistente. Ad esempio, può essere utile nel caso vi siano problemi con etichette del disco non convenzionali. Utilizzando questo metodo, tutti i dati sul disco rigido verranno eliminati.

## **Ulteriori suggerimenti per il partizionamento**

Se il partizionamento viene eseguito con YaST e vengono rilevate altre partizioni nel sistema, queste verranno aggiunte al file /etc/fstab per consentire l'accesso a questi dati. Questo file contiene tutte le partizioni del sistema con le relative proprietà quali file system, punto di montaggio e autorizzazioni utente.

## *Esempio 3.1 /etc/fstab: dati partizioni*

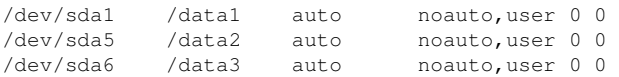

Le partizioni, sia Linux sia FAT, sono specificate con le opzioni noauto e user. Ciò consente a qualsiasi utente di montare o smontare queste partizionisecondo le necessità. Per ragioni di sicurezza, YaST non inserisce automaticamente l'opzione  $\in \times \infty$ , necessaria per l'esecuzione dei programmi dalla posizione. Tuttavia è possibile inserire questa opzione manualmente per eseguire i programmi da tale posizione. Questa misura è necessaria se compaiono messaggi di errore quali quelli relativi a interprete errato o permesso negato.

## **Partizionamento e LVM**

Dal programma di partizionamento avanzato è possibile accedere alla configurazione LVM per mezzo di *LVM* (vedere la Sezione «Configurazione dell'LVM» (Capitolo 2, *Configurazione avanzata dei dischi*, ↑Riferimento)). Tuttavia, se è già esistente una configurazione LVM funzionante nel sistema, questa verrà automaticamente attivata non appena si accede alla configurazione LVM per la prima volta durante la sessione. In questo caso qualsiasi disco contenente una partizione appartenente ad un gruppo del volume attivato non potrà essere ripartizionato, in quanto il kernel di Linux non può

leggere nuovamente la tabella delle partizioni modificata di un disco rigido quando una partizione su questo disco è in uso. Tuttavia, se si dispone già di una configurazione LVM funzionante sul sistema, non dovrebbe essere necessario un ripartizionamento fisico. Modificare invece la configurazione dei volumi logici.

Le informazioni relative al volume sono scritte nella partizione all'inizio dei volumi fisici (physical volume, PV) In questo modo, un PV «è in grado di stabilire» a quale gruppo del volume appartenga. Per riutilizzare tale partizione per altri scopi non LVM, è consigliabile eliminare l'inizio del volume. Ad esempio, in /dev/sda2 del sistema VG e PV, utilizzare il comando dd if=/dev/zero of=/dev/sda2 bs=512  $\text{count}=1$ .

## **AVVERTIMENTO: File system per l'avvio**

Il file system utilizzato per l'avvio (il file system radice o  $/$ boot) non deve essere memorizzato su un volume logico LVM. Memorizzarlo invece su una normale partizione fisica.

# **3.7.6 Configurazione di Powertweak**

Powertweak è un'utility SUSE Linux per la manipolazione del sistema per ottenere prestazioni superlative attraverso l'ottimizzazione di alcune configurazioni del kernel e dell'hardware. Dopo il lancio del modulo, TaST rileva le impostazioni di sistema e le elenca in una struttura ad albero nel riquadro a sinistra del modulo. Selezionare l'opzione che si desidera manipolare, in modo che questa venga visualizzata nello schermo insieme con la sua directory e le sue impostazioni. Segue una descrizione dopo la quale YaST informa ciò che accadrà dopo il salvataggio dell'impostazione e se è consigliabile effettuare la modifica. Per salvare le impostazioni, fare clic su *Fine*. A questo punto, viene richiesto di confermare l'impostazione facendo clic su *OK*. Per trovare una variabile di configurazione, è possibile anche utilizzare il pulsante *Cerca*. Powertweak è un'utility consigliabile solo agli utenti esperti.

# **3.7.7 Gestione profili (SCPM)**

Il modulo SCPM (system configuration profile management) offre la possibilità di creare, gestire e alternare configurazioni di sistema. Ciò si rivela utile in special modo per i computer portatili usati in luoghi diversi (in reti diverse) e da utenti diversi. Ciò

nonostante, questa funzione è utili anche per le macchine fisse, poiché consente l'utilizzo di vari componenti hardware o di configurazioni di prova. Per ulteriori informazioni sui fondamenti e alla gestione dell' SCPM, fare riferimento Capitolo *System Configuration Profile Management* (↑Riferimento).

# **3.7.8 Servizi di sistema (Runlevel)**

SUSE Linux può essere eseguito in diversi runlevels. Di default, ilsistema viene avviato al runlevel 5, che offre modalità multiutente, accesso di rete e l'interfaccia utente grafica (sistema X Window). Gli altri runlevel offrono modalità multiutente con la rete, ma senza X (runlevel 3), modalità multiutente senza rete (runlevel 2), modalità singolo utente (runlevel 1 e S), arresto del sistema (runlevel 0) e riavvio del sistema (runlevel 6).

I vari runlevel sono utili se si verificano problemi nella connessione con un particolare servizio  $(X_0)$  rete) in un renlevel superiore. In questo caso, il sistema può essere avviato da un runlevel inferiore per riparare il servizio. Molti server funzionano senza un'interfaccia utente grafica e devono essere avviati in un runlevel senza X, come il runlevel 3.

Di solito, è sufficiente il runlevel standard (5). Tuttavia, se l'interfaccia utente grafica dovesse bloccarsi in qualsiasi momento, è possibile riavviare X Window passando a una console di testo tramite la combinazione  $\overline{[ctr]} + \overline{[At]} + \overline{[F]}$ , effettuando il login come root e passando al runlevel 3 con il comando init 3. Questa operazione arresta X Window, lasciando l'utente con una console di testo. Per riavviare il sistema grafico, digitare init 5.

Per ulteriori informazioni sui runlevel in SUSE Linux e una descrizione dell'editor di runlevel YaST, fare riferimento alla Sezione «Configurazione dei servizi di sistema (runlevel) con YaST» (Capitolo 28, *Avvio e configurazione di un sistema Linux*, ↑Riferimento).

# **3.7.9 Editor di sysconfig**

La directory /etc/sysconfig contiene i file con le più importanti impostazioni per SUSE Linux. L'editor sysconfig visualizza tutte le impostazioni in una forma ben organizzata. I valori possono essere modificati e salvati neisingoli file di configurazione. Generalmente, la modifica manuale non è necessaria, poiché i file vengono automaticamente adattati al momento dell'installazione di un pacchetto o della

configurazione di un servizio. Ulteriori informazioni sul file /etc/sysconfig e sull'editor di sysconfig di YaST sono disponibili nella Sezione «Modifica della configurazione del sistema con l'editor di sysconfig fornito da YaST» (Capitolo 28, *Avvio e configurazione di un sistema Linux*, ↑Riferimento).

# **3.7.10 Selezione del fuso orario**

Il fuso orario viene già impostato durante l'installazione. È comunque possibile effettuare modifiche in questo modulo di YaST. Selezionando l'area geografica, viene visualizzato un elenco di fusi orari. Selezionare il fuso orario dela propria località, quindi fare clic su *Accetto* per salvare le modifiche.

Questo modulo consente di scegliere tra *Ora locale* o *UTC* (Coordinated Universal Time). Nei sistemi Linux viene spesso usato *UTC*, mentre nelle macchine con sistemi operativi aggiuntivi, come Microsoft Windows, viene spesso usata l'ora locale.

In questo modulo è possibile modificare anche la data e l'ora, facendo clic su *Modifica*. L'ora e la data desiderate possono essere inserite tramite la tastiera o premendo la freccia appropriata fino a visualizzare i valori corretti. Le modifiche a data e ora diventano effettive facendo clic su *Applica*.

# **3.7.11 Selezione della lingua**

Le lingue primaria e secondaria del sistema Linux vengono impostate durante l'installazione. Grazie a questo modulo di YaST, possono comunque essere modificate in qualsiasi momento. La lingua primaria impostata in YaST viene applicata all'intero sistema, tra cui YaST stesso e il desktop. È la lingua che si prevede di utilizzare la maggior parte del tempo. Le lingue secondarie sono lingue che si rivelano talvolta necessarie per l'utente per una serie di scopi. È possibile passare molto agevolmente dalla lingua primaria a quelle secondarie.

## *Figura 3.9 Impostazione della lingua*

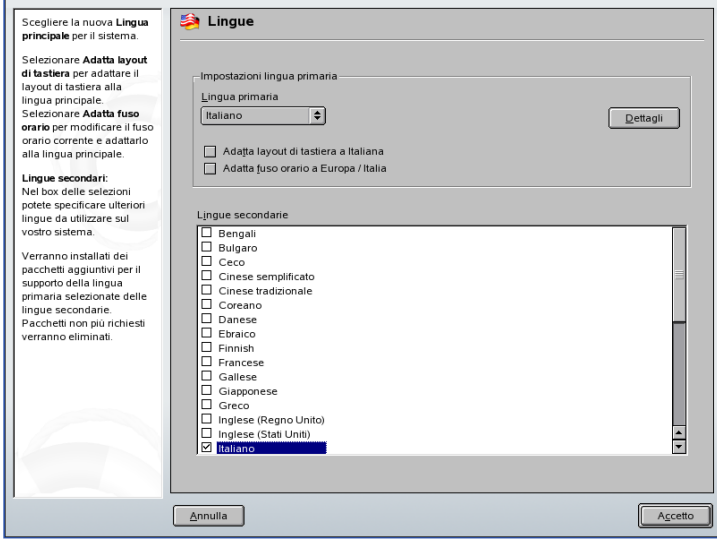

Per modificare la lingua primaria, fare clic su *Selezione lingua*. A questo punto, viene richiesto di selezionare la lingua primaria. Dopo ola selezione della lingua primaria, è possibile adattare la tastiera alla lingua primaria e modificare il fuso orario selezionando le caselle appropriate. Per impostare la lingua secondaria, scegliere la lingua desiderata selezionando la lingua nell'elenco visualizzato. Facendo clic su *Accetto*, vengono installate le lingue primaria e secondaria precedentemente selezionate, le lingue non necessarie vengono disinstallate.

Alcune lingue sono suddivise in varianti regionali. YaST consente di ottimizzare le impsotazioni relative alla lingua. Fare clic su *Dettagli* per ottenere un'ampia selezione di varianti regionali da cui scegliere. Qui è possibile specificare anche in che modo vengono localizzate le variabili nazionali per l'utente root. Queste impostazioni vengono scritte nel file /etc/sysconfig/language.

# **3.8 Informazioni varie**

Il centro di controllo YaST dispone di diversi moduli che non possono essere classificati facilmente nei primisei gruppi di moduli. Tuttavia, ciò non significa che debbano essere omessi dal centro di controllo. Ognuno di essi esegue un'importante attività e molto probabilmente l'utente troverà molto utile il loro utilizzo.

# **3.8.1 Registro di avvio e registro di sistema**

La sezione Informazioni varie del centro di controllo di YaST contiene anche moduli progettati per agevolare la tracciabilità di quanto avviene nel sistema. Due di questi moduli, il registro di avvio e il registro disistema, possono essere accessibili direttamente dal riquadro destro del centro di controllo YaST. *Visualizza registro di avvio* visualizza informazioni riguardanti l'avvio del computer, mentre *Visualizza log di sistema* è un modulo molto più dettagliato, che visualizza messagi riguardanti l'intero sistema. Questo è uno dei primi posti in cui guardare in caso di problemi con il sistema oppure per la risoluzione dei problemi.

## **Registro di avvio**

*Visualizza registro di avvio* contiene il registro di avvio /var/log/boot.msg che contiene i messaggi visualizzati a schermo all'avvio del computer. È possibile utilizzare questo modulo per determinare se il computer è stato avviato in maniera corretta, così come tutti i servizi e le funzioni.

## **Registro di sistema**

*Visualizza log di sistema* contiene il registro di sistema che conserva traccia delle operazioni del proprio computer nel file var/log/messages. Qui sono registrati anche i messaggi del kernel, ordinati in ordine cronologico. Attraverso un menu a discesa è possibile visualizzare anche lo stato di determinati componenti. Dai moduli registro di sistema e registri di avvio sono possibili le seguenti opzioni:

## **/var/log/messages**

Si tratta di un file di registro di sistema generale. Qui è possibile visualizzare i messaggi del kernel, gli utenti che effettuano il login come root e altre informazioni molto utili.

## **/proc/cpuinfo**

In questo file vengono visualizzate informazioni sul processore, tra cui tipo, produzione, modello e prestazioni.

#### **/proc/dma**

Questo file mostra quali canali DMA sono attualmente utilizzati.

#### **/proc/interrupts**

Questo file mostra quali interrupt sono in uso e quanti di essi sono stati in uso.

## **/proc/iomem**

Questo file mostra lo stato della memoria di input/output.

## **/proc/ioports**

Questo file mostra quali porte I/O sono in uso al momento.

## **/proc/meminfo**

In questo file viene visualizzato lo stato della memoria.

## **/proc/modules**

In questo file vengono visualizzati i singoli moduli.

#### **/proc/mounts**

In questo file vengono visualizzati i dispositivi attualmente montati.

## **/proc/partitions**

Questo file mostra il partizionamento di tutti i dischi rigidi.

## **/proc/version**

In questo file viene visualizzata la versione di Linux.

## **/var/log/YaST2/y2log**

In questo file vengono visualizzati tutti messaggi del registro di YaST.

## **/var/log/boot.msg**

In questo file vengono visualizzate informazioni riguardanti l'avvio del sistema.

## **/var/log/faillog**

In questo file vengono visualizzati i login non riusciti.

## **/var/log/warn**

In questo file vengono visualizzati tutti gli avvisi di sistema.

# **3.8.2 Caricamento di un CD dei driver del produttore**

Con questo modulo, è possibile installare automaticamente i driver per i dispositivi da un CD contenente driver per SUSE Linux. Se l'installazione di SUSE Linux avviene ex novo, utilizzare questo modulo YaST per caricare i driver necessari dal CD del produttore dopo l'installazione.

# **3.9 YaST in modalità testo**

Questa sezione è dedicata agli amministratori di sistema e agli utenti più esperti che non eseguono un X server sui computer in uso e utilizzano strumenti installazione di testo. Include informazioni di base sull'avvio e il funzionamento di YaST in modalità testo.

Subito dopo l'avvio di YaST in modalità testo, viene visualizzato il Centro di controllo YaST. Vedere la Figura 3.10, «Finestra [principale](#page-118-0) di YaST in modalità testo» (p. [109\).](#page-118-0) La finestra principale è composta da tre aree. Il frame a sinistra, circondato da uno spesso bordo bianco, visualizza le categorie a cui appartengono i vari moduli. La categoria attiva è contrassegnata da uno sfondo colorato. Il frame a destra, circondato da un sottile bordo bianco, fornisce una panoramica dei moduli disponibili nella categoria attiva. Il frame in basso contiene i pulsanti *Aiuto* ed *Esci*.

<span id="page-118-0"></span>*Figura 3.10 Finestra principale di YaST in modalità testo*

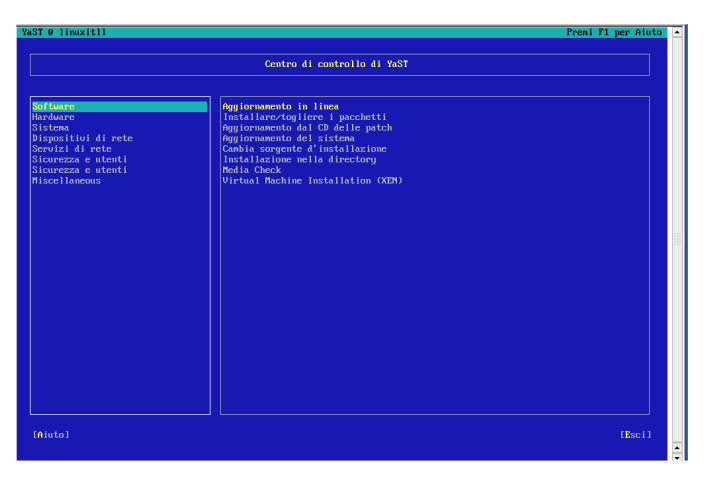

All'avvio del centro di controllo YaST viene automaticamente selezionata la categoria *Software*. Per cambiare categoria, premere <del>□ e ↑</del> . Per avviare un modulo dalla categoria selezionata, premere → . Il modulo selezionato verrà contrassegnato con un bordo spesso. Premere  $\Box$  e  $\Box$  per selezionare il modulo desiderato. Per scorrere l'elenco dei moduli disponibili, tenere premuti i tasti di direzione. Quando si seleziona un modulo, il relativo titolo viene visualizzato in uno sfondo colorato e nel frame inferiore appare una breve descrizione.

Per avviare il modulo desiderato, premere <u>Invio</u>. I vari pulsanti o campi di selezione nel modulo contengono una lettera di un altro colore, di default giallo. Utilizzare Alt + lettera\_gialla per selezionare un pulsante direttamente anziché spostarsi su di esso con il tasto Tab . Uscire dal Centro di controllo YaST premendo il pulsante *Esc* oppure scegliendo *Esci* dall'elenco delle categorie e premendo **Invio**.

# **3.9.1 Spostamento nei moduli**

Nella seguente descrizione degli elementi di controllo disponibili nei moduli YaST si presume che tutti i tasti funzione e le combinazioni di tasti con Alt funzionino correttamente e non siano assegnati ad altre funzioni globali. Per informazioni sulle possibili eccezioni, vedere la Sezione 3.9.2, «Limitazioni delle [combinazioni](#page-120-0) di tasti» (p. [111\)](#page-120-0).

#### **Spostamento tra i pulsanti e gli elenchi di selezione**

Premere  $\boxed{\mathsf{Tab}}$  e  $\boxed{\mathsf{Att}}$  +  $\boxed{\mathsf{Tab}}$  o  $\boxed{\mathsf{Maiusc}}$  +  $\boxed{\mathsf{Tab}}$  per spostarsi tra i pulsanti e i frame che contengono gli elenchi di selezione.

#### **Spostamenti negli elenchi di selezione.**

Per spostarsi tra i singoli elementi in un frame attivo contenente un elenco di selezione, utilizzare i tasti di direzione  $(\uparrow)$  e  $\downarrow)$ . Se le voci all'interno di un frame superano la larghezza del frame stesso, utilizzare Maiusc +  $\rightarrow$  0 Maiusc +  $\leftarrow$  per scorrere il frame in orizzontale verso destra e verso sinistra. In alternativa, è possibile utilizzare  $|\text{Ctrl}| + |\text{E}|$  o  $|\text{Ctrl}| + |\text{A}|$ . Questa combinazione può essere utilizzata anche se la pressione di  $\rightarrow$  o  $\leftarrow$  comporta il cambiamento del frame attivo o dell'elenco di selezione corrente come nel Centro di controllo.

#### **Pulsanti, pulsanti di scelta e caselle di controllo**

Per selezionare i pulsanti con le parentesi quadre vuote (caselle di controllo) oppure con le parentesi vuote (pulsanti di scelta), premere Barra spaziatrice o Invio. In alternativa, è possibile selezionare direttamente i pulsanti di scelta e le caselle di controllo premendo  $\overline{A}$ t $\overline{A}$  +  $\overline{A}$  lettera gialla . In questo caso, non è necessario confermare la selezione con il tasto  $\boxed{\overline{\text{Inv}}\ }$ . Se ci si sposta su un elemento con il tasto  $\boxed{\overline{\text{Tab}}}$ , premere Invio per eseguire l'azione selezionata o per attivare la rispettiva voce di menu.

## **Tasti funzione**

I tasti F (da F1 a F12 ) consentono di accedere rapidamente ai vari pulsanti. Le associazioni tra i tasti funzione e i pulsanti dipendono dal modulo YaST attivo. Questo perché i diversi moduli offrono diversi pulsanti (Dettagli, Info, Aggiungi, Elimina e così via). Premere F10 per specificare *OK*, *Next (Avanti)* e *Finish (Fine)*. Premere  $\boxed{F1}$  per accedere alla Guida YaST in cui sono disponibili le funzioni mappate ai singoli tasti funzione.

*Figura 3.11 Modulo di installazione software*

| YaST @ linuxitll<br>Premi F1 per Aiuto                                                                                                    |                      |                                                                 |                   |                                                        |            |           |
|----------------------------------------------------------------------------------------------------|----------------------|-----------------------------------------------------------------|-------------------|--------------------------------------------------------|------------|-----------|
| [Filtrou]                                                                                                    |                      | [Azioniu]                                                       |                   | [Informazioneu]                                        | [Etc.u]    |           |
|                                                                                                    | <b>Nome</b>          | Vers. dispon. Vers. insta. Sommario                             |                   |                                                        |            |           |
|                                                                                                    | FooBillard           | 3.0a                                                            | 3.0a              | A Free OpenGL Billiard Game                            |            |           |
|                                                                                                    | Maelstrom            | 3.0.6                                                           | 3.0.6             | A High Quality Asteroids Clone                         |            |           |
|                                                                                                    | armagetron           | 0.2.7.1                                                         | 0.2.7.1           | OpenGL Game Similar to the Film Tron                   |            |           |
|                                                                                                    | briquolo             | 0.5.3                                                           | 0.5.3             | 3D Action Breakout that uses Explosions and other Effe |            |           |
|                                                                                                    | $bsd-qanes$          | 2.13                                                            | 2.13              | Several Text-Mode Games                                |            |           |
|                                                                                                    | bzflag               | 2.0.2                                                           | 2.0.2             | 3D Networked Multi-Plauer Tank Battle Game             |            |           |
|                                                                                                    | chromium.            | 0.9.12                                                          | 0.9.12            | <b>Vertical Scrolling Space Shooter Game</b>           |            |           |
|                                                                                                    | circuslinux          | A Clone of the Atari 2600 Game "Circus Atari"<br>1.0.3<br>1.0.3 |                   |                                                        |            |           |
|                                                                                                    | clanbomber           | 1.05                                                            | 1.05              | A Bomberman/Dynablaster Clone                          |            |           |
|                                                                                                    | cmatrix              | 1.2a                                                            | 1.2a              | The console screensaver in accordance with Matrix      |            |           |
|                                                                                                    | Filtro: Divertimento |                                                                 |                   | Spazio sul disco necessario: 8.4 MB                    |            |           |
| FooBillard - A Free OpenGL Billiard Game<br>Versione: 3.0a-6 Installato: 3.0a-6 Dimensione:<br>1.3 MB Num. media: 4<br>Licenza: GPL<br>Gruppo pacchetti: Divertimento/Giochi/3D/Altro<br>Fornisce: $FooBillard = 3.0a-6$ |                      |                                                                 |                   |                                                        |            |           |
| [Aiutou]                                                                                                    | [Cerca]              |                                                                 | [Spazio occupato] |                                                        | [Cancella] | [Accetto] |

# <span id="page-120-0"></span>**3.9.2 Limitazioni delle combinazioni di tasti**

Se il gestore delle finestre utilizza combinazioni *A*lt globali, le combinazioni con i tasti Alt in YaST potrebbero non funzionare. Inoltre, tasti quali Alt o Maiusc possono essere utilizzati dalle impostazioni del terminale.

## **Sostituzione di Alt con Esc**

È possibile eseguire le scorciatoie  $\overline{A}$ ttilizzando  $\overline{E}$ sc anziché  $\overline{A}$ tt. Ad esempio,  $\boxed{\mathsf{Esc}}$  +  $\boxed{\mathsf{H}}$  sostituisce  $\boxed{\mathsf{Alt}}$  +  $\boxed{\mathsf{H}}$ .

## **Per spostarsi avanti e indietro, premere**  $\boxed{Ctrl}$  +  $\boxed{F}$  **e**  $\boxed{Ctrl}$  +  $\boxed{B}$

Se le combinazioni con Att e Maiusc sono utilizzate dal gestore delle finestre o dal terminale, premere  $\boxed{\text{Ctrl}} + \boxed{\text{F}}$  (avanti) e  $\boxed{\text{Ctrl}} + \boxed{\text{B}}$  (indietro).

## **Limitazioni dei tasti funzione**

I tasti F vengono utilizzati anche per le funzioni. È possibile che alcuni tasti funzione siano utilizzati dal terminale e quindi non disponibili per YaST. Tuttavia, i tasti funzione e le combinazioni di tasti con Alt devono sempre essere disponibili in una console di solo testo.

# **3.9.3 Avvio di singoli moduli**

Per risparmiare tempo, è possibile avviare direttamente singoli moduli YaST. Per avviare un modulo, specificare:

yast <nome\_modulo>

Per visualizzare un elenco di tutti i nomi dei moduli disponibili sul sistema, utilizzare yast -l o yast --list. Avviare il modulo di rete, ad esempio con yast lan.

# **3.10 Aggiornamento online da riga di comando**

Il comportamento dell'aggiornamento online di YaST può essere controllato con parametri da riga di comando. La sintassi è online\_update [parametro da riga di comando]. I parametri possibili e le relative funzioni sono i seguenti:

## **-u URL**

URL di base della struttura della directory da cui le patch dovrebbero essere scaricate.

**-g**

Solamente scaricamento delle patch. Nessuna installazione.

**-i**

Installazione delle patch scaricate. Nessuno scaricamento.

## **-k**

Verifica di disponibilità di nuove patch.

**-c**

Visualizzazione della configurazione corrente. Nessuna esecuzione di azioni.

## **-p prodotto**

Prodotto per cui scaricare le patch.

## **-v versione**

Versione del prodotto per cui scaricare le patch.

## **-a architettura**

Architettura di base del prodotto per cui scaricare le patch.

**-d**

Esecuzione simulata. Scaricamento delle patch e installazione simulata (il sistema rimane immutato. Solamente a fini di prova).

#### **-n**

Nessuna verifica della firma dei file scaricati.

#### **-s**

Visualizzazione di un elenco di patch disponibili.

#### **-V**

Modalità dettagliata.

## **-D**

Modalità debug per esperti e per la risoluzione dei problemi.

**-h**

Visualizzazione del file della guida dell'aggiornamento online.

Utilizzando lo strumento da riga di comando online\_update, è possibile aggiornare automaticamente il sistema, ad esempio tramite script. Ad esempio, se l'utente desidera che il sistema cerchi un server specifico per aggiornamenti e scarichi le patch e le relative informazioni a un orario specifico e a intervalli regolari. Tuttavia, l'utente potrebbe non desiderare installare le patch automaticamente. All contrario, l'utente potrebbe desiderare esaminare le patch e selezionarle per l'installazione in un secondo momento.

Per utilizzare questo strumento, occorre prima configurare un processo cron che esegue il seguente comando:

```
online_update -u <URL> -g <type_specification>
```
-u introduce l'URL di base della struttura delle directory da cui le patch devono essere scaricate. I protocolli supportati sono http, ftp, smb, nfs, cd, dvd e dir. -g scarica le patche in una directory locale senza installarle. Esiste la possibilità di filtrare le patch specificandone il tipo: security, recommended o optional. Se non viene specificato nessun filtro, online\_update scarica tutte le nuove patch di tipo security e recommended.

I pacchetti scaricabili possono essere installati immediatamente senza esaminare le singole patch. online\_update salva le patch nella directory /var/lib/YaST2/you/ mnt. Per installare le patch, eseguire il seguente comando:

```
online_update -u /var/lib/YaST2/you/mnt/ -i
```
Il parametro  $-u$  specifica l'URL locale delle patch da installare.  $-i$  avvia la procedura di installazione.

Per esaminare le patch scaricate prima dell'installazione, avviare la finestra di dialogo YOU:

yast online\_update .url /var/lib/YaST2/you/mnt/

YOU avvia e utilizza la directory locale contenente le patch scaricate anziché una directory remota su Internet. Selezionare le patch da installare alla stessa maniera dei pacchetti da installare nel gestore pacchetti.

Per ulteriori informazioni su online update, digitare online update -h.

# **3.11 SaX2**

Il centro di controllo YaST consente di configurare l'ambiente grafico del sistema. È possibile eseguire questa operazione scegliendo il gruppo del modulo *Hardware*, quindi *Scheda grafica e monitor*. L'utente verrà indirizzato sull'interfaccia di configurazione SUSE Advanced X11 (SaX2), dove potrà configurare dispositivi come mouse, tastiera o di visualizzazione. Questa interfaccia è accessibile anche dal menu principale, facendo clic su *Sistema* → *Configurazione* → *SaX2*.

# **3.11.1 Proprietà monitor e scheda**

Utilizzare questa finestra di dialogo per modificare le impostazioni della della scheda video e della visualizzazione. Se è presente più di una scheda video installata, ciascun dispositivo viene visualizzato in una finestra di dialogo separata selezionabile per mezzo di una scheda. Nella parte superiore della finestra di dialogo è possibile visualizzare le impostazioni correnti per le schede video e i monitor collegati. Nel caso sia possibile collegare più di uno schermo alla scheda (dualhead) viene visualizzato il monitor per l'output principale. In genere, la scheda e il dispositivo di visualizzazione sono rilevati automaticamente dalsistema; tuttavia sarà possibile regolare manualmente vari parametri o selezionare un altro dispositivo di visualizzazione.

## *Figura 3.12 Proprietà monitor e scheda*

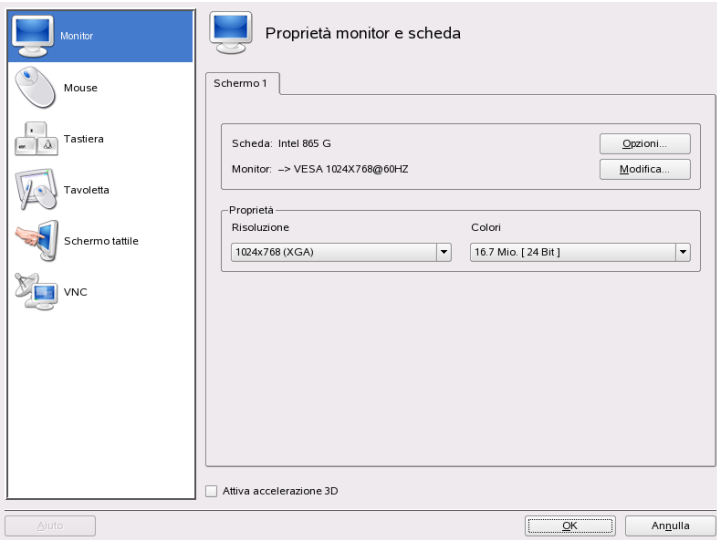

## **Schede grafiche**

Non è possibile selezionare un'altra scheda grafica, in quanto sono supportati solo i modelli riconosciuti e questi vengono rilevati automaticamente. Tuttavia, è possibile regolare varie opzioni che modificano il comportamento della scheda. In genere non è necessario, in quanto ilsistema le avrà già impostate correttamente durante l'installazione. Se si desidera comunque modificare alcune opzioni, fare clic su *Opzioni* a fianco delle schede grafiche e selezionare l'opzione che si desidera modificare. Spesso sarà necessario assegnare un valore a determinate opzioni. Immettere questo valore nella finestra di dialogo visualizzata dopo la selezione dell'opzione. Fare clic su *OK* per chiudere la finestra di dialogo delle opzioni.

## **Monitor**

Se si desidera modificare le impostazioni correnti per il monitor, fare clic su *Modifica* a fianco del monitor. Viene visualizzata una nuova finestra di dialogo dove sarà possibile modificare varie impostazionispecifiche del monitor. Questa finestra di dialogo presenta più schede per modificare i vari aspetti del funzionamento del monitor. Selezionare la prima scheda per selezionare manualmente nei due elenchi il produttore e il modello del dispositivo di visualizzazione. Se il proprio monitor non è nell'elenco, selezionare

una delle modalità VESA o LCD adatte. Se si possiede il dischetto o il CD con il driver del produttore, fare clic su *Disco utility* e seguire le istruzioni su schermo per l'utilizzo. Selezionare *Attiva DPMS* per utilizzare «Display Power Management Signaling». La scheda *Dimensione display* consente di impostare le proprietà geometriche del monitor e *Frequenze sincr.* consente di immettere la gamma di frequenze di sincronizzazione orizzontali e verticali del monitor. Come già indicato, questi valori sono in genere impostati dal sistema ma sarà possibile modificarli manualmente. Dopo aver eseguito le modifiche, fare clic su *OK* per chiudere questa finestra di dialogo.

## **AVVERTIMENTO: Modifica delle frequenze del monitor**

Sebbene siano presenti dispositivi di sicurezza, è necessario prestare molta attenzione quando si modificano manualmente le frequenze consentite per il monitor, poiché valori non corretti potrebbero distruggerlo. Consultare sempre il manuale del monitor prima di modificare le frequenze.

## **Risoluzione e profondità di colore**

Risoluzione e profondità di colore possono essere scelte direttamente per mezzo dei due elenchi a discesa posti nella parte centrale della finestra. La risoluzione selezionata qui indica quella massima utilizzabile. Alla configurazione verranno aggiunte tutte le risoluzioni comuni fino a 640x480. A seconda del tipo di desktop grafico utilizzato, sarà possibile selezionarle senza necessità di riconfigurare.

## **Dualhead**

Se nel computer si dispone di una scheda grafica con due uscite installate, sarà possibile collegare due schermi al sistema. Due schermi collegati alla *stessa* scheda grafica sono chiamati *dualhead*. SaX2 rileva automaticamente dispositivi con più schermi nelsistema e prepara la configurazione di conseguenza. Per attivare la modalità dualhead di una scheda grafica, selezionare *Attiva modalità dualhead* nella parte inferiore della finestra di dialogo e fare clic su *Configura* per impostare le opzioni dualhead e la disposizione degli schermi nella finestra di dialogo relativa a dualhead.

Nella parte superiore di questa finestra di dialogo è presente una serie dischede, ciascuna delle quali corrisponde a una scheda grafica del sistema. Selezionare la scheda che si desidera configurare e definire le impostazioni multihead nella finestra di dialogo visualizzata. Nella parte superiore della finestra di dialogo per multihead, fare clic su *Modifica* per configurare gli schermi aggiuntivi. Sono disponibili le stesse opzioni del

primo schermo. Selezionare la risoluzione da utilizzare per questo schermo nel menu a discesa. Selezionare una delle tre possibili modalità multihead.

## **Multihead tradizionale**

Ciascun monitor rappresenta un'unità singola. Il puntatore del mouse può passare da uno schermo all'altro.

## **Multihead clonato**

In questa modalità tutti gli schermi visualizzano gli stessi contenuti. Il puntatore del mouse è visibile solo sullo schermo principale.

## **Multihead Xinerama**

Tutti gli schermi sono combinati per formare un singolo schermo di grandi dimensioni. Le finestre di programma possono essere posizionate liberamente sullo schermo, o ridimensionate in modo che occupino più di un monitor.

## **NOTA**

Linux attualmente non offre supporto 3D per gli ambienti Xinerama multihead. In questo caso SaX2 disattiva il supporto 3D.

La disposizione dell'ambiente dualhead descrive la sequenza dei singoli schermi. Per default SaX 2 configura un layout standard che segue la sequenza degli schermi rilevati, disponendoli su una fila da sinistra a destra. Nella parte *Disposizione* della finestra di dialogo per dualhead, determinare come saranno disposti i monitor, selezionando uno dei pulsanti di sequenza. Fare clic su *OK* per chiudere la finestra di dialogo.

## **Multihead**

Se nel computer si dispone di più schede grafiche, sarà possibile collegare più schermi al sistema. Due o più schermi collegati a *differenti* schede grafiche sono chiamati *multihead*. SaX2 rileva automaticamente dispositivi con più schede grafiche nel sistema e prepara la configurazione di conseguenza. Per default SaX 2 configura un layout standard che segue la sequenza delle schede grafiche rilevate, disponendo tutti gli schermi su una fila da sinistra a destra. La scheda aggiuntiva *Disposizione* consente di modificare manualmente questo layout. Trascinare le icone che rappresentano glischermi individuali nella griglia e premere *OK* per chiudere la finestra di dialogo.

## **Accelerazione 3D**

Se la scheda grafica supporta l'accelerazione 3D, sarà possibile attivarla/disattivarla facendo clic sulla casella di controllo *Attiva accelerazione 3D* nella parte inferiore della finestra di dialogo.

## **Test della configurazione**

Al termine del completamento delle impostazioni di monitor e scheda grafica, fare clic su *OK* nella finestra principale ed eseguire il test delle impostazioni. In questo modo è possibile verificare che la configurazione sia adatta ai propri dispositivi. Se l'immagine non è stabile, interrompere immediatamente il test premendo  $\overline{\text{Ctrl}}$  + Alt + Backspace e ridurre la frequenza di aggiornamento o la risoluzione e la profondità di colore.

## **NOTA**

Indipendentemente dall'esecuzione del test, tutte le modifiche verranno attivate solo al riavvio del server X.

# **3.11.2 Proprietà mouse**

Utilizzare questa finestra di dialogo per modificare le impostazioni del mouse. Se è presente più di un mouse con driver differenti installati, ciascun driver viene visualizzato in una finestra di dialogo separata selezionabile per mezzo di una scheda. I mouse controllati dallo stesso driver vengono mostrati come un singolo mouse. Nella parte superiore della finestra di dialogo è presente una casella di controllo che consente di attivare o disattivare il mouse correntemente selezionato. Sotto alla casella di controllo, vengono visualizzate le impostazioni correnti per il mouse. In genere il mouse viene rilevato automaticamente; è però possibile modificarlo manualmente se il rilevamento automatico non riesce. Consultare la documentazione del mouse per una descrizione del modello. Fare clic su *Modifica* perselezionare nei due elenchi il fornitore e il modello di mouse e fare clic su *OK* per confermare la selezione. Nella sezione delle opzioni della finestra di dialogo, è possibile impostare varie opzioni di funzionamento del mouse

## *Attiva emulazione 3° pulsante*

Se il mouse è dotato di due soli pulsanti, il terzo pulsante verrà emulato quando si premono contemporaneamente entrambi i pulsanti.

## **Attiva rotellina mouse**

Selezionare questa casella per utilizzare la rotellina.

## **Emula rotellina con pulsante mouse**

Se il mouse non è dotato di rotellina ma si desidera utilizzare una simile funzionalità, sarà possibile assegnare un pulsante aggiuntivo per questo scopo. Nella casella di selezione, scegliere il pulsante da utilizzare. Dopo aver premuto questo pulsante, qualsiasi movimento del mouse verrà trasformato in un comando della rotellina. Questa funzione è particolarmente utile con i trackball.

Una volta apportate le modifiche desiderate, fare clic su *OK* per confermarle.

## **NOTA**

Qualsiasi modifica effettuata, avrà effetto solo dopo il riavvio del server X.

# **3.11.3 Proprietà tastiera**

Utilizzare questa finestra di dialogo per modificare le impostazioni della tastiera per l'ambiente grafico. Nella parte superiore della finestra di dialogo, selezionare negli elenchi a discesa tipo e layout della lingua e variante. Utilizzare il campo di prova nella parte inferiore della finestra di dialogo per verificare se i caratteri speciali sono visualizzati correttamente. Selezionare ulteriori layout e varianti che si desidera utilizzare dall'elenco nella parte centrale. A seconda del tipo di desktop, questi possono essere selezionati nel sistema in esecuzione senza necessità di riconfigurare. Dopo aver fatto clic su *OK*, le modifiche verranno applicate immediatamente.

# **3.11.4 Proprietà tavoletta**

Utilizzare questa finestra di dialogo per modificare le impostazioni della tavoletta grafica collegata al sistema. Fare clic su *tavoletta grafica* per selezionare produttore e modello dagli elenchi. Attualmente, SUSE Linux supporta solo un numero limitato di tavolette grafiche. Per attivare la tavoletta, selezionare *Attiva questa tavoletta* nella parte superiore della finestra di dialogo.

Nella finestra di dialogo *Porta e modalità* configurare la connessione alla tavoletta. SaX2 consente di configurare le tavolette grafiche connesse alla porta USB o alla porta seriale. Se la tavoletta è collegata alla porta seriale, verificare la porta. /dev/ttyS0 fa riferimento alla prima porta seriale.  $/$ dev $/$ ttyS1 fa riferimento alla seconda. Ulteriori porte utilizzeranno un formato simile. Selezionare le *Opzioni* desiderate dall'elenco e selezionare la *Modalità tavoletta primaria* adatta alle proprie necessità.

Se la tavoletta grafica supporta penne elettroniche, configurarle nella finestra di dialogo *Penne elettroniche*. Aggiungere gomma e penna e impostarne le proprietà dopo aver fatto clic su *Proprietà*.

Una volta apportate le modifiche desiderate, fare clic su *OK* per confermarle.

# **3.11.5 Proprietà schermo tattile**

Utilizzare questa finestra di dialogo per modificare le impostazioni dello schermo tattile collegato al sistema. Se è presente più di uno schermo tattile installato, ciascun dispositivo viene visualizzato in una finestra di dialogo separata selezionabile per mezzo di una scheda. Per attivare lo schermo tattile correntemente selezionato, selezionare *Assegna schermo tattile per la visualizzazione* nella parte superiore della finestra di dialogo. Selezionare produttore e modello dall'elenco e impostare la *Porta di connessione corretta* nell'elenco a discesa nella parte inferiore. SaX2 consente di configurare gli schermi tattili connessi alla porta USB o alla porta seriale. Se lo schermo tattile è collegato alla porta seriale, verificare la porta.  $/$ dev $/$ ttyS0 fa riferimento alla prima porta seriale. /dev/ttyS1 fa riferimento alla seconda. Ulteriori porte utilizzeranno un formato simile. Una volta apportate le modifiche desiderate, fare clic su *OK* per confermarle.

# **3.11.6 Proprietà accesso remoto**

VNC (*Virtual Network Computing*) è una soluzione client-server che consente l'accesso ad un server X remoto per mezzo di un client di piccole dimensioni e facile utilizzo. Questo client è disponibile per molti sistemi operativi, fra cui Microsoft Windows, Apple MacOS e Linux. Per ulteriori informazioni su VNC, vedere [http://www](http://www.realvnc.com/) [.realvnc.com/](http://www.realvnc.com/).

Utilizzare questa finestra di dialogo per configurare il server X come host di sessioni VNC. Se si desidera che client VNC si connettano al server X, selezionare *Consenti accesso a schermo con protocollo VNC* nella parte superiore della finestra di dialogo. Impostare una password per limitare l'accesso a un server X che accetta connessioni VNC. Nel caso in cui più client VNC abbiano necessità di collegarsi al server X

contemporaneamente, selezionare *Consenti più connessioni VNC*. L'accesso HTTP è possibile dopo aver selezionato *Attiva accesso HTTP* ed aver impostato la porta da utilizzare nella casella di selezione *Porta HTTP*.

Una volta apportate le modifiche desiderate, fare clic su *OK* per confermarle.

# **Parte II. Nozioni di base**

# **Primi passi 4**

Il presente capitolo descrive i primi passi con ilsistema Linux subito dopo l'installazione. Verranno illustrati i vari componenti dell'ambiente di sistema. Al termine di questo rapido corso, l'utente sarà in grado di usare e sfruttare il sistema SUSE Linux.

Il contenuto del presente capitolo riguarda solo il sistema installato. L'installazione stessa e le procedure di configurazione dell'hardware in SUSE Linux non verranno prese in esame. Queste procedure sono dettagliate nel manuale *Riferimento* e i problemi più frequentisono affrontati nel Capitolo 9, *[Problemi](#page-258-0) comuni e relative soluzioni* (p. [249\)](#page-258-0).

# **4.1 Esecuzione del log in e del log out**

Se il computer non è eseguito in un ambiente di rete e se è usato da un unico utente, all'avvio il sistema presenta automaticamente l'ambiente desktop. All'avvio, l'utente non deve autenticarsi. Questa funzione nota come *Login automatico* è tuttavia fornita solo dal manager di visualizzazione KDM. È possibile disabilitarla in qualsiasi momento tramite il modulo YaST di gestione, descritto nel manuale *Riferimento*.

Se nel computer sono configurati più conti utente, tutti gli utenti devono autenticarsi. Dopo l'avvio il sistema SUSE Linux chiede nome utente e parola d'ordine.

A seconda dell'ambiente desktop installato, il programma che gestisce il login e le sessioni è GDM per il desktop GNOME o KDM per il desktop KDE. GDM e KDM presentano leggere differenze funzionali; per questo vengono trattati separatamente. Per i dettagli sugli ambienti desktop, vedere la Sezione 4.3, [«Desktop»](#page-137-0) (p. [128\)](#page-137-0) o consultare i capitoli su GNOME e KDE, rispettivamente Capitolo 8, *Desktop [GNOME](#page-232-0)* (p. [223\)](#page-232-0) e [Capitolo](#page-202-0) 7, *Desktop KDE* (p. [193\)](#page-202-0).

## **4.1.1 Introduzione a GDM**

La schermata di login di GDM è costituita da 2 componenti principali, il campo di input del nome utente e parola d'ordine e un menu.

Il menu è costituito da 3 voci:

#### **Language (Lingua)**

Selezionare la lingua da usare nella sessione GNOME successiva. La lingua può essere modificata in modo provvisorio per la sessione successiva o permanente come valore di default.

#### **Session (Sessione)**

Consente di determinare il tipo disessione (GNOME, KDE, ecc.). Modificare questa impostazione solo per scegliere un valore di default diverso da quello di sistema. Le sessioni successive saranno sempre dello stesso tipo di quella iniziale, salvo modifica manuale del tipo di sessione.

#### **Shutdown (Arresto)**

Arresta totalmente il sistema.

## **Reboot (Riavvia)**

Arresta totalmente il sistema e lo riavvia.

Per chiudere la sessione, scegliere *Log Out (Eseguire il log out)* dal menu *System (Sistema)*. Quindi determinare se salvare lo stato attuale della sessione, chiudere la sessione e lasciare il sistema in esecuzione o riavviare o arrestare il sistema dopo la chiusura della sessione. Se si intende ritrovare la stessa configurazione alla sessione successiva, è necessario salvare la sessione.

# **4.1.2 Introduzione a KDM**

La schermata KDM di login è costituita da 2 elementi principali. Come mostrato in Figura 4.1, [«Schermata](#page-136-0) KDM di login» [\(p. 127\)](#page-136-0), la schermata presenta campi di input per il nome utente e la parola d'ordine e un menu.

<span id="page-136-0"></span>Il menu offre le seguenti opzioni:

*Figura 4.1 Schermata KDM di login*

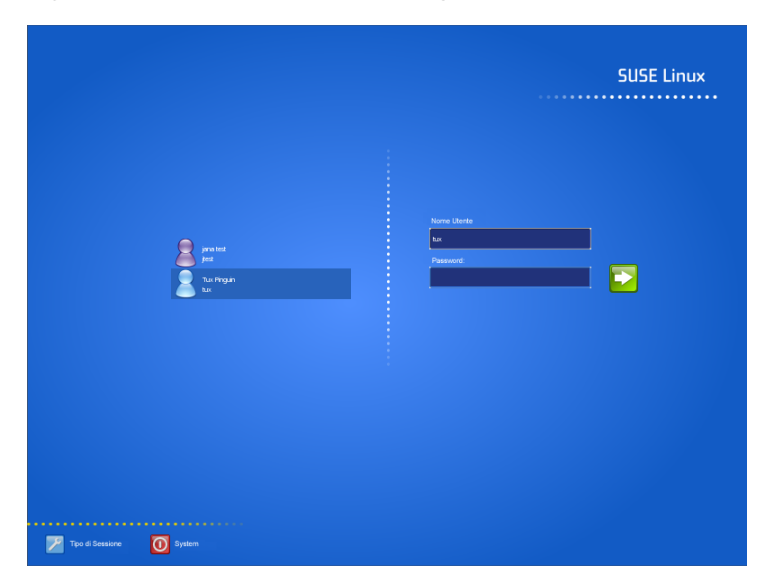

## **Session Type (Tipo di sessione)**

Consente di determinare il tipo di sessione. Modificare questa impostazione solo per scegliere un tipo di sessione diverso da quello di default (KDE). Le sessioni successive saranno automaticamente dello stesso tipo, salvo modifica manuale del tipo di sessione.

## **Menu**

*Remote Login (Login remoto)* consente di eseguire il log in un computer remoto. *Shutdown (Arresto)* arresta totalmente il computer o riavvia il sistema.

Per chiudere la sessione, scegliere *Logout* dal menu principale. Quindi determinare se chiudere la sessione e lasciare il sistema in esecuzione o riavviare o arrestare il sistema

dopo la chiusura della sessione. Se il sistema offre funzioni di risparmio energetico, viene offerta l'opzione di sospendere il computer, in modo da accelerare l'avvio successivo.

# **4.2 Il concetto di utente in Linux**

In Linux viene fatta distinzione tra utenti «normali» e superutenti. Il superutente, noto anche come utente root, svolge tutte le attività amministrative e può accedere a tutte le parti del sistema. Gli utenti normali non dispongono di tali privilegi.

Tutti gli utenti incluso ilsuperutente dispongono della propria home directory contenente tutti i dati privati, come documenti, segnalibri o e-mail. L'accesso in scrittura a queste home directory è esclusivamente riservato al proprietario. Anche le cartelle in una home directory contenenti dati sensibili possono essere protette contro l'accesso in scrittura di altri utenti. Le directory di sistema contenenti i file di configurazione centrali o file eseguibili possono essere modificate solo dal superutente. Per ulteriori informazioni sulle autorizzazioni Linux e il concetto di utente, vedere la Sezione «Utenti e autorizzazioni di accesso» (Capitolo 27, *Uso della shell*, ↑Riferimento).

Sebbene il concetto non sia molto comodo, esso contribuisce a migliorare la sicurezza. Un utente senza privilegi root non può danneggiare l'intero sistema. Il danno eventualmente causato sarà limitato al conto e ai dati dell'utente. Tutte le operazioni eseguite con privilegi root possono in teoria danneggiare l'intero sistema. Chiunque intenda danneggiare un sistema Linux deve prima accedere ai privilegi root. Questo è il motivo per cui è molto più difficile creare virus per i sistemi Linux; questi devono prima superare l'ostacolo utente root.

<span id="page-137-0"></span>Oltre a consentire la creazione di più identità utente per amministratori e utenti normali, Linux supporta più utenti che lavorano su uno stesso computer contemporaneamente. Questi utenti possono connettersi al sistema tramite terminale o connessioni di rete.

# **4.3 Desktop**

SUSE Linux offre numerose scelte per il desktop. GNOME e KDE, i desktop più diffusi, forniscono funzioni simili a quelle del desktop presente in Microsoft Windows o in Mac OS. Questa sezione introduce le funzioni più importanti e consente di conoscere meglio il nuovo ambiente desktop.

# **4.3.1 Terminologia del desktop**

Il seguente elenco introduce alcuni termini spesso usati in un contesto di desktop, a prescindere dal sistema di base. Tuttavia, per alcuni di essi il significato cambia a seconda dell'ambiente desktop o addirittura appartiene a un unico ambiente.

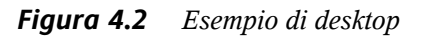

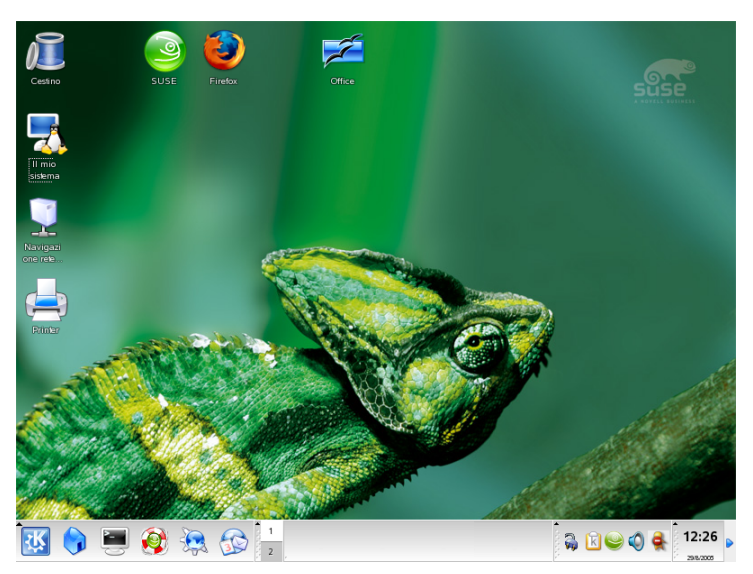

## **desktop**

Il desktop è l'ambiente di lavoro principale; occupa tutto lo schermo ma non si tratta di un semplice sfondo. È possibile collocarvi le icone delle applicazioni o oggetti più usati per facilitarne l'accesso.

## **pannello**

Il pannello è una barra, di norma collocata nella parte superiore o inferiore dello schermo, che contiene i menu, l'area di avvio veloce, un'area di notifica, alcune applicazioni helper e nella maggior parte dei casi anche una barra delle applicazioni (chiamata elenco delle finestre in GNOME). La sua funzione è quella di fornire tutte le informazioni essenziali sull'esecuzione di applicazioni o del sistema e di consentire un rapido accesso ad alcune funzioni o applicazioni importanti. Sia GNOME che KDE consentono di regolare l'orientamento del pannello (orizzontale o verticale) in base alle esigenze. Nell'ambiente KDE, viene anche usato il termine «Kicker» per indicare il pannello.

#### **pulsante menu**

Simile al «pulsante start» nel desktop di MS Windows, il pulsante menu in basso a sinistra dei desktop Linux consente di aprire il menu principale. Tale menu presenta una struttura organica per l'accesso alle applicazioni o funzioni principali, come *Search (Cerca)*, *Logout* e *Lock Session (Blocca sessione)*.

## **barra delle applicazioni o elenco delle finestre**

La barra delle applicazioni (elenco delle finestre in GNOME) è usata per passare da una finestra aperta all'altra. In Linux, essa fornisce una panoramica di tutti i desktop virtuali disponibili e procura un mezzo per passare dall'uno all'altro. La barra delle applicazioni fa parte del pannello.

## **avvio veloce**

L'avvio veloce fa parte del pannello. Esso presenta le icone delle funzioni o applicazioni più importanti per consentirne l'avvio senza il ricorso al menu dell'applicazione.

## **area di notifica**

La parte all'estrema destra del pannello presenta l'orologio del sistema, il controllo del volume e varie applicazioni helper.

## **applet**

Un'applet è una piccola applicazione integrata nel pannello. Un'applicazione è un programma completo che dispone di una propria finestra sullo schermo.

## **icone del desktop**

le icone del desktop sono collocate sul desktop stesso. Esse rappresentano file, directory, applicazioni o funzioni e supporti estraibili, come CD o DVD. L'icona del desktop meglio conosciuta è probabilmente quella del cestino che accoglie i file da cancellare.

## **desktop o aree di lavoro virtuali**

Il concetto di desktop virtuali (aree di lavoro in GNOME) esprime la presenza di più scrivanie in un ufficio. È possibile collocare oggetti su tutte le scrivanie mentre il lavoro si svolge su una sola alla volta. Ognuna può essere destinata a un'attività specifica o semplicemente usata come deposito. I desktop virtuali consentono di avere più finestre aperte contemporaneamente e di visualizzarne una o più di queste. Il passaggio da una finestra all'altra dei desktop virtuali è simile al trasferimento

fisico di fogli da una scrivania all'altra. Tutti gli ambienti desktop offrono un mezzo per controllare il numero e la funzione dei desktop virtuali. Sia il pannello GNOME che quello KDE forniscono un selettore di spazio di lavoro.

#### **terminale**

Un terminale consente di inviare comandi al sistema operativo. Esistono terminali «veri» (fisici) costituiti da un monitor e da una tastiera collegati al computer. Esistono poi degli emulatori di terminale, che vengono eseguiti in una finestra del desktop e che offrono un prompt tramite il quale inviare comandi al sistema operativo.

#### **sessione**

La sessione è quella fase che inizia subito dopo aver eseguito il log in al desktop. La sessione è valida fino a che non si esegue il log out. Una sessione include l'avvio e l'arresto di alcuni programmi al login e logout. Queste impostazioni possono essere personalizzate per ciascun conto utente.

# **4.3.2 Configurazione dei componenti del desktop**

Quasi tutti componenti del desktop possono essere configurati singolarmente. Fare clic con il pulsante destro del mouse su un elemento per aprirne il menu contestuale. Per illustrare la procedura, verranno forniti alcuni esempi.

## **SUGGERIMENTO: controllo della configurazione del desktop**

Sia GNOME che KDE offrono un Centro di controllo che consente l'accesso a tutte le opzioni di configurazione chiave dell'ambiente desktop. Per ulteriori dettagli, vedere il [Capitolo](#page-232-0) 8, *Desktop GNOME* (p. [223\)](#page-232-0) o [Capitolo](#page-202-0) 7, *Desktop [KDE](#page-202-0)* (p. [193\)](#page-202-0).

## **Configurazione dei componenti del desktop GNOME**

*Procedura 4.1 Aggiunta di una nuova applicazione all'area Quick Launch (Avvio veloce)*

**1** Fare clic con il pulsante destro del mouse in una zona vuota del pannello in cui si intende aggiungere la nuova applicazione.

- **2** Nel menu che viene visualizzato, scegliere *Add to Panel (Aggiungi al pannello)*.
- **3** Dal menu *Add to Panel (Aggiungi al pannello)*,selezionare *Application Launcher (Icona applicazione)*.
- **4** Dal menu *Applications (Applicazioni)*, selezionare l'applicazione e uscire dalla configurazione.

## *Procedura 4.2 Modifica dello sfondo del desktop*

- **1** Fare clic con il pulsante destro del mouse nel desktop.
- **2** Nel menu che viene visualizzato, scegliere *Change Desktop Background (Modifica*) *sfondo desktop)*.
- **3** Verrà visualizzata una finestra di dialogo con varie opzioni relative al desktop. Con il mouse, selezionare uno degli sfondi esistenti o fare clic su *Add Wallpaper (Aggiungi immagine di sfondo)* per aggiungere la propria immagine. L'opzione *Style (Stile)* consente di determinare il modo in cui l'immagine deve essere restituita per adattarsi alle dimensioni dello schermo. L'opzione *Remove (Rimuovi)* consente di rimuovere un'immagine di sfondo selezionata dal menu. Per non impostare nessuna immagine di sfondo, impostare un colore per il desktop.
- **4** Le modifiche vengono automaticamente applicate. Chiudere la finestra selezionando *Close (Chiudi)*.

## *Procedura 4.3 Creazione di nuove icone sul desktop*

- **1** Aggiunta di una nuova icona di applicazione o servizio (chiamata «Launcher» in GNOME):
	- **a** Fare clic con il pulsante destro del mouse sul desktop per aprire il menu contestuale.
	- **b** Selezionare *Create Launcher (Crea icona di avvio)* per aprire la finestra di dialogo appropriata.
	- **c** Digitare i valori per *Name (Nome)*, *Generic Name (Nome generico)*, un eventuale commento in *Comment* e il comando da eseguire in *Command*. Determinare se l'applicazione deve essere eseguita in un terminale e

accertarsi che *Type (Tipo)* sia impostato sul valore corretto: *Application (Applicazione)* per i comandi.

- **d** Applicare le impostazioni e premere *OK* per chiudere la finestra.
- **2** Aggiunta di una nuova cartella o documento:
	- **a** Fare clic con il pulsante destro del mouse sul desktop per aprire il menu contestuale.
	- **b** Selezionare *Create Folder (Crea cartella)* o *Create Document (Crea documento)* per aggiungere il nuovo elemento al desktop.
	- **c** Fare clic con il pulsante destro del mouse sulla nuova icona del desktop e selezionare *Properties (Proprietà)*.
	- **d** Digitare il nome del nuovo oggetto nella scheda *Basic (Base)*. Selezionare un'icona appropriata nella scheda *Emblems (Simboli)*. Determinare le autorizzazioni del file system assegnate all'oggetto nella scheda *Permissions (Autorizzazioni)*. Infine, selezionare l'applicazione preferita per l'apertura del documento tramite la scheda *Open With (Apri con)*. Per saperne di più sulle autorizzazioni del file system, vedere la Sezione «Utenti e autorizzazioni di accesso» (Capitolo 27, *Uso della shell*, ↑Riferimento).
	- **e** Chiudere la finestra di dialogo *Properties (Proprietà)* per applicare le modifiche.

## **Configurazione dei componenti del desktop KDE**

*Procedura 4.4 Aggiunta di una nuova applicazione all'area Quick Launch (Avvio veloce)*

- **1** Fare clic con il pulsante destro del mouse in una zona vuota del pannello in cui si intende aggiungere la nuova applicazione.
- **2** Nel menu che viene visualizzato, scegliere *Add to Panel (Aggiungi al pannello)* → *Application (Applicazione)*.
- **3** Selezionare l'applicazione da una delle categorie del sottomenu.

## *Procedura 4.5 Modifica dello sfondo del desktop*

- **1** Fare clic con il pulsante destro del mouse nel desktop.
- **2** Scegliere *Configure Desktop (Configura il desktop)*. La finestra di dialogo che viene visualizzata consente di modificare le seguenti impostazioni del desktop: *Background (Sfondo)*, *Behavior (Comportamento)*, *Multiple Desktops (Desktop multipli)*, *Screen Saver* e *Display (Schermo)*.
- **3** Scegliere *Background (Sfondo)* e determinare se le impostazioni devono essere applicate a uno o a tutti i desktop. Selezionare un'immagine disfondo, disabilitare le immagini disfondo o avviare una presentazione. Il comando *Options(Opzioni)* offre numerose impostazioni per il posizionamento dell'immagine di sfondo, il colore di sfondo e le sfumature degli sfondi colorati.
- **4** Applicare le modifiche e premere *OK* per chiudere la finestra.

## *Procedura 4.6 Creazione di nuove icone sul desktop*

- **1** Aggiunta dell'icona di una nuova cartella:
	- **a** Fare clic con il pulsante destro del mouse sul desktop per aprire il menu contestuale.
	- **b** Selezionare *Create New (Crea nuovo)* → *Folder (Cartella)*.
	- **c** Digitare il nome della nuova cartella quando richiesto.
	- **d** Fare clic con il pulsante destro del mouse sulla nuova icona e selezionare *Properties (Proprietà)* nel menu contestuale che viene visualizzato.
	- **e** La finestra di dialogo *Properties (Proprietà)* è composta da 4 schede: *General (Generale)*, *Permissions (Autorizzazioni)*, *Meta Info (Metainformazioni)* e *Share (Condivisione)*. Il nome e l'icona della cartella devono essere impostati nella scheda *General (Generale)*. Le autorizzazioni devono essere impostate nella scheda *Permissions(autorizzazioni)*. La scheda *Metainformazioni* elenca la dimensione e il numero di oggetti della nuova cartella. La scheda *Share (Condivisione)* può essere usata per configurare la condivisione dei file tramite NFS o Samba. Per ulteriori informazioni su questi due protocolli, vedere *Riferimento*.
- **f** Applicare le modifiche e premere *OK* per chiudere la finestra.
- **2** Aggiunta dell'icona di un nuovo file:
	- **a** Fare clic con il pulsante destro del mouse sul desktop per aprire il menu contestuale.
	- **b** Selezionare *Create New (Crea nuovo)*.
	- **c** Scegliere il tipo di file appropriato da *HTML File (File HTML)*, *Link to Application (Collega a applicazione)*, *Link to Location (Collega a ubicazione)* o *Text File (File testo)*.
	- **d** Digitare il nome del nuovo file quando richiesto.
	- **e** Fare clic con il pulsante destro del mouse sulla nuova icona e selezionare *Properties (Proprietà)* nel menu contestuale che viene visualizzato.
	- **f** La finestra di dialogo *Properties (Proprietà)* è composta da 3 schede: *General (Generale)*, *Permissions (Autorizzazioni)* e *Meta Info (Metainformazioni)*. Il nome e l'icona del file devono essere impostati nella scheda *General (Generale)*. Le autorizzazioni devono essere impostate nella scheda *Permissions(autorizzazioni)*. La scheda *Meta-informazioni* elenca il numero di righe, parole e caratteri, e il formato del nuovo file.
	- **g** Applicare le modifiche e premere *OK* per chiudere la finestra.
- **3** Aggiunta dell'icona di un nuovo dispositivo:
	- **a** Fare clic con il pulsante destro del mouse sul desktop per aprire il menu contestuale.
	- **b** Selezionare *Create New (Crea nuovo)*  $\rightarrow$  *Link to Device (Collegamento a dispositivo)*.
	- **c** Scegliere il tipo di dispositivo appropriato per aprire la finestra di dialogo *Properties (Proprietà)*.
- **d** La finestra di dialogo *Properties (Proprietà)* è composta da 4 schede: *General (Generale)*, *Permissions (Autorizzazioni)*, *Device (Dispositivo)* e *Meta Info (Meta-informazioni)*. Il nome e l'icona del dispositivo devono essere impostati nella scheda *General (Generale)*. Le autorizzazioni devono essere impostate nella scheda *Permissions(autorizzazioni)*. La scheda *Device (Dispositivo)* consente di definire il percorso del dispositivo, ad esempio /media/dvd per l'unità DVD, e numerose altre opzioni.
- **e** Applicare le modifiche e premere *OK* per chiudere la finestra.

# **4.3.3 Piccoli helper**

Sia GNOME che KDE offrono numerosi piccoli helper (applicazioni) che possono essere inclusi nel pannello. Per aggiungerne di nuovi o rimuovere quelli esistenti, procedere come descritto nella Sezione 4.3.2, [«Configurazione](#page-140-0) dei componenti del [desktop»](#page-140-0) (p. [131\).](#page-140-0) Di seguito vengono elencati quelli più utili e conosciuti:

#### **SuSEWatcher**

SuSEWatcher è un programma integrato nella barra delle applicazioni del pannello il cui compito è quello di verificare i nuovi aggiornamenti di software. Per poter rilevare la presenza di nuovi aggiornamenti, è richiesta una connessione di rete. Lo stato di SuSEWatcher viene visualizzato mediante alcune icone colorate sul pannello.

Quando si fa clic su un'icona del pannello, verrà visualizzata una finestra in cui viene indicato lo stato degli aggiornamenti in linea e la disponibilità di nuovi aggiornamenti. Per eseguire la verifica manualmente, fare clic su *Verifica aggiornamenti*. Per avviare l'aggiornamento in linea, selezionare *Lancia aggiornamento in linea* e immettere la parola d'ordine dell'utente root. Verrà visualizzata la finestra di aggiornamento in linea di YaST.

#### **SUSE Hardware Tool**

SUSE Hardware Tool memorizza un elenco di tutti componenti hardware del sistema. Fare clic sull'icona del pannello per aprire una finestra di dialogo contenente una struttura ad albero rappresentante le principali categorie di hardware. Per configurare una nuova voce hardware, selezionarla e fare clic su *Configura* per avviare il modulo YaST appropriato dopo immissione della parola d'ordine dell'utente root. Fare clic su *Dettagli* per visualizzare tutte le informazioni disponibili per la specifica

voce hardware. Subito dopo il collegamento e riconoscimento di nuovo hardware, verrà visualizzata una finestra che ne dichiara la presenza.

#### **Beagle**

Beagle è un piccolo strumento di ricerca progettato per il desktop GNOME in grado di indicizzare e cercare l'area delle informazioni personali, inclusi i messaggi e-mail, le registrazioni dei chat e numerosi altri oggetti. Per ulteriori informazionisu Beagle, vedere il Capitolo *Utilizzo di Beagle* (↑Riferimento).

### **KRandRTray**

KRandRTray consente di regolare la risoluzione e la frequenza di aggiornamento dello schermo sul desktop KDE. Tutte le opzioni visualizzate sono supportate dalla configurazione attuale dell'hardware. Per passare a un'altra risoluzione, fare clic sull'icona della barra delle applicazioni, selezionare la nuova risoluzione e confermare quando richiesto i nuovi valori. Tramite *Configure Display (Configura schermo)*, è possibile modificare i valori di *Size & Orientation (Dimensione e orientamento)*, *Monitor Gamma (Gamma monitor)* e di *Power Control (Risparmio energetico)* dello schermo, sempre che la configurazione dell'hardware attuale fornisca l'opzione per modificare queste impostazioni.

#### **Resolution Switcher**

Resolution Switcher consente di regolare la risoluzione e la frequenza di aggiornamento dello schermo sul desktop GNOME. Fare clic sull'icona del pannello e selezionare una risoluzione e una frequenza di aggiornamento appropriate per le proprie esigenze. Le opzioni visualizzate da Resolution Switchersono tutte supportate dalla configurazione attuale dello schermo. Per modificare la configurazione dello schermo, fare clic sull'icona del pannello per aprire il menu e selezionare *Configure Display Settings(Configura impostazioni dello schermo)*. Fornire la parola d'ordine dell'utente root e modificare se necessario la configurazione dell'hardware.

# **4.3.4 Cambio di utente**

Sia GDM che KDM consentono di cambiare conto utente sullo stesso sistema. È possibile rimanere connessi mentre altri utenti lavorano sullo stesso sistema. La sessione viene bloccata quando si passa a un altro conto; le applicazioni invece rimangono in esecuzione e l'intera sessione rimane invariata.

# **Cambio di utente in GNOME**

Per aprire un'ulteriore sessione per un altro utente,selezionare *New Login (Nuovo login)* dal menu *Applications (Applicazioni)* di GNOME. L'altro utente dovrà digitare il nome utente e parola d'ordine in GDM per avviare un'altra sessione di GNOME. La sessione originale viene bloccata automaticamente al cambio di utente. Per tornare alla sessione originale, usare  $\boxed{\text{Ctrl}} + \boxed{\text{Alt}} + \boxed{\text{F7}}$ .

# **IMPORTANTE: cambio di schermate**

La sessione originale è disponibile nella console grafica raggiungibile con  $\overline{|\text{ctrl}|}$  $+$   $At$  +  $F7$ . Le ulteriori sessioni vengono avviate nelle successive console raggiungibili con F8 e così via.

# **Cambio di utente in KDE**

Dal menu principale, aprire un'ulteriore sessione in KDE. Selezionare *Switch User (Cambia utente)* e determinare se la sessione originale deve essere bloccata quando si passa a un altro conto utente. KDM visualizzerà una finestra per richiedere nome utente e parola d'ordine per il nuovo conto. Digitare i dati richiesti per avviare una nuova sessione KDE. Per tornare alla sessione originale, fare di nuovo clic su *Switch User (Cambia utente)*. Selezionare la sessione a cui passare.

Un altro modo per avviare una nuova sessione è quello di bloccare la sessione attuale tramite *Lock Session (Blocca sessione)* quindi fare clic su *Switch User (Cambia utente)* nella finestra disblocco. Verrà visualizzata la schermata di login di KDM in cui digitare nome utente e parola d'ordine per la nuova sessione.

# **4.4 Gestione dei file**

Al centro dell'ambiente desktop è presente un'applicazione di gestione dei file che consente di creare, accedere e gestire tutti file nel sistema. La gestione tradizionale dei file in Linux viene svolta tramite la riga di comando, cosa che richiede conoscenze approfondite di numerosi comandi per elencare, creare, cancellare o modificare i file e le relative proprietà. Un file manager offre un'interfaccia grafica e più intuitiva per gestire queste attività. Per saperne di più sui file manager di GNOME e KDE, vedere

la [Sezione 8.2,](#page-237-0) «Gestione file con Nautilus» [\(p. 228\)](#page-237-0) e [Sezione 7.2,](#page-206-0) «Konqueror come file [manager»](#page-206-0) (p. [197\)](#page-206-0).

# **4.4.1 Il concetto alla base del file system in Linux**

A differenza di un sistema operativo Windows, Linux non usa le lettere di unità. In Windows, l'unità floppy viene chiamata  $A: \setminus A$  i dati del sistema Windows vengono posti nell'unità  $C: \S$  e così via. In Linux, tutti i file e le directory sono posti in una struttura ad albero. La directory superiore è detta radice del file system o semplicemente /. Tutte le altre directory sono accessibili a partire da questa.

Nei seguenti paragrafi, viene brevemente descritta la struttura ad albero del file system di Linux e presentate le directory più importanti:

## **/home/***nomeutente*

/home contiene i dati privati di tutti gli utenti che hanno un conto nel sistema. I file collocati qui possono essere modificati dai rispettivi proprietari o dall'amministratore di sistema. Ad esempio, la directory delle e-mail è collocata qui.

#### **/media**

/media di norma contiene tutti i tipi di unità salvo il disco rigido del sistema. L'unità della memoria flash USB verrà visualizzata sotto /media dopo averla collegata, analogamente alla fotocamera digitale (se usa USB) e all'unità DVD o CD.

#### **/usr/share/doc**

La directory /usr/share/doc contiene tutta la documentazione sul sistema Linux e i pacchetti installati. La sottodirectory manual contiene una copia del presente manuale, una del manuale *Riferimento* e le note di rilascio della versione installata di SUSE Linux. La directory packages contiene la documentazione inclusa nei pacchetti software.

#### **/windows**

Directory contenente i dati di MS Windows se nel sistema è installato sia MS Windows che Linux.

Per saperne di più sul file system di Linux e per un elenco completo delle directory, vedere la Sezione «File e directory» (Capitolo 27, *Uso della shell*, ↑Riferimento).

# **4.4.2 Funzionalità del file manager**

Oltre a consentire l'organizzazione dei dati e l'anteprima di quasi tutti i tipi di file, il file manager offre funzioni di «ricerca rapida» dei dati personali, informazioni disistema e servizi di rete. Questi moduli fanno parte del desktop standard.

## **Home directory**

L'icona *Home* del desktop in GNOME o quella che rappresenta una casetta nel pannello KDE serve ad avviare il file manager (Nautilus in GNOME, Konqueror in KDE) in modo da visualizzare il contenuto della home directory. Questa opzione consente di recuperare rapidamente tutti i dati personali collocati nella home directory.

### **Sistema**

Per conoscere le unità dei dischi rigidi o i supporti estraibili collegati al sistema, fare clic sulle icone del desktop *Computer* (GNOME) o *My Computer* (KDE). I file manager forniscono una panoramica di tutte le unità collegate al sistema, inclusi i dischi rigidi. Facendo clic su una delle unità ivi elencate, il file manager apre i file e le directory collocate in quella unità. Questa opzione consente di individuare i dati presenti su qualsiasi dispositivo estraibile collegato al sistema. Una fotocamera digitale comparirà nell'elenco analogamente a un'unità flash USB o disco rigido.

## **Rete**

Per accedere alle cartelle di rete, usare il menu *Places(Posti)* nel pannello superiore di GNOME. In KDE, fare clic sull'icona del desktop *Network Browsing (Navigazione rete)* per raccogliere tutti i servizi forniti dalla rete. Questa funzionalità è utile per accedere alle unità di rete condivise e alle reti Windows, ai server FTP o a tutti gli altri tipi di servizi registrati in rete.

# **4.4.3 Ricerca di file**

Per trovare determinati file nel sistema, usare le applicazioni di ricerca grafiche fornite dall'ambiente desktop. In GNOME, selezionare *Places (Posti)* → *Search for Files (Ricerca di file)* per avviare lo strumento di ricerca. La prima finestra di dialogo richiede il nome del file o parte di esso. Specificare la directory in cui cercare. Se il file è collocato

nella home directory, accettare il percorso /home/*nomeutente* automaticamente selezionato. Per avviare una ricerca sull'intero file system, selezionare la radice del file system digitando /. Aggiungere altri criteri per restringere la ricerca. Fare clic su *Show more options (Mostra altre opzioni)* e selezionare i criteri. È addirittura possibile usare espressioni regolari o caratteri jolly. Dopo l'inserimento dei dati, premere *Find (Trova)* per avviare la ricerca e visualizzare i risultati nella parte inferiore della finestra. La durata del processo varia a seconda dell'ambito della ricerca.

KDE contiene l'applicazione Kfind che viene avviata dal menu principale *Find Files (Trova file)*. La finestra di ricerca è suddivisa nelle seguenti schede: *Name/Location (Nome/Posizione)*, *Contents (Contenuti)* e *Properties (Proprietà)*. Nella scheda *Name/Location (Nome/Posizione)*, immettere il nome del file usando se necessario caratteri jolly. Immettere il percorso di ricerca e indicare se l'ambito riguarda la sottocartelle o se le maiuscole devono essere distinte dalle minuscole. La scheda *Contents (Contenuti)* consente di ricercare i file contenenti determinati termini. Questo tipo di ricerca è supportato solo per un limitato numero di file, come i file di testo e i formati OpenOffice.org o KWord. Se è stato installato KregExpEditor (pacchetto kdeutils3-extra), è addirittura possibile usare le espressioni regolari. Per limitare l'ambito della ricerca, fornire gli attributi come proprietario, dimensione o data di modifica del file nella scheda *Properties (Proprietà)*.

# **SUGGERIMENTO: Ulteriori informazioni sui modelli di ricerca**

Per ulteriori informazioni sui modelli di ricerca e l'utilizzo dei caratteri jolly o le espressioni regolari, vedere la Sezione «Uso della shell bash sulla riga di comando» (Capitolo 27, *Uso della shell*, ↑Riferimento).

# **4.5 Applicazioni**

SUSE Linux è munito di una vasta gamma di applicazioni. Linux offre un'opzione per quasi tutti gli scopi. Spesso, sono a disposizione più applicazioni per una stessa operazione. Il Capitolo 5, *[Presentazione](#page-164-0) del software per Linux* (p. [155\)](#page-164-0) offre un elenco completo delle applicazioni per la conversione da MS Windows. L'elenco cita l'applicazione Linux omologa a quella in MS Windows.

Per avviare un'applicazione in Linux sono disponibili 3 metodi. Il metodo più diffuso e semplice è quello del menu principale dell'ambiente desktop. Fare clic sull'angolo

inferiore sinistro del pannello per aprire il menu. Selezionare la categoria appropriata per aprire il sottomenu contenente i nomi e le icone delle applicazioni vere e proprie.

Alcune applicazioni non compaiono nel menu principale anche se sono installate. Per avviarne una, aprire il menu principale quindi selezionare *Run Application (Esegui applicazione)* (GNOME) o *Run Command (Esegui comando)* (KDE) e immettere il nome dell'applicazione in lettere minuscole. Altrimenti, aprire questa finestra tramite  $\overline{A}$ lt +  $\overline{F}$ . Il terzo metodo per avviare un'applicazione è quello di aprire una shell e digitare il comando al prompt della shell, noto anche come riga di comando.

# **SUGGERIMENTO: applicazioni mancanti**

Se un'applicazione non può essere avviata dal menu o dalla riga di comando, è necessario installarla dal CD o DVD di SUSE Linux.

# **4.6 Stampa**

Le stampanti possono essere collegate direttamente al sistema locale o tramite rete. Qualunque sia, la configurazione viene inizialmente effettuata tramite YaST. Per maggiori dettaglisulla configurazione della stampante, vedere il capitolo sulle stampanti nel manuale *Riferimento*. L'utilizzo della stampante è immediato dopo il collegamento. Entrambi i desktop offrono applicazioni in grado di monitorare e modificare i lavori di stampa accodati nella stampante selezionata.

# **4.6.1 Gestione dei lavori di stampa in GNOME**

Dopo l'invio di un lavoro di stampa alla stampante, ad esempio la stampa di un documento da OpenOffice.org o la stampa di un'immagine da The GIMP, il lavoro viene aggiunto alla coda spool di stampa. La coda spool di stampa è un elenco di lavori di stampa inviati alla stampante assieme a informazioni sul lavoro di stampa, come stato del lavoro, nome utente della persona che ha inviato il lavoro, il nome del lavoro di stampa e il suo numero.

Per gestire i lavori di stampa in GNOME, avviare Cups Manager dalla riga di comando digitando gnome-cups-manager o facendo clic su *Applications (Applicazioni)* →

*Utilities (Utility)* → *Printing (Stampa)* → *Printers (Stampanti)*. Verrà visualizzata una finestra con tutte le stampanti collegate al sistema. Fare doppio clic sull'icona della stampante che si desidera monitorare. Verrà visualizzata una finestra con l'elenco dei lavori di stampa. Vedere la Figura 4.3, [«Gestione](#page-152-0) dei lavori di stampa in GNOME Cups [Manager»](#page-152-0) (p. [143\)](#page-152-0).

<span id="page-152-0"></span>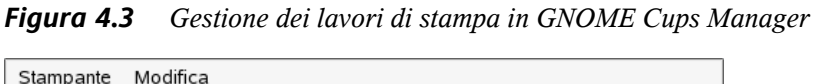

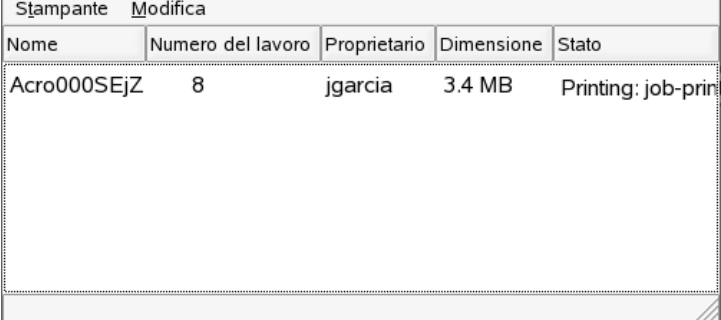

La barra dei menu della finestra dei lavori contiene 2 menu, *Printer (Stampante)* e *Modifica*. Il menu *Printer (Stampante)* consente di inserire una pausa nel lavoro, stampare una pagina di test o modificare le proprietà di stampa (come dimensione e orientamento della carta, modalità di stampa e risoluzione). Il menu *Edit (Modifica)* consente di inserire una pausa nel lavoro di stampa, riprendere il lavoro o rimuovere tutti i lavori selezionati non ancora in corso di stampa.

# **4.6.2 Gestione dei lavori di stampa in KDE**

Sono a disposizione diverse applicazioni per la gestione dei lavori di stampa in KDE. Avviare il lavoro distampa, configurarlo con Kprinter, quindi controllarne l'elaborazione con KJobViewer.

Avviare KPrinter con il comando kprinter dalla riga di comando. La piccola finestra che viene proposta consente di scegliere la stampante e modificare le *Properties (Proprietà)* del lavoro di stampa, come l'orientamento della pagina, le pagine per foglio e la stampa duplex. Per specificare il file da stampare, il numero di copie e la varie opzioni, fare clic su *Expand (Espandi)* in basso a sinistra. La finestra che viene visualizzata presenta 4 schede: *Files(File)*, *Copies(Copie)*, *Advanced Options(Opzioni* *avanzate)* e *Additional Tags (Tag ulteriori)*. Vedere la [Figura 4.4,](#page-153-0) «Avvio di un lavoro di stampa con [KPrinter»](#page-153-0) (p. [144\)](#page-153-0).

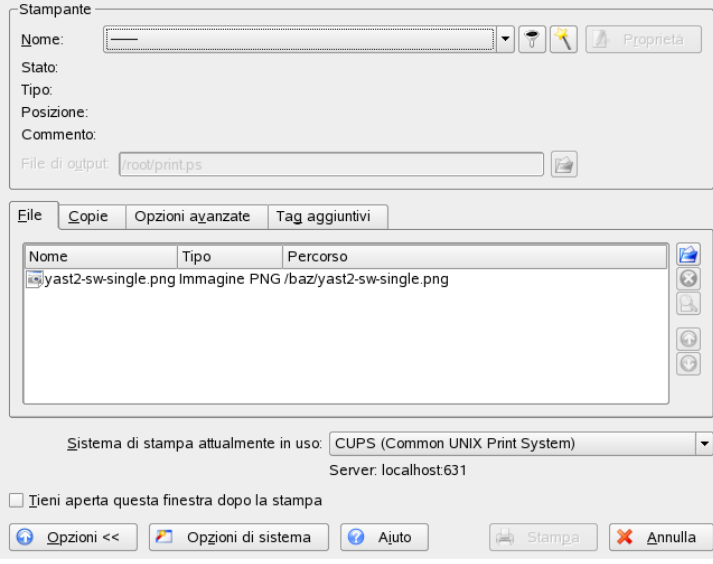

<span id="page-153-0"></span>*Figura 4.4 Avvio di un lavoro di stampa con KPrinter*

La prima scheda, *Files(File)*, definisce il file o i file da stampare. Trascinarli dal desktop e rilasciarli nella finestra dell'elenco o usare la finestra appropriata per individuarli. La scheda *Copies (Copie)* definisce le pagine da stampare (tutte, quella selezionata o un intervallo di pagine) e il numero di copie. È inoltre possibile scegliere di stampare solo quelle pari o quelle dispari. La scheda *Advanced Options(Opzioni avanzate)* consentono dispecificare ulteriori informazionisul lavoro distampa. Inserire eventuali informazioni di fatturazione in *Billing information* o impostare se necessario una dicitura personalizzata nella parte superiore o inferiore della pagina. Impostare anche se necessario il valore di *Job Priority (Priorità lavoro)*. La quarta scheda, *Additional Tags (Tag ulteriori)* risulta raramente necessaria. Una volta avviato il lavoro di stampa, è possibile seguirne l'avanzamento tramite KJobViewer.

# **SUGGERIMENTO: stampa da applicazioni KDE**

La finestra di dialogo di KPrinter viene visualizzata ogni volta che si stampa da un'applicazione KDE. La finestra è fondamentalmente la stessa salvo l'assenza

della scheda *Files (File)*, superflua poiché il file da stampare viene definito scegliendo *Print (Stampa)*.

Avviare KJobViewer dal menu principale o con il comando kjobviewer dalla riga di comando. Verrà visualizzata una finestra come quella in Figura 4.5, [«Gestione](#page-154-0) dei lavori di stampa con [KJobViewer»](#page-154-0) (p. [145\)](#page-154-0), contenente tutti i lavori di stampa accodati nella stampante. Il lavoro di stampa può essere modificato fintanto che non è attivo. Per fare ciò, servirsi delle voci del menu *Jobs (Lavori)*.

<span id="page-154-0"></span>*Figura 4.5 Gestione dei lavori di stampa con KJobViewer*

| Eile<br>Code di stampa<br>Filtro Impostazioni Aiuto |                                                          |      |             |       |       |                    |        |               |  |
|-----------------------------------------------------|----------------------------------------------------------|------|-------------|-------|-------|--------------------|--------|---------------|--|
|                                                     |                                                          |      |             | ۲     | lisal | a                  |        |               |  |
| ID lavoro                                           | Proprietario                                             | Nome |             | Stato |       | Dimensione (KByte) | Pagine | Priorità<br>ш |  |
| 9789                                                | lisal<br>arabicwrongposition0727 Elaborazione in corso 0 |      |             |       |       |                    | O      |               |  |
|                                                     |                                                          |      |             |       |       |                    |        |               |  |
|                                                     |                                                          |      |             |       |       |                    |        |               |  |
|                                                     |                                                          |      |             |       |       |                    |        |               |  |
|                                                     |                                                          |      |             |       |       |                    |        |               |  |
|                                                     |                                                          |      |             |       |       |                    |        |               |  |
|                                                     |                                                          |      |             |       |       |                    |        |               |  |
|                                                     |                                                          |      |             |       |       |                    |        |               |  |
|                                                     |                                                          |      |             |       |       |                    |        |               |  |
|                                                     |                                                          |      |             |       |       |                    |        |               |  |
|                                                     |                                                          |      |             |       |       |                    |        |               |  |
|                                                     |                                                          |      |             |       |       |                    |        |               |  |
|                                                     |                                                          |      |             |       |       |                    |        |               |  |
|                                                     |                                                          |      |             |       |       |                    |        |               |  |
|                                                     |                                                          |      |             |       |       |                    |        |               |  |
| $\overline{\bullet}$                                |                                                          |      | <b>HAME</b> |       |       |                    |        | $\leftarrow$  |  |
| Tieni permanente la finestra                        |                                                          |      |             |       |       |                    |        | Massimo: 2997 |  |

Se, ad esempio, si desidera verificare se è stato inviato alla stampante il documento corretto, è possibile arrestare il lavoro e riprenderlo nel momento in cui si decide di eseguirne la stampa. È possibile rimuovere i lavori di stampa dalla coda con *Rimuovi*. Per cambiare la stampante, selezionare una stampante diversa con *Move to Printer (Stampante di destinazione)*.

Il comando *Restart (Riavvia)* consente di ristampare un documento. Per fare ciò, selezionare *Filter (Filtro)* → *Toggle Completed Jobs (Mostra/nascondi lavori completati)*, selezionare il documento desiderato, quindi fare clic su *Jobs (Lavori)* → *Restart (Riavvia)*. Per visualizzare i dettagli tecnici di un lavoro, fare clic su *Jobs (Lavori)* → *Job IPP Report (Rapporto IPP sui lavori)*. Per impostare la priorità in base all'urgenza del documento, usare *Jobs(Lavori)* → *Increase Priority (Aumenta priorità)* e *Jobs (Lavori)* → *Decrease Priority (Diminuisci priorità)*.

*Filtro* consente di passare da una stampante all'altra, alternare i lavori completati e limitare la visualizzazione ai soli lavori di stampa dell'utente mediante la selezione di *Mostra solo i lavori dell'utente*. L'utente attuale verrà quindi visualizzato nel campo superiore destro.

*Settings (Impostazioni)* → *Configure KjobViewer (Configura KjobViewer)* apre una finestra di dialogo di configurazione. Nella finestra è possibile specificare il numero massimo di lavori di stampa da visualizzare. Per specificare un valore, immettere un numero nel campo o utilizzare il dispositivo di scorrimento sulla destra. Premere *OK* per salvare l'impostazione o *Annulla* per uscire dalla finestra di dialogo senza salvare.

Le icone della barra degli strumenti corrispondono alle funzioni accessibili tramite menu. Quando si sposta il puntatore del mouse su una delle icone, verrà visualizzato un testo descrittivo con la spiegazione della funzione.

L'elenco dei lavori è costituito da otto colonne. L'ID del lavoro viene assegnato automaticamente dal sistema di stampa e consente di identificare i diversi lavori. La colonna successiva contiene il login dell'utente che ha inviato il lavoro seguito dal nome del file del documento. La colonna dello stato indica se il lavoro è ancora in coda, in fase di stampa o è stato già stampato. Inoltre, vengono visualizzati le dimensioni del documento in kilobyte e il numero di pagine. Se necessario, è possibile aumentare o ridurre la priorità di default di 50. Le informazioni sulla fatturazione possono essere rilevate dai centri di costo o da altre informazioni specifiche della società. Se si fa clic con il pulsante destro del mouse su un lavoro dell'elenco, in corrispondenza del puntatore del mouse verrà visualizzato il menu *Lavori* in cui è possibile selezionare un'azione. Per i lavori completati sono disponibili poche funzioni. Se si attiva *Keep window permanent (Mantieni finestra permanente)*, la finestra di KJobViewer verrà aperta automaticamente all'accesso successivo.

# **4.7 Sicurezza**

Se il sistema è stato convertito da Microsoft Windows a Linux, è probabile che si siano sperimentati numerosi problemi causati dai numerosi tipi di virus e worm diffusi su Internet tramite e-mail. Ora che si è passati a Linux, è possibile perlomeno mettere da parte questa paura poiché questi non possono colpire i sistemi Linux quanto i sistemi Windows.

Come menzionato nella Sezione 4.2, «Il [concetto](#page-137-0) di utente in Linux» (p. [128\),](#page-137-0) Linux propone 2 tipi di utenti, un superutente (utente root) e utenti normali. L'utente root può accedere a tutte le risorse del sistema e può modificare tutti gli aspetti relativi alla configurazione del sistema. Il passaggio dal conto utente normale a utente root per attività amministrative e di nuovo al conto utente normale può risultare fastidioso e magari inutile poiché l'utente root dispone di maggiori privilegi sul sistema. Tuttavia, il ritorno al conto utente normale una volta terminate le attività amministrative è un'ulteriore sicurezza poiché eventuali errori fatti come utente root possono avere gravi conseguenze. L'intero sistema verrebbe colpito, non solo il conto utente normale. Di conseguenza, per proteggere l'integrità delsistema, è opportuno distinguere chiaramente i vari ruoli («utente normale» e «superutente»).

Per mantenere il sistema aggiornato e migliorarne la sicurezza, applicare sempre gli aggiornamenti software forniti da SUSE. Questi aggiornamenti risolvono possibili falle presenti nel codice dell'applicazione.

Per proteggere il sistema o la rete contro «visitatori» esterni, eseguire un firewall. All'installazione viene avviato un firewall preconfigurato per fornire la massima sicurezza alla rete. Per aggiungere un supporto ad alcuni servizi, è possibile regolare le impostazioni del firewall o rivolgersi all'amministratore di sistema per effettuare tale operazione. In alternativa, leggere nel manuale *Riferimento* il capitolo sulla sicurezza e sulla protezione della rete con SuSEFirewall.

# **4.8 Networking e mobilità**

GNOME e KDE offrono numerose applicazioni per operare in un ambiente di rete o per usare un computer portatile. È molto più comodo e semplice fare clic su una piccola icona per connettersi o disconnettersi da una rete invece di eseguire manualmente uno script. Il monitoraggio dello stato dell'alimentazione del computer portatile tramite una piccola icona è più semplice che la lettura di messaggi di sistema incomprensibili. Le seguenti sezioni introducono alcuni di questi piccoli helper; molti altri sono descritti nell'ambiente desktop.

# **4.8.1 Networking**

Le connessioni di rete, incluse quelle wireless, possono essere facilmente configurate e monitorate da piccole applicazioni perfettamente integrate nel pannello del desktop. KInternet può essere usato per configurare e monitorare tutti i tipi di connessioni di

rete sul desktop KDE. Netapplet svolge la stessa funzione nell'ambiente desktop GNOME.

## **IMPORTANTE: Configurazione di rete**

La configurazione iniziale di qualsiasi connessione di rete viene svolta con YaST, lo strumento di gestione della configurazione di SUSE Linux. Per informazioni, consultare il manuale *Riferimento*.

# **Kinternet - Connessione a Internet**

Dopo aver configurato correttamente il dispositivo di rete, controllare la connessione remota a Internet con KInternet. All'avvio di KDE viene caricato KInternet. Il programma controlla se è possibile stabilire la connessione a Internet. In caso affermativo, nella parte destra del pannello di KDE verrà visualizzata automaticamente l'icona dell'applicazione, ovvero una spina. L'aspetto dell'icona del pannello varia a seconda dello stato della connessione di rete:

 $\mathcal{L}$ 

Non è stabilita alcuna connessione a Internet.

 $\mathcal{S}^{\blacktriangleright}$ 

La connessione è in corso o è terminata.

 $\mathcal{S}$ 

La connessione è stata stabilita.

È in corso una trasmissione di dati tramite Internet.

# ΔO

Si è verificato un errore. Se la connessione è già stata configurata con YaST, utilizzare *View Log (Visualizza log)* per identificare la causa dell'errore. Per accedere al menu, fare clic con il pulsante destro del mouse sull'icona di KInternet.

≫

La connessione non è ancora attiva, ma verrà stabilita non appena viene inoltrata la richiesta.

Fare clic con il pulsante destro del mouse sull'icona KInternet del pannello per accedere al menu di configurazione. La finestra di configurazione YaST può essere visualizzata con *Settings (Impostazioni)* → *Configure with YaST (Configura con YaST)*. Dopo aver immesso la parola d'ordine radice, YaST viene avviato. A seconda del tipo di accesso, avviare il modem, l'ISDN, la rete o la configurazione DSL di YaST.

Se si utilizza una connessione ISDN e si seleziona *Channel Bundling (Accoppiamento dei canali)* in YaST, è possibile aggiungere un secondo canale ISDN alla connessione esistente tramite *Add link (Aggiungi link)*. In questo modo viene raddoppiata la velocità di trasferimento (anche se a una tariffa maggiore). È possibile attivare l'accoppiamento dei canali se è necessario scaricare file di grandi dimensioni. Se l'accoppiamento dei canali è attivato, nell'angolo superiore sinistro dell'icona di KInternet verrà visualizzato un simbolo più di colore rosso.

Se il computer dispone di più dispositivi di rete e tutti sono stati configurati con YaST, è possibile usare l'opzione *Interface (Interfaccia)* di KInternet per passare da un dispositivo all'altro. Per fare ciò, è necessario selezionare l'attivazione del dispositivo tramite l'opzione *User Controlled (Controllato dall'utente)* nella corretta finestra di dialogo YaST per la configurazione di rete. Se viene fatto ricorso a più provider, effettuare la scelta tramite di *Provider*in KInternet. Anche i provider vengono impostati in YaST.

Gli utenti che desiderano stabilire la connessione Internet automaticamente possono utilizzare una *connessione DoD*. Se questa modalità è selezionata, in KInternet verrà eseguita la connessione automatica all'ISP non appena viene inoltrata la richiesta. Dopo un periodo di timeout specifico, la connessione viene terminata. Le connessioni DoD vengono evidenziate dalla presenza di una D di colore blu nell'angolo inferiore destro dell'icona di KInternet.

# **AVVERTIMENTO: Controllo dei costi**

Si noti che le connessioni DoD sono indicate solo se si dispone di un conto Internet a tariffa fissa. Altrimenti, la continua connessione e disconnessione può diventare molto costosa.

Se si intende usare una scheda di rete wireless per la connessione a Internet, configurala tramite YaST come descritto nel manuale *Riferimento* e accertarsi che l'attivazione del dispositivo in YaST sia impostata su *User Controlled (Controllato dall'utente)*. Terminata la configurazione dell'interfaccia, è possibile usare KInternet per controllare la connessione di rete wireless, analogamente a qualsiasi altra interfaccia di rete.

Per accedere alla funzionalità WLAN di KInternet, fare clic con il pulsante destro del mouse sull'icona per aprire il menu. Selezionare *Wireless Connection (Connessione wireless)* per aprire una finestra contenente 2 schede. Nella prima fase, effettuare una scansione delle reti wireless adatte a cui è possibile connettersi. Selezionare la scheda *Scan for Wireless Networks (Scansione reti wireless)* come mostrato in [Figura](#page-159-0) 4.6, [«KInternet:](#page-159-0) scansione delle reti wireless» (p. [150\).](#page-159-0)

<span id="page-159-0"></span>*Figura 4.6 KInternet: scansione delle reti wireless*

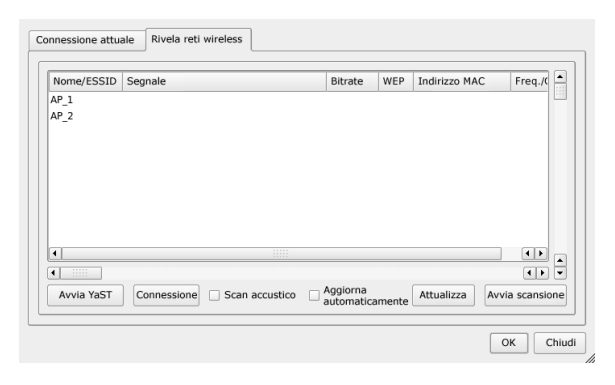

Avviare la scansione con *Start Scan (Avvia scansione)*. Selezionare *Auto Refresh* per consentire a KInternet una scansione costante dell'ambiente di rete. Per attivare un segnale sonoro per ciascuna connessione trovata, selezionare *Acoustic Scan (Scansione*) *sonora)*. Tutte le connessioni trovate verranno visualizzate nell'elenco. Selezionarne una e fare clic su *Connect (Connetti)* per connettere alla rete selezionata. Se sono necessarie ulteriori configurazioni per connettersi alla rete selezionata, fare clic su *Start YaST (Avvia YaST)* per aprire il modulo di rete YaST per i dispositivi di rete wireless.

La scheda *Current Connection (Connessione attuale)* consente di monitorare lo stato della connessione wireless attuale. La parte sinistra di questa scheda offre un riepilogo di tutti i parametri di connessione relativi a: indirizzo di rete, nome ESSID, qualità del segnale, livello e disturbo del segnale, frequenza e velocità del canale e parametri di cifratura, come tipo di cifratura e lunghezza della chiave. Selezionare uno di questi

parametri nella struttura ad albero e riesaminare i dettagli visualizzati nella parte destra della finestra.

# **Netapplet - Gestione delle connessioni Internet**

Netapplet consente di monitorare le connessioni di rete incluse quelle wireless e di passare da una connessione all'altra. Terminata la configurazione iniziale delle interfacce di rete con YaST, Netapplet controlla la connettività a Internet.

Un menu Netapplet classico contiene le seguenti voci visualizzate facendo clic sull'icona del pannello:

#### **Network Connections (Connessioni di rete)**

A seconda della configurazione hardware del computer, è possibile che in quest'area vengano visualizzati tutti i tipi di interfacce possibili: remota, wireless ed ethernet.

### **Wireless Connections (Connessioni wireless)**

Se il computer è attualmente configurato per usare la connessione wireless, quest'area visualizza il nome ESSID configurato in YaST. Fare clic su *Other (Altro)* per configurare un altro nome ESSID temporaneo, utile se il computer portatile viene usato in più ambienti. Queste impostazioni temporanee vengono sovrascritte con il valore di default configurato in YaST al riavvio del computer.

#### **Connection Information (Informazioni sulla connessione)**

Questa opzione mostra i parametri della connessione selezionata (indirizzo IP, informazioni di instradamento, ecc.).

#### **Configure Network Settings (Configurazione delle impostazioni di rete)**

Questa opzione è utile per configurare ulteriori schede di rete tramite i moduli di rete YaST.

## **Remove From Panel (Rimuovi dal pannello)**

Se Netapplet non è più necessario o se si preferisce non usarlo per controllare la connettività, è possibile rimuoverlo dal pannello.

# **4.8.2 Informatica portatile**

Operare su un computer portatile richiede notevole flessibilità per adattarsi in base alle varie reti e sistemi. SUSE Linux offre dei piccoli helper, come GNOME Battery Charge Monitor, Kpowersave e Profile Chooser, in grado di facilitare la regolazione dello schema di risparmio energetico e la configurazione di sistema del computer.

## **SUGGERIMENTO: Ulteriori informazioni sull'informatica portatile**

Per saperne di più sull'informatica portatile in ambiente SUSE Linux, consultare il manuale *Riferimento*. Una sezione del manuale è dedicata ai componenti software coinvolti e alla configurazione ottimizzata dei dispositivi portatili.

# **Risparmio energetico**

L'alimentazione a batteria richiede una gestione sofisticata delle risorse da parte del sistema operativo. L'hardware portatile è ottimizzato per consentire una gestione particolarmente flessibile dell'utilizzo dell'energia da parte della CPU e di altri componenti. A seconda dell'ambiente di esecuzione, il risparmio energetico può essere facilmente regolato in SUSE Linux tramite GNOME Battery Charge Monitor o KDE KPowersave.

Battery Charge Monitor consente di collocare il computer in uno stato di sospensione (*Suspend Computer (Sospendi computer)*) che memorizza lo stato del sistema prima dell'arresto. Questo stato viene ripristinato alla riattivazione. Configurare le impostazioni del risparmio energetico con *Power Management Settings (Impostazioni di risparmio energetico)*. Il modulo YaST Power Management che viene avviato consente di centralizzare la configurazione di tutte le impostazioni di risparmio energetico.

Con KPowersave, è possibile avviare il modulo YaST Power Management ed effettuare un salvataggio stato su disco o un salvataggio stato su RAM (se il sistema è configurato a tali scopi tramite YaST). La frequenza della CPU può essere regolata: per consentire una diminuzione della frequenza quando ilsistema è inattivo e una regolazione dinamica in caso di maggiore richiesta di potenza, impostare la regolazione della frequenza della CPU su *Dynamic (Dinamica)*; per mantenere una bassa frequenza della CPU per risparmiare energia,selezionare *Powersave (Risparmio energetico)*; per mantenere una frequenza alta della CPU per massimizzare le prestazioni, selezionare*Performance (Prestazioni)*. Se si modifica lo schema attivo di risparmio energetico con *Set Active Scheme (Imposta schema attivo)*, tutti i componenti del sistema verranno inclusi nel piano di risparmio energetico. Uno schema di risparmio energetico include impostazioni per regolare la frequenza della CPU, per lo throttling, per il controllo del disco rigido e per il raffreddamento delsistema. Per avviare questo programma in ambiente GNOME, digitare kpowersave al terminale *Run Application (Esegui applicazione)*.

# **Gestione dei profili**

Il sistema deve sapersi adattare al cambio dell'ambiente operativo se utilizzato in un contesto di informatica portatile. Numerosi servizi dipendono dall'ambiente e i client sottostanti devono essere riconfigurati. Usare il sistema SCPM (system configuration profile management) per creare più profili di configurazione per tutti gli ambienti in cui il computer viene usato. Per modificare il profilo attivo, usare Profile Chooser (Selettore profilo). Per modificare le impostazioni SCPM, selezionare *YaST Profile Manager* e quando richiesto digitare la parola d'ordine dell'utente root. Dal menu principale di KDE, avviare Profile Chooser (Selettore profilo). In GNOME, digitare profile\_chooser al terminale *Run Application (Esegui applicazione)*.

# <span id="page-164-0"></span>**Presentazione del software per Linux**

Linux viene fornito con una ricca gamma di applicazioni, offrendo spesso più di una soluzione a problemi specifici. La difficoltà sta nel trovare quell'applicazione che soddisfa le proprie esigenze e offre una facilità d'uso simile a quella delle applicazioni per Windows e Mac usate fino ad oggi. Questo capitolo descrive alcune tra le più importanti e potenti applicazioni di Linux, consentendo all'utente di immergersi senza problemi di sorta nel nuovo ambiente di lavoro.

Le sezioni successive presentano alcuni dei più potenti programmi per Linux equivalenti ai comuni applicativi per Windows. Ciascuna sezione è dedicata a un campo particolare di applicazione, elencando task, applicazioni per Windows e le equivalenti per Linux. Queste applicazioni verranno poi trattate più in dettaglio con collegamenti ad ulteriori informazioni. Questo elenco non intende essere esaustivo, poiché lo sviluppo del software è un processo in continua evoluzione con nuove applicazioni che vengono create ogni minuto.

# **SUGGERIMENTO: Applicazioni mancanti**

Nel caso in cui una delle applicazioni in elenco non venga installata di default nel sistema SUSE Linux, utilizzare YaST per installare i pacchetti mancanti. Per cercare i nomi dei pacchetti, utilizzare la funzione Cerca dello strumento di gestione dei pacchetti YaST.

# **5.1 Applicazioni per l'ufficio**

In questa sezione vengono descritte le più popolari e potenti soluzioni software per l'ufficio e le aziende. Tra queste vi sono le suite per ufficio, i database, software per la contabilità e software per gestione dei progetti.

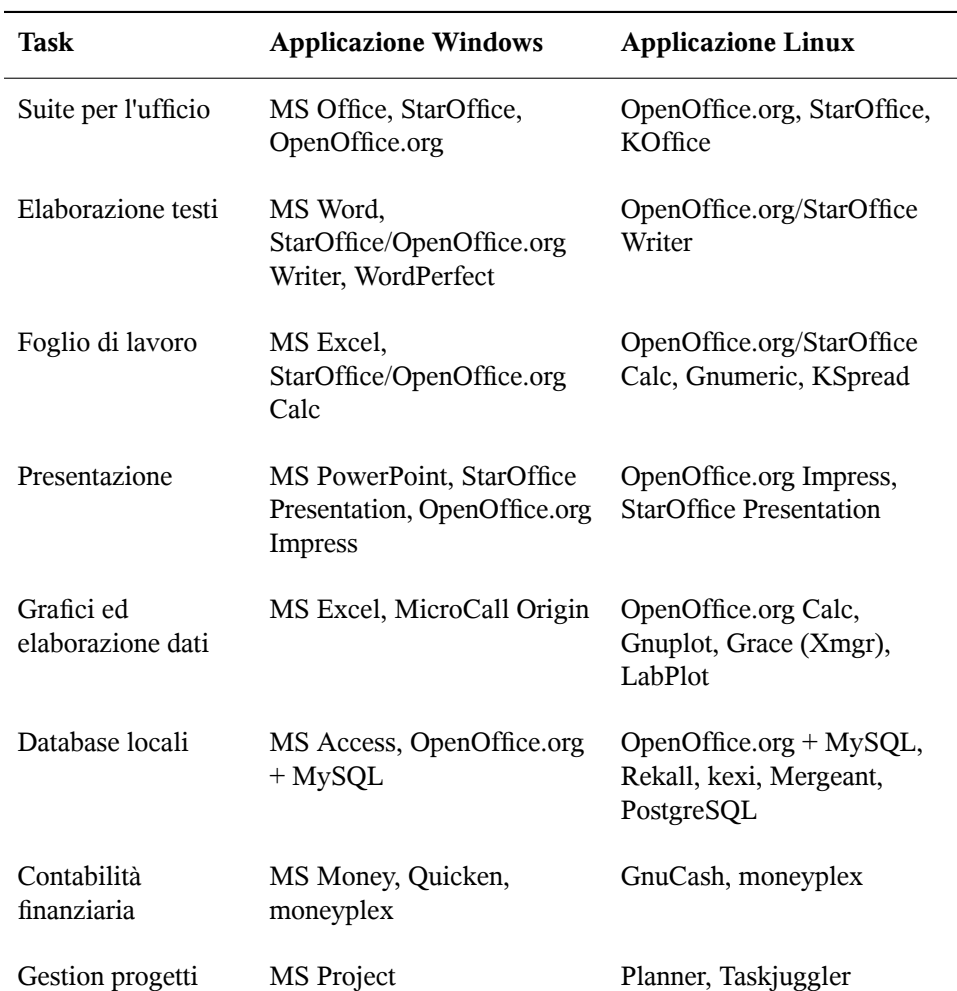

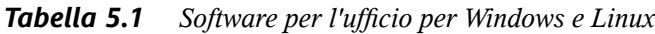

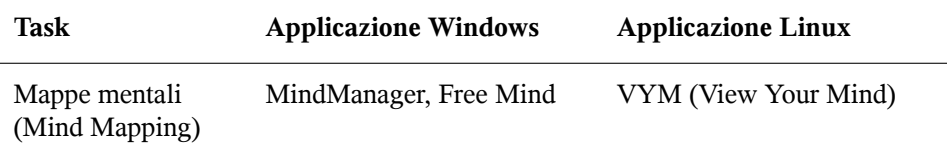

### **OpenOffice.org**

OpenOffice.org è il programma open source equivalente a MS Office. Si tratta di una suite per l'ufficio molto potente tra cui un programma di eleborazione testi (Write), un foglio di calcolo e un programma di gestione dei database (Calc), un programma di gestione delle presentazioni (Impress) e un programma per il disegno (Draw). Gli utenti della famiglia di applicazioni MS Office troveranno una interfaccia molto simile e tutte le funzionalità a cui sono abituati. Dal momento che OpenOffice.org è in grado di importare dati dalle applicazioni MS Office, la transizione da una suite all'altra non pone grandi ostacoli. Esiste anche una versione per Windows di OpenOffice.org consentendo così agli utenti Windows di passare a un'alternativa open source restando nello stesso sistema operativo. Ulteriori informazioni su OpenOffice.org sono disponibili all'indirizzo [http://www](http://www.openoffice.org/) [.openoffice.org/](http://www.openoffice.org/). Inoltre nel Capitolo *Suite per l'ufficio OpenOffice.org* (↑Riferimento) è disponibile un'introduzione a OpenOffice.org e una breve guida per la migrazione dei dati da una suite all'altra.

#### **StarOffice**

StarOffice è una versione proprietaria di OpenOffice.org ed è distribuita da Sun Microsystems. È disponibile su più piattaforme tra cui Windows e Solaris. Include alcune caratteristiche avanzate non disponibili nella versione gratuita (OpenOffice.org). Per ulteriori informazioni su StarOffice, consultare [http://](http://www.sun.com/software/star/staroffice/) [www.sun.com/software/star/staroffice/](http://www.sun.com/software/star/staroffice/).

## **KOffice**

KOffice è una suite per l'ufficio integrata per l'ambiente desktop KDE. In dotazione ha vari moduli come il porgramma di elaborazione testi (KWord), il foglio di calcolo, (KSpread), il programma per le presentazioni (KPresenter), diverse applicazioni per l'elaborazione delle immagini (Kivio, Karbon14, Krita), un programma frontend per i database (Kexi) e molti altri. Per ulteriori informazioni su KOffice, consultare <http://www.koffice.org/>.

### **Gnumeric**

Gnumeric è un foglio di calcolo per l'ambiente desktop GNOME. Per ulteriori informazioni su Gnumeric, consultare <http://www.gnumeric.org>.

#### **Gnuplot**

Gnuplot è un software a riga di comando per la creazione di grafici e l'elaborazione dei dati molto potente e portabile. È disponibile anche per le piattaforme MacOS e Windows. I tracciati creati da Gnuplot sono esportabili in vari formati, come PostScript, PDF, SVG e altri, agevolandone l'elaborazione. Per ulteriori informazioni su Gnuplot, consultare <http://www.gnuplot.info/index.html>.

#### **Grace**

Grace è un vecchio strumento per i grafici in 2D disponibile per tutti i tipi di piattaforme Unix, tra cui Linux. La creazione e la modifica dei tracciati possono essere effettuate tramite un'interfaccia utente grafica. Grace supporta un numero illimitato di grafici per tracciato. Tra i formati di esportazione vi sono JPEG, PNG, SVG, PDF e (E)PS. Per ulteriori informazioni, vedere [http://plasma-gate](http://plasma-gate.weizmann.ac.il/Grace/) [.weizmann.ac.il/Grace/](http://plasma-gate.weizmann.ac.il/Grace/).

#### **LabPlot**

LabPlot è un programma per la creazione e la gestione di tracciati bi o tridimensionali. I grafici possono essere generati sia da dati, sia da funzioni, mentre un tracciato può contenere più grafici. Inoltre, offre vari metodi di analisi dei dati. Per ulteriori informazioni su LabPlot, vedere [http://labplot.sourceforge](http://labplot.sourceforge.net/) [.net/](http://labplot.sourceforge.net/).

#### **Rekall**

Rekall è uno strumento per l'elaborazione di database. Tra i formati di database supportati vi sono MySQL, PostgreSQL, XBase con XBSQL, IBM DB2 e ODBC. Con Rekall è possibile generare diversi tipi di report e formulari, progettari interrogazioni ai database e importare/esportare dati in vari formati. Per ulteriori informazioni su Rekall, consultare [http://www.thekompany.com/](http://www.thekompany.com/products/rekall/) [products/rekall/](http://www.thekompany.com/products/rekall/).

#### **Kexi**

Kexi è un porgramma front-end per vari tipi diversi di database. Supporta connessioni a server database MySQL, PostreSQL e SQLite. Kexi può essere utilizzato per l'elaborazione di dati in tabelle e la creazione e la memorizzazione di query. Per ulteriori informazionisu kexi, consultare <http://www.koffice.org/kexi/>

#### **Mergeant**

.

Mergeant è un programma front-end per l'ambiente desktop GNOME. Per ulteriori informazioni, vedere <http://www.gnome-db.org>.

### **PostgreSQL**

PostgreSQL è un sistema per la gestione di database relazionali che supporta un sottoinsieme esteso dello standard SQL, incluso transazioni, chiavi esterne, sottoquery, trigger e tipi e funzioni personalizzati. Per ulteriori informazioni su PostgreSQL, consultare <http://www.postgresql.org/>.

#### **GnuCash**

GnuCash è un applicativo per il controllo delle finanze personali e professionali. Memorizza entrate e uscite e gestisce i conti bancari e i portafogli di azioni. Tutto in un unico software. Per ulteriori informazioni su GnuCash, consultare [http://](http://www.gnucash.org) [www.gnucash.org](http://www.gnucash.org).

#### **moneyplex**

moneyplex è uno strumento per il controllo delle finanze. Tutte le attività dalla gestione delle entrate e delle uscite, dal monitoraggio del portafoglio azionario, alle transazioni online tramite lo standard HBCI vengono gestite da moneyplex. Memorizza le transazioni finanziarie presenti e passate utilizzando varie opzioni di analisi. Dal momento che questo strumento è disponibile anche per Windows, gli utenti possono migrare da una piattaforma all'altra in maniera molto agevole senza dover imparare ad usare un'interfaccia completamente nuova. Per ulteriori informazioni su moneyplex, vedere <http://www.matrica.de>.

#### **Planner**

Planner è uno strumento di gestione dei progetti che fornisce funzionalità simili agli strumenti equivalenti utilizzati sotto Windows. Tra le varie funzioni vi sono la possibilità di creare grafici Gantt, diversi tipi di visualizzazioni di task e risorse e molto altro. Per ulteriori informazioni su Planner, consultare  $http://www$ [.imendio.com/projects/planner/](http://www.imendio.com/projects/planner/).

#### **Taskjuggler**

Taskjuggler è uno software di gestione dei progetti semplice, ma molto potente. Controlla i progetti tramite le funzionalità dei grafici Gantt o generando tutti i tipi di report (in formato XML, HTML o CSV). Gli utenti che non sono pratici dell'uso delle applicazioni da riga di comando possono utilizzare un'interfaccia grafica per Taskjuggler. Per ulteriori informazioni su Taskjuggler, consultare [http://www](http://www.taskjuggler.org) [.taskjuggler.org](http://www.taskjuggler.org).

#### **VYM (View Your Mind)**

VYM è un software per la visualizzazione dei pensieri tramite la creazione e l'elaborazione di mappe mentali. La maggior parte di queste elaborazioni richiede solo un clic del mouse. È possibile inserire, eliminare o riordinare i rami in maniera molto semplice. VYM offre anche un insieme di flag che consentono di contrassegnare determinate parti della mappa (importante, time-critical e via dicendo). A una mappa mentale è possibile aggiungere anche collegamenti, note e immagini. Le mappe mentali di VYM utilizzano un formato XML, consentendo una facile esportazione al formato HTML. Per ulteriori informazioni su VYM, consultare <http://www.insilmaril.de/vym>.

# **5.2 Rete**

Nella sezione seguente sono descritte le applicazioni Linux per la connettività tramite rete. Di seguito la presentazione dei più popolari browser, client di posta elettronica e di chat per l'ambiente Linux.

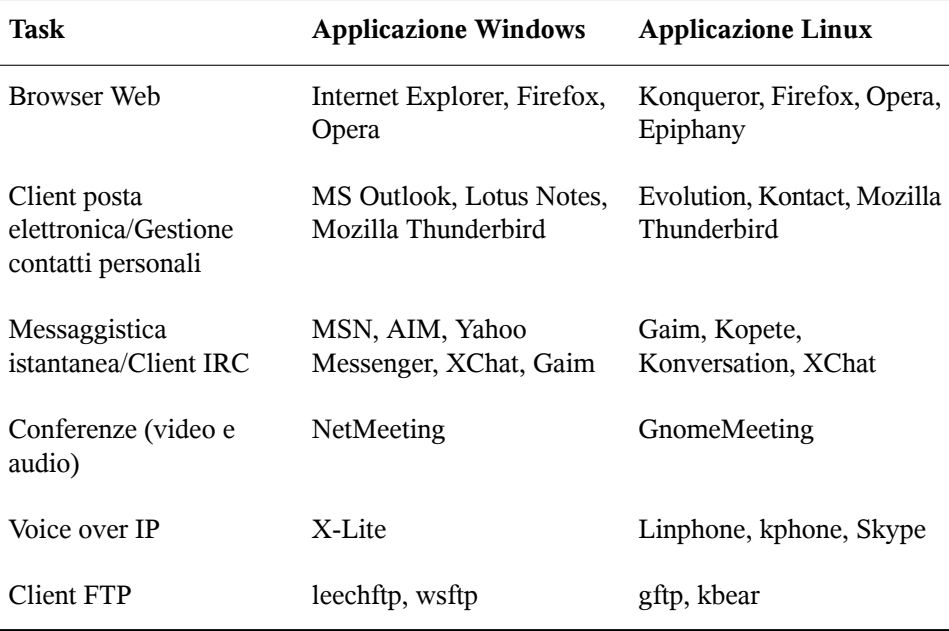

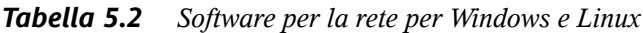

## **Konqueror**

Konqueror è un'applicazione dalle mille caratteristiche creata dagli sviluppatori di KDE. È in pratica un file manager e un visualizzatore di documenti, ma anche un

browser Web molto potente e altamente personalizzabile. Supporta gli standard Web correnti, come CSS(2), applet Java, plug-in JavaScript e Netscape (Flash e RealVideo), DOM e SSL. Offre strumenti di aiuto semplici e precisi, come la barra di ricerca integrata, e supporta la navigazione a schede. È possibile l'importazione dei bookmark (o preferiti) da vari tipi di browser, come Internet Explorer, Mozilla e Opera. Per ulteriori informazioni su Konqueror, vedere [http://www](http://www.konqueror.org/) [.konqueror.org/](http://www.konqueror.org/) e leggere l'introduzione all'uso nel Capitolo *Browser Web Konqueror* (↑Riferimento).

#### **Firefox**

Firefox è il membro più giovane della famiglia di browser Mozilla. È disponibile per diverse piattaforme, tra cui Linux, MacOS e Windows. Tra le funzioni principali: ricerca incorporata personalizzabile, blocco dei pop-up, feed di notizie RSS, gestione password, navigazione a schede e alcune opzioni avanzate per la sicurezza e la privacy. Firefox è molto flessibile e consente di personalizzare praticamente tutto (ricerche, barre degli strumenti, skin, pulsanti e via dicendo). Dal sito Internet di Firefox ([https://addons.update.mozilla.org/?application=](https://addons.update.mozilla.org/?application=firefox) [firefox](https://addons.update.mozilla.org/?application=firefox)) possono essere scaricate aggiunte ed estensioni semplici e precise. Per ulteriori informazioni su Firefox, vedere [http://www.mozilla.org/](http://www.mozilla.org/products/firefox/) [products/firefox/](http://www.mozilla.org/products/firefox/) e leggere l'introduzione all'uso nel Capitolo *Firefox* (↑Riferimento).

#### **Opera**

Opera è un potente browser Web con funzioni aggiuntive semplici e precisi come un client di posta elettronica facoltativo e un modulo per le chat. Inoltre, offre funzioni come blocco dei pop-up, feed RSS, ricerche incorporate e personalizzabili, gestione delle password e navigazione a schede. Le principali funzionalità sono facilmente raggiungibili tramite i rispettivi pannelli. Dal momento che questo strumento è disponibile anche per Windows, per gli utenti di quella piattaforma che già lo conoscono, la transizione a Linux sarà molto più agevole. Per ulteriori informazioni su Opera, consultare <http://www.opera.com/>.

#### **Epiphany**

Epiphany è un browser Web semplice, ma potente per l'ambiente desktop GNOME. Molte sue funzioni ed estensioni ricordano quelle di Firefox. Per ulteriori informazionisu Epiphany, consultare [http://www.gnome.org/projects/](http://www.gnome.org/projects/epiphany/) [epiphany/](http://www.gnome.org/projects/epiphany/).

#### **Evolution**

Evolution è un software per la gestione dei contatti personali per l'ambiente desktop GNOME che riunisce funzionalità di posta elettronica, calendario e rubrica. Offre opzioni avanzate di filtro e ricerca per la posta elettronica, dispone di funzioni di sincronizzazione per i dispositivi Palm e consente l'esecuzione di Evolution in qualità di client Exchange o GroupWise per una migliore integrazione in ambienti eterogenei. Per ulteriori informazioni su Evolution, vedere [http://www.gnome](http://www.gnome.org/projects/evolution/) [.org/projects/evolution/](http://www.gnome.org/projects/evolution/) e leggere l'introduzione all'uso nel Capitolo *Evolution, programma per la gestione della posta e del calendario* (↑Riferimento).

#### **Kontact**

Kontact è la suite per la gestione dei contatti personali di KDE. Offre funzionalità di posta elettronica, calendario, rubrica e sincronizzazione con i dispositivi Palm. Come Evolution, può agire come client Exchange o GroupWise. Kontact riunisce diverse applicazioni indipendenti KDE (KMail, KAddressbook, KOrganizer, and KPilot) per formare un'entità in grado di fornire tutte le necessarie funzionalità per la gestione dei contatti. Per ulteriori informazioni su Kontact, vedere [http://www](http://www.kontact.org/) [.kontact.org/](http://www.kontact.org/) e leggere l'introduzione all'uso nel Capitolo *Kontact: programma per e-mail e calendario* (↑Riferimento).

#### **Mozilla Thunderbird**

Thunderbird è un client di posta elettronica che fa parte della suite di Mozilla. È disponibile anche per Microsoft Windows e MacOS cosa che facilita la transizione a Linux da parte degli utenti di questi sistemi operativi. Per ulteriori informazioni su Mozilla Thunderbird, consultare [http://www.mozilla.org/products/](http://www.mozilla.org/products/thunderbird/) [thunderbird/](http://www.mozilla.org/products/thunderbird/).

### **Gaim**

Gaim è un programma di messaggistica istantanea che supporta più protocolli, come AIM e ICQ (protocollo Oscar), MSN Messenger, Yahoo!, IRC, Jabber, SILC e GroupWise Messenger. Consente di accedere a diversi account su reti IM diverse e a diversi canali di chat contemporaneamente. Gaim dispone anche di una versione per Windows. Per ulteriori informazioni su Gaim, consultare [http://gaim](http://gaim.sourceforge.net/about.php) [.sourceforge.net/about.php](http://gaim.sourceforge.net/about.php).

#### **Kopete**

Kopete è un programma per la messaggistica istantanea molto intuitivo e disemplice utilizzo che supporta diversi protocolli tra cui IRC, ICQ, AIM, GroupWise Messenger, Yahoo, MSN, Gadu-Gadu, Lotus Sametime, messaggi SMS e Jabber.

Per ulteriori informazioni su Kopete, vedere <http://kopete.kde.org/> e leggere l'introduzione all'uso nella Sezione 7.3.9, «La chat con gli amici: [Kopete»](#page-223-0) (p. [214\)](#page-223-0).

#### **Konversation**

Konversation è un client IRC per KDE di facile utilizzo. Tra le sue caratteristiche vi sono: supporto per le connessioni SSL, caratteri barrati, multicanalità, messaggi di presenza e di assenza, elenco di utenti ignorati, Unicode, autoconnessione a un server, indicazione facoltativa di data e ora nelle finestre della chat e colori disfondo configurabili. Per ulteriori informazioni su Konversation, consultare [http://](http://konversation.kde.org) [konversation.kde.org](http://konversation.kde.org).

## **XChat**

XChat è un client IRC disponibile per la maggior parte delle piattaforme Linux e UNIX, nonché per Windows e MacOS X. Per ulteriori informazioni su XChat, consultare <http://www.xchat.org/>.

## **GnomeMeeting**

GnomeMeeting è l'equivalente open source di NetMeeting di Microsoft. Supporta i protocolli LDAP e ILS per la ricerca degli indirizzi e si integra con Evolution per la condivisione degli indirizzi memorizzati in quel programma. GnomeMeeting supporta le chiamate da PC a telefono, consentendo all'utente di chiamare un altro interlocutore avendo a disposizione solo computer, scheda sonora e microfono senza nessun hardware aggiuntivo. Per ulteriori informazionisu GnomeMeeting, consultare <http://www.gnomemeeting.org/>.

# **Linphone**

Linphone è un client Voice over IP brillante e semplice che effettua chiamate utilizzando il protocollo SIP. Per ulteriori informazioni, vedere [http://www](http://www.linphone.org) [.linphone.org](http://www.linphone.org) e Capitolo *Linphone - VoIP il desktop Linux* (↑Riferimento).

## **KPhone**

KPhone è un programma per stabilire connessioni Voice over IP tramite Internet. Per ulteriori informazioni, vedere <http://www.wirlab.net/kphone>.

# **gftp**

gftp è un client FTP che utilizza il toolkit GTK. Alcune sue caratteristiche: scaricamentisimultanei, ripristino di trasferimenti file interrotti, code di trasferimento file, scaricamento di intere directory, supporto FTP proxy, memorizzazione cache

delle directory remote, trasferimento file passivo e non passivo e funzione trascina e incolla. Per ulteriori informazioni, vedere <http://gftp.seul.org>.

**kbear**

KBear è un client FTP per KDE in grado di stabilire connessioni contemporanee a più host, inoltre dispone di tre modalità distinte di visualizzazione, del supporto per più protocolli (come ftp, sftp e via dicendo), di un plug-in per la gestione dei siti, del supporto per i firewall, di funzionalità di login e molto altro. Per ulteriori informazioni, vedere <http://kbear.sourceforge.net>.

# **5.3 Multimedia**

La sezione seguente presenta le più diffuse applicazioni multimediali per Linux. Di seguito, la presentazione di lettori di contenuti multimediali, soluzioni per l'editing audio e di strumenti per l'editing video.

| Task                            | <b>Applicazione Windows</b>                | <b>Applicazione Linux</b>                     |
|---------------------------------|--------------------------------------------|-----------------------------------------------|
| Lettore CD audio                | CD Player, Winamp,<br>Windows Media Player | KsCD, Grip, Banshee                           |
| Programma di<br>masterizzazione | Nero, Roxio Easy CD Creator                | K3b                                           |
| Estrazione audio da<br>CD       | WMPlayer                                   | Grip, kaudiocreator, Sound<br>Juicer, Banshee |
| Lettore audio                   | Winamp, Windows Media<br>Player, iTunes    | amaroK, XMMS,<br>Rhythmbox, Banshee           |
| Lettore video                   | Winamp, Windows Media<br>Player            | Kaffeine, MPlayer, Xine,<br>XMMS, Totem       |
| Editor audio                    | SoundForge, Cooledit,<br>Audacity          | Audacity                                      |

*Tabella 5.3 Software multimediale per Windows e Linux*

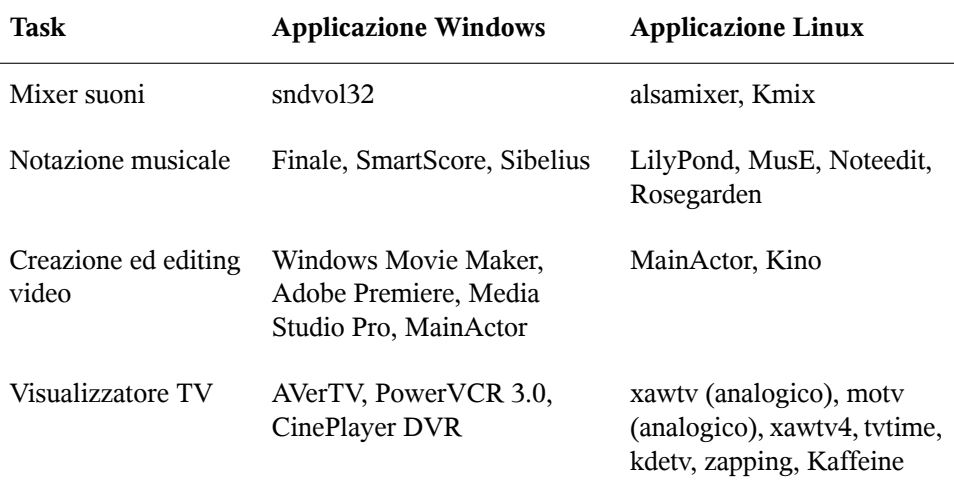

### **KsCD**

KsCD è un lettore CD piccolo e semplice per l'ambiente desktop KDE. La sua interfaccia utente somiglia molto a quella di un normale lettore CD hardware, garantendo così facilità d'uso. KsCD supporta i database CDDB, consentendo di recuperare qualsiasi informazione su brano e album sia da Internet, sia da un file system locale. Per ulteriori informazioni, vedere [http://docs.kde.org/en/](http://docs.kde.org/en/3.3/kdemultimedia/kscd/) [3.3/kdemultimedia/kscd/](http://docs.kde.org/en/3.3/kdemultimedia/kscd/).

## **Grip**

Grip offre funzionalità di lettore CD e di estrazione audio per l'ambiente desktop GNOME. Supporta le ricerche su database CDDB per brani e album. L'estrazione può essere effettuata utilizzando le funzionalità incorporate dello strumento cdparanoia o tramite programmi di estrazione esterni. Per ulteriori informazioni, vedere <http://www.nostatic.org/grip/>.

## **Sound Juicer**

Sound Juicer è una semplice applicazione di estrazione per CD audio per l'ambiente desktop GNOME. Per ulteriori informazioni su Sound Juicer, consultare [http://](http://www.burtonini.com/blog/computers/sound-juicer) [www.burtonini.com/blog/computers/sound-juicer](http://www.burtonini.com/blog/computers/sound-juicer).

#### **Banshee**

Banshee è un jukebox digitale molto simile ad iTunes.

#### **K3b**

K3b è uno strumento di creazione supporti dalle mille caratteristiche. Crea progetti dati, audio, CD video e DVD semplicemente trascinando e incollando i file. Per ulteriori informazioni su K3b, consultare <http://www.k3b.org/> oppure fare riferimento a Capitolo *K3b: un programma per la masterizzazione di CD o DVD* (↑Riferimento).

#### **Kaffeine**

Kaffeine è un'applicazione multimediale versatile che supporta un'ampia gamma di formati audio e video, tra cui Ogg Vorbis, WMV, MOV e AVI. Importa e modifica playlist di vari tipi, crea screenshot e salva flussi di streaming sul disco rigido locale. Per ulteriori informazioni su Kaffeine, consultare [http://kaffeine](http://kaffeine.sourceforge.net/) [.sourceforge.net/](http://kaffeine.sourceforge.net/).

#### **Totem**

Totem è un'applicazione per la riproduzione dei filmati per l'ambiente desktop GNOME. Supporta le playlist Shoutcast, m3u, asx, SMIL e ra, consente l'utilizzo di controlli da tastiera e riproduce un'ampia gamma di formati audio e video. Per ulteriori informazioni su Totem, consultare [http://www.gnome.org/](http://www.gnome.org/projects/totem/) [projects/totem/](http://www.gnome.org/projects/totem/).

#### **amaroK**

Il lettore multimediale amaroK gestisce vari formati audio e riproduce lo streaming audio trasmesso dalle stazioni radio via Internet. Il programma gestisce tutti i tipi di file supportati dal server audio che svolge il ruolo di backend, attualmente aRts o GStreamer. Per ulteriori informazioni su amaroK, consultare [http://amarok](http://amarok.kde.org/) [.kde.org/](http://amarok.kde.org/) oppure fare riferimento a Sezione «amaroK» (Capitolo 7, *Suono in Linux*, ↑Riferimento).

#### **XMMS**

XMMS è la soluzione tradizionale per la riproduzione di contenuti multimediali. Si concentra soprattutto sulla riproduzione musicale e supporta CD audio e file Ogg Vorbis. Gli utenti di Winamp dovrebbero essere agevolati a causa delle somiglianze con XMMS. Per ulteriori informazionisu XMMS, consultare [http://www.xmms](http://www.xmms.org/) [.org/](http://www.xmms.org/) oppure fare riferimento a Sezione «XMMS» (Capitolo 7, *Suono in Linux*, ↑Riferimento).

#### **Rhythmbox**

Rhythmbox è un potente lettore multimediale dalle mille caratteristiche per l'ambiente desktop GNOME. Consente l'organizzazione e la navigazione nella collezione di

brani musicali tramite l'utilizzo di playlist e supporta anche la radio via Internet. Per ulteriori informazionisu Rhythmbox, consultare [http://www.gnome.org/](http://www.gnome.org/projects/rhythmbox/) [projects/rhythmbox/](http://www.gnome.org/projects/rhythmbox/).

#### **Audacity**

Audacity è un potente strumento gratuito di editing audio. Registra, modifica e riproduce qualsiasi file Ogg Vorbis o WAV. Esegue il mixaggio di brani, applicando effetti speciali ed esportando i risultati in formato WAV o Ogg Vorbis. Per ulteriori informazionisu Audacity, consultare <http://audacity.sourceforge.net/> oppure fare riferimento a Sezione «Registrazione su disco rigido con Audacity» (Capitolo 7, *Suono in Linux*, ↑Riferimento).

#### **LilyPond**

LilyPond è un editor gratuito per la notazione musicale. Dall momento che il formato di immissione è testuale, per creare le partiture è possibile utilizzare qualsiasi editor di testo. Gli utenti non dovranno far fronte ad alcuna problematica legata alla formattazione o alla notazione, come la spaziatura, l'interruzione di riga o le collisioni polifoniche. Tutte queste problematiche vengono risolte automaticamente da LilyPond. Supporta molte notazionispeciali come i nomi degli accordi e le tablature. Il risultato può essere esportato in formato PNG, TeX, PDF, PostScript e MIDI. Per ulteriori informazioni su LilyPond, consultare <http://lilypond.org/web/>

#### **MusE**

.

Lo scopo di MusE è di essere uno studio virtuale multitraccia completo per Linux. Per ulteriori informazioni su MusE, consultare [http://www.muse-sequencer](http://www.muse-sequencer.org/index.php) [.org/index.php](http://www.muse-sequencer.org/index.php).

#### **Noteedit**

Noteedit è un potente editor di spartiti per Linux. Utilizzato per creare partiture e per esportare e importare spartiti da e verso molti formati, come MIDI, MusicXML e LilyPond. Per ulteriori informazionisu Noteedit, consultare [http://developer](http://developer.berlios.de/projects/noteedit/) [.berlios.de/projects/noteedit/](http://developer.berlios.de/projects/noteedit/).

#### **Rosegarden**

Rosegarden è un ambiente gratuito per la composizione e l'editing musicale. Contiene un sequencer audio e MIDI e un editor di spartiti. Per ulteriori informazioni su Rosegarden, consultare <http://rosegardenmusic.com/>.

#### **MainActor**

MainActor è un software di creazione video veramente completo. Dal momento che esiste una versione per Windows, la transizione da quel sistema operativo sarà facile. Per ulteriori informazioni su MainActor, consultare [http://www](http://www.mainactor.com/) [.mainactor.com/](http://www.mainactor.com/).

#### **xawtv e motv**

xawtv è un visualizzatore e registratore di programmi TV che per canali analogici. motv è praticamente uguale a xawtv, ma presenta un'interfaccia utente leggermente diversa. Per ulteriori informazioni sul progetto xawty, consultare [http://linux](http://linux.bytesex.org/xawtv/) [.bytesex.org/xawtv/](http://linux.bytesex.org/xawtv/).

#### **xawtv4**

xawtv4 è il successore dell'applicazione xawtv. Suppporta le trasmissioni audio e video sia analogiche, sia digitali. Oltre al visualizzatore TV, il pacchetto xawtv4 contiene diverse applicazioni utili. pia4 (un lettore video a riga di comando per flussi di streaming registrati da xawtv4), mtt4 (un browser per teletext), alexplore (uno scanner incorporato per canali DVB), dvbradio (un lettore radio DVB. Necessita di una ricerca canali iniziale) e dvbrowse (un browser per EPG). Per ulteriori informazioni, fare riferimento a <http://linux.bytesex.org/xawtv/>.

#### **tvtime**

tvtime è una semplice applicazione per la visualizzazione di canali TV analogici. Per ulteriori informazionisu tvtime, compresa una guida d'uso completa, consultare <http://tvtime.sourceforge.net/>.

#### **kdetv**

Un visualizzatore e un registratore di canali analogici TV per l'ambiente desktop KDE. Per ulteriori informazionisu kdetv, consultare <http://www.kdetv.org/>

#### **zapping**

.

Un visualizzatore e un registratore di canali analogici TV per l'ambiente desktop GNOME. Per ulteriori informazioni su Zapping, consultare [http://zapping](http://zapping.sourceforge.net/cgi-bin/view/Main/WebHome) [.sourceforge.net/cgi-bin/view/Main/WebHome](http://zapping.sourceforge.net/cgi-bin/view/Main/WebHome).

# **5.4 Immagini**

La seguente sezione presenta alcune applicazioni Linux per l'elaborazione delle immagini. Tra queste vi sono semplici applicazioni per il disegno, nonché strumenti completi per l'editing delle immagini e potenti programmi per il rendering e l'animazione.

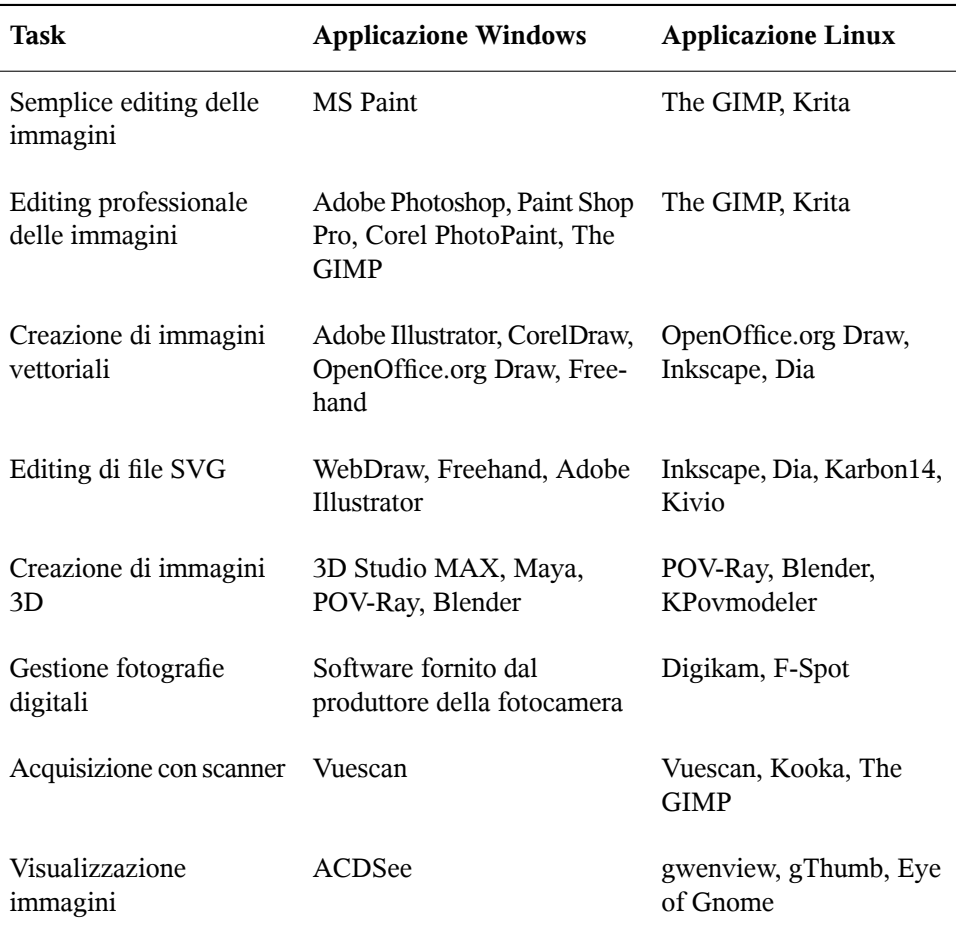

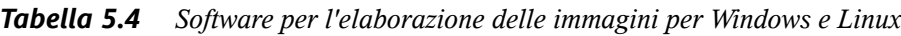

# **The GIMP**

The GIMP è l'alternativa open source ad Adobe Photoshop. L'elenco delle sue funzioni rivaleggia con quello di Photoshop, per questo motivo è adatto alla

elaborazione delle immagini di tipo professionale. È disponibile anche una versione per Windows. Per ulteriori informazioni, consultare <http://www.gimp.org/> oppure fare riferimento a Capitolo *Manipolazione delle immagini con The GIMP* (↑Riferimento).

#### **Krita**

Krita è la risposta di KOffice ad Adobe Photoshop e a The GIMP. Può esser utilizzato per la creazione e l'editing delle immagini basate su pixel. Tra le sue caratteristiche visono molte funzionalità per l'editing avanzato delle immagini che cisi aspetterebbe di trovare in Adobe Photoshop o The GIMP. Per ulteriori informazioni, vedere <http://www.koffice.org/krita>.

#### **Dia**

Dia è un'applicazione Linux che si propone come l'equivalente di Visio. Supporta molti tipi di diagrammi speciali, come i grafici UML o di rete. I formati di esportazione sono SVG, PNG e EPS. Fornisce nuove forme in uno speciale formato XML, per supportare i tipi di diagramma personalizzati. Per ulteriori informazioni su Dia, consultare <http://www.gnome.org/projects/dia/>.

#### **Inkscape**

Inkscape è un editor SVG gratuito. Gli utenti di Adobe Illustrator, Corel Draw e Visio potranno trovarvi molte somiglianze tra le funzioni e un'interfaccia utente familiare. Tra le sua funzioni: l'esportazione da SVG a PNG, livelli, trasformazioni, gradienti, gruppi di oggetti e altro. Per ulteriori informazioni su Inkscape, consultare <http://www.inkscape.org/>.

#### **Karbon14**

Karbon14 è un'applicazione di grafica vettoriale integrata in KOffice. Per ulteriori informazioni, vedere <http://www.koffice.org/karbon/>.

#### **Kivio**

Kivio è un'applicazione per i diagrammi di flusso integrata nella suite KOffice. Gli utenti di Visio troveranno un look familiare in questo programma. Per ulteriori informazioni su Kivio, consultare <http://www.koffice.org/kivio/>.

#### **POV-Ray**

Il programma Persistence of Vision Raytracer crea immagini tridimensionali, realistiche di qualità fotografica utilizzando una tecnica di rendering chiamata ray tracing. Dal momento che esiste una versione per Windows di POC-Ray, gli utenti della versione Windows non dovranno faticare molto per passare alla versione
Linux. Per ulteriori informazionisu POV-Ray, consultare [http://www.povray](http://www.povray.org/) [.org/](http://www.povray.org/).

### **Blender**

Blender è uno strumento per il rendering e l'animazione disponibile su molte piattaforme, tra cui Windows, MacOS e Linux. Per ulteriori informazionisu Blender, consultare <http://www.blender3d.com/>.

### **KPovmodeler**

KPovmodeler è un'interfaccia per POV-Ray integrata nell'ambiente desktop KDE. Traducendo il linguaggio POV-Ray in una visualizzazione ad albero di facile comprensione, KPovmodeler risparmia all'utente l'apprendimento dello scripting tipico di quel programma. Gli script nativi di POV-Ray possono essere anche importati in KPovmodeler. Per ulteriori informazioni, vedere [http://www](http://www.kpovmodeler.org) [.kpovmodeler.org](http://www.kpovmodeler.org).

### **Digikam**

Digikam è un brillante strumento per la gestione delle foto digitali per l'ambiente desktop KDE. L'importazione e l'organizzazione delle immagini digitali si risolve in pochi clic. Crea album, aggiunge tag per far risparmiare all'utente la copia delle immagini contenute in diverse sottocartelle e infine esporta le immagini sui siti Web. Per ulteriori informazioni su Digikam, vedere [http://digikam](http://digikam.sourceforge.net/Digikam-SPIP/) [.sourceforge.net/Digikam-SPIP/](http://digikam.sourceforge.net/Digikam-SPIP/) e Sezione «Uso di Digikam» (Capitolo 15, *Fotocamere digitali e Linux*, ↑Riferimento).

### **f-spot**

f-spot è uno strumento flessibile per la gestione delle fotografie digitali per l'ambiente desktop GNOME. Consente di creare e gestire album, supporta varie opzioni di esportazione come le pagine HTML o la masterizzazione su CD degli archivi di immagini. Per ulteriori informazioni su f-spot, vedere [http://www.gnome.org/](http://www.gnome.org/projects/f-spot/) [projects/f-spot/](http://www.gnome.org/projects/f-spot/) e Sezione «Utilizzo di f-spot» (Capitolo 15, *Fotocamere digitali e Linux*, ↑Riferimento).

### **Kooka**

Kooka è una suite per la scansione e l'OCR (riconoscimento di testi) per l'ambiente desktop KDE. Consente di configurare i principali parametri per la scansione, scegliere tra vari formati di esportazione e organizzare i dati acquisiti. Il modulo OCR in dotazione con il pacchetto Kooka aggiunge alcune funzioni di base per il riconoscimento dei testi. Per ulteriori informazionisu Kooka, consultare [http://](http://www.kde.org/apps/kooka/)

[www.kde.org/apps/kooka/](http://www.kde.org/apps/kooka/) oppure fare riferimento a Capitolo *Kooka—Applicazione per la scansione* (↑Riferimento).

### **Gwenview**

Gwenview è un semplice visualizzatore di immagini per KDE. Presenta una finestra a struttura ad albero e una finestra con un elenco di file che consente una facile navigazione nella gerarchia dei file. Per ulteriori informazioni, vedere [http://](http://gwenview.sourceforge.net/home/) [gwenview.sourceforge.net/home/](http://gwenview.sourceforge.net/home/).

### **gThumb**

gThumb è un programma per la visualizzazione, la navigazione e l'organizzazione di immagini per l'ambiente desktop GNOME. Supporta l'importazione delle immagini digitali tramite gphoto2, consente di eseguire trasformazionii e modifiche e di apporre tag alle immagini per la creazione di album che corrispondono a determinate categorie. Per ulteriori informazioni su gThumb, consultare [http://gthumb](http://gthumb.sourceforge.net/) [.sourceforge.net/](http://gthumb.sourceforge.net/).

**Eye of Gnome (eog)**

Eye of Gnome è un visualizzatore di immagini che appartiene alla suite per l'ufficio di GNOME. Per ulteriori informazioni, vedere [http://www.gnome.org/](http://www.gnome.org/gnome-office/eog.shtml) [gnome-office/eog.shtml](http://www.gnome.org/gnome-office/eog.shtml).

### **5.5 Gestione del sistema e gestione dei file**

La seguente sezione fornisce una panoramica sugli strumenti di Linux per la gestione del sistema e dei file. Di seguito, la presentazione di editor di testo e di codice sorgente, soluzioni di backup e strumenti di archiviazione.

| Task                  | <b>Applicazione Windows</b>      | <b>Applicazione Linux</b>      |
|-----------------------|----------------------------------|--------------------------------|
| Editor di testo       | NotePad, WordPad,<br>$(X)$ Emacs | kate, gedit, (X) Emacs,<br>vim |
| Creazione di file PDF | Adobe Distiller                  | <b>Scribus</b>                 |

*Tabella 5.5 Software per la gestione del sistema e dei file per Windows e Linux*

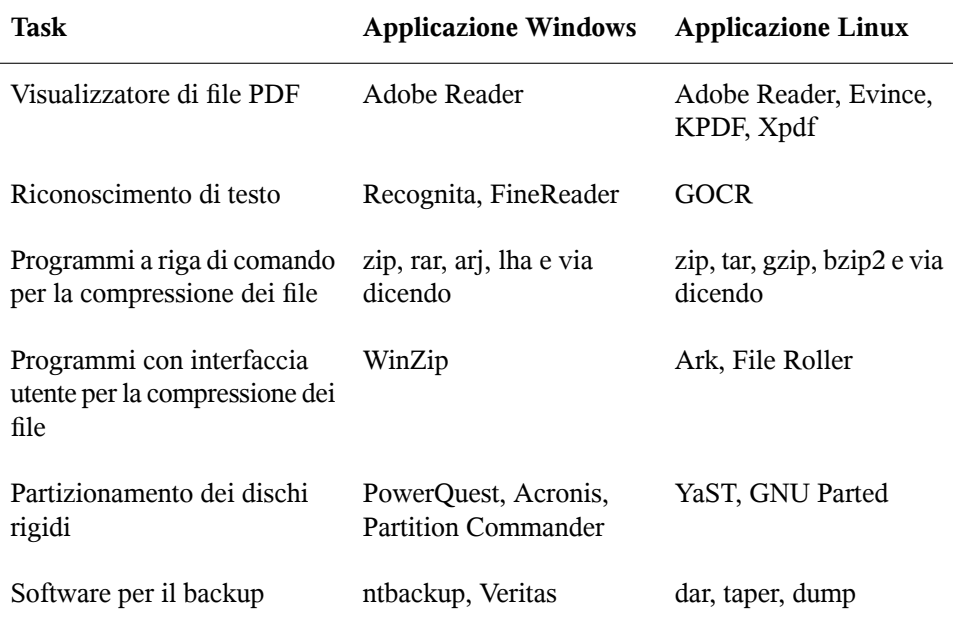

#### **kate**

Kate fa parte della suite di KDE. Consente di aprire diversi file contemporaneamente sia locali, sia remoti. Grazie all'evidenziazione della sintassi,la creazione di file di progetto e all'esecuzioni di script esterni, è uno strumento perfetto per i programmatori. Per ulteriori informazioni, vedere <http://kate.kde.org/>.

### **gedit**

GEdit è l'editor di testo ufficiale dell'ambiente desktop GNOME. Dispone di funzioni simili a quelle di Kate. Per ulteriori informazioni, vedere [http://www.gnome](http://www.gnome.org/projects/gedit/) [.org/projects/gedit/](http://www.gnome.org/projects/gedit/).

### **(X)Emacs**

GNU Emacs e XEmacs sono editor molto professionali. XEmacs è basato su GNU Emacs. Da una citazione del manuale di GNU Emacs: «Emacs è l'editor in tempo reale visuale, estensibile, personalizzabile e autodocumentante». Entrambi offrono quasi le stesse funzionalità con piccole differenze. Utilizzati da esperti sviluppatori, sono altamente estensibili grazie al linguaggio Emacs Lisp. Supportano molte lingue, tra cui russo, greco, giapponese, cinese e coreano. Per ulteriori informazioni, vedere <http://www.xemacs.org/> e [http://www.gnu.org/software/](http://www.gnu.org/software/emacs/emacs.html) [emacs/emacs.html](http://www.gnu.org/software/emacs/emacs.html).

#### **vim**

vim (vi improved) è un programma simile all'editor di testo vi. Gli utenti potrebbero richiedere tempo per adattarsi a vim, poiché fa distinzione tra modalità di comando e modalità di inserimento. Le caratteristiche di base sono le stesse di tutti gli editor di testo. vim offre alcune opzioni speciali, come registrazione di macro, rilevamento e conversione del formato di file e buffer multipli in una schermata. Per ulteriori informazioni, consultare <http://www.vim.org/> oppure la guida *Reference*.

### **GOCR**

GOCR è uno strumento OCR (optical character recognition). Dopo la scansione, converte le immagini di testo in un file di testo. Fa parte di Kooka, uno strumento per la scansione di KDE. Per ulteriori informazioni, vedere [http://jocr](http://jocr.sourceforge.net/) [.sourceforge.net/](http://jocr.sourceforge.net/) e Capitolo *Kooka—Applicazione per la scansione* (↑Riferimento).

### **Adobe Reader**

Adobe Reader per Linux è l'esatto equivalente delle versioni Windows e Linux di questa applicazione. L'aspetto del programma per Linux è uguale alla corrispondente versione per altre piattaforme. Le altre componenti della suite Adobe Acrobat non sono state portate su Linux. Per ulteriori informazioni, vedere [http://www.adobe](http://www.adobe.com/products/acrobat/readermain.html) [.com/products/acrobat/readermain.html](http://www.adobe.com/products/acrobat/readermain.html).

#### **Evince**

Evince è un visualizzatore di documenti per i formati PDF e PostScript per l'ambiente desktop GNOME. Per ulteriori informazioni, vedere [http://www.gnome.org/](http://www.gnome.org/projects/evince/) [projects/evince/](http://www.gnome.org/projects/evince/).

#### **KPDF**

KPDF è un visualizzatore PDF per l'ambiente desktop KDE. Tra le sue funzioni vi sono la ricerca nei documenti PDF e la modalità di lettura a schermo intero come in Adobe Reader. Per ulteriori informazioni, vedere <http://kpdf.kde.org/>

#### **Xpdf**

.

Xpdf è una semplice suite di visualizzazione per le piattaforme Linux e Unix. Comprende un visualizzatore e alcuni plug-in di esportazione per i formati PostScript e di testo. Per ulteriori informazioni, vedere [http://www.foolabs.com/](http://www.foolabs.com/xpdf/) [xpdf/](http://www.foolabs.com/xpdf/).

### **gzip, tar, bzip2**

Per ridurre lo spazio disco occupato esistono molti programmi di compressione. In generale, differiscono solo per l'algoritmo di compressione. Anche Linux può gestire i formati di compressione utilizzati su Windows. Per ulteriori informazioni su  $qz$ ip e tar, vedere sezione chiamata «Amministrazione dei file» (Capitolo 27, *Uso della shell*, ↑Riferimento). bzip2 è leggermente più efficiente di gzip, ma impiega più tempo, a causa dell'algoritmo di compressione.

### **GNU Parted**

GNU Parted è uno strumento a riga di comando per la creazione, la distruzione, il ridimensionamento, la verifica e la copia delle partizioni e di file system al loro interno. Se è necessario creare spazio per i nuovisistemi operativi, occorre utilizzare questo strumento per riorganizzare l'utilizzo del disco e copiare i dati tra dischi rigidi diversi. Per ulteriori informazioni, vedere [http://www.gnu.org/software/](http://www.gnu.org/software/parted/) [parted/](http://www.gnu.org/software/parted/).

### **KDar**

KDar è l'acronimo di KDE disk archiver ed è una soluzione di backup indipendente dall'hardware. KDar utilizzare i cataloghi (a differenza di tar), in questo modo è possibile estrarre un singolo file senza dover leggere l'intero archivio. Inoltre, è possibile creare backup incrementali. KDar può dividere un archivio in più parti e avviare la masterizzazione di un CD o un DVD di dati per ognuna di queste parti. Per ulteriori informazioni su KDar, consultare [http://kdar.sourceforge](http://kdar.sourceforge.net/) [.net/](http://kdar.sourceforge.net/).

### **taper**

Taper è un programma per il backup e il ripristino dei file con un interfaccia di facile utilizzo per il backup e il ripristino da e verso un'unità a nastro. In alternativa, i file possono essere salvati su file di archivio. Sono supportate le directory selezionate in maniera ricorsiva. Per ulteriori informazioni, vedere [http://taper](http://taper.sourceforge.net/)

[.sourceforge.net/](http://taper.sourceforge.net/).

### **dump**

Il pacchetto di dump contiene sia dump, sia restore. dump esamina i file di un file system, determina quali debbano essere sottoposti a backup e li copia in una posizione specificata su disco, nastro o altro supporto di archiviazione. Il comando restore esegue l'operazione inversa di dump ed è in grado di ripristinare il backup completo di un file system. Per ulteriori informazioni, vedere [http://dump](http://dump.sourceforge.net/) [.sourceforge.net/](http://dump.sourceforge.net/).

### **5.6 Sviluppo di software**

Questa sezione presenta gli IDE, i toolkit, gli strumenti di sviluppo e i sistemi di versioning per lo sviluppo di software professionale sotto Linux.

| Task                                    | <b>Applicazione Windows</b>                              | <b>Applicazione Linux</b>                       |
|-----------------------------------------|----------------------------------------------------------|-------------------------------------------------|
| Ambienti di sviluppo<br>integrato (IDE) | Borland C <sup>++</sup> , Delphi, Visual<br>Studio, .NET | KDevelop, Eric, Eclipse,<br>MonoDevelop, Anjuta |
| Toolkit                                 | MFC, Qt, GTK                                             | Qt, GTK                                         |
| Compilatori                             | VisualStudio                                             | GCC                                             |
| Strumenti per il<br>debugging           | Visual Studio                                            | GDB, valgrind                                   |
| Progettazione di GUI                    | Visual Basic, Visual C <sup>++</sup>                     | Glade, Qt Designer                              |
| Sistemi di versioning                   | Clearcase, Perforce,<br>SourceSafe                       | CVS, Subversion                                 |

*Tabella 5.6 Software di sviluppo per Windows e Linux*

### **KDevelop**

KDevelop consente la scrittura di programmi in diverse lingue (C/C++, Python, Perl e via dicendo). Contiene un browser per la documentazione, un editor di codice sorgente con evidenziazioe della sintassi, un'interfaccia grafica per il compilatore e molto altro. Per ulteriori informazioni, vedere <http://www.kdevelop.org>.

### **Eclipse**

La piattaforma Eclipse è progettata per la creazione di ambienti di sviluppo integrati estensibili con plug-in personalizzati. La distribuzione di base contiene anche un ambiente di sviluppo Java completamente accessoriato. Per ulteriori informazioni, vedere <http://www.eclipse.org>.

### **MonoDevelop**

Il progetto Mono è un'iniziativa di sviluppo aperta che lavora per lo sviluppo di una versione open source per Unix della piattaforma di sviluppo .NET. Il suo obiettivo è di consentire agli sviluppatori Unix di creare e distribuire applicazioni .NET funzionanti su più piattaforme. MonoDevelop è il complemento dello sviluppo di Mono con un IDE. Per ulteriori informazioni su MonoDevelop, consultare  $h \text{trp}:$  // [www.monodevelop.com/](http://www.monodevelop.com/).

### **Anjuta**

Anjuta è un IDE per lo sviluppo di applicazioni GNOME/GTK. Contiene un editor con formattazione automatica, completamento ed evidenziazione del codice. Olte a GTK supporta lo sviluppo per i linguaggi Perl, Pascal e Java. È incluso anche uno strumento per il debugging basato su GDB. Per ulteriori informazioni su Anjuta, consultare <http://anjuta.sourceforge.net>.

### **Eric**

Eric è un IDE ottimizzato per lo sviluppo in Python e Python-Qt. Per ulteriori informazioni su Eric, consultare [http://www.die-offenbachs.de/](http://www.die-offenbachs.de/detlev/eric3.html) [detlev/eric3.html](http://www.die-offenbachs.de/detlev/eric3.html).

### **Qt**

Qt è un programma per le applicazioni di sviluppo con interfacce grafiche. Consente di sviluppare rapidamente programmi professionali. La libreria di Qt non è disponibile solo per Linux, ma per un certo numero di versioni di Unix e anche per Windows e Macintosh. In questo modo è possibile scrivere programmi facilmente portabili su quelle piattaforme. Per ulteriori informazioni, vedere  $http://www$ [.trolltech.com](http://www.trolltech.com). I limiti imposti ai linguaggi per lo sviluppo su Qt sono riepilogati a questo indirizzo [http://developer.kde.org/](http://developer.kde.org/language-bindings/) [language-bindings/](http://developer.kde.org/language-bindings/).

### **GTK**

GTK è un toolkit multi-piattaforma per la creazione di interfacce grafiche utente. È utilizzato per tutte le applicazion GNOME, The GIMP e molte altre. GTK è stato progettato per supportare un'ampia gamma di linguaggi, non solo C/C++. Originariamente era stato scritto per GIMP, da qui il nome «GIMP Toolkit.» Per ulteriori informazioni, vedere <http://www.gtk.org>. I limiti imposti ai linguaggi per GTK sono riepilogati a questo indirizzo [http://www.gtk.org/bindings](http://www.gtk.org/bindings.html) [.html](http://www.gtk.org/bindings.html).

### **GCC**

GCC è una collezione di compilatori con un'interfaccia per vari linguaggi di programmazione. A questo indirizzo  $http://qcc.qnu.org$ è disponibile un elenco completo di funzioni e un'esauriente documentazione.

### **GDB**

GDB è uno strumento per il debugging per programmi scritti in vari linguaggi di programmazione. Per ulteriori informazioni su GDB, consultare [http://www](http://www.gnu.org/software/gdb/gdb.html) [.gnu.org/software/gdb/gdb.html](http://www.gnu.org/software/gdb/gdb.html).

#### **Valgrind**

Valgrind è una suite di programmi per il debugging e il profiling di applicazioni x86. Per ulteriori informazionisu Valgrind, consultare [http://valgrind.org/](http://valgrind.org/info/) [info/](http://valgrind.org/info/).

#### **Glade**

Glade è un programma per la creazione di interfacce utente per lo sviluppo su GTK e GNOME. Così come GTK, supporta C, C++, C#, Perl, Python, Java e altri linguaggi. Per ulteriori informazioni su Glade, consultare  $h$ ttp://glade.gnome [.org/](http://glade.gnome.org/).

### **Qt Designer**

Qt Designer è un programma per la creazione di interfacce utente e moduli per lo sviluppo su Qt e KDE. Può essere eseguito come componente dell'IDE di KDevelop IDE o in modalità indipendente. QtDesigner può essere eseguito sotto Windows ed è parte integrante anche della suite di sviluppo Visual Studio. Per ulteriori informazioni su Qt Designer, consultare [http://www.trolltech.com/](http://www.trolltech.com/products/qt/designer.html) [products/qt/designer.html](http://www.trolltech.com/products/qt/designer.html).

### **CVS**

CVS, Concurrent Versions System, è uno dei più importanti sistemi di controllo delle versioni per l'open source. È un'interfaccia per il Revision Control System (RCS) inclusa nelle distribuzioni standard di Linux. Per ulteriori informazioni su CVS, consultare la guida *Reference*. Per ulteriori informazioni, vedere la home page relativa all'indirizzo <http://www.cvshome.org/>.

#### **Subversion**

Subversion svolge esattamente lo stesso compito di CVS, ma offre miglioramenti più significativi, come la possibilità di spostare, rinominare e allegare metainformazioni a file e drectory. Per ulteriori informazioni su Subversion, consultare la guida *Reference* o visitare la home page all'indirizzo [http://subversion](http://subversion.tigris.org/) [.tigris.org/](http://subversion.tigris.org/).

## **Guida <sup>e</sup> documentazione 6**

SUSE Linux è dotato di varie fonti di informazioni e di documentazione. Il Centro di aiuto SUSE fornisce l'accesso centrale alle più importanti risorse di documentazione disponibili nel sistema in una forma che consente di eseguire ricerche. Queste risorse includono la Guida in linea per le applicazioni installate, le pagine del manuale, pagine di informazioni, database su argomenti hardware e software e tutti i manuali forniti con il prodotto.

### **6.1 Uso del Centro di aiuto SUSE**

Quando si avvia il Centro di aiuto SUSE per la prima volta dal menu principale (*Centro di aiuto SUSE*) o con il comando susehelp viene visualizzata la finestra mostrata in Figura 6.1, «Finestra [principale](#page-189-0) del Centro di aiuto SUSE» (p. [180\)](#page-189-0). La finestra di dialogo è composta da tre aree principali:

### **Barra dei menu e barra degli strumenti**

Nella barra dei menu sono disponibili le principali opzioni di modifica, spostamento e configurazione. Nel menu *File* è disponibile l'opzione per la stampa del contenuto attualmente visualizzato. Dal menu *Modifica* è possibile accedere alla funzione di ricerca. Nel menu *Vai* sono disponibili le opzioni di spostamento: *Indice* (pagina iniziale del Centro di aiuto), *Indietro*, *Avanti* e *Ultimi risultati di ricerca*. Con *Impostazioni* → *Costruisci indice diricerca*, è possibile generare un indice di ricerca per tutte le origini di informazioni selezionate. Nella barra degli strumenti sono disponibili tre icone di spostamento (Avanti, Indietro e Home) e l'icona della stampante per la stampa del contenuto attuale.

### **Area di spostamento con schede**

L'area di spostamento nella parte sinistra della finestra contiene un campo di input che consente una rapida ricerca nelle origini di informazioniselezionate. Informazioni dettagliate sulla ricerca e le relative opzioni di configurazione disponibili nella scheda *Cerca* sono riportate nella Sezione 6.1.2, «La [funzione](#page-190-0) di ricerca» (p. [181\)](#page-190-0). Nella scheda *Sommario* è riportata una struttura ad albero di tutte le origini di informazioni disponibili e attualmente installate. Fare clic sulle icone dei libri per aprire e sfogliare le singole categorie.

### **Finestra di visualizzazione**

Nella finestra di visualizzazione è sempre mostrato il contenuto attualmente selezionato, ad esempio manuali in linea, risultati di ricerca o pagine Web.

### <span id="page-189-0"></span>*Figura 6.1 Finestra principale del Centro di aiuto SUSE*

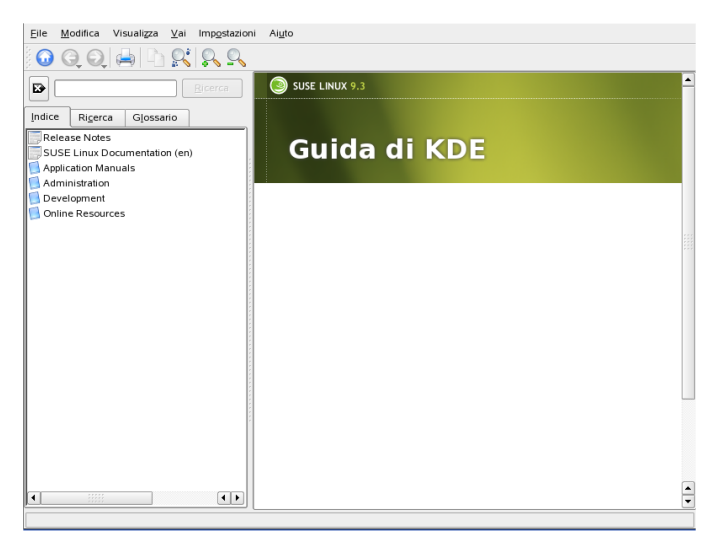

### **6.1.1 Sommario**

Il Centro di aiuto SUSE fornisce accesso a utili informazioni tratte da diverse origini: la documentazione speciale per SUSE Linux (*Start-Up* e *Reference*), tutte le origini di informazioni disponibili per l'ambiente della workstation in uso, guida in linea per i programmi installati e testi di supporto per altre applicazioni. Inoltre, il Centro di aiuto SUSE fornisce l'accesso ai database in linea di SUSE in cui vengono descritti problemi <span id="page-190-0"></span>hardware e software particolari relativi a SUSE Linux. È possibile eseguire ricerche in queste origini in modo semplice una volta generato l'indice di ricerca.

### **6.1.2 La funzione di ricerca**

Consente di cercare tutte le origini di informazioni installate di SUSE Linux, generare un indice e impostare una serie di parametri di ricerca. A tal fine, visualizzare la scheda *Cerca*. Vedere la Figura 6.2, [«Configurazione](#page-190-1) della funzione di ricerca» (p. [181\)](#page-190-1).

<span id="page-190-1"></span>*Figura 6.2 Configurazione della funzione di ricerca*

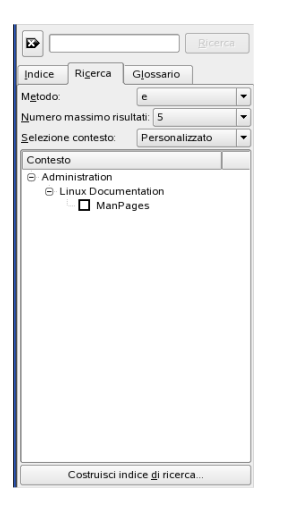

Se in precedenza non è stato generato un indice di ricerca, quando si fa clic sulla scheda *Cerca* o si digita una stringa da ricercare e si seleziona *Cerca* viene automaticamente richiesto di generarne uno. Nella finestra di dialogo per la generazione dell'indice di ricerca illustrata nella Figura 6.3, [«Generazione](#page-191-0) di un indice di ricerca» (p. [182\),](#page-191-0) utilizzare le caselle di controllo per determinare le origini delle informazioni da indicizzare. L'indice viene generato quando si chiude la finestra di dialogo con *Costruisci indice*.

### <span id="page-191-0"></span>*Figura 6.3 Generazione di un indice di ricerca*

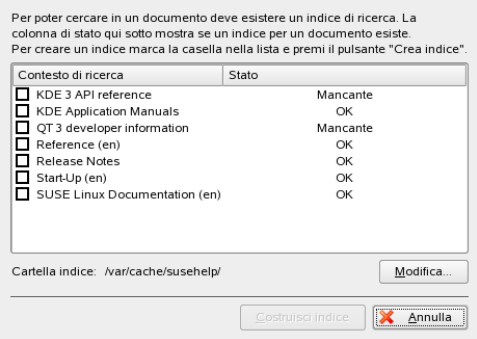

Per limitare la base di ricerca e l'elenco dei risultati nel modo più preciso possibile, utilizzare i tre menu a discesa per indicare il numero di dati visualizzati e l'area di selezione delle origini nelle quali eseguire la ricerca. Sono disponibili le seguenti opzioni per determinare l'area di selezione:

### **Default**

La ricerca viene eseguita in una selezione predefinita di origini.

#### **Tutte**

La ricerca viene eseguita in tutte le origini.

#### **Nessuna**

Nessuna origine selezionata per la ricerca.

#### **Personalizzata**

Consente di indicare le origini in cui eseguire la ricerca abilitando le rispettive caselle di controllo nell'introduzione.

Una volta completata la configurazione della ricerca, fare clic su *Cerca*. Gli elementi rilevanti saranno quindi visualizzati nella finestra di visualizzazione e sarà possibile spostarsi facilmente tra i risultati utilizzando il mouse.

### **6.2 Documentazione man**

La documentazione man è un componente essenziale di ogni sistema Linux. Spiega l'utilizzo di un comando e tutte le opzioni e parametri disponibili. La documentazione man è ordinata in categorie, come illustrato in Tabella 6.1, [«Documentazione](#page-192-0) man: categorie e [descrizioni»](#page-192-0) (p. [183\)](#page-192-0) (documentazione man per man stesso).

| <b>Numero</b> | <b>Descrizione</b>                                                            |
|---------------|-------------------------------------------------------------------------------|
| 1             | Programmi eseguibili o comandi della shell                                    |
| 2             | Chiamate di sistema (funzioni fornite dal kernel)                             |
| 3             | Chiamate alle librerie (funzioni comprese nelle librerie di<br>programma)     |
| 4             | File speciali (in genere contenuti in /dev)                                   |
| 5             | Formati di file e convenzioni (/etc/fstab)                                    |
| 6             | Giochi                                                                        |
| 7             | Varie (inclusi pacchetti macro e convenzioni) ad esempio, man(7),<br>groff(7) |
| 8             | Comandi di amministrazione del sistema (in genere solo per l'utente<br>root)  |
| 9             | Routine del kernel (non standard)                                             |

<span id="page-192-0"></span>*Tabella 6.1 Documentazione man: categorie e descrizioni*

In genere la documentazione man viene fornita con il comando associato. È possibile consultarla nel Centro di aiuto o direttamente in una shell. Per visualizzare la documentazione man in una shell, utilizzare il comando man. Ad esempio, per visualizzare la documentazione man per ls, immettere man ls. Ciascuna pagina della documentazione man consiste di varie parti indicate come *NOME*, *SINTASSI*, *DESCRIZIONE*, *VEDERE ANCHE*, *LICENZA* e *AUTORE*. A seconda del comando possono essere disponibili sezioni aggiuntive. Premere Q per uscire dal programma di visualizzazione della documentazione man.

È anche possibile visualizzare la documentazione man utilizzando Konqueror. Avviare Konqueror e digitare, ad esempio, man:/ls. Nel caso siano presenti categorie differenti per un comando, Konqueror le visualizzerà come collegamenti.

### **6.3 Pagine di informazioni**

Le pagine di informazioni sono un'altra importante fonte di informazioni sul sistema. In genere sono più prolisse della documentazione man. È possibile sfogliare una pagina di informazioni con il relativo programma di visualizzazione e visualizzare le varie sezioni, chiamate «nodi». A questo scopo, utilizzare il comando info. Ad esempio, per visualizzare la pagine di informazioni per info stesso, digitare info info nella shell.

Per praticità, utilizzare il Centro di aiuto o Konqueror. Avviare Konqueror e digitare info:/ per visualizzare il livello superiore. Per visualizzare la pagine di informazioni per grep, digitare info:/grep.

### **6.4 The Linux Documentation Project**

The Linux Documentation Project (TLDP) è condotto da un team di volontari che scrivono la documentazione di Linux e correlata a Linux (consultare [http://www](http://www.tldp.org) [.tldp.org](http://www.tldp.org)). La serie di documenti contiene tutorial per principianti, ma è principalmente orientata verso utenti esperti e amministratori di sistema professionisti. TLDP pubblica HOWTO, FAQ e guide (manuali) con licenza gratuita.

### **6.4.1 HOWTO**

Gli HOWTO sono in genere brevi e informali guide passo a passo che spiegano come eseguire compitispecifici. Sono scritte da esperti per i non esperti in modo procedurale. Ad esempio, informazioni sulla configurazione di un server DHCP. Gli HOWTO si trovano nel pacchetto howto e sono installati in /usr/share/doc/howto

### **6.4.2 Domande frequenti (Frequently Asked Questions, FAQ)**

Le FAQ (Frequently Asked Questions, domande frequenti) sono una serie di domande e risposte. Sono state create sulla base dei newsgroup di Usenet allo scopo di ridurre la continua ripetizione delle stesse domande di base.

### **6.5 Wikipedia: l'enciclopedia libera**

Wikipedia è «un'enciclopedia multilingue progettata per essere letta e modificata da chiunque» (vedere <http://en.wikipedia.org>). Il contenuto di Wikipedia è creato dagli utenti ed è pubblicato su licenza gratuita (GFDL). Qualsiasi visitatore può modificare gli articoli: ciò comporta il rischio di vandalismo, ma non respinge i visitatori. Con oltre quattrocentomila articoli, è possibile trovare una risposta su quasi qualsiasi argomento.

### **6.6 Guide e libri**

È disponibile una vasta gamma di guide e libri relativi a Linux.

### **6.6.1 Manuali SUSE**

SUSE fornisce documentazione dettagliata e informativa. Vengono fornite versioni HTML e PDF della documentazione in lingue differenti. Il file PDF è disponibile sul DVD nella directory docu. Per consultare la versione HTML, installare il pacchetto suselinux-manual\_LING (sostituire *LING* con la lingua preferita). Al termine dell'installazione, saranno disponibili nel Centro di aiuto SUSE.

### **6.6.2 Altri manuali**

Il Centro di aiuto SUSE fornisce manuali e guide aggiuntive su vari argomenti e programmi. Ulteriori informazionisono disponibili all'indirizzo [http://www.tldp](http://www.tldp.org/guides.html) [.org/guides.html](http://www.tldp.org/guides.html). La documentazione disponibile spazia da *Bash Guide for Beginners* (Guida di bash per principianti) a *Linux Filesystem Hierarchy* (Gerarchia del file system Linux) a *Linux Administrator's Security Guide* (Guida alla sicurezza per l'amministratore Linux). In generale le guide sono molto più dettagliate e complete di HOWTO o FAQ, in quanto sono scritte da esperti per gli esperti. Alcuni di questi libri non sono recenti, ma sono tuttora validi. È possibile installare libri e guide con YaST.

### **6.7 Documentazione pacchetti**

Se si installa un pacchetto nel sistema, viene creata la directory  $\sqrt{\text{usr}/\text{share}/\text{doc}}$ packages/*nomepacchetto*. Qui sono disponibili file provenienti dalla manutenzione del pacchetto e informazioni aggiuntive su SUSE. Talvolta sono anche disponibili esempi, file di configurazione, script addizionali e così via. In genere sono disponibili i seguenti file, questi però non sono standard e talvolta non saranno disponibili.

### **AUTHORS**

Questo file contiene l'elenco dei principali sviluppatori del pacchetto e, in genere, i loro compiti.

### **BUGS**

Elenca errori e problemi di funzionamento noti di questo pacchetto. In genere contiene anche un collegamento alla pagine Web di Bugzilla dove è possibile ricercare tutti gli errori.

### **CHANGES, ChangeLog**

Riassunto delle modifiche da una versione all'altra. Importante in genere per gli sviluppatori, in quanto molto dettagliato.

### **COPYING, LICENSE**

Contiene informazioni sulla licenza

### **FAQ**

Questo file contiene domande e risposte raccolte da elenchi di distribuzione o newsgroup.

### **INSTALL**

Questo file contiene procedure di installazione di questo pacchetto nel sistema. In genere non è necessario, in quanto il pacchetto sarà già installato.

### **README, README.\***

Informazioni generali sull'utilizzo del pacchetto, funzioni e così via.

### **TODO**

Funzioni non ancora inserite, ma che probabilmente lo saranno in futuro.

#### **MANIFEST**

Elenco dei file con un breve riassunto.

### **NEWS**

Descrive le novità della versione attuale.

### **6.8 Usenet**

Creata nel 1979 prima dell'ascesa di Internet, Usenet è una delle prime reti di computer ed è tuttora attivamente utilizzata. Il formato e la trasmissione degli articoli di Usenet è molto simile a quella di un'e-mail, ma è sviluppato per la comunicazione fra gruppi di persone.

Usenet è organizzata in sette categoria d'attualità: comp.\* per discussioni di argomento informatico,  $m \text{ is } c$ . \* per argomenti vari, news. \* per questioni relative ai newsgroup, rec.\* per tempo libero e svago, sci.\* per discussioni di argomento scientifico, soc.\* per discussioni di argomento sociale e talk.\* per vari argomenti controversi. I livelli superiori sono divisi in sottogruppi. Ad esempio,

comp.os.linux.hardware è un newsgroup che tratta di problemi hardware specifici di Linux.

Prima di poter pubblicare un articolo, è necessario connettere il client ad un server di news e iscriversi ad un newsgroup specifico. Esempi di client per news sono Knode o Evolution. Ciascun server di news comunica con altri server di news e scambia articoli con essi. Non tutti i newsgroup saranno disponibili sul proprio server di news.

Newsgroup interessanti per gli utenti Linux sono comp.os.linux.apps, comp.os.linux.questions e comp.os.linux.hardware. Se non fosse possibile trovare un newsgroup specifico, accedere a [http://www.linux.org/](http://www.linux.org/docs/usenetlinux.html) [docs/usenetlinux.html](http://www.linux.org/docs/usenetlinux.html). Seguire le regole generali di Usenet, disponibili in linea all'indirizzo [http://www.faqs.org/faqs/usenet/posting-rules/](http://www.faqs.org/faqs/usenet/posting-rules/part1/) [part1/](http://www.faqs.org/faqs/usenet/posting-rules/part1/).

### **6.9 Standard e specifiche**

Sono disponibili varie fonti di informazioni su standard e specifiche.

#### **<www.linuxbase.org>**

Free Standards Group è un'organizzazione indipendente e senza fini di lucro che promuove la distribuzione di software gratuito e open source. L'organizzazione di sforza di raggiungere questo obiettivo definendo standard indipendenti dalla distribuzione. Il mantenimento di vari standard, quale l'importante LSB (Linux Standard Base), è sovrinteso da questa organizzazione.

### **<http://www.w3.org>**

The World Wide Web Consortium (W3C) è certamente una delle più note organizzazioni di mantenimento degli standard. Fondata nell'ottobre del 1994 da Tim Berners-Lee, focalizza sulla standardizzazione delle tecnologie Web. W3C promuove la diffusione di specifiche aperte, con licenza gratuita e indipendenti dal produttore, quali HTML, XHTML e XML. Questi standard Web sono sviluppati per mezzo di un processo in quattro fasi all'interno di *gruppi di lavoro* e vengono presentati al pubblico come *raccomandazioni W3C* (REC).

### **<http://www.oasis-open.org>**

OASIS (Organization for the Advancement of Structured Information Standards) è un consorzio internazionale specializzato nello sviluppo distandard per la sicurezza sul Web, e-business, transazioni commerciali, logistiche e interoperabilità fra vari mercati.

### **<http://www.ietf.org>**

Internet Engineering Task Force (IETF) è una cooperativa di ricercatori, designer di rete fornitori e utenti attiva a livello internazionale che si concentra sullo sviluppo di architettura Internet e sul buon funzionamento di Internet per mezzo di protocolli.

Ciascuno standard IETF è pubblicato come RFC (Request for Comments, richiesta di commenti) ed è disponibile gratuitamente. Vi sono sei tipi di RFC: standard proposti, bozze di standard, standard Internet, protocolli sperimentali, documenti informativi e standard storici. Solo i primi tre (proposti, bozze e completi) sono standard IETF nel senso stretto (vedere [http://www.ietf.org/rfc/](http://www.ietf.org/rfc/rfc1796.txt) [rfc1796.txt](http://www.ietf.org/rfc/rfc1796.txt)).

#### **<http://www.ieee.org>**

L'Institute of Electrical and Electronics Engineers (IEEE) è un'organizzazione che traccia gli standard nell'area della tecnologia informatica, delle telecomunicazioni, della medicina e dell'assistenza sanitaria, dei trasporti e in altre aree. Gli standard IEEE sono soggetti a compenso.

### **<http://www.iso.org>**

Il comitato ISO (International Organization for Standards) è il principale sviluppatore di standard nel mondo e mantiene una rete di istituti di standardizzazione nazionali in più di 140 paesi. Gli standard ISO sono soggetti a compenso.

#### **<http://www.din.de>, <http://www.din.com>**

Il Deutsches Institut für Normung (DIN) è una associazione tecnica e scientifica registrata. Fondata nel 1917, secondo il DIN, l'organizzazione è «l'istituto responsabile per gli standard in Germania e rappresenta gli interessi tedeschi nelle organizzazioni per gli standard in Europa e nel mondo».

L'associazione raggruppa produttori, consumatori, professionisti delsettore, aziende di servizi, scienziati e altre entità che hanno un interesse nel mantenimento di standard. Glistandard sono soggetti a compenso e possono essere richiesti per mezzo della home page DIN.

### **Parte III. Desktop**

# **Desktop KDE 7**

Il desktop KDE offre un'interfaccia grafica intuitiva, Nelle seguenti sezioni verranno illustrati l'uso più efficiente delle funzioni di KDE e le modalità di personalizzazione del desktop in base alle proprio esigenze. Il capitolo si conclude con un'introduzione al file manager Konqueror e con una breve descrizione di alcune piccole ma pratiche utility.

### **7.1 Componenti del desktop**

I componenti principali sono le icone presenti sul desktop e il pannello visualizzato nella parte inferiore dello schermo. Il mouse è uno strumento molto importante. Per avviare il programma associato o il file manager Konqueror, è sufficiente fare clic una sola volta sui simboli o sulle icone. Se si fa clic con il pulsante destro del mouse su un'icona, verranno visualizzati diversi menu, in base al programma in uso. Come per le icone, esistono due menu del desktop.

### **7.1.1 Menu del desktop**

Se si fa clic con il pulsante centrale del mouse sul desktop (se il mouse presenta solo due pulsanti, premere entrambi i pulsanti contemporaneamente), verranno visualizzati una finestra e un menu di gestione del desktop. Il menu include i desktop e le finestre aperti oltre che le voce illustrate di seguito.

#### *Unclutter Windows (Riordina le finestre)*

Se sul desktop sono presenti più finestre, queste ultime vengono posizionate le une accanto alle altre e allineate con l'angolo superiore sinistro.

#### *Cascade Windows (Finestre a cascata)*

Le finestre vengono sovrapposte le une sulle altre sul desktop, a partire dall'angolo superiore sinistro, in modo che siano visibili solo i bordi sinistri delle finestre inferiori.

#### *Desktop x (Desktop x)*

Desktop 1 è il desktop di default. Questa sezione del menu mostra tutte le finestre correntemente aperte. Per visualizzarle in primo piano, fare clic su una delle rispettive voci.

#### *Additional Desktops (Desktop aggiuntivi)*

È possibile utilizzare i desktop (virtuali) aggiuntivi attivandoli con il menu o il pannello. Le funzioni sono disponibili su tutti i desktop. In questo modo viene limitato il numero di programmi e finestre associate da disporre su un solo desktop. Questi desktop virtuali sono paragonabili alle diverse scrivanie di un ufficio.

Se si fa clic con il pulsante destro del mouse sul desktop, verrà visualizzato un menu più complesso che consente di personalizzare il desktop.

#### *Create New (Crea nuovo)*

Questo opzione consente di creare sul desktop directory, file o dispositivi nuovi. In un sottomenu è incluso un elenco degli elementi disponibili per la selezione.

#### *Bookmarks (Segnalibri)*

L'editor dei segnalibri consente di creare, raggruppare, modificare o eliminare i segnalibri, i quali vengono utilizzati dal browser e dal file manager Konqueror. Questo editor consente di importare isegnalibri anche da altri browser, quali Mozilla, Netscape, Opera e Internet Explorer.

#### *Run Command (Esegui comando)*

Questo menu consente di aprire una finestra in cui è possibile immettere un comando manualmente. Per eseguire il comando, premere Invio .

#### *Undo (Annulla)*

Questo menu consente di annullare l'ultima azione. Se, ad esempio, è stata appena creata una nuova directory sul desktop, sarà sufficiente fare clic sull'opzione per annullare la creazione. La directory scomparirà.

### *Paste (Incolla)*

Per creare un'icona sul desktop di una cartella o di un documento, fare clic con il pulsante destro del mouse e selezionare *Copy (Copia)* per copiare l'icona dal file manager, quindi spostare il mouse nella posizione desiderata sul desktop. Fare di nuovo clic con il pulsante destro del mouse e selezionare *Paste (Incolla)*. L'icona verrà visualizzata sul desktop e per spostarla sarà sufficiente tenere premuto il pulsante sinistro del mouse e trascinarla.

### *Icons (Icone)*

Consente di ridisporre le icone sul desktop. È inoltre possibile modificare l'ordine delle icone.

### *Windows (Finestre)*

Consente di disporre le finestre sul desktop una sopra all'altra a partire dall'angolo in alto a sinistra oppure una accanto all'altra.

### *Refresh Desktop (Aggiorna desktop)*

Utilizzare questa opzione per ridisegnare un desktop che appare deformato.

### *Configure Desktop (Configura desktop)*

Questa opzione consente di visualizzare una finestra di dialogo in cui è possibile configurare l'aspetto e il comportamento del desktop.

### *Start New Session (Avvia nuova sessione)*

Questa opzione consente di aprire una finestra di dialogo in cui viene chiesto se si desidera avviare un nuovo ambiente utente. Dopo aver selezionato questa opzione, la sessione corrente passerà in secondo piano per lasciare spazio alla visualizzazione di una nuova schermata di login. A ogni sessione è assegnato un tasto funzione: F7 rappresenta la prima sessione, F8 la seconda e così via. Per passare da una sessione all'altra, premere  $\boxed{\text{Ctrl}} + \boxed{\text{Alt}} + \boxed{\text{Fx}}$ , dove  $\boxed{\text{Fx}}$  rappresenta il tasto funzione corrispondente alla sessione desiderata.

### *Lock Screen (Blocca schermata)*

Se ci si allontana dalla workstation senza eseguire il logout, è necessario utilizzare questa funzione per evitare che altri utenti possano avere accesso ai file. In base all'impostazione, lo schermo diventa nero o viene attivato uno screen saver. Per continuare a utilizzare il computer, immettere la password.

### *Logout*

Consente di eseguire il logout dal sistema se si decide di non utilizzarlo per un certo periodo.

### **7.1.2 Menu principale**

È possibile visualizzare il menu principale facendo clic sull'icona all'estrema sinistra del pannello. In alternativa, è possibile premere  $\overline{[At]} + \overline{[F]}$ . Il menu principale è costituito dalle sezioni riportate di seguito. *Most Used Applications (Applicazioni più utilizzate)*, *All Applications (Tutte le applicazioni)* (un menu in cui tutte le applicazioni sono ordinate in base alle categorie) e *Actions (Azioni)*. La sezione seguente include le informazioni sulle numerose azioni che è possibile attivare dal menu principale.

### *Bookmarks (Segnalibri)*

Scegliere *Edit Bookmarks (Modifica segnalibri)* dal menu per avviare un editor che consente di organizzare i segnalibri. Se si seleziona uno dei segnalibri presenti nel menu, il browser Konqueror avvierà e caricherà l'URL corrispondente.

### *Run Command (Esegui comando)*

Questa opzione consente di aprire una finestra di dialogo in cui è possibile immettere un comando. Può essere utilizzata per avviare un'applicazione di cui si conosce il comando senza esplorare i sottomenu del programma.

### *Switch User (Cambia utente)*

Per avviare una seconda sessione con un'interfaccia utente grafica sul computer, scegliere *Start New Session (Avvia nuova sessione)* dal menu principale. La sessione corrente resta attiva mentre viene visualizzata la schermata di login. Dopo aver completato il login, è possibile avviare anche un altro gestore delle finestre. Per accedere alla prima sessione, premere  $\boxed{\text{Ctrl}} + \boxed{\text{Alt}} + \boxed{\text{F7}}$ . Per accedere alla nuova sessione, premere  $\overline{FB}$  anzichè  $\overline{FT}$ . Per accedere alle altre sessioni, premere  $\overline{Ctrl}$  +  $\boxed{\mathsf{Alt}}$  + F9 a F12.

### *Lock Session (Blocca sessione)*

Se ci si allontana dalla workstation, è possibile annerire lo schermo o avviare lo screen saver. Per riaccedere alla sessione, è necessario immettere una password. Per sbloccare la sessione, immettere la normale password di login. Il blocco dello schermo impedisce che gli altri leggano o modifichino i documenti o i messaggi email.

### *Log out*

Mediante l'utilizzo di questa voce di menu è possibile eseguire il logout dal sistema. Tuttavia, verrà prima chiesto come procedere dopo il logout. Se si seleziona *Login as different user (Login come altro utente)*, verrà visualizzata la schermata che consente l'accesso al sistema all'utente attuale o a un altro utente. È anche possibile arrestare e spegnere il computer oppure arrestarlo e riavviarlo subito. Confermare la selezione con *OK* o restare connessi facendo clic su *Annulla*.

### **7.2 Konqueror come file manager**

Konqueror include le funzioni di browser Web, file manager, visualizzatore di documenti e visualizzatore di immagini. Questa sezione descrive l'utilizzo di Konqueror per la gestione dei file. Se si è interessati all'utilizzo di Konqueror come browser Web, vedere il Capitolo *Browser Web Konqueror* (↑Riferimento).

Avviare Konqueror facendo clic con il mouse sull'icona nel pannello o premendo Alt  $+$   $\overline{F2}$  e digitando konqueror  $\overline{S}$  HOME. Verrà visualizzato il contenuto della home directory. La finestra del file manager include la barra dei menu nella parte superiore, la barra degli strumenti e la barra degli indirizzi. La parte inferiore della finestra è divisa in due in senso verticale, con il pannello di navigazione da una parte e la finestra principale dall'altra in cui viene visualizzato il contenuto.

*Figura 7.1 File manager Konqueror*

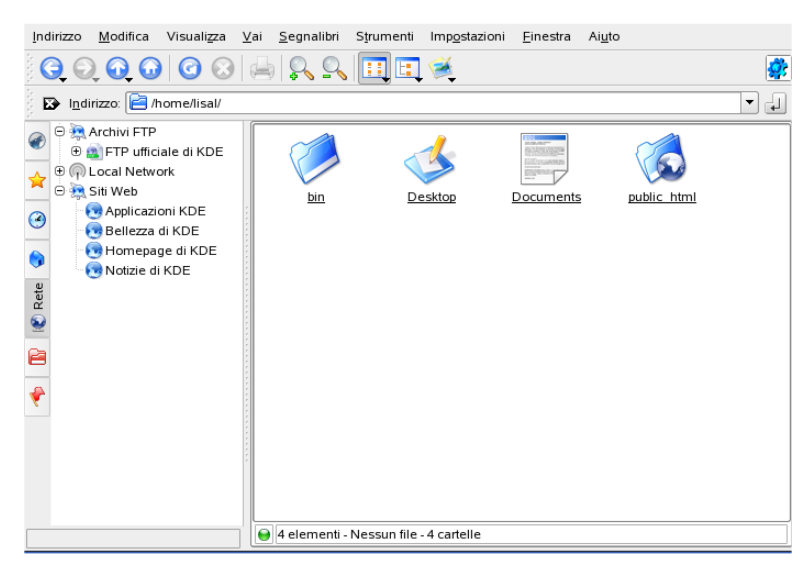

### **7.2.1 Anteprima file**

Konqueror è in grado di mostrare l'anteprima di determinati file. Normalmente, questa funzione è attiva quando si sfoglia una directory. Funziona solo quando è attivata la vista a icone (*View* → *View Mode* (Visualizza, Modalità di visualizzazione)). La funzione di anteprima è in grado di semplificare il lavoro quotidiano. In directory di grandi dimensioni, fornisce una panoramica approssimativa del contenuto dei file. Talvolta questa funzione non è utilizzabile, ad esempio per file compressi. Spostando però il puntatore sui vari file, Konqueror apre una casella di suggerimenti contenente ulteriori informazioni quali nome, proprietario e dimensioni.

È possibile stabilire per quali file sia disponibile un anteprima. Scegliere *Settings* → *Configure Konqueror*(Impostazioni, Configura Konqueror) e aprire la sezione *Previews & Meta-Data* (Anteprime e metadati). Konqueror differenzia fra protocolli Internet e locali. È possibile attivare ciascun protocollo. Approvare con *OK*.

### **7.2.2 Associazioni di file**

Un sistema desktop deve essere in grado di gestire i vari tipi di file. Con Konqueror è possibile decidere quale applicazione utilizzare per l'elaborazione di un determinato file. Scegliere *Settings* → *Configure Konqueror* (Impostazioni, Configura Konqueror) e aprire la sezione *File Associations* (Associazioni di file). Se si sta cercando un'estensione, utilizzare *Find filename pattern* (Trova tipo nome file). Nell'elenco verranno visualizzati solo tipi di file di tipo corrispondente.

Ad esempio, per modificare l'applicazione collegata ai file MP3, immettere mp3 e cercare la voce x-mp3. Dopo aver fatto clic, sul lato destro verrà aperta la finestra di dialogo per questo tipo di file. È inoltre possibile modificare l'icona, lo schema del nome file, una descrizione e l'ordine delle applicazioni. Se lo strumento non è elencato, premere *Add* (Aggiungi) e immettere il comando. Talvolta l'ordine delle voci in elenco non è adeguato. Per modificarlo, fare clic sul programma da spostare e assegnargli una priorità maggiore o minore con *Move Up* (Sposta in alto) o *Move Down* (Sposta in basso). La prima applicazione elencata è quella utilizzata per default quando si fa clic su questo tipo di file.

Talvolta è necessario un tipo di file che non è in elenco. Utilizzare *Add* (Aggiungi), per aprire una finestra di dialogo nella quale selezionare un gruppo e immettere il nome del tipo. Il gruppo determina il tipo principale, ad esempio, audio, immagine, testo o

video. In genere il tipo di file può essere assegnato ad uno di tali gruppi. In *Type name* (Nome tipo), digitare il tipo di file. Dopo aver fatto clic su *Ok*, determinare le estensioni per il nome file. Inserire una descrizione nel campo di testo e decidere quale applicazione utilizzare. Approvare con *OK*.

### **7.2.3 Menu di Konqueror**

### *Ubicazione*

Mediante *Location* (Ubicazione), è possibile aprire altre finestre di Konqueror. Se si fa clic su *New Window* (Nuova finestra), la home directory verrà visualizzata in una nuova finestra. *Duplicate Window* (Duplica finestra) consente la creazione di una seconda finestra con lo stesso contenuto. È inoltre possibile inviare file o collegamenti (mediante l'utilizzo della funzione browser) tramite e-mail. Se si fa clic su una di queste voci di menu, verrà visualizzato il compositore KMail. Specificare il destinatario e immettere il testo. In base all'elemento selezionato, viene allegato il file o visualizzato il collegamento nel corpo dell'e-mail. Da questo menu si può anche eseguire la stampa.

### *Modifica*

La maggior parte delle voci di *Modifica* diventano attive solo se si seleziona un oggetto nella finestra principale. Oltre alle funzioni di modifica standard, quali quelle per taglio, incollaggio, rinomina, spostamento nel cestino ed eliminazione, è anche presente la voce *Create New* (Crea nuovo) che può essere utilizzata per creare directory, file e dispositivi. Un altro elemento nel menu *Edit* (Modifica) consente di visualizzare e modificare le proprietà di file e directory e relative autorizzazioni. Ciò consente di concedere o negare le autorizzazioni per la lettura, la scrittura e l'esecuzione a un utente, a un gruppo di utenti o a tutti gli utenti. Per selezionare uno o più file nella finestra principale, è possibile spostare il puntatore del mouse sui file tenendo premuto il pulsante sinistro del mouse o utilizzare *Selection* → *Select* (Selezione, Seleziona).

### *Visualizza*

Utilizzare il menu *Visualizza* per cambiare le visualizzazioni. Se una directory contiene molti oggetti, potrebbe essere più efficace la visualizzazione del testo o dell'albero. Per visualizzare le pagine HTML, attivare *Usa index.html*. Se una directory contiene un file con tale nome, Konqueror lo carica e lo visualizza.

Per modificare come la finestra principale visualizza i contenuti delle directory, utilizzare *Icon Size* (Dimensione icone), *Show Hidden Files* (Mostra file nascosti), *Sort* (Ordina) e *Preview* (Anteprima). Inoltre, utilizzare *Configure Background* (Configura sfondo) per impostare un determinato colore o un'immagine per lo sfondo della finestra principale.

#### *Vai*

Il menu *Go* (Vai) include le funzioni di navigazione *Up* (Su), *Back* (Indietro), *Forward* (Avanti) e *Home Page* (Home page). Tuttavia, l'accesso a queste funzioni è più rapido dalla barra deglistrumenti. Per mezzo di questo menu è anche possibile richiamare applicazioni e aprire tutte le cartelle che hanno un'icona sul desktop. Nella parte inferiore del menu è presente un elenco delle directory o dei segnalibri recentemente visitati.

#### *Segnalibri*

È possibile creare segnalibri per indirizzi Internet (URL) e percorsi verso specifici file o directory dell'host. Se si seleziona *Aggiungi segnalibro*, il contenuto corrente della barra degli indirizzi verrà salvato come segnalibro. Per accedere all'ubicazione, è sufficiente fare clic sul segnalibro. Per motivi di praticità, è consigliabile organizzare i segnalibri in cartelle. La cartella SUSE è già esistente. Questa cartella include isegnalibri delle pagine Web SUSE importanti. *Modifica segnalibri* consente di aprire l'editor dei segnalibri in cui è possibile eseguire task quali l'eliminazione dei segnalibri obsoleti, la ridenominazione e lo spostamento dei segnalibri da una cartella all'altra.

#### *Strumenti*

Questo menu include voci per vari elementi, quali *Run Command* (Esegui comando), *Open Terminal Window* (Apri finestra del terminale) e *Find Files* (Trova file). È possibile utilizzare *View Filter*(Filtro visualizzazione) per limitare la visualizzazione a determinati tipi di file. Ad esempio, una delle directory contiene file grafici in vari formati, ma si desidera visualizzare solo quelli in formato PNG. Sarà quindi possibile utilizzare questo sottomenu per nascondere tutto ciò che non è in formato PNG.

Quando si seleziona *Create Image Gallery* (Crea una galleria di immagini), Konqueror ricerca i file di immagine nella directory. Il programma crea quindi miniature delle immagini e le combina in una pagina HTML. Una finestra di dialogo richiede di impostare le opzioni per la pagina HTML, quali font e numero di miniature per riga.

#### *Impostazioni*

Utilizzare il menu *Impostazioni* per configurare l'aspetto e le funzioni di Konqueror. Se non si desidera alcun menu, selezionare *Hide Menubar* (Nascondi la barra dei

menu). Per visualizzarla nuovamente, premere Ctrl + M . Il sottomenu *Toolbars* (Barre degli strumenti) consente di visualizzare o nascondere altri elementi del file manager.

I profili della vista possono essere utilizzati per modificare la visualizzazione secondo gli schemi di utilizzo predefiniti. Per passare da un profilo disponibile all'altro, selezionare *Load View Profile* (Carica profilo della vista). Uno dei profili disponibili è quello per il browser Web, utilizzato automaticamente quando si fa clic sull'icona Konqueror nel pannello. È possibile aggiungere il proprio profilo selezionando *Configure View Profiles* (Configura profili vista). Inoltre, è possibile specificare singole scorciatoie da tastiera con *Configure Shortcuts* (Configura scorciatoie), personalizzare la barra degli strumenti con *Configure Toolbars* (Configura le barre degli strumenti) e configurare le impostazioni globali per il file manager con *Configure Konqueror* (Configura Konqueror).

#### *Finestra*

Il menu *Window* (Finestra), consente di dividere la finestra principale in senso orizzontale o verticale. Consente inoltre di gestire le sottofinestre a schede entro la finestra principale aprendo o chiudendo una scheda, duplicandone una esistente o separandola in un'altra finestra.

#### *Aiuto*

Tramite il menu *Help* (Guida) è possibile accedere al manuale di Konqueror o alla funzione *What's This*(Che cos'è?). Normalmente questa funzione è accessibile anche tramite il punto interrogativo posizionato nella parte superiore destra della barra del titolo. Il puntatore del mouse assumerà la forma di un punto interrogativo. Se si fa clic su un'icona verrà visualizzato un breve testo descrittivo, se disponibile. Il menu *Help* (Guida) include anche una breve introduzione a Konqueror e offre la possibilità disegnalare errori e altri problemi aglisviluppatori. *About Konqueror*(Informazioni su Konqueror) e *About KDE* (Informazioni su KDE) includono informazioni su versione, licenza, autori e traduttori del progetto.

### **7.2.4 Barra degli strumenti**

La barra degli strumenti consente l'accesso rapido alle funzioni utilizzate di frequente alle quali è possibile accedere anche tramite menu. Se si lascia il puntatore del mouse su un'icona, verrà visualizzata una breve descrizione. Se si fa clic con il pulsante destro del mouse su uno spazio vuoto nella barra degli strumenti, verrà aperto un menu che consente di modificare la posizione della barra degli strumenti, passare dalle icone al

testo, modificare le dimensioni delle icone e visualizzare o nascondere le singole barre. Aprire la finestra di dialogo con *Configure Toolbars*(Configura le barre deglistrumenti). Sulla parte destra della barra degli strumenti è visualizzata l'icona di Konqueror che viene animata durante il caricamento di directory o pagine Web.

### **7.2.5 Barra degli indirizzi**

La barra degli indirizzi è preceduta da un simbolo nero con un segno X bianco. Se si fa clic sull'icona, il contenuto della riga verrà eliminato consentendo l'immissione di una nuova ubicazione. Le ubicazioni valide possono essere specifiche di percorsi, come quello indicato quando viene visualizzata la home directory oppure URL di pagine Web. Dopo aver specificato un indirizzo, premere **Invio** o fare clic su *Vai* a destra della riga di input. Per accedere alle directory o alle pagine Web visitate di recente, è possibile utilizzare la freccia nera a destra della barra degli indirizzi. Questa funzione salva parte del testo digitato e ne semplifica l'immissione per gli accessi più frequenti. Se vi sono ubicazioni che è necessario visualizzare nuovamente, è più vantaggioso creare segnalibri per esse.

### **7.2.6 Finestra principale**

Nella finestra principale viene visualizzato il contenuto della directory selezionata. Se si fa clic su un'icona, il file corrispondente viene visualizzato in Konqueror o viene caricato nell'applicazione per un'ulteriore elaborazione. Facendo clic su un pacchetto RPM viene visualizzato il contenuto del file. Selezionando *Install package with YaST* (Installa pacchetto con YaST) verrà richiesta la parola d'ordine root, dopodiché il pacchetto verrà installato.

Se si fa clic con il pulsante destro del mouse su un'icona, verrà visualizzato un menu. Il menu visualizzato dipende dal tipo di file e include azioni comuni, ad esempio *Cut* (Taglia), *Copy* (Copia), *Paste* (Incolla) e *Delete* (Cancella). Utilizzare *Apri con* per selezionare l'applicazione con cui si desidera aprire il file da un elenco di programmi disponibili.

Il modo più rapido per l'esecuzione di molte operazioni è la tecnica di trascinamento. Per spostare, ad esempio, i file da una finestra di Konqueror all'altra, è sufficiente trascinarle tenendo premuto il pulsante sinistro del mouse. Successivamente, verrà chiesto se gli oggetti devono essere spostati o copiati.

### **7.3 Utility importanti**

Nelle seguenti pagine vengono presentate diverse utility di KDE progettate per semplificare il lavoro giornaliero dell'utente. Queste applicazioni eseguono diversi task, ad esempio la gestione delle chiavi per la cifratura e la firma di file e messaggi di email, la gestione degli Appunti, la formattazione dei dischi floppy, la compressione e la decompressione di diversi tipi di archivi file e la condivisione del desktop tra più utenti.

### **7.3.1 Creazione di una galleria di immagini**

Se si possiede una vasta collezione di immagini in una directory, potrebbe essere difficile gestirle. Konqueror è in grado di aiutare, creando un file HTML con miniature. Aprire la directory in Konqueror e selezionare *Tools* → *Create Image Gallery* (Strumenti, Crea una galleria di immagini). Verrà aperta una finestra di dialogo in cui è possibile specificare il titolo della pagina, il numero di miniature per riga, i colori di sfondo e primo piano e altre impostazioni. Al termine, selezionare *Create* (Crea) per avviare l'azione. Per default, Konqueror crea un file denominato images.html, che potrà essere aperto con Konqueror e che presenta un indice ordinato di miniature della raccolta di immagini. Per visualizzare un immagine a dimensioni intere, fare clic sulla miniatura corrispondente.

### **7.3.2 Gestione parole d'ordine con KWallet Manager**

Ricordare tutte le parole d'ordine per risorse protette alle quali è necessario effettuare l'accesso può essere problematico. KWallet è in grado di memorizzarle per conto dell'utente. Questa applicazione raccoglie tutte le parole d'ordine e le memorizza in un file cifrato. Con una sola parola d'ordine è possibile aprire il portafogli per visualizzare, cercare, cancellare o creare nuove voci. In genere non è necessario immettere una voce manualmente. KDE è in grado di riconoscere se una risorsa richiede autenticazione e KWallet si avvia automaticamente.

### **IMPORTANTE: Protezione della parola d'ordine di KWallet**

Se ci si scorda la parola d'ordine di KWallet, questa non potrà più essere recuperata. Inoltre, chiunque sia a conoscenza della parola d'ordine potrà ottenere tutte le informazioni contenute nel portafogli.

### **Configurazione di KWallet**

Dopo il primo avvio di KWallet, viene visualizzata una finestra con la schermata di benvenuto. Scegliere fra *Basic setup* (Impostazioni di base) e *Advanced setup* (Impostazioni avanzate). Si consiglia di utilizzare le *Basic setup* (Impostazioni di base). Se si seleziona questa opzione, nello schermo successivo selezionare se si desidera memorizzare le informazioni personali. Alcune applicazioni KDE, quali Konqueror o KMail, possono utilizzare il portafogli per memorizzare i dati di moduli Web e cookie. A questo scopo, selezionare *Yes, I wish to use the KDE wallet to store my personal information* (Sì, desidero usare il portafogli di KDE per memorizzare le mie informazioni personali) e chiudere la finestra con *Finish* (Fine).

Se si sceglie *Advanced setup* (Impostazioni avanzate), si avranno a disposizione ulteriori schermate per i livelli di sicurezza. Le impostazioni di default sono in genere adatte per la maggior parte di utenti, sebbene alcuni desidereranno modificarle. *Automatically close idle wallets* (Chiudi automaticamente portafogli non usati) chiude i portafogli dopo un periodo di inattività.. Per separare le parole d'ordine di rete e quelle locali, attivare *Store network passwords and local passwords in separate wallet files* (Memorizza le parole d'ordine di rete e le parole d'ordine locali in portafogli separati). Per chiudere selezionare *Finish* (Fine).

Dopo la configurazione, KWallet verrà visualizzato nel pannello. Fare clic con il pulsante destro del mouse sull'icona di KWallet e selezionare *Configure Wallet* (Configura portafogli) per modificare la configurazione. Verrà visualizzata una finestra di dialogo. Configurare le varie impostazioni, ad esempio come KWallet chiude un portafogli, quale portafogli viene automaticamente selezionato e due opzioni riguardanti il gestore stesso.

### **La finestra Gestione portafogli KDE**

Per memorizzare dati nel portafogli o visualizzarne il contenuto, aprire la finestra di gestione facendo clic con il pulsante destro del mouse sull'icona KWallet nel pannello e selezionando *Configure Wallet* (Configura portafogli). La cartella kdewallet è la

cartella di default per le parole d'ordine. Fare clic sulla cartella kdewallet e verrà visualizzata una finestra con la richiesta della parola d'ordine. Dopo l'accesso sarà possibile visualizzare la finestra principale. Questa è divisa in quattro parti differenti: la parte superiore sinistra è un riassunto, la parte superiore destra visualizza le sottocartelle, la parte inferiore sinistra mostra un elenco con voci di cartelle e la parte inferiore destra mostra il contenuto di una voce selezionata. La finestra è illustrata in Figura 7.2, «La finestra Gestione [portafogli](#page-214-0) KDE» (p. [205\)](#page-214-0).

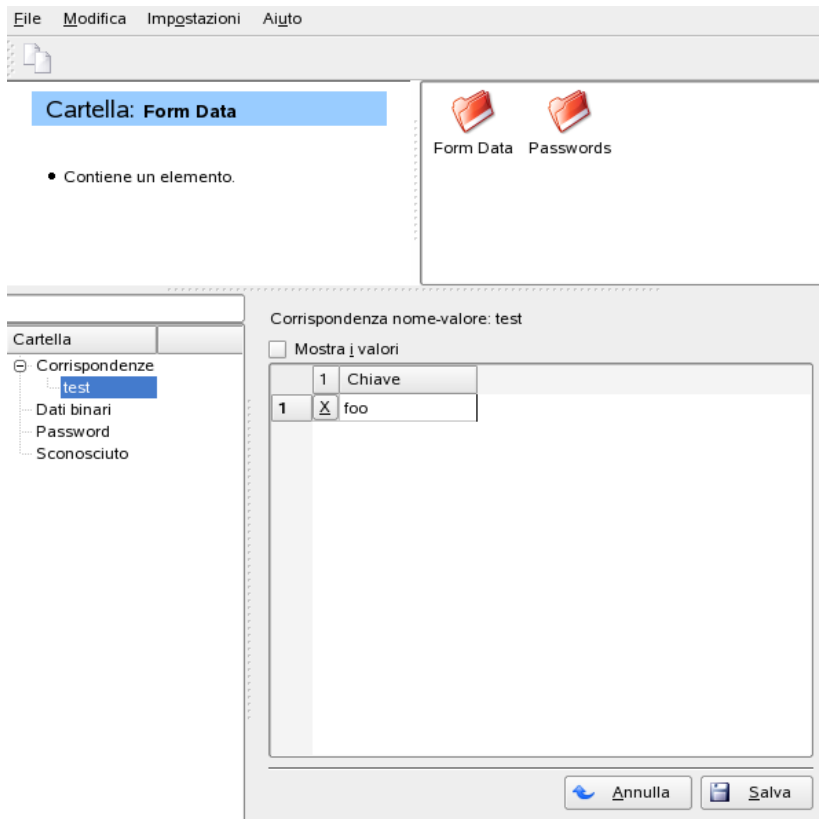

<span id="page-214-0"></span>*Figura 7.2 La finestra Gestione portafogli KDE*

Per inserire una nuova voce, procedere come segue:

### *Procedura 7.1 Inserimento di una nuova voce nel portafogli*

- **1** È possibile aggiungere una nova voce solo a *Maps*(Corrispondenze) o *Passwords* (Parole d'ordine). Utilizzare *Maps* (Corrispondenze) se si hanno coppie di chiavi e valori. *Passwords* (Parole d'ordine) può contenere voci su più righe.
- **2** Fare clic con il pulsante destro del mouse sulle rispettive voci della cartella.
- **3** Viene visualizzata una finestra di dialogo che richiede il nome della nuova voce. Assegnare un nome alla nuova voce e confermare con *Ok*.
- **4** La nuova voce viene elencata sotto la cartella. Fare clic sulla nuova voce per visualizzarla sul lato destro. Inizialmente sarà vuota.
- **5** Inserire una nuova coppia di chiavi e valori facendo clic con il pulsante destro del mouse e selezionare *New Entry* (Nuova voce). Tutte le voci vengono visualizzate in forma di tabella.
- **6** Assegnare un nome alla chiave. Attivare *Show values* (Mostra i valori) per visualizzare la colonna dei valori. Fare clic per scrivere nella cella.
- **7** Memorizzare le modifiche con il pulsante *Save* (Salva).

È possibile modificare la parola d'ordine per mezzo di*File* → *Change Password* (File, Cambia parola d'ordine).

### **Funzioni avanzate**

Probabilmente non sarà necessario intervenire su KWallet. L'applicazione risiede nel pannello e viene attivata automaticamente quando necessario. Una pratica funzione di KWallet è la possibilità dispostare il file del portafoglisu un altro computer, ad esempio il proprio laptop. Per semplificare questa operazione, i portafogli possono essere trascinati dalla finestra di gestione a quella di un browser di file. Ad esempio, sarà possibile salvarli su una memoria USB e portare con sé le parole d'ordine.
## **7.3.3 Gestore scaricamenti KGet**

KGet è il gestore scaricamenti di KDE. Oltre a gestire i trasferimenti nelle finestre, consente di arrestare, riprendere, cancellare, accodare trasferimenti e aggiungerne di nuovi.

## **Aggiunta trasferimenti**

Per avviare KGet, premere  $\overline{[Alt]} + \overline{[F2]}$  e immettere il comando kget. Quando il programma viene avviato per la prima volta, verrà visualizzata una finestra di dialogo. Nella finestra di dialogo, confermare l'integrazione di KGet in Konqueror. Alla chiusura della finestra di dialogo, nella barra delle applicazioni del pannello verrà integrata l'icona di KGet rappresentata da una freccia rivolta verso il basso.

Fare clic sulla freccia per aprire la finestra di dialogo in cui vengono visualizzati i trasferimenti. Per aggiungere un trasferimento all'elenco, selezionare *File* → *Paste* (File, Incolla). Verrà visualizzata una finestra di dialogo. Immettere un URL nel campo di input e confermare con *OK*. Specificare quindi l'ubicazione per il salvataggio del file scaricato. Dopo aver immesso tutte le informazioni, la voce per il trasferimento viene aggiunta alla finestra principale di KGet e viene avviato il trasferimento.

Per aggiungere un trasferimento si può anche ricorrere al trascinamento. È sufficiente trascinare i file (ad esempio da un server FTP) da Konqueror e rilasciarli nella finestra principale.

## **Trasferimenti controllati tramite timer**

È possibile configurare KGet per eseguire i trasferimenti ad un'ora specifica. Attivare *Options* → *Offline Mode* (Opzioni, Modalità non in linea). Tutti i trasferimenti inseriti in seguito non verranno avviati immediatamente ma saranno messi in coda. Per avviare l'orologio, fare doppio clic sulla relativa voce. Verrà visualizzata una finestra di dialogo. Selezionare *Avanzate*. Nella finestra di dialogo espansa verranno visualizzate le impostazioni necessarie per avviare il trasferimento in base a una data specifica. Immettere l'ora, il giorno, il mese e l'anno e attivare l'icona *Timer*. Quindi chiudere la finestra.

Dopo aver inserito le impostazioni desiderate per tutti i trasferimenti, impostare KGet in modalità in linea disattivando *Options* → *Offline Mode* (Opzioni, Modalità non in linea). I trasferimenti verranno avviati alle date specificate.

## **Impostazioni**

In *Settings* → *Configure KGet* (Impostazioni, Configura KGet), è possibile impostare le preferenze per la connessione, determinare le directory per estensioni file specifiche e definire altre impostazioni.

## **7.3.4 Appunti Klipper**

Il programma Klipper di KDE include gli Appunti per il testo selezionato che in genere viene contrassegnato tenendo premuto il pulsante sinistro del mouse. Per trasferire il testo in un'altra applicazione, è sufficiente spostare il puntatore del mouse sull'ubicazione di destinazione e premere il pulsante centrale (nei mouse a due pulsanti, premere entrambi i pulsanti contemporaneamente). Il testo degli Appunti verrà copiato nell'ubicazione selezionata.

Per default, Klipper viene avviato al caricamento di KDE e viene visualizzato nel pannello con l'icona degli appunti. Per visualizzare il contenuto degli Appunti, è sufficiente fare clic sull'icona. Verranno visualizzati il menu contestuale di Klipper e le ultime sette voci, ovvero la cronologia. Se in Klipper viene copiato un testo esteso, verrà visualizzata solo la prima riga del testo. La voce più recente è posizionata in cima all'elenco e viene contrassegnata come attiva con un segno di spunta nero. Per copiare frammenti di testo meno recente di Klipper in un'applicazione, fare clic sui frammenti perselezionarli, quindispostare il puntatore del mouse nell'applicazione di destinazione e infine fare clic con il pulsante centrale.

Oltre al contenuto degli Appunti, il menu contestuale include le seguenti voci:

### **Abilita azioni**

Se si fa clic su questa opzione, verrà visualizzato un segno di spunta nero. Ad esempio, se le azioni sono attivate e si contrassegna un URL con il mouse, verrà visualizzata una finestra che consente diselezionare un browser per la visualizzazione dell'URL. Fare clic su *Enable Actions* (Azioni abilitate) per disattivare la funzione.

### **Ripulisci la cronologia degli appunti**

Consente di eliminare tutte le voci dagli Appunti.

### **Configure Klipper (Configura Klipper)**

Questa opzione consente di aprire la finestra di configurazione di Klipper. È possibile controllare il programma con le scorciatoie da tastiera o utilizzare espressioni

regolari. Per ulteriori informazioni, consultare il manuale di Klipper. Nella scheda *General* (Generale), gli utenti di Windows possono selezionare l'opzione per l'attivazione delle scorciatoie da tastiera  $\boxed{\text{Ctrl}} + \boxed{\text{cl}}$  e  $\boxed{\text{Ctrl}} + \boxed{\text{X}}$  per tagliare e  $\boxed{\text{Ctrl}} +$  $\overline{V}$  per incollare. Per utilizzare questa funzione, attivare la voce *Sincronizza i contenuti degli appunti e della selezione* in *Comportamento appunti/selezione*. Successivamente, utilizzare il mouse o le scorciatoie da tastiera impiegate di solito.

#### **Aiuto**

Questa opzione consente di visualizzare un sottomenu da cui è possibile aprire il manuale di Klipper, segnalare errori agli sviluppatori e visualizzare informazioni su Klipper e KDE.

#### **Esci**

Se si fa clic su *Quit* (Esci), verrà visualizzata una finestra di dialogo in cui viene chiesto se Klipper dovrà essere avviato automaticamente all'accesso successivo. Se si fa clic su *No*, la prossima volta che si decide di utilizzare il programma sarà necessario avviarlo dal menu principale. Se si fa clic su *Cancel* (Annulla), il programma non verrà chiuso.

## **7.3.5 Ark: visualizzazione, decompressione e creazione di archivi**

Per risparmiare spazio sul disco rigido, è possibile utilizzare uno strumento di compressione che consente di ridurre le dimensioni originali di file e directory. Per la gestione di questi archivi, è possibile utilizzare l'applicazione Ark che supporta molti formati comuni, ovvero zip, tar.gz, tar.bz2, lha e rar.

È possibile avviare Ark dal menu principale o dalla riga di comando con ark. Se si dispone di file compressi, spostarli dalla finestra di Konqueror aperta alla finestra di Ark per visualizzare il contenuto dell'archivio. Per visualizzare un'anteprima dell'archivio integrata in Konqueror, fare clic con il pulsante destro del mouse in Konqueror e selezionare *Preview in Archiver*(Anteprima nell'archiviatore). In alternativa,selezionare *File*  $\rightarrow$  *Open* (File, Apri) in Ark per aprire il file direttamente. Vedere [Figura](#page-219-0) 7.3, «Ark: [anteprima](#page-219-0) archivio file» (p. [210\)](#page-219-0).

<span id="page-219-0"></span>*Figura 7.3 Ark: anteprima archivio file*

| Modifica<br>Eile   | Azione                | Impostazioni | Aiuto  |                   |                |
|--------------------|-----------------------|--------------|--------|-------------------|----------------|
|                    |                       |              |        |                   |                |
| Cerca:<br>₿        |                       |              |        |                   |                |
| Nome file          | Permessi              | Proprietario | Gruppo | Dimensione        |                |
| mytest.html        | $-1$ W $-1$ $-1$ $-2$ | tux          | users  | 12005-02-24 10:36 |                |
| itest              | $-1$ W $-1$ $-1$ $-1$ | tux          | users  | 2005-02-24 10:35  |                |
|                    |                       |              |        |                   |                |
|                    |                       |              |        |                   |                |
|                    |                       |              |        |                   |                |
|                    |                       |              |        |                   |                |
|                    |                       |              |        |                   |                |
|                    |                       |              |        |                   |                |
| 0 file selezionati |                       |              |        |                   | Totale: 0 file |

Dopo aver aperto l'archivio, è possibile eseguire diverse azioni. In *Azione* sono incluse le opzioni *Aggiungi file*, *Aggiungi cartella*, *Elimina*, *Estrai*, *Visualizza*, *Modifica con* e *Apri con*.

Per creare un nuovo archivio, selezionare *File* → *New* (File, Nuovo). Nella finestra di dialogo visualizzata, immettere il nome del nuovo archivio e specificare il formato per mezzo di *Filter* (Filtro). Dopo la conferma con *Save* (Salva) o dopo aver premuto Invio , Ark apre una finestra vuota. È possibile trascinare e rilasciare file e directory dal file manager in questa cartella. Come passo finale, Ark comprime il tutto nel formato di archivio precedentemente selezionato. Per ulteriori informazioni su Ark, selezionare *Help* → *Ark Handbook* (Guida, Manuale di Ark).

## **7.3.6 Screenshot con KSnapshot**

Con KSnapshot è possibile creare istantanee della schermata o di singole finestre di applicazioni. È possibile avviare il programma dal menu principale o dalla riga di comando con ksnapshot. La finestra di dialogo di KSnapshot illustrata in [Figura](#page-220-0) 7.4, [«KSnapshot»](#page-220-0) (p. [211\)](#page-220-0), è costituita da due parti. La parte superiore include un'anteprima della schermata attuale e tre pulsanti che consentono la creazione e il salvataggio delle screenshot. Nella parte inferiore della finestra, è possibile specificare altre opzioni per la creazione delle screenshot.

<span id="page-220-0"></span>*Figura 7.4 KSnapshot*

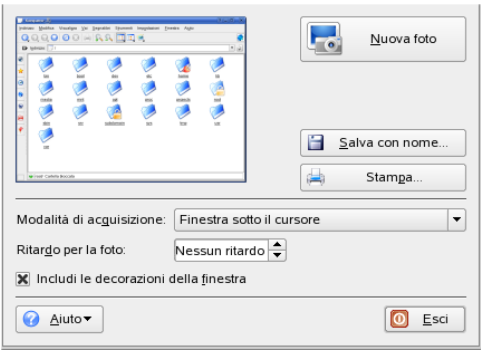

Per acquisire le screenshot, utilizzare *Snapshot delay* (Ritardo istantanea) per stabilire il periodo di attesa in secondi tra il clic su *New Snapshot* (Nuova foto) e la creazione della screenshot. Se *Only grab the window containing the pointer*(Prendisolo la finestra contenente il puntatore) è attiva, verrà «fotografata» solo la finestra dove si trova il puntatore. Per default, il programma crea un'immagine dell'intero schermo. Per modificare questa impostazione, selezionare una voce in *Capture Mode* (Modalità di cattura). Per salvare la screenshot, fare clic su *Save as* (Salva con nome) e assegnare un nome al file e alla directory nella relativa finestra di dialogo. Per stampare immediatamente la screenshot, selezionare *Print* (Stampa).

## **7.3.7 Visualizzazione di file PDF con KPDF**

PDF è probabilmente uno dei formati più importanti e KPDF è un programma di KDE in grado di visualizzarli e stamparli.

Per avviare KPDF, premere  $\sqrt{At}$  +  $\sqrt{F2}$  e immettere il comando kpdf. Per caricare un file PDF, selezionare  $File \rightarrow April$ . KPDF lo visualizzerà nella propria finestra principale. Sul lato sinistro è presente una barra laterale per la visualizzazione di miniature e indice. Le miniature danno una panoramica della pagina. L'indice contiene segnalibri per spostarsi nel documento. Talvolta questa visualizzazione è vuota, in quando isegnalibri non sono supportati dal PDF.

Per visualizzare due pagine nella finestra principale, selezionare *View* → *Two Pages* (Visualizza, Due pagine). Il tipo di visualizzazione dipende da quale delle due ultime opzioni vengono attivate nel menu *View* (Visualizza).

Un'altra utile opzione è quella che permette diselezionare l'area alla quale si è interessati per mezzo dello strumento di selezione nella barra degli strumenti. Tracciare un rettangolo e scegliere dal menu popup se si desidera che l'area selezionata sia copiata come testo o grafica. L'area viene copiata negli appunti ed è anche possibile salvarla in un file.

## **7.3.8 Lettura di notizie con Akregator**

Gli utenti che desiderano mantenersi aggiornati con le notizie possono utilizzare un lettore di fonti di notizie. Akregator è un programma di questo tipo. Consente di collegarsi a un server contenente un ticker per notizie, scaricarlo e mostrare i titoli e talvolta un breve testo riassuntivo. Vedere Figura 7.5, [«Visualizzazione](#page-221-0) di notizie con [Akgregator»](#page-221-0) (p. [212\).](#page-221-0) Se si è interessati alla notizia, fare clic su di essa e visualizzarla in una scheda separata.

<span id="page-221-0"></span>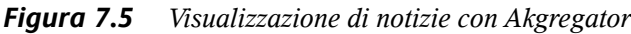

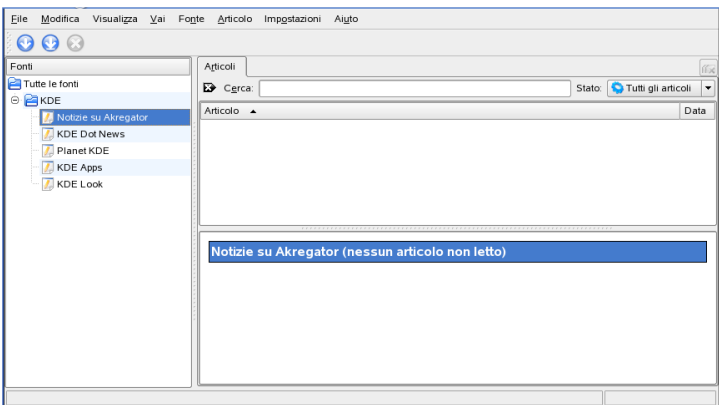

Akregator contiene alcune fonti di notizie predefinite su KDE che consentono di familiarizzare con questo strumento. È possibile aggiungere manualmente fonti di notizie o consentire che siano alcuni siti Web ad annunciarle. Ad esempio, un sito Web indica il supporto per fonti mostrando nell'angolo inferiore destro un rettangolo arancione. Fare clic su di esso per aprire un menu a comparsa dove sarà possibile selezionare *Add Feed to Akregator* (Aggiungi fonte ad Akregator). Talvolta un sito Web non indica che sono supportate le fonti di notizie. È quindi possibile eseguire una ricerca sul sito utilizzando parole chiave quali feed o rss. Talvolta la ricerca riesce ed è possibile ottenere un collegamento.

Se si desidera aggiungere una fonte di notizie, procedere come segue:

### *Procedura 7.2 Aggiunta di una fonte di notizie ad Akregator*

- **1** Determinare l'URL della fonte di notizie. Questo è normalmente reperibile dal sito preferito per le notizie. Sono disponibili ulteriori collegamenti per mezzo dello strumento KNewsticker, un'applet per il pannello di KDE.
- **2** Per avviare Akregator, premere  $\overline{At} + \overline{F_2}$  e immettere il comando akregator. Verrà aperta una nuova finestra contenente un elenco di tutte le fonti nella propria configurazione. Se si chiude la finestra, questa verrà agganciata alla barra delle applicazioni.
- **3** Creare una nuova cartella per mezzo di *Feed* → *New Folder* (Fonte, Nuova cartella). In questo modo sarà possibile raggruppare le fonti in categorie.
- **4** Assegnare un nome alla nuova cartella.
- **5** Fare clic sulla cartella e selezionare  $\text{Feed} \rightarrow \text{Add }\text{feed}$  (Fonte, Aggiungi fonte).
- **6** Inserire l'URL della fonte, ad esempio [http://www.novell.com/](http://www.novell.com/newsfeeds/rss/coolsolutions.xml) [newsfeeds/rss/coolsolutions.xml](http://www.novell.com/newsfeeds/rss/coolsolutions.xml). Verrà visualizzata una nuova finestra dove sarà possibile modificare il nome della fonte, l'URL o l'intervallo di aggiornamento. Modificare il periodo di memorizzazione di un articolo per mezzo della scheda *Feed Archive* (Archivio delle fonti).
- **7** Procedere con *Ok*. Akregator scarica gli articoli più recenti.

Quando tutti i titoli più recenti sono stati scaricati, sarà possibile fare clic su una voce. In base al tipo fonte selezionata, verrà visualizzato un breve riassunto o semplicemente un collegamento. Per leggere l'intero articolo, selezionare *Complete Story* (Storia completa).

È possibile controllare le nuove notizie manualmente per mezzo di *Fetch Feed* (Scarica fonte). Un'altra opzione consiste nello specificare un intervallo di aggiornamento. Questo può essere configurato facendo clic su *Settings* → *Configure Akregator* (Impostazioni, Configura Akregator). Viene aperta una finestra di dialogo dove è possibile selezionare l'intervallo per mezzo di *General* → *Use interval fetching*( Generale, Usa scaricamento periodico). Confermare con *OK*.

Sarà possibile leggere la storia completa in Akregator o in un browser esterno. Facendo clic su *Complete Story* (Storia completa) sarà possibile selezionare quale dei due.

## **7.3.9 La chat con gli amici: Kopete**

Kopete è un'applicazione di messaggistica online che consente la connessione di più interlocutori a una chat via Internet. Kopete attualmente supporta tutti i più comuni protocolli di messaggistica, come ICQ, MSN, Yahoo, SMS, Jabber e IRC.

## **Configurazione di Kopete**

La configurazione di Kopete avviene inserendo i dati personali. Fare clic su *Settings (Impostazioni)* → *Configure Kopete (Configura Kopete)*. Scegliere *Accounts(Account)* per inserire i dati dell'utente. Prima di poter utilizzare questo servizio, occorre registrarsi presso un provider che offre servizi di messaggistica istantanea. Fare clic su *New (Nuovo)* per aprire un assistente di configurazione che guida l'utente nel completamento del profilo.

Il passaggio successivo elenca i servizi di messaggistica disponibili. Selezionare il servizio a cui si è registrati, quindi fare clic su *Continue (Continua)*. Infine, inserire i dati dell'utente ricevuti al momento della registrazione presso ilservizio di messaggistica. Questi dati solitamente sono un nickname o l'indirizzo e-mail e una password. Completare la configurazione dell'account di messaggistica, facendo clic su *Finish (Fine)*.

### Qui puoi ge Protocollo Acco Per gruppi j  $\mathcal{A}$  $\odot$ Ajuto | L  $\mathbf{v}$  or  $\mathbf{v}$ X Annulla

*Figura 7.6 Pannelli di configurazione di Kopete*

L'elemento successivo nella finestra di dialogo è *Appearance (Aspetto)*. In base a questo elemento varia la visualizzazione del programma. *Emoticons* fornisce una selezione di vari tipi di smiley.

Utilizzare *Chat window (Finestra chat)* e *Colors & Fonts (Colori e font)* per regolare l'aspetto delle finestre di chat per la comunicazione con gli altri partecipanti. È possibile scegliere tra i temi classici dei provider corrispondenti oppure creare un tema personalizzato adattando i font o i colori alle proprie preferenze.

## <span id="page-224-0"></span>**Aggiunta dei contatti**

È possibile aggiungere dei contatti con cui conversare via chat. Se è già stato creato un account su un altro PC, questi dati verranno importati e aggiunti automaticamente all'elenco dei contatti. Per creare manualmente un contatto, fare clic su *File* → *Add Contact (Aggiungi contatto)*. Viene visualizzato un nuovo assistente alla creazione. Per aggiungere un contatto all'elenco, tuttavia, è necessario essere online e connettersi con Kopete al servizio di messaggistica selezionato.

## **Aggiunta di gruppi**

Per accedere a questa funzione, scegliere *File* → *Create New Group (Crea nuovo gruppo)*. Assegnare un nome al gruppo e confermare facendo clic su *OK*. Viene visualizzato una nuova cartella nell'elenco dei contatti che sarà utilizzata per memorizzarvi i contatti desiderati. Trascinare e incollare i contatti nella cartella desiderata. Per avere una panoramica migliore è consigliabile raggruppare i contatti.

### *Figura 7.7 Finestra principale di Kopete*

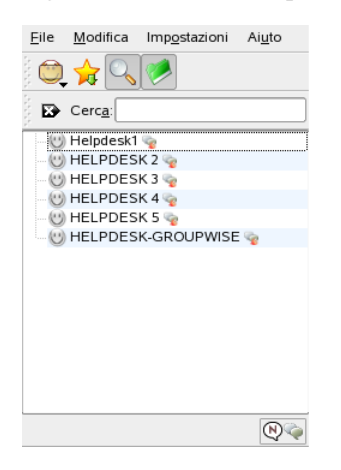

I gruppi vuoti possono essere disabilitati selezionando *Settings (Impostazioni)* → *Hide Empty Groups (Nascondi gruppi vuoti)*.

### **Utilizzo di Kopete**

Per poter conversare via chat con altri partecipanti, è necessario stabilire una connessione a Internet. Una volta stabilita la connessione, è opportuno impostare il proprio stato facendo clic su *File* → *Set Status (Imposta stato)* → *Online*. In questo modo viene stabilita una connessione tra Kopete e il servizio di messggistica selezionato. Dopo aver effettuato con successo il login, l'utente sarà visibile agli altri.

Nella finestra principale dell'applicazione è presente un elenco dei contatti. Per conversare con gli altri è necessario avere dei contatti (vedere sezione [chiamata](#page-224-0) [«Aggiunta](#page-224-0) dei contatti» (p. [215\)](#page-224-0) per ulteriori informazioni). Facendo clic con il pulsante destro del mouse s un contatto mentre l'utente è online, viene aperto un menu con varie opzioni. È possibile inviare un messaggio a quella persona o iniziare una sessione di chat. Una chat consente l'invio di inviti di altri partecipanti a conversazioni in tempo reale. La connessione viene chiusa a tutti i partecipanti quando questa è chiusa dal creatore della sessione.

Se si desidera vedere la precedente sessione di chat, selezionare un contatto e scegliere *Edit (Modifica)* → *View History (Vedi cronologia)*. Questa voce di menu apre una finestra di dialogo in cui è possibile cercare e visualizzare le sessioni di chat effettuate con questa persona.

Facendo clic con il pulsante destro del mouse su un nome utente, è possibile visualizzare altre opzioni. Viene aperto un menu di scelta rapida. Un'opzione importante è *Start Chat (Avvia chat)* che consente di avviare una sessione di chat. Scegliendo *Rename Contact (Rinomina contatto)* e *Remove Contact (Rimuovi contatto)*, è possibile eseguire la relativa operazione. Il menu di scelta rapida contiene anche una voce di sottomenu con il nome utente dove è possibile bloccare l'utente o ottenere informazioni sull'utente.

## **7.3.10 Strumenti di KDE per l'accessibilità**

KDE fornisce supporto per l'utilizzo del computer da parte di disabili. In KDE sono presenti varie opzioni, in particolare in *Regional & Accessibility* → *Accessibility* (Regionali e Accesso facilitato, Accessibilità) nel Centro di controllo di KDE. Alcuni programmi aggiuntivi aiutano inoltre con necessità particolari.

## **KMag: ingrandimento del desktop**

Le persone ipovedenti hanno limitate possibilità per migliorare la visibilità del desktop. È possibile aumentare le dimensioni dei font, ma non sempre questa soluzione è di aiuto. Lo strumento KMag risolve questo problema ingrandendo il desktop. Avviare lo strumento con il comando kmag, quindi sarà possibile visualizzare parte dello schermo nella finestra KMag.

<span id="page-226-0"></span>Con la barra degli strumenti sarà possibile selezionare alcune importanti opzioni, quali il fattore di zoom, la frequenza di aggiornamento e il comportamento di KMag. È possibile ingrandire attorno al cursore del mouse, mostrare una finestra per la selezione dell'area ingrandita o ingrandire l'intero schermo. È possibile arrestare il processo con F5 . Per riavviarlo, premere nuovamente il tasto.

## **KTTS: il gestore Text-to-Speech**

KTTS è l'implementazione di un sistema per la produzione di linguaggio partendo da un testo. In questo modo si consente ad altre applicazioni di utilizzare questo sistema in modo coerente. Fra le possibilità di KTTS vi è la possibilità di leggere il contenuto di un file di testo, eventi di notifica di KDE e tutto o parte del testo di una pagina Web in Konqueror. Prima di configurare KTTS, accertarsi che festival e il pacchetto di accessibilità di KDE siano installati.

### **NOTA: Lingue aggiuntive**

A causa di incompatibilità di licenza, in questa distribuzione può essere incluso solo l'inglese. Per ulteriori informazioni su festival, vedere [http://festvox](http://festvox.org/) [.org/](http://festvox.org/).

Per avviare KTTS, premere  $\overline{[At]} + \overline{[F_2]}$  e digitare kttsmgr. Se KTTS non è ancora stato configurate, verrà visualizzata la schermata dei Talkers (Oratori) con un elenco vuoto. Fare clic su *Add* (Aggiungi) per aggiungere un oratore all'elenco. In questo modo verrà aperta una nuova finestra di dialogo. Selezionare un plugin per la sintesi vocale per nome o per lingua. Dopo aver scelto il metodo di sintesi, vengono create la casella del sintetizzatore e quella della lingua. Ad esempio, selezionare la casella del sintetizzatore e scegliere *Festival interactive*. Se si abbandona scegliendo *OK*, il sintetizzatore si configura automaticamente.

In questo esempio l'oratore *Festival Interactive* verrà aggiunto all'elenco. Per configurarlo, selezionarlo e scegliere *Edit* (Modifica). Verrà visualizzata una finestra di dialogo analoga a quella in Figura 7.8, [«Configurazione](#page-227-0) degli oratori» (p. [218\)](#page-227-0). Selezionare la voce (se ne è disponibile più di una), impostare il volume, la velocità e il timbro ed eseguire una prova. Approvare con *OK*.

### <span id="page-227-0"></span>*Figura 7.8 Configurazione degli oratori*

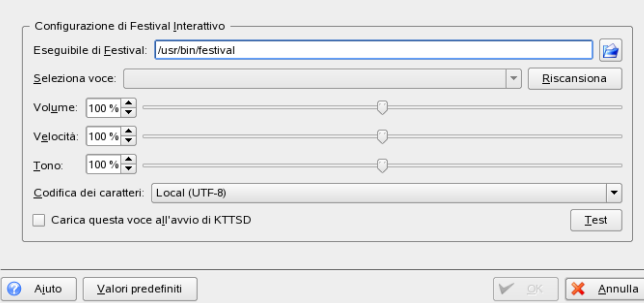

KTTS presenta alcune schede aggiuntive. Abilitare o disabilitare il servizio text-tospeech per mezzo di *General* (Generale). Le notifiche sono messaggi instradati da un'applicazione al sistema di notifica di KDE. È possibile configurarlo utilizzando *Speak notifications (KNotify)* (Leggi notifiche). Per inserire KTTS nella barra delle applicazioni, selezionare le rispettive opzioni.

La scheda *Talker* (Oratore) è già stata spiegata in precedenza. In *Audio*, selezionare fra i due sistemi audio aRts e GStreamer. *Jobs* (Lavori) fornisce una panoramica dei lavori vocali correnti. È possibile mettere in pausa, riprendere, reiniziare, rimuovere o modificare l'ordine dei lavori.

## **KMouth: lettura di testo con KDE**

KMouth è un programma progettato per parlare al posto di chi non ne è in grado. È necessario che un sintetizzatore vocale sia installato e configurato come descritto nella sezione chiamata «KTTS: il gestore [Text-to-Speech»](#page-226-0) (p. [217\).](#page-226-0)

Quando si avvia Kmouth per la prima volta, si aprirà una procedura guidata. Ciò consente dispecificare il comando da utilizzare per leggere il testo. Nel caso sisia già configurato il sistema text to speech con KTTS, questo passaggio non sarà necessario.

La seconda pagina consente di selezionare alcuni frasari. Un frasario è una raccolta di espressioni usate di frequente. Il vantaggio è che l'utente non è costretto a digitarle. KMouth supporta lingue e argomenti differenti (cortesia, saluti, «Come va?» e personale). È possibile sceglierli tutti o uno solo di essi.

Con la terza pagina, è possibile definire un dizionario. Viene utilizzato per il completamento di parole. È possibile definire la documentazione di KDE nelle rispettive lingue o il dizionario OpenOffice.org come base di testo. Dopo aver premuto *Finish* (Fine), KMouth genera il dizionario e apre la finestra di dialogo principale.

La finestra di dialogo principale, mostrata in Figura 7.9, «Utilizzo di [KMouth»](#page-229-0) (p. [220\),](#page-229-0) visualizza gli argomenti del frasario, una cronologia delle frasi lette e un campo di modifica. Per leggere, digitare la frase nel campo di testo o selezionarla dall'elenco. Fare clic su *Speak* (Parla).

### <span id="page-229-0"></span>*Figura 7.9 Utilizzo di KMouth*

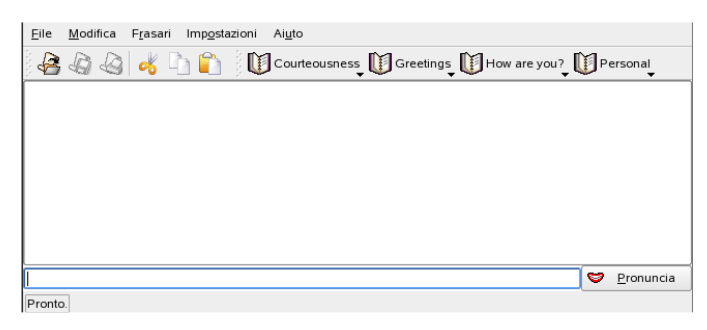

È possibile migliorare l'applicazione immettendo le proprie frasi nel frasario. Selezionare *Phrase Books* → *Edit* (Frasario, Modifica) e verrà visualizzata una finestra analoga a quella in Figura 7.10, «Utilizzo del frasario in [KMouth»](#page-229-1) (p. [220\).](#page-229-1) È possibile visualizzare l'espressione e la scorciatoia assegnata. Facendo clic con il pulsante destro sul frasario o sulla frase stessa, si aprirà un menu popup nel quale selezionare *New Phrase* (Nuova frase). Inserire la frase nel campo di testo. È possibile assegnare una scorciatoia con il pulsante a forma di tasto. Se si è soddisfatti delle impostazioni, selezionare *File* → *Save* (File, Salva). Il frasario aggiunto viene mostrato nella barra degli strumenti.

<span id="page-229-1"></span>*Figura 7.10 Utilizzo del frasario in KMouth*

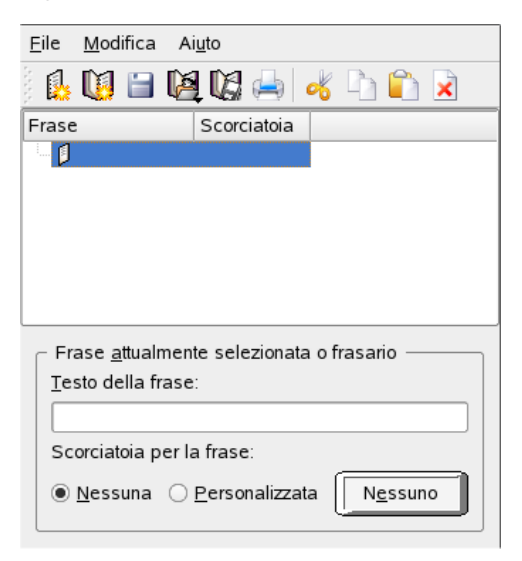

## **7.3.11 Amministrazione font con KFontinst**

Per default, SUSE LINUX include vari font, in genere disponibili in diversi formati file (Bitmap, TrueType e così via). Questi sono noti come *font del sistema*. Gli utenti possono installare font personalizzati disponibili in diverse raccolte su CD-ROM. Tali font, tuttavia, possono essere visualizzati e utilizzati solo dall'utente che li ha installati.

Il Centro di controllo di KDE include uno strumento che consente di amministrare i font del sistema e dell'utente in modo semplice. Tale strumento viene indicato nella Figura 7.11, [«Amministrazione](#page-230-0) font dal Centro di controllo» (p. [221\).](#page-230-0)

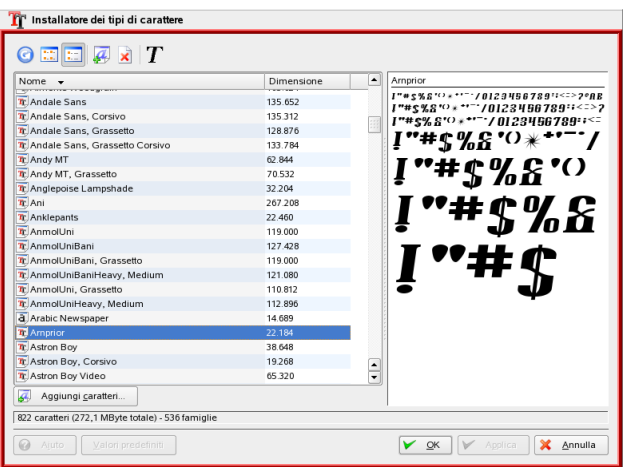

<span id="page-230-0"></span>*Figura 7.11 Amministrazione font dal Centro di controllo*

Per verificare i font disponibili, immettere l'URL <fonts:/> nel campo dell'indirizzo della sessione di Konqueror. Verranno visualizzate due finestre: Personale e Sistema. I font installati dall'utente vengono inseriti nella cartella Personale. L'installazione nella cartella Sistema è possibile solo dalla radice.

Per installare i font come utente, attenersi ai seguenti passaggi:

1. Avviare il Centro di controllo e accedere al modulo appropriato tramite *System Administration* → *Font Installer* (Amministrazione di sistema, Installazione font).

- 2. Scegliere *Add Fonts* (Aggiungi font) dalla barra degli strumenti o dal menu visualizzato quando si fa clic con il pulsante destro del mouse sull'elenco.
- 3. Nella finestra di dialogo visualizzata, selezionare uno o più font da installare.
- 4. I font contrassegnati vengono installati nella cartella font personale. Se si seleziona un font viene visualizzata un'anteprima.

Per aggiornare i font del sistema, selezionare innanzitutto *Administrator mode* (Modalità Amministratore) e immettere la parola d'ordine radice. Procedere quindi come descritto per l'installazione dei font dell'utente.

# **Desktop GNOME 8**

In questo capitolo viene presentato il desktop GNOME (GNU Network Object Model Environment). Il capitolo fornisce una breve panoramica degli elementi e delle funzionalità più importanti del desktop, tra cui un'approfondita descrizione del file manager Nautilus. Comprende inoltre la descrizione di diverse applicazioni intelligenti e utili che aiutano ad acquisire familiarità con il nuovo ambiente desktop.

GNOME ha un'interfaccia altamente intuitiva. Tuttavia, gli utenti che passano a Linux da un desktop di Microsoft Windows potrebbero dover acquisire dimestichezza con alcuni elementi. Gli ex utenti Macintosh possono notare le forti somiglianze tra Mac e GNOME, in quanto quest'ultimo fornisce un aspetto Mac sul desktop Linux.

In GNOME sono estremamente importanti i seguenti aspetti:

### **doppio clic**

Come per un desktop Mac, l'interazione con il desktop GNOME si basa interamente sul doppio clic. Per eseguire un evento selezionando un'icona del desktop (ad esempio per aprire la propria home directory), fare doppio clic su di essa. Per aprire sottodirectory nel file manager, fare doppio clic sulla cartella principale.

### **applicazione istantanea**

Qualunque finestra di dialogo aperta da un'applicazione GNOME o nell'ambito della configurazione del desktop GNOME segue il principio dell'*applicazione istantanea*. Dopo aver immesso le proprie preferenze, fare clic sul pulsante *Chiudi* per salvare le modifiche e chiudere la finestra di dialogo. In questo tipo di finestra di dialogo non sono presenti pulsanti *Applica*, *OK* o *Annulla*.

## **8.1 Componenti del desktop**

Gli elementi più importanti del desktop GNOME sono le icone, i pannelli posizionati sul bordo superiore e inferiore e i menu dei pannelli. Il mouse è lo strumento più importante, sebbene GNOME disponga di supporto integrato per tecnologie assistive come Braille, sintesi vocale e tastiere sullo schermo a sostegno degli utenti disabili. Per ulteriori informazioni su queste tecnologie, vedere la Sezione 8.4, [«Supporto](#page-251-0) per la [tecnologia](#page-251-0) assistiva» (p. [242\).](#page-251-0)

## **8.1.1 Icone**

Il desktop GNOME di default presenta le seguenti icone che forniscono navigazione e funzionalità di base per il proprio sistema:

### **Computer**

L'icona *Computer* può essere utilizzata per accedere rapidamente a qualunque periferica collegata al computer, tra cui dischi rigidi, partizioni, fotocamere e videocamere digitali e unità flash USB.

### **Home**

L'icona *Home* consente di accedere facilmente ai propri dati privati.

### **Cestino**

Qualunque elemento da eliminare può essere spostato sull'icona *Cestino*. Finché il Cestino non viene svuotato, questi elementi non verranno eliminati definitivamente e potranno ancora essere ripristinati.

È possibile fare clic con il pulsante destro del mouse su un'icona per visualizzare un menu che consente di eseguire operazioni sui file, ad esempio copiare, tagliare o rinominare. Se si seleziona *Proprietà* dal menu sarà visualizzata una finestra di dialogo di configurazione. È possibile modificare il titolo di un'icona e l'icona stessa mediante l'opzione *Seleziona icona personalizzata*. Utilizzare la scheda *Simboli* per aggiungere una piccola icona a un elemento (come un file o una cartella) per distinguerlo visivamente. Ad esempio, per contrassegnare un file come importante, è possibile aggiungere un simbolo Importante all'icona del file. La scheda *Permessi* consente di visualizzare e modificare le impostazioni di accesso, lettura e scrittura relative ai file per l'utente, il gruppo o altri. La scheda *Annotazioni* consente di gestire i commenti.

Nel menu del Cestino può essere visualizzata anche l'opzione *Svuota cestino* che consente di eliminarne il contenuto.

Per rimuovere un'icona dal desktop, è sufficiente trascinarla nel Cestino. È tuttavia necessario prestare attenzione: se si trascina nel Cestino l'icona di una cartella o di un file, saranno eliminati, oltre all'icona, anche i dati. Se l'icona rappresenta solo il collegamento a un file o a una directory, sarà eliminato solo il collegamento.

Per creare un collegamento sul desktop a una cartella o a un file, accedere all'oggetto desiderato con Nautilus(vedere la Sezione 8.2.1, «Funzioni di [navigazione](#page-238-0) di Nautilus» (p. [229\)](#page-238-0)). Fare clic sull'oggetto con il pulsante destro del mouse, quindi fare clic su *Crea collegamento*. Trascinare il collegamento dalla finestra di Nautilus e rilasciarlo sul desktop.

## **8.1.2 Menu di scelta rapida del desktop**

Se si fa clic con il pulsante destro del mouse in un punto vuoto del desktop viene visualizzato un menu contenente diverse opzioni. Selezionare *Create Folder (Crea cartella)* per creare una nuova cartella, oppure *Create Document (Crea documento)* per creare un nuovo documento. È possibile creare un'icona di avvio per un'applicazione con *Create Launcher (Crea icona di avvio)*. Specificare il nome dell'applicazione e il comando di avvio, quindi selezionare l'icona. L'ordine e l'allineamento delle icone del desktop sono controllati dalle opzioni *Clean Up by Name (Ordina per nome)* e *Keep Aligned (Mantieni allineato)*. È inoltre possibile modificare lo sfondo del desktop oppure incollarvi un elemento.

## **8.1.3 Pannelli**

Al primo login, il desktop GNOME viene avviato con due pannelli, uno in alto e uno in basso. Il pannello superiore contiene tre menu (*Applications (Applicazioni)*, *Places (Risorse)* e *Desktop)*, un'area di avvio rapido con pulsanti per le applicazioni più importanti (browser Web Firefox e OpenOffice.org Writer), una barra delle applicazioni con icone per le applet (SUSEWatcher, SUSEPlugger, Display Settings (Impostazioni di visualizzazione) e Network Settings (Impostazioni di rete)) e un'area di notifica con l'orologio di sistema e il controllo del volume.

Il pannello inferiore contiene le icone delle finestre di tutte le applicazioni avviate nella barra delle applicazioni a sinistra. Se si fa clic sul nome di una finestra nella barra delle

applicazioni, questa verrà spostata in primo piano. Se il programma è già in primo piano, fare clic per ridurlo a icona. Altrimenti, è possibile fare clic su un'applicazione ridotta a icona per riaprire la finestra.

A destra della barra delle applicazioni, il *Selettore area di lavoro* consente di accedere ad aree di lavoro aggiuntive. Questi desktop virtuali offrono ulteriore spazio per le finestre e le applicazioni aperte. È ad esempio possibile aprire un editor in un'area di lavoro, le shell in un'altra e l'applicazione e-mail e il browser Web in una terza area di lavoro. Spostare la finestra verso un'altra area di lavoro trascinandone l'icona nel Selettore area di lavoro.

Se si fa clic con il pulsante destro del mouse in un punto vuoto di un pannello viene visualizzato un menu che consente di accedere all'aiuto, a informazioni e comandi per GNOME e i pannelli. Selezionare *Proprietà* per aprire una finestra di dialogo di configurazione nella quale modificare la posizione e lo sfondo del pannello. È possibile aggiungere icone di avvio, strumenti e applet varie ai pannelli esistenti mediante l'opzione *Aggiungi a pannello*. Rimuovere gli elementi del pannello facendo clic con il pulsante destro del mouse sulle rispettive icone e selezionando *Elimina questo pannello*. Aggiungere un nuovo pannello facendo clic su *Nuovo pannello*.

### **Menu Applications**

Il menu *Applications*fornisce una gerarchia di facile accesso delle applicazioni installate sul sistema. La maggior parte delle applicazioni è raggruppata in piccoli sottomenu dedicati a una categoria, ad esempio *Sistema*, *Office* e *Internet*. Per avviare un'applicazione, fare clic su *Applicazioni* per visualizzare il menu completo, selezionare la categoria desiderata, fare clic sul sottomenu, quindi sul nome dell'applicazione.

Le applicazioni non elencate nel menu possono essere avviate mediante il prompt *Run Application (Esegui applicazione)*  $(|$ Alt $| + |F_2|)$ , se si conosce il relativo comando. Ad esempio, se si desidera sfogliare le fotografie digitali e gThumb non è presente nel menu, immettere gthumb nel prompt *Run Application (Esegui applicazione)*.

### **Menu Places**

Il menu *Places* fornisce un facile accesso alle ubicazioni comuni, ad esempio la propria home directory, le unità, il desktop e le cartelle di rete. Questo menu consente di avviare una funzione di ricerca per documenti recenti e la ricerca di file. Per ulteriori

informazioni sulla gestione dei file di cartelle locali e remote, vedere la [Sezione 8.2.2,](#page-239-0) [«Gestione](#page-239-0) dei file» (p. [230\)](#page-239-0).

## **Menu Desktop**

Il menu *Desktop* contiene comandi per la gestione del desktop. Contiene il *Centro controllo GNOME* (utilizzabile per personalizzare il desktop), *Blocca schermo* (per attivare lo screen saver) e *Logout* (per terminare la sessione), oltre a un semplice programma per acquisire schermate del desktop stesso. La funzione di acquisizione di schermate è anche accessibile premendo il tasto stamp.

## **Applet**

Un'applet è una piccola applicazione contenuta in un pannello, indicata da una piccola icona sulla quale si può fare clic per interagire con l'applet stesso. A differenza delle applicazioni «vere e proprie», le applet non dispongono di finestre visualizzate sullo schermo. Alcune applet sono già preconfigurate per essere presenti nel pannello al primo avvio, ma vi sono molte altre applet che possono essere aggiunte ai pannelli.

È possibile aggiungere un'applet a un pannello dal menu di scelta rapida del pannello stesso. Fare clic con il pulsante destro del mouse su un'area vuota del pannello, quindi fare clic su *Aggiungi a pannello*. Scegliere l'applet da aggiungere, quindi fare clic su *Aggiungi*. Una nuova applet verrà aggiunta definitivamente al pannello.

*Figura 8.1 Aggiunta di una nuova icona al pannello*

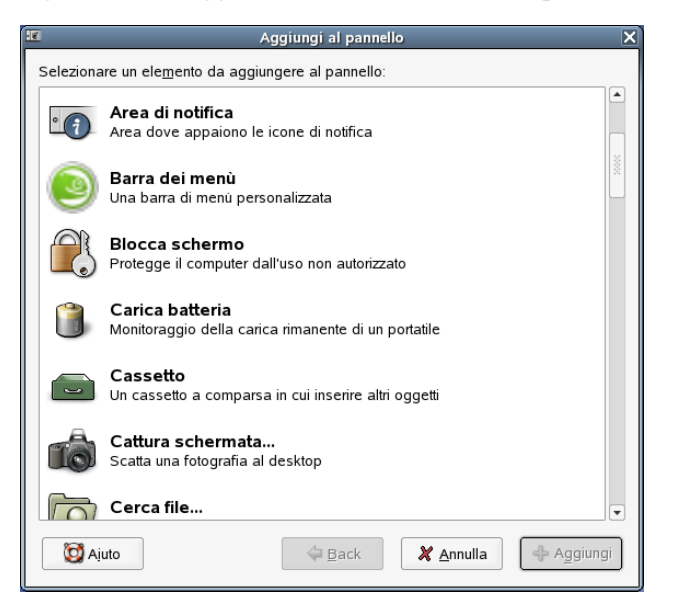

Per modificare le proprietà di un'applet, fare clic con il pulsante destro del mouse sull'applet stessa per visualizzare il menu di scelta rapida del pannello, quindi fare clic su *Preferenze*. Per spostare un'applet, fare clic con il pulsante centrale del mouse sull'applet stessa.

## **8.2 Gestione file con Nautilus**

Nautilus è il file manager nonché visualizzatore di GNOME. È possibile utilizzare Nautilus per creare cartelle e documenti, visualizzare e gestire file e cartelle, eseguire script, scrivere dati su un CD e aprire percorsi URI. Nelle seguenti sezioni viene presentata una panoramica delle funzioni base di Nautilus e alcuni suggerimenti relativi alla configurazione. Per ulteriori informazioni, visualizzare le pagine della guida di Nautilus.

Nautilus può essere aperto in uno dei seguenti modi:

- Fare clic su *Applications (Applicazioni)* → *Sistema* → *File Manager*
- Fare clic sull'icona *Computer* sul desktop.

• Fare clic sull'icona Home sul desktop.

## <span id="page-238-0"></span>**8.2.1 Funzioni di navigazione di Nautilus**

La finestra standard di Nautilus è mostrata nella Figura 8.2, [«Finestra](#page-238-1) standard di [Nautilus»](#page-238-1) (p. [229\)](#page-238-1). La visualizzazione di default del contenuto di una cartella è la vista a icone, con un'icona e il nome per ciascun file. Con un'adeguata configurazione è possibile visualizzare un'anteprima del contenuto del file, come descritto nella Sezione 8.2.4, [«Configurazione](#page-241-0) di Nautilus» (p. [232\).](#page-241-0) Quando si fa doppio clic sull'icona di una cartella, si apre una nuova finestra di Nautilus che visualizza il contenuto della cartella stessa.

<span id="page-238-1"></span>*Figura 8.2 Finestra standard di Nautilus*

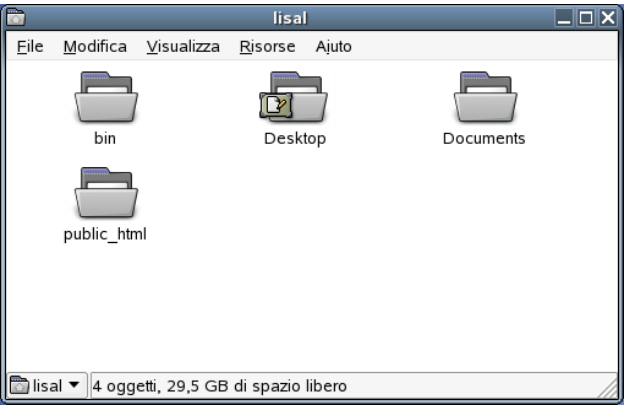

Per passare da una cartella all'altra, utilizzare il menu a discesa del bordo inferiore sinistro della finestra di Nautilus. Qui sono presenti tutte le cartelle superiori rispetto alla directory corrente fino al file system radice. È possibile selezionare la cartella desiderata e aprirla in una nuova finestra di Nautilus visualizzata sulla precedente. È anche possibile aprire la cartella immediatamente superiore a quella corrente facendo clic su *File* → *Open Parent (Apri superiore)*. Per chiudere le cartelle superiori, fare clic su *File* → *Close Parent Folders (Chiudi cartelle superiori)*.

Se si preferisce una navigazione di tipo browser, è possibile passare all'interfaccia browser di Nautilus facendo clic con il pulsante destro del mouse su una cartella e scegliendo *Browse Folder(Sfoglia cartella)*. Verrà aperta una nuova finestra di Nautilus con le normali funzionalità, ma con un aspetto tipo browser.

Per spostarsi tra file e cartelle, è possibile utilizzare i pulsanti *Indietro*, *Avanti* e *Su* come in un normale browser Web. Le funzionalità e le opzioni di configurazione descritte nella Sezione 8.2.2, [«Gestione](#page-239-0) dei file» (p. [230\)](#page-239-0) e Sezione 8.2.4, [«Configurazione](#page-241-0) di [Nautilus»](#page-241-0) (p. [232\)](#page-241-0) sono applicabili anche all'interfaccia browser.

## <span id="page-239-0"></span>**8.2.2 Gestione dei file**

È possibile usare la funzione di trascinamento per eseguire diverse operazioni in Nautilus. Ad esempio, è possibile trascinare qualunque file dal desktop verso una finestra aperta di Nautilus. In presenza di due finestre di Nautilus aperte, è possibile trascinare un file o una cartella da una finestra all'altra. Per copiare un elemento, selezionare l'elemento stesso, tenere premuto  $\overline{c_{\text{tr}l}}$ , quindi trascinarlo verso una nuova posizione.

Per spostare file da una directory all'altra, è possibile aprire la directory di origine contenente il file da spostare, fare clic su *File* → *Open Location (Apri ubicazione)*, immettere il percorso della directory di destinazione, fare clic su *Open (Apri)*, quindi trascinare i file verso la finestra di Nautilus contenente la directory di destinazione stessa. È possibile spostare file e cartelle da una finestra di Nautilus aperta al desktop e viceversa.

Per creare più copie di un file, fare clic su *Edit (Modifica)* → *Duplicate (Duplica)*. Per tagliare, copiare e incollare i file, utilizzare il menu *Edit*, oppure fare clic con il pulsante destro del mouse sull'icona del file, quindi selezionare la voce corretta dal menu di scelta rapida visualizzato. Per rinominare un file, fare clic con il pulsante destro del mouse su di esso e selezionare *Rename (Rinomina)*.

Nautilus supporta anche la ricerca di file in rete. Per connettersi a un server remoto come FTP, SSH, HTTP o Samba, fare clic su *File* → *Connect to Server (Connessione al server)*. Verrà richiesto il tipo di server cui connettersi, oltre ad alcune altre informazioni, ad esempio il nome della cartella cui accedere, il numero di porta e un nome utente. Facendo clic su *Connect (Connessione)*, la cartella remota verrà visualizzata all'interno del menu del pannello *Places (Risorse)*, nonché come icona sul desktop. Per eventuali connessioni future, selezionare la voce corrispondente dal menu *Places*, quindi fornire le necessarie informazioni di autenticazione per accedere a queste cartelle di rete. Per chiudere tutte le connessioni, fare clic con il pulsante destro del mouse sull'icona del desktop e selezionare *Unmount Volume (Disattiva volume)*.

Nautilus fornisce funzionalità di base per la scrittura di CD/DVD. Creare una directory contenente i dati da scrivere, fare clic su *Places (Risorse)* → *Masterizzatore CD/DVD,*

trascinare la cartella contenente i dati sulla finestra *Masterizzatore CD/DVD*, quindi fare clic su *File* → *Write to Disc (Scrivi su disco)* per copiare i dati sul CD o DVD.

## **8.2.3 Modifica di tipi MIME**

I tipi MIME determinano l'applicazione con la quale aprire un file quando si fa clic su di esso in un browser Web o di file. Il tipo di file vero e proprio e il tipo MIME di un file sono strettamente correlati. A un file HTML corrisponde un tipo di file html che verrà registrato con un tipo MIME testo/html. Nautilus dispone di un supporto integrato per la maggior parte dei tipi MIMI comuni e propone l'applicazione corretta con cui aprire un file, quando questo viene selezionato. In questo caso proporrà un browser Web.

L'utente può tuttavia voler modificare il tipo MIME di alcuni file se non è soddisfatto delle applicazioni di default proposte da Nautilus. La modifica dell'applicazione di default assegnata a un determinato tipo MIME è estremamente semplice.

*Figura 8.3 Modifica del tipo MIME*

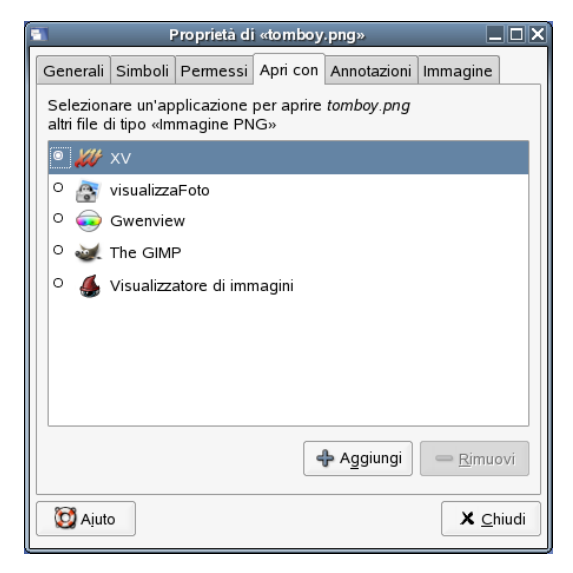

Per modificare un tipo MIME:

- **1** In una finestra di Nautilus, fare clic con il pulsante destro del mouse su un file del tipo MIME da modificare.
- **2** Fare clic su *Properties (Proprietà)*  $\rightarrow$  *Open With (Apri con)*.
- **3** Fare clic su *Add (Aggiungi)* per cercare un'applicazione adatta.
- **4** Selezionare l'applicazione desiderata, quindi fare clic su *Add*.
- **5** Fare clic su *Close (Chiudi)* per uscire dalla finestra di dialogo.

<span id="page-241-0"></span>Se un tipo MIME non è ancora stato registrato correttamente, la procedura è uguale a quella descritta in precedenza. Queste modifiche vengono applicate a livello globale: qualunque file di questo tipo verrà successivamente aperto mediante l'applicazione definita.

## **8.2.4 Configurazione di Nautilus**

Il font predefinito e altre preferenze utilizzate in Nautilus dipendono dalla configurazione del desktop. Per configurare preferenze specifiche per Nautilus, fare clic su *Edit (Modifica)* → *Preferences (Preferenze)* in una finestra qualsiasi di Nautilus per aprire la finestra di dialogo *File Management Preferences (Preferenze di gestione file)*. La finestra di dialogo *File Management Preferences* presenta cinque schede (*Views(Viste)*, *Behavior (Comportamento)*, *Display (Schermo)*, *List Columns (Colonne elenco)*, e *Preview (Anteprima)*) utilizzabili per impostare le seguenti preferenze:

- Le impostazioni di default per le viste.
- Il comportamento di file e cartelle, file di testo eseguibili e Cestino.
- Le informazioni visualizzate nelle didascalie delle icone.
- Opzioni di anteprima per migliorare le prestazioni di Nautilus.

Nella scheda *Views (Viste)* è possibile specificare una vista di default e selezionare le opzioni di ordinamento e le impostazioni di visualizzazione. È possibile scegliere di visualizzare i file nascosti e i file di backup nella finestra della vista, impostare un livello di ingrandimento di default per le cartelle e disporre gli elementi nella vista a icone in modo che gli elementi contenuti nella cartella siano più vicini tra di loro. È anche

possibile scegliere di posizionare le didascalie delle icone accanto ad esse, piuttosto che sotto.

La scheda *Behavior (Comportamento)* consente di scegliere se fare clic o doppio clic su un elemento per attivarlo e se avviare file eseguibili quando si fa clic su di essi. In alternativa, è possibile scegliere di visualizzare il contenuto di un file eseguibile su cui si fa clic. In questa finestra è inoltre possibile configurare la modalità di funzionamento del cestino: È possibile attivare una finestra di dialogo di conferma prima dell'eliminazione, oppure aggiungere la voce Delete (Elimina) al menu Edit (Modifica) e al menu di scelta rapida visualizzato quando si fa clic con il pulsante destro del mouse su un file, una cartella o un oggetto del desktop. Se si seleziona un elemento e si fa clic su *Delete (Elimina)*, l'elemento verrà immediatamente eliminato dal file system.

Utilizzare la scheda *Display (Schermo)* per impostare le preferenze per le didascalie delle icone. La didascalia di un'icona mostra il nome di un file o una cartella in una vista a icone. La didascalia presenta inoltre tre elementi informativi relativi al file o alla cartella visualizzati dopo il nome del file. Di norma è visibile solo un elemento informativo, ma quando si ingrandisce un'icona vengono visualizzate ulteriori informazioni. È possibile modificare le informazioni aggiuntive visualizzate nelle didascalie delle icone.

Nella scheda *List Columns (Colonne elenco)* è possibile specificare le informazioni visualizzate nella vista elenco delle finestre di Nautilus. È possibile specificare le colonne da visualizzare nella vista elenco e il loro ordine.

Nella finestra *Preview (Anteprima)* è possibile selezionare se attivare miniature di anteprima per determinati tipi di file. Le funzionalità di anteprima possono influenzare la velocità con la quale Nautilus risponde alle richieste dell'utente. È possibile modificare il comportamento di alcune di queste funzionalità per migliorare la velocità del file manager.

## **8.3 Utility importanti**

GNOME dispone di molte applet e applicazioni progettate per interagire le une con le altre e con il desktop. In questa sezione ne vengono descritte alcune. Vengono fornite informazioni sulla gestione di piccole annotazioni sul desktop, sull'utilizzo del Dizionario GNOME, sull'utilizzo di funzionalità chat con Gaim e di diversi tipi di applicazioni multimediali.

## **8.3.1 Annotazioni con Tomboy**

Tomboy è un'applicazione per le annotazioni che aiuta a organizzare idee e informazioni di tutti i giorni (vedere la Figura 8.4, [«Annotazioni](#page-244-0) Tomboy» (p. [235\).](#page-244-0)) Tomboy può essere aggiunto a un pannello facendo clic con il pulsante destro del mouse e scegliendo *Aggiungi a pannello*. Scorrere l'elenco di voci, selezionare *Tomboy Notes*, quindi fare clic su *Add (Aggiungi)*. L'icona di Tomboy verrà visualizzata sul pannello.

Fare clic sull'icona del pannello per accedere al menu di Tomboy e selezionare *Create New Note (Crea nuova nota)*. Immettere il testo della nota. Le note possono essere collegate tra loro facendo clic su *Link (Collega)*. Questi collegamenti vengono conservati anche dopo la ridenominazione e la riorganizzazione. La funzione *Search Notes (Cerca annotazioni)* presente nel menu del pannello di Tomboy consente di cercare le annotazioni. È possibile inserire in Tomboy anche collegamenti Web e indirizzi e-mail. Fare clic su *Recent Changes (Modifiche recenti)* per visualizzare un elenco delle annotazioni in ordine di modifica.

Tomboy supporta anche funzionalità di modifica avanzate, ad esempio testo evidenziato, controllo ortografico in linea, collegamento automatico per indirizzi Web ed e-mail, annullamento/ripristino e opzioni di stile e dimensione per i font.

### <span id="page-244-0"></span>*Figura 8.4 Annotazioni Tomboy*

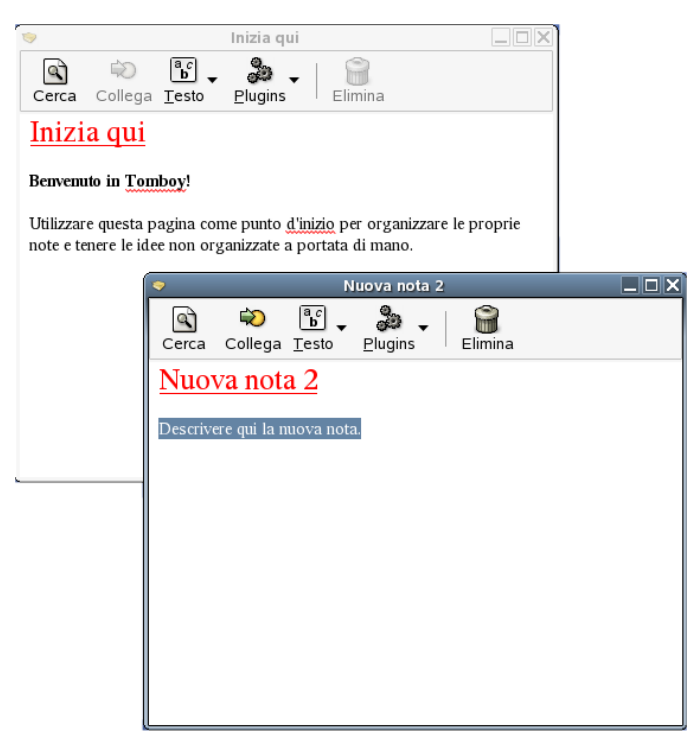

## **8.3.2 Dizionario**

Il Dizionario di GNOME fornisce definizioni di termini mediante qualunque server che supporti il protocollo dict (standard Internet per applicazioni di dizionario client/server); vedere la Figura 8.5, [«Dizionario](#page-245-0) di GNOME» (p. [236\)](#page-245-0). È necessaria una connessione a Internet in quanto l'applet richiede l'accesso a un dizionario in linea. Per aprire il Dizionario, fare clic su *Applications(Applicazioni)* → *Office* → *Dictionary (Dizionario)*  $\rightarrow$  *Dictionary*, oppure immettere gnome-dictionary in una finestra di terminale.

### <span id="page-245-0"></span>*Figura 8.5 Dizionario di GNOME*

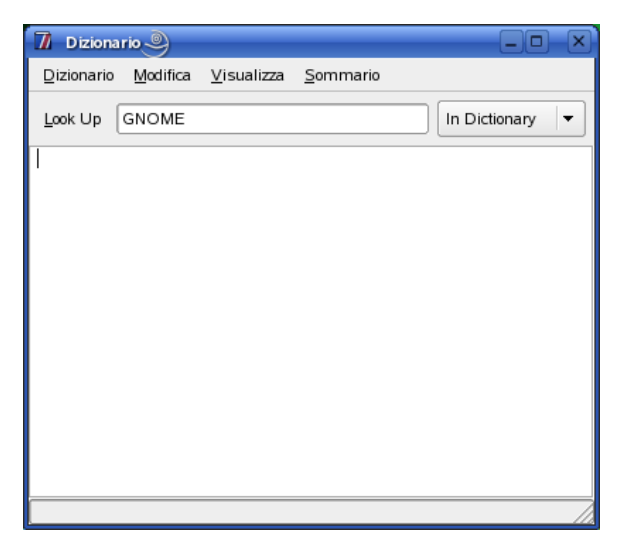

Immettere un termine nel campo *Look Up (Cerca)*, quindi premere Invio . Per default, l'interrogazione viene inviata al server dict.org. Per utilizzare un server diverso, fare clic su *Edit (Modifica)* → *Preferences (Preferenze)*. Il server di dict.org consente di scegliere tra diversi database per vocabolari speciali, ad esempio gergo o terminologia informatica. Sotto *Strategy (Strategia)*, specificare la strategia di ricerca desiderata, ad esempio termine esatto, parti del termine oppure prefisso o suffisso. Fare clic su *Help* per accedere al *manuale in linea del dizionario*.

## **8.3.3 Messaggistica con Gaim**

Gaim è un client avanzato di messaggistica in tempo reale (vedere la Figura 8.6, [«Gaim»](#page-246-0) (p. [237\)](#page-246-0).) Supporta diversi protocolli, come AIM, ICQ, GroupWise®, IRC, Jabber e MSN. Le sue funzioni più note comprendono la possibilità di accedere contemporaneamente a più account su più reti di messaggistica in tempo reale, sostituzione automatica del testo e controllo ortografico. Gaim dispone di "Buddy Pounces" (noti come "Buddy Alerts" in AOL Messenger) che consentono di configurare Gaim in modo da ricevere una notifica quando uno dei propri contatti accede o abbandona un canale cui si è collegati. Gaim può informare l'utente inviando un messaggio, emettendo un segnale acustico o eseguendo un comando.

Per accedere a Gaim, fare clic su *Applications (Applicazioni)* → *Internet* → *Chat* → *Gaim Internet Messenger*, oppure immettere gaim in una finestra di terminale.

Al primo avvio, creare un elenco dei propri account su diverse reti di messaggistica in tempo reale facendo clic su *Accounts (Account)* → *Add (Aggiungi)*. Selezionare il protocollo, quindi immettere il nome dischermo, la parola d'ordine e l'alias. Selezionare *Remember password (Memorizza parola d'ordine)* e *Auto-login (Login automatico)* per far sì che Gaim effettui l'accesso automatico all'avvio. Per tenere traccia della posta elettronica durante l'utilizzo di Gaim, selezionare *New mail notifications (Notifiche nuova posta)*. Per selezionare un'icona per il proprio account, aprire una finestra di dialogo file e sceglierne una. Ulteriori opzioni, ad esempio le impostazioni proxy e gli indirizzi server, possono essere configurate dopo aver fatto clic su *Show more options (Altre opzioni)*. Una volta ultimate le impostazioni dell'account, fare clic su *Save (Salva)* per chiudere la finestra di dialogo.

<span id="page-246-0"></span>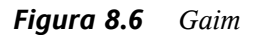

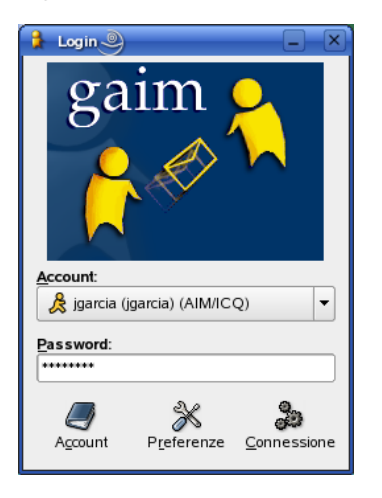

Una volta terminata l'immissione dei dati dell'account, questi verranno mostrati nella finestra di login. Per accedere, selezionare l'account dal menu *Account*, immettere la parola d'ordine, fare clic su *Sign on (Apri sessione)*, quindi avviare la conversazione.

## **8.3.4 Riproduzione di flussi multimediali con RealPlayer**

RealPlayer consente di accedere a file multimediali presenti in Internet o in locale sul computer (vedere la Figura 8.7, [«RealPlayer»](#page-247-0) (p. [238\)\)](#page-247-0). RealPlayersupporta RealAudio, RealVideo 10, MP3, Ogg Vorbis e Theora, H263, AAC e altri.

Per avviare RealPlayer, fare clic su *Applications (Applicazioni)* → *Multimedia* → *RealPlayer* 10.

Al primo avvio di RealPlayer verrà visualizzato l'assistente per la configurazione di RealPlayer. Fare clic su *Avanti* per iniziare, quindi seguire le istruzioni dell'assistente per configurare RealPlayer sul computer.

<span id="page-247-0"></span>*Figura 8.7 RealPlayer*

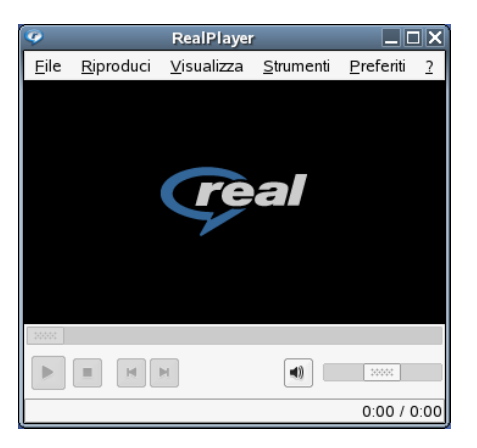

Vi sono due modi per riprodurre clip multimediali sul computer. Il primo è la riproduzione locale, ovvero quando si fa clic su *File* → *Open File (Apri file)* dal menu di RealPlayer, quindi si seleziona il file multimediale da riprodurre. L'altro modo per riprodurre clip è sotto forma di contenuto di flusso (streaming). Si tratta di clip riprodotte in tempo reale in Internet. È possibile collegarsi al contenuto di flusso facendo clic sui collegamenti di una pagina Web oppure utilizzando l'opzione *Open Location (Apri percorso)* del menu *File*.

Per spostarsi in una clip, utilizzare le opzioni del menu *Play (Riproduci)* oppure i pulsanti nella parte in basso a sinistra del programma. È possibile riprodurre, mettere in pausa, arrestare, avanzare velocemente o riavvolgere, aumentare o ridurre il volume o escluderlo del tutto. Il *cursore* (situato nella parte inferiore destra della finestra del programma) indica la posizione corrente nella clip. È anche possibile trascinare il cursore in una nuova posizione della clip.

## **8.3.5 Telefonia tramite Internet e videoconferenze con GnomeMeeting**

GnomeMeeting consente di vedere e parlare con altre persone mediante la telefonia tramite Internet (VoIP) e le videoconferenze. La rubrica di GnomeMeeting è condivisa con il client e-mail di Evolution, pertanto non è necessario immettere informazioni di contatto in più punti.

È possibile cercare altri utenti di GnomeMeeting sulla rete locale senza dover rilevare prima i loro dati di contatto; è inoltre possibile visualizzare il proprio output video accanto al video dell'interlocutore, in modo da vedere ciò che l'altro vede.

Per aprire GnomeMeeting, fare clic su *Applications (Applicazioni)* → *Internet* → *Telefono* → *GnomeMeeting*. La prima volta che si accede a GnomeMeeting sarà necessario eseguire i passaggi del First Time Configuration Druid (Assistente per la configurazione iniziale).

## **8.3.6 Gestione degli archivi con File Roller**

In GNOME è possibile gestire gli archivi con File Roller. Come un gestore di archivi, è in grado di creare e modificare archivi, visualizzarne il contenuto, visualizzare un file contenuto nell'archivio ed estrarre file dall'archivio stesso. File Rollersupporta iseguenti formati: archivi tar non compressi  $(\text{tan})$  o compressi con gzip  $(\text{tan}.qz, \text{tan})$ ,  $bzip(.tar.bz, .tbz), bzip2(.tar.bz2, .tbz2), compress(.tar.Z, .taz),$  $lzop$  (.tar.lzo, .tzo); archivi  $Zip$  (.zip); archivi Jar (.jar, .ear, .war); archivi Lha  $(.1zh)$ ; archivi Rar  $(.rar)$  e singoli file compressi con gzip, bzip, bzip2, compress e lzop.

Con File Roller è possibile visualizzare facilmente il contenuto degli archivi con altre applicazioni senza che sia necessario eseguirne la decompressione. File Roller supporta operazioni di trascinamento che consentono di trascinare icone di file dal desktop o dal file manager (Nautilus) nella finestra di File Roller dove è possibile rilasciarle.

Per aprire File Roller, fare clic su *Applications* → *Utilities* → *Archiving (Archiviazione)* → *Archive Manager (Gestiore archivi)*. Per creare un nuovo archivio, fare clic su *Archive (Archivio)* → *New (Nuovo)*. Specificare il nome del nuovo archivio (senza estensione di file) e la directory nella quale creare l'archivio stesso. Selezionare quindi un tipo di archivio dal menu a discesa. Fare clic su *New (Nuovo)* per uscire dalla finestra di dialogo. Aggiungere file all'archivio trascinandoli dal desktop o dal file manager, oppure facendo clic su *Edit (Modifica)* → *Add Files (Aggiungi file)*.

Dopo aver completato la selezione e la configurazione, chiudere la finestra di dialogo. È possibile elaborare ulteriormente l'archivio creato nell'ubicazione specificata. Per decomprimere un archivio, caricarlo in File Roller, fare clic su *Edit (Modifica)* → *Extract (Estrai)* e specificare la directory di destinazione.

## **8.3.7 Lettura di news con Blam**

Blam è uno strumento che consente di tenere traccia del crescente numero di news distribuite come RSS (vedere la Figura 8.8, [«Lettore](#page-250-0) feed Blam» (p. [241\)\)](#page-250-0). RSS fornisce aggiornamenti di news da un sito Web in un formato semplice per il computer. Questi file possono essere letti in un programma denominato "aggregatore" che raccoglie news da diversi siti Web e le mette a disposizione dell'utente in un formato semplice. Blam è un aggregatore GNOME che consente di abbonarsi a qualunque numero di servizi di news e fornisce un'interfaccia semplice per essere sempre aggiornati. Blam consente distampare le news desiderate e aggiorna automaticamente iservizi a intervalli regolari.

Per aprire Blam, fare clic su *Applications (Applicazioni)* → *Internet* → *Lettore RSS* → *Lettore feed Blam*. I canali verranno visualizzati in un elenco nella parte sinistra della finestra di Blam. Fare clic su qualunque canale, quindi visualizzare i titoli nel pannello superiore destro. Facendo clic su un titolo verrà visualizzato l'articolo nel pannello inferiore destro. Per visualizzare l'intero articolo, scorrere fino alla fine del pannello inferiore destro, quindi fare clic su *Show in browser (Mostra nel browser)*.

<span id="page-250-0"></span>*Figura 8.8 Lettore feed Blam*

| $\Box$ o $\times$<br>凄<br><b>Blam - Imendio News</b> |     |  |                     |  |  |  |
|------------------------------------------------------|-----|--|---------------------|--|--|--|
| File<br>Modifica Canale Voce Aiuto                   |     |  |                     |  |  |  |
| Canali (0 non letti)                                 |     |  | <b>Imendio News</b> |  |  |  |
| Footnotes                                            | 0/0 |  |                     |  |  |  |
| Freedesktop.org 0/0                                  |     |  |                     |  |  |  |
| GnomeFiles<br>0/0                                    |     |  |                     |  |  |  |
| <b>Imendio News</b>                                  | 0/0 |  |                     |  |  |  |
| Mikael Hallendal 0/0                                 |     |  | 22225               |  |  |  |
| Monologue                                            | O/O |  |                     |  |  |  |
| NewsForge                                            | 0/0 |  |                     |  |  |  |
| Planet GNOME                                         | 0/0 |  |                     |  |  |  |
| Plannet Jabber                                       | 0/0 |  |                     |  |  |  |
|                                                      |     |  |                     |  |  |  |
|                                                      |     |  |                     |  |  |  |
|                                                      |     |  |                     |  |  |  |
| 2 Aggioma tutti                                      |     |  |                     |  |  |  |
|                                                      |     |  |                     |  |  |  |

Per aggiungere un nuovo canale, fare clic su *Channel (Canale)* → *Add (Aggiungi)*, immettere l'URL, quindi fare clic su OK. Immettendo [http://www.novell.com/](http://www.novell.com/newsfeeds/rss/slp.xml) [newsfeeds/rss/slp.xml](http://www.novell.com/newsfeeds/rss/slp.xml), ad esempio, all'elenco verrà aggiunto il canale SUSE Linux Professional Cools Solutions e verranno scaricati gli articoli più recenti.

## **8.3.8 Scambio di news con Pan Newsreader**

Usenet è un insieme di computer che consentono agli utenti di scambiare messaggi pubblici su diversi argomenti. Si tratta di messaggi simili alla posta elettronica, ma vengono trasmessi da un apposito software separato dal sistema e-mail. Sono intesi per dibattiti pubblici piuttosto che per comunicazioni personali. Un messaggio Usenet è denominato "articolo". Gli articoli sono raggruppati per argomento nei newsgroup. L'intera raccolta di articoli e newsgroup è denominata "news".

Pan è un client di newsgroup open source che supporta funzioni basilari di lettura di news, ad esempio la lettura e scrittura di news, il threading di articoli e risposte tramite e-mail. Gli articoli possono essere ordinati per autore, data, oggetto e numero di voci secondarie non lette nel thread. Pan supporta inoltre yEnc (vedere [http://www.yenc](http://www.yenc.org) [.org](http://www.yenc.org)), la lettura di news non in linea, connessioni multiple e altre funzionalità per utenti avanzati e fan di alt.binaries.

Per aprire Pan, fare clic su *Applications (Applicazioni)* → *Internet* → *Usenet News Reader (Lettore news Usenet)* → *Pan Newsreader*. Quando si avvia Pan per la prima volta verranno richieste informazioni di configurazione. Fare clic su *Forward (Avanti)*, quindi seguire le istruzioni in linea per configurare Pan.

Per leggere i messaggi in un gruppo, fare clic sul gruppo nel pannello a sinistra. Verrà richiesto il numero di intestazioni da scaricare. Se il gruppo viene visualizzato per la prima volta, scegliere *Download All Headers (Scarica tutte le intestazioni)*. Altrimenti, scegliere *Download New Headers (Scarica nuove intestazioni)*, quindi fare clic su *Execute (Esegui)*.

<span id="page-251-0"></span>Per abbonarsi a un newsgroup, fare clic con il pulsante destro del mouse sul gruppo nel pannello a sinistra, quindi selezionare *Subscribe (Sottoscrivi)*.

## **8.4 Supporto per la tecnologia assistiva**

GNOME offre una serie di applicazioni a supporto degli utenti con disabilità. Queste applicazioni comprendono una tastiera sullo schermo (GOK), un potente lettore di schermo (Gnopernicus) con ingrandimento, supporto vocale e Braille e un'interfaccia di immissione testo (Dasher). Attivare il supporto per qualunque tecnologia assistiva nel Centro di controllo GNOME, cui è possibile accedere facendo clic su *Desktop* → *Centro controllo GNOME*.

## **8.4.1 Tastiera su schermo GNOME**

La tastiera su schermo GNOME (GOK) fornisce una tastiera virtuale sullo schermo nel caso si sia impossibilitati a utilizzare il mouse e la tastiera tradizionali per specificare comandi al computer. Con l'adeguato supporto hardware, è possibile utilizzare un joystick o qualunque dispositivo di puntamento come dispositivo di input. Per accedere a GOK, fare clic su *Applications (Applicazioni)*  $\rightarrow$  *Utilities (Utility)*  $\rightarrow$  *Desktop*  $\rightarrow$  *On*-*Screen Keyboard (Tastiera su schermo)*.
### <span id="page-252-0"></span>*Figura 8.9 Utilizzo di GOK*

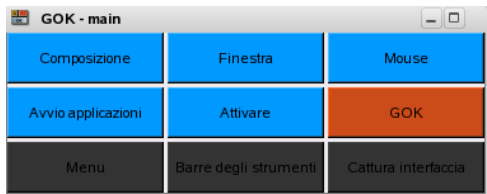

Per modificare un file mediante GOK:

- **1** Fare clic su *Launcher(Avvio)* nel menu principale (vedere la Figura 8.9, [«Utilizzo](#page-252-0) di [GOK»](#page-252-0) (p. [243\)\)](#page-252-0).
- **2** Selezionare *Text Editor (Editor di testo)* per avviare un editor di testo GNOME, quindi fare clic su *Back (Indietro)* per tornare al menu principale.
- **3** Selezionare *Compose (Componi)* per avviare la tastiera su schermo e iniziare a immettere del testo. Per utilizzare funzionalità di modifica avanzate come la selezione, il copia/incolla o passare da un carattere, una parola, una frase, una riga all'altra, selezionare *Edit (Modifica)*. Per tornare alla finestra della tastiera, selezionare *Back (Indietro)*.
- **4** Per salvare il testo immesso, fare clic su *Back (Indietro)* per tornare alla finestra principale, quindiselezionare *Menus(Menu)* per avviare una finestra che contiene pulsanti per l'apertura di qualunque menu della barra dei menu dell'editor di testo.
- **5** Fare clic su *File*  $\rightarrow$  *Save As (Salva con nome)* per aprire la finestra di dialogo File dell'editor di testo.
- **6** Selezionare *Compose (Componi)* per immettere il nome file mediante la tastiera virtuale, quindi selezionare *Return (Invio)* sulla tastiera virtuale.
- **7** Per uscire dall'editor di testo, tornare al menu principale, quindi selezionare *Menus (Menu)* → *File* → *Quit (Esci)*.

Per configurare il comportamento di GOK, fare clic su *GOK* → *Preferences(Preferenze)* nella finestra principale, quindi regolare le impostazioni *Appearance (Aspetto)*, *Keyboard (Tastiera)*, *Actions(Azioni)*, *Feedback*, *Access Methods(Metodi di accesso)* e *Prediction (Predizione)*.

Per ulteriori informazioni su GOK, visitare il sito <http://www.gok.ca>, dove è anche disponibile una Guida in linea completa per questo strumento.

## **8.4.2 Gnopernicus**

Gnopernicus è una potente raccolta distrumenti con diversi tipi di applicazioni di lettura dello schermo per utenti ipovedenti e non vedenti. Offre le seguenti funzionalità:

### **Supporto vocale**

Viene impiegato un software di sintesi vocale per convertire le azioni sullo schermo in parole pronunciate. Se il computer dispone di una scheda audio, è possibile configurare Gnopernicus affinché pronunci ogni azione che si verifica sullo schermo.

### **Braille e monitor Braille**

Se un dispositivo Braille viene collegato al computer, Gnopernicus è in grado di convertire lo schermo direttamente su questo dispositivo. Se è stato anche attivato *Braille Monitor (Monitor Braille)*, sullo schermo verrà visualizzato l'output in Braille. Questa opzione è utile per scopi dimostrativi.

### **Ingranditore**

Questo modulo assiste gli utenti ipovedenti ingrandendo lo schermo con un fattore di ingrandimento personalizzabile.

Per accedere a Gnopernicus, fare clic su *Applications(Applicazioni)* → *Utilities(Utility)* → *Desktop* → *Screen Reader and Magnifier(Lettore e ingranditore di schermo)*. Dopo l'avvio di Gnopernicus, il relativo menu principale viene visualizzato nell'angolo superiore sinistro dello schermo, come mostrato nella Figura 8.10, [«Configurazione](#page-254-0) di [Gnopernicus»](#page-254-0) (p. [245\)](#page-254-0). È possibile definire le funzionalità da rendere disponibili all'avvio del desktop facendo clic su *Startup Mode (Modalità avvio)*. Ciascun modulo attivo può essere configurato mediante la finestra di dialogo *Preferences (Preferenze)*.

#### Gnopernicus  $\boxed{-}$   $\times$ 1 Modalità di avvio... X<sup>2</sup> Preferenze... 3 Impostazioni predefinite. 4 Minimizza **R** Preferenze 9 S Aiuto (1) 1 Sintesi vocale Hig Braille **Q** 0 Informazioni  $E$ sci 3 Ingranditore  $\frac{2}{2}$  Mouse S Monitor braille 6 Mappatura dei comandi 7 Presentazione 8 Revisione dello schermo 9 Cerca  $\times$  Chiudi

### <span id="page-254-0"></span>*Figura 8.10 Configurazione di Gnopernicus*

Per ulteriori informazionisul progetto Gnopernicus, vedere [http://www.baum.ro/](http://www.baum.ro/gnopernicus.html) [gnopernicus.html](http://www.baum.ro/gnopernicus.html).

## **8.4.3 Dasher**

Dasher consente di creare testi senza utilizzare una tastiera. Può essere utilizzato su qualunque dispositivo privo di tastiera (palmari o computer indossabili) o su un normale computer controllato mediante joystick, touchpad, head mouse o lettura della pupilla al posto di tastiera e mouse.

### *Figura 8.11 Scrittura con Dasher*

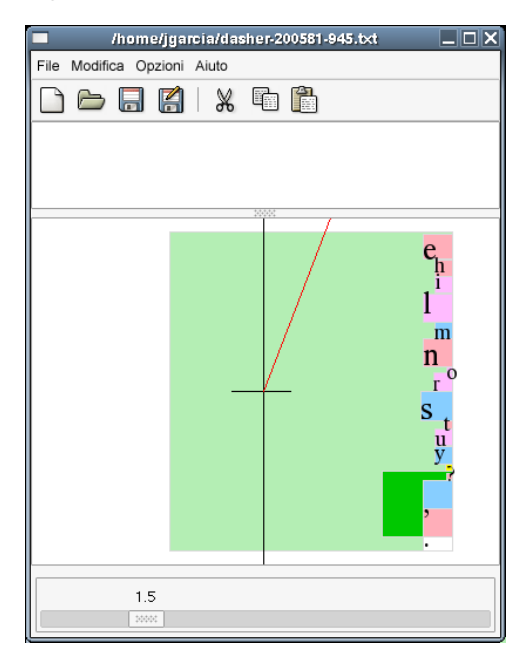

Dasher si basa sul continuo movimento del puntatore. Iniziare con un carattere, quindi trascinare il puntatore verso il successivo fino a immettere il testo desiderato. Dasher supporta diverse lingue (inglese e lingue europee, giapponese e alcune lingue africane) e può essere facilmente modificato per il supporto di altre lingue. Per ulteriori informazioni sul progetto Dasher, vedere [http://www.inference.phy.cam](http://www.inference.phy.cam.ac.uk/dasher) [.ac.uk/dasher](http://www.inference.phy.cam.ac.uk/dasher).

# **Parte IV. Risoluzione dei problemi**

# **Problemi comuni e relative soluzioni**

Nel presente capitolo viene illustrata una panoramica dei tipi di problemi più comuni che possono verificarsi in SUSE Linux. Se il problema specifico non è incluso nell'elenco, provare a individuarne uno simile che potrebbe offrire informazioni utili per ottenere una soluzione.

# **9.1 Ricerca di informazioni**

In Linux tutte le attività vengono dettagliatamente protocollate. Quindi, se un'operazione non viene completata, sono generalmente disponibili le informazioni sulla causa dell'errore. Nei casi in cui i log non specifichino la causa di un errore, è almeno possibile provare a capirlo da sé in base a determinati fattori. Quando si verifica un problema con un sistema SUSE Linux, è possibile provare a controllare numerose posizioni, la maggior parte delle quali sono standard dei sistem Linux in genere mentre alcune sono specifiche dei sistemi SUSE Linux.

Di seguito è riportato un elenco dei file di log generalmente più controllati e il relativo contenuto.

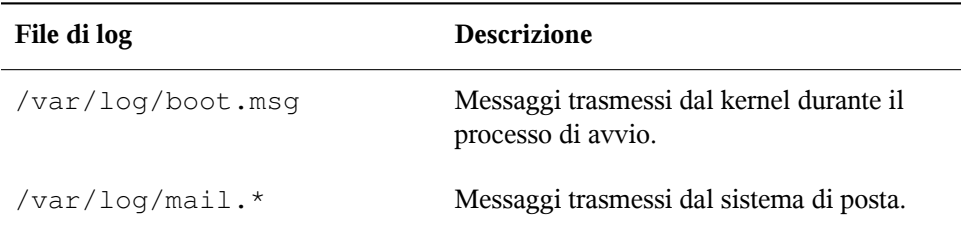

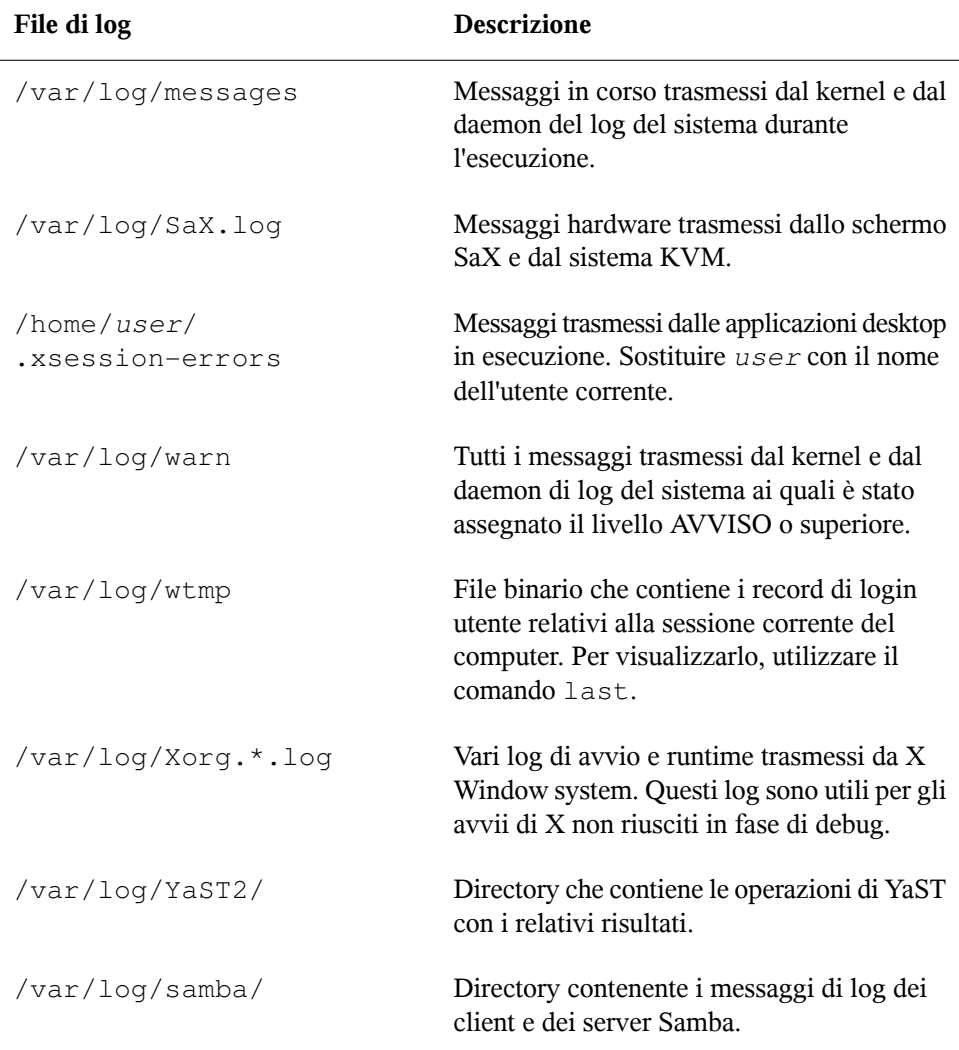

Linux include numerosi strumenti per l'analisi e il monitoraggio del sistema. Per un elenco degli strumenti più importanti utilizzati per la diagnostica del sistema, vedere il Capitolo *Utility di monitoraggio del sistema* (↑Riferimento).

Ciascuno degli scenari riportati di seguito inizia con un titolo che descrive il problema ed è seguito da un paragrafo con una o due soluzioni possibili, riferimenti a soluzioni più dettagliate e riferimenti incrociati ad altri scenari correlati.

# **9.2 Problemi di installazione**

I problemi di installazione si verificano quando non è possibile effettuare un'installazione su un computer totalmente oppure non è possibile avviare il programma di installazione grafico. In questa sezione vengono illustrati alcuni problemi che possono verificarsi con le possibili soluzioni.

# **9.2.1 Nessuna unità CD ROM di avvio disponibile**

Se il computer non contiene un'unità CD ROM o DVD ROM di avvio oppure quella disponibile non è supportata da Linux, esistono numerose opzioni per eseguire l'installazione sul computer senza l'utilizzo di un'apposita unità integrata.

### **Avvio da un disco floppy**

Creare un disco floppy da utilizzare per l'avvio al posto di un CD o DVD.

### **Uso di un dispositivo di avvio esterno**

Avviare l'installazione da un'unità CD o DVD esterna se questa operazione è supportata dal kernel di installazione e dal BIOS del computer.

### **Avvio dalla rete via PXE**

Se un computer non dispone di un'unità CD ROM o DVD ROM ma è dotato di una connessione ethernet operativa, è possibile eseguire l'installazione completa mediante la rete. Per ulteriori informazioni, vedere la Sezione «Installazione remota tramite VNC - Avvio PXE e Wake on LAN» (Capitolo 1, *Installazione remota*, ↑Riferimento) e Sezione «Installazione remota tramite SSH - Avvio PXE e Wake on LAN» (Capitolo 1, *Installazione remota*, ↑Riferimento).

## **Avvio da un disco floppy (SYSLINUX)**

Alcuni computer antiquati possono non disporre di un'unità CD ROM di avvio ma solo di un'unità floppy. Per effettuare un'installazione in questi tipi di computer, creare dischi floppy di avvio e utilizzarli per avviare il sistema. Per istruzioni su come creare dischi di avvio con YaST, vedere la Sezione 3.7.3, [«Creazione](#page-105-0) dei dischi di avvio e di [salvataggio»](#page-105-0) (p. [96\).](#page-105-0)

I dischi di avvio includono il loader SYSLINUX e il programma linuxrc. SYSLINUX consente diselezionare un kernel durante il processo di avvio e dispecificare i parametri necessari per l'hardware in uso. Il programma linuxrc supporta il caricamento dei moduli del kernel per l'hardware e successivamente avvia il processo di installazione.

In caso di avvio da un apposito disco, la procedura viene avviata dal boot loader SYSLINUX (pacchetto syslinux). Dopo l'avvio del sistema in SYSLINUX viene eseguito il controllo dei requisiti hardware minimi, costituito dai passaggi riportati di seguito.

- 1. Viene verificato se il BIOS supporta un framebuffer compatibile con la tecnologia VESA 2.0 e viene quindi avviato il kernel corrispondente.
- 2. Vengono letti i dati del monitor (informazioni DDC).
- 3. Viene letto il primo blocco del primo disco rigido (MBR) per mappare gli ID del BIOS con i nomi dei dispositivi Linux durante la configurazione del boot loader. Il programma prova a leggere il blocco tramite le funzioni lba32 del BIOS per stabilire se quest'ultimo le supporta.

Per ignorare tutti questi passaggi, tenere premuto MAIUSC all'avvio di SYSLINUX. Per risolvere il problema, immettere la riga

verbose 1

in syslinux.cfg. Il boot loader visualizzerà l'azione in corso di esecuzione.

Se il computer non si avvia dal disco floppy, può essere opportuno modificare la sequenza di avvio nel BIOS impostandola su A, C, CDROM.

## **Dispositivi di avvio esterni**

Sono supportate quasi tutte le unità CD ROM. Se il problema si verifica durante l'avvio dall'unità CD ROM, provare a eseguire l'avvio dal CD 2 del gruppo di CD.

Se il computer non dispone di un'unità CD ROM o floppy, è ancora possibile avviare ilsistema da un'unità CD ROM esterna collegata mediante porta USB, FireWire o SCSI. Il buon esito di questa operazione dipende principalmente dall'interazione tra il BIOS e l'hardware in uso. In caso di problemi a volte può essere opportuno aggiornare il BIOS.

## **9.2.2 Non è possibile eseguire l'installazione o avviare il computer dal supporto di installazione**

Sono due le cause che impediscono l'avvio di un computer per l'installazione:

### **l'unità CD ROM o DVD ROM non riesce a leggere l'immagine di avvio**

È possibile che l'unità CD ROM non riesca a leggere l'immagine di avvio sul CD 1. In questo caso, utilizzare il CD 2 per avviare il sistema. Il CD 2, infatti, contiene un'immagine di avvio convenzionale di 2,88 MB che può essere letta anche dalle unità non supportate e consente di eseguire l'installazione in rete come descritto nel Capitolo *Installazione remota* (↑Riferimento).

#### **Sequenza di avvio errata nel BIOS**

È possibile che nella sequenza di avvio del BIOS l'unità CD ROM sia impostata come primo elemento di avvio. Altrimenti, il tentativo di avvio verrà eseguito da un altro supporto, generalmente dal disco rigido. Per istruzioni su come cambiare la sequenza di avvio nel BIOS consultare la documentazione fornita con la scheda madre oppure i paragrafi seguenti.

Il BIOS corrisponde all'applicazione che attiva le funzioni essenziali di un computer. I fornitori di schede madri forniscono un BIOS specifico per il componente hardware venduto. Generalmente è possibile accedere alla configurazione del BIOS in un momento specifico: all'avvio del computer. Durante questa fase di inzializzazione il computer esegue numerosi test di diagnostica hardware, come ad esempio la verifica della memoria (caratterizzata da un contatore di memoria). Quando viene visualizzato il contatore, cercare la riga ( generalmente posizionata sotto al contatore o comunque nella parte inferiore) in cui viene indicato il tasto da premere per accedere alla configurazione del BIOS. In genere, viene specificato di premere Canc , F1 o Esc. Premere il tasto indicato finché non viene visualizzata la schermata di configurazione del BIOS.

### *Procedura 9.1 Cambio della sequenza di avvio nel BIOS*

- **1** Entrare nel BIOS premendo il tasto indicato durante la procedura di avvio e attendere che venga visualizzata la schermata di configurazione del BIOS.
- **2** Per modificare la sequenza di avvio in un BIOS AWARD, individuare la voce *BIOS FEATURES SETUP (CONFIGURAZIONE FUNZIONI BIOS)*. Il nome di

questa voce può variare in base al produttore, come ad esempio *ADVANCED CMOS SETUP (CONFIGURAZIONE AVANZATA CMOS)*. Una volta individuata la voce appropriata, selezionarla e confermare la selezione premendo *Invio*.

- **3** Nella schermata che viene visualizzata individuare la voce secondaria chiamata *BOOT SEQUENCE (SEQUENZA DI AVVIO)*. La sequenza di avvio viene spesso impostata su C,A, A,C o simili. Nel primo caso viene cercato un supporto di avvio prima nel disco rigido (C) e quindi nell'unità floppy (A). Per modificare le impostazioni, premere  $\sqrt{P_g}$ su o  $\sqrt{P_g}$ Giù finché non viene visualizzata la sequenza A,CDROM,C.
- **4** Uscire dalla schermata di configurazione del BIOS premendo Esc . Per salvare le modifiche apportate, scegliere *SAVE (SALVA)& EXIT SETUP (ESCI DALL'INSTALLAZIONE)* oppure premere F10 . Per confermare che si desidera salvare le impostazioni, scegliere  $Y(5)$ .

*Procedura 9.2 Cambio della sequenza di avvio in un BIOS SCSI (scheda host Adaptec)*

- **1** Aprire la schermata di configurazione premendo  $|\text{Ctrl}| + |A|$ .
- **2** Selezionare *Disk Utilities (Utility disco)* per visualizzare i componenti hardware connessi.

Annotare l'ID SCSI dell'unità CD ROM installata.

- **3** Uscire dal menu premendo [Esc].
- **4** Aprire *Configure Adapter Settings(Configura impostazionischeda)*. In *Additional Options (Opzioni aggiuntive)* selezionare *Boot Device Options (Opzioni dispositivo di avvio)* e premere Invio .
- **5** Immettere l'ID dell'unità CD ROM e premere di nuovo **Invio**.
- **6** Premere due volte Esc per tornare alla schermata di avvio del BIOS SCSI.
- **7** Uscire dalla schermata e confermare l'avvio del computer scegliendo *Yes (Sì)*.

Quasi tutte le configurazioni BIOS utilizzano il layout di tastiera USA, indipendentemente dalla lingua e dal layout di tastiera utilizzati dall'installazione finale, come illustrato nella figura seguente:

*Figura 9.1 Layout di tastiera USA*

| F3<br>Esc<br>F7<br>IF4<br>F <sub>5</sub><br>F <sub>6</sub><br>F9<br>F12<br>F <sub>2</sub><br>F <sub>8</sub><br>F <sub>10</sub><br>F11<br>IF1 |
|----------------------------------------------------------------------------------------------------|
| '\$<br>$\frac{9}{6}$<br>R.<br>@<br>#<br>$\leftarrow$<br>15<br>ın<br>18<br>16<br>19<br>Э<br>lo<br>ø                                           |
| R<br>Έ<br>Р<br>$\overline{\Omega}$<br>$\overline{\mathsf{w}}$<br>$\overline{\cap}$<br>Tab<br>т                                               |
| G<br>S<br>Ή<br>ה<br>K<br>Α<br>Caps<br>Lock<br>Enter                                                                                          |
| $\bar{\mathbf v}$<br>$\overline{\mathsf{N}}$<br>ГM<br>Ā<br>$\overline{B}$<br>⇁<br>Shift<br>Shift                                             |
| Ctrl<br>Ctrl<br>Alt<br>lar                                                                                                    |

## <span id="page-264-0"></span>**9.2.3 Impossibile completare l'installazione ed eseguire l'avvio dal computer**

A volte non è possibile installare alcuni tipi di hardware, generalmente quelli più antiquati o più recenti. Ciò dipende principalmente dal mancato supporto dell'hardware nel kernel dell'installazione o da alcune funzionalità incluse nel kernel, ad esempio ACPI, ancora in conflitto con alcuni hardware.

Se non è possibile effettuare l'installazione in modalità di *Installazione* standard dalla prima schermata di avvio dell'installazione, provare a eseguire le operazioni riportate di seguito.

- **1** Accertarsi che il primo CD o DVD sia ancora inserito nell'unità CD ROM, quindi riavviare il computer premendo  $\boxed{\text{ctrl}} + \boxed{\text{Alt}} + \boxed{\text{cancel}}$  oppure il pulsante di ripristino dell'hardware.
- **2** Quando viene visualizzata la schermata di avvio, spostarsi sulla voce *Installation*-*-ACPI Disabled (Installazione--ACPI disabilitato)* mediante i tasti di direzione, quindi premere Enter per eseguire l'avvio e il processo di installazione. Questa opzione disabilita il supporto delle tecniche di risparmio energetico ACPI.
- **3** Continuare con il processo di installazione come descritto nel [Capitolo](#page-12-0) 1, *[Installazione](#page-12-0) con YaST* [\(p.](#page-12-0) 3) .

Se l'installazione non riesce, riprovare seguendo le istruzioni sopra menzionate ma scegliendo *Installation--Safe Settings(Installazione--Impostazioni disicurezza)*. Questa

opzione disabilita ilsupporto ACPI e DMA e consente l'avvio di quasi tutti i componenti hardware.

Se nonostante l'esecuzione di queste due operazioni l'installazione non riesce, utilizzare il prompt delle opzioni di avvio per passare al kernel di installazione i parametri aggiuntivi necessari a supportare questo tipo di hardware. Per ulteriori informazioni sui parametri disponibili come opzioni di avvio, fare riferimento alla documentazione sul kernel disponibile in /usr/src/*kernel\_version*/Documentation/ kernel-parameters.txt.

Esistono molti altri parametri del kernel ACPI che è possibile immettere al prompt di avvio prima di avviare l'installazione:

### **acpi=off**

Questo parametro disabilita il sottosistema ACPI completo sul computer. Questa operazione è utile se il computer non supporta la gestione ACPI oppure se si ritiene che il sistema ACPI provochi problemi sul computer in uso.

### **acpi=oldboot**

Disabilita ilsistema ACPI per tutti i componenti del computer eccetto quelli necessari per l'avvio.

### **acpi=force**

Abilita sempre ilsistema ACPI, anche se il computer dispone di un BIOS antecedente all'anno 2000. Questo parametro abilita l'ACPI anche se viene specificato insieme a acpi=off.

### **pci=noacpi**

Disabilita l'instradamento IRQ PCI del nuovo sistema ACPI.

Per ulteriori informazioni su questi argomenti, cercare gli articoli relativi al database del supporto tecnico immettendo la parola chiave «acpi» in [https://portal.suse](https://portal.suse.com) [.com](https://portal.suse.com).

Dopo aver individuato la combinazione di parametri appropriata, questi verranno automaticamente salvati nella configurazione del boot loader per garantire il corretto avvio del sistema in futuro.

Se durante il caricamento del kernel o il processo di installazione si verificano degli errori inspiegabili, scegliere *Memory Test (Prova memoria)* nel menu di avvio per

verificare la memoria. Se *Memory Test (Prova memoria)* restituisce un errore, generalmente si tratta di un errore hardware.

# **9.2.4 Impossibile installare il programma di installazione grafico sul computer**

Dopo aver inserito il primo CD o DVD nell'apposita unità e avere riavviato il computer, viene visualizzata la schermata di installazione. Tuttavia, quando siseleziona *Installation (Installazione)*, il programma di installazione grafico non viene avviato.

Per risolvere questo problema, provare a eseguire una delle operazioni riportate di seguito.

- Provare a scegliere un'altra risoluzione dello schermo per le finestre di dialogo di installazione.
- Scegliere *Text Mode (Modalità testo)* per l'installazione.
- Eseguire un'installazione remota via VNC con il programma di installazione grafico.

Per modificare la risoluzione dello schermo per l'installazione, eseguire le operazioni riportate di seguito.

- **1** Effettuare l'avvio per l'installazione.
- **2** Premere F3 per aprire un menu che consente di selezionare una risoluzione inferiore per l'installazione.
- **3** Scegliere *Installation (Installazione)* e continuare il processo di installazione come descritto nel Capitolo 1, *[Installazione](#page-12-0) con YaST* [\(p.](#page-12-0) 3) .

Per eseguire un'installazione in modalità testo, eseguire le operazioni riportate di seguito.

- **1** Effettuare l'avvio per l'installazione.
- **2** Premere F3 , quindi scegliere *Text Mode (Modalità testo)*.

**3** Scegliere *Installation (Installazione)* e continuare il processo di installazione come descritto nel Capitolo 1, *[Installazione](#page-12-0) con YaST* [\(p.](#page-12-0) 3) .

Per eseguire un'installazione VNC, effettuare le operazioni riportate di seguito.

- **1** Effettuare l'avvio per l'installazione.
- **2** Al prompt delle opzioni di avvio immettere il testo seguente:

```
vnc=1 vncpassword=some_password
```
Al posto di *some\_password* immettere la password che si desidera utilizzare per l'installazione.

**3** Scegliere *Installation (Installazione)* quindi premere **Enter** per avviare l'installazione.

Anziché iniziare proprio dalla procedura di installazione grafica, il sistema continua ad essere eseguito in modalità testo, quindi si interrompe e viene visualizzato un messaggio contenente l'indirizzo IP e il numero di porta che è necessario specificare per accedere al programma di installazione da un'interfaccia browser o un'applicazione di visualizzazione VNC.

**4** Se per accedere al programma di installazione si utilizza un browser, avviarlo e specificare le informazioni sull'indirizzo del futuro computer SUSE Linux fornite durante le procedure di installazione, quindi premere Enter :

http://*indirizzo\_ip\_del\_computer*:5801

Nel browser verrà aperta una finestra di dialogo in cui viene di immettere la password VNC. Digitare la password e procedere con il processo di installazione come descritto nel Capitolo 1, *[Installazione](#page-12-0) con YaST* [\(p.](#page-12-0) 3) .

### **IMPORTANTE**

Il processo di installazione via VNC funziona con qualsiasi browser e sistema operativo, purché sia abilitato il supporto Java.

Se si utilizza un programma di visualizzazione VNC sul sistema operativo preferito, immettere l'indirizzo IP e la password quando richiesto. Verrà aperta una schermata con le finestre di dialogo di installazione. Continuare con il normale processo di installazione.

## **9.2.5 Il computer si avvia ma viene visualizzata una schermata di avvio essenziale**

Dopo ave inserito il primo CD o DVD nell'apposita unità e aver completato le procedure di avvio del BIOS, anzichè venire visualizzata la schermata di avvio grafica appare un'interfaccia di testo molto essenziale. È possibile che il computer non supporti una memoria grafica sufficiente per il rendering di una schermata di avvio grafica.

La schermata di avvio di testo, benché apparentemente essenziale, fornisce quasi le stesse funzionalità di quella grafica:

### **Opzioni di avvio**

A differenza dell'interfaccia grafica, non è possibile selezionare le varie opzioni di avvio con i tasti di direzione della tastiera. Nel menu di avvio della schermata di avvio in modalità testo sono disponibili alcune parole chiave che è necessario immettere al prompt di avvio. Queste parole chiave vengono mappate con le opzioni disponibili nella versione grafica. Immettere le informazioni richieste, quindi premere Enter per iniziare il processo di avvio.

### **Opzioni di avvio personalizzate**

Dopo aver selezionato un'opzione di avvio, immettere la parola chiave appropriata al prompt oppure alcune opzioni di avvio personalizzate come descritto nella Sezione 9.2.3, «Impossibile completare [l'installazione](#page-264-0) ed eseguire l'avvio dal [computer»](#page-264-0) (p. [255\).](#page-264-0) Per avviare il processo di installazione, premere Enter.

### **Risoluzioni dello schermo**

Per impostare la risoluzione dello schermo per l'installazione, utilizzare i tasti F. Per effettuare l'avvio in modalità testo, premere [F3].

# **9.3 Problemi di avvio**

I problemi di avvio si verificano quando non è possibile avviare ilsistema correttamente, ovvero l'avvio non viene eseguito sul livello di esecuzione e con la schermata di login previsti.

## **9.3.1 Sul computer il BIOS viene caricato correttamente ma non il boot loader GRUB**

Se l'hardware funziona correttamente, è possibile che il boot loader si sia danneggiato impedendo l'avvio du Linux sul computer. In questo caso, è necessario reinstallare il boot loader.

Per reinstallare il boot loader, eseguire le operazioni riportate di seguito.

- **1** Inserire il supporto di installazione nell'unità.
- **2** Riavviare il computer.
- **3** Scegliere *Installation (Installazione)* dal menu di avvio.
- **4** Nella prima schermata di installazione scegliere *Expert (Avanzata)* e impostare la modalità di installazione su *RepairInstalled System (Ripara sistema installato)*.
- **5** Nel modulo YaST System Repair, scegliere *Expert Tools (Strumenti avanzati)*, quindi *Install New Bootloader (Installa nuovo bootloader)*.
- **6** Ripristinare le impostazioni originali e reinstallare il boot loader.
- **7** Uscire al modulo YaST System Repair e riavviare il computer.

È anche possibile che l'errore di avvio sia provocato dai problemi a livello del BIOS riportati di seguito.

### **Impostazioni BIOS**

Verificare che il BIOS includa i riferimenti all'unità disco rigido. Infatti, GRUB non viene avviato se non è possibile trovare le impostazioni correnti del BIOS nell'unità disco rigido

### **Ordine di avvio nel BIOS**

Verificare che nell'ordine di avvio del sistema sia incluso anche il disco rigido. Se l'opzione del disco rigido non è stata abilitata, è possibile installare il sistema ma l'avvio viene interrotto quando è necessario accedere all'unità disco rigido.

## **9.3.2 Benchè sul computer venga caricato GRUB e avviato Linux, viene visualizzata una schermata di login di testo anziché grafica**

Per evitare che il computer non si avvii in modalità di gestione login grafica, selezionare la configurazione a livello di esecuzione predefinita oppure la configurazione di X Window System.

Per selezionare la configurazione a livello di esecuzione, effettuare l'accesso come utente root e verificare che il computer sia configurato per l'avvio nel livello di esecuzione 5 (desktop grafico). Per accelerare questo processo, esaminare il contenuto di /etc/inittab seguendo le istruzioni seguenti:

```
nld-machine:~ # grep "id:" /etc/inittab
id:5:initdefault:
nld-machine:~ #
```
La riga restituita indica che il livello di esecuzione predefinito del computer (initdefault) è impostato su 5 e che verrà quindi avviato il desktop grafico. Se il livello di esecuzione è impostato su un altro numero, utilizzare il modulo YaST Runlevel Editor per impostarlo su 5.

### **IMPORTANTE**

Non modificare la configurazione del livello di esecuzione manualmente. Altrimenti queste modifiche verranno sovrascritte da SuSEconfig (eseguito da YaST) alla successiva esecuzione. Se è necessario apportare modifiche manuali, disabilitare le modifiche future SuSEconfig impostando *CHECK\_INITTAB* in /etc/sysconfig/suseconfig su no (no).

Se il livello di esecuzione è impostato su 5, è possibile che il software desktop o X Windows sia danneggiato. Esaminare i file di log in /var/log/Xorg. \*. log per individuare i messaggi dettagliati trasmessi dal server X al tentativo di avvio. Infatti, se non è possibile eseguire il desktop all'avvio, i messaggi di errore corrispondenti vengono protocollati in /var/log/messages. Se questi messaggi di errore indicano un problema di configurazione nel server X, provare a correggerlo. Se il sistema grafico

non funziona, provare a reinstallare il desktop grafico. Per ulteriori informazioni sulla configurazione del server X, vedere il Capitolo *X Window System* (↑Riferimento).

Un rapido test: il comando startx forza l'avvio di X Window System con i valori predefiniti configurati purché l'utente sia correntemente collegato alla console. Se l'avvio non riesce, gli errori verranno protocollati nella console. Per ulteriori informazioni sulla configurazione di X Window system, vedere il Capitolo *X Window System* (↑Riferimento).

# **9.4 Problemi di login**

I problemi di login si verificano quando il computer si avvia con la schermata di Benvenuto o il prompt di login previsto ma non accetta il nome utente o la password oppure li accetta ma non funziona correttamente: non avvia il desktop grafico, genera errori, salta su una riga di comando e così via.

## **9.4.1 Impossibile effettuare il login: la combinazioni valide di nome utente e password non vengono accettate**

Questo problema si verifica generalmente quando il sistema è configurato per l'utilizzo dell'autenticazione di rete o dei servizi di directory e per qualche motivo non riesce a recuperare i risultati dai propri server configurati. Solo l'utente root, in quanto unico utente locale, può accedere a questi computer. Di seguito sono illustrate alcune delle cause che impediscono l'elaborazione dei login in un computer apparentemente ben funzionante.

- La rete non funziona. Per ulteriori informazioni su questo argomento, vedere la Sezione 9.5, [«Problemi](#page-277-0) di rete» (p. [268\).](#page-277-0)
- ll DNS è temporaneamente inattivo e impedisce quindi l'esecuzione di GNOME o KDE e la convalida delle richieste sui server sicuri da parte del sistema. Se il computer impiega molto tempo per rispondere a un'azione, è molto probabile che il DNS non sia in funzione. Per ulteriori informazioni su questo argomento, vedere la Sezione 9.5, [«Problemi](#page-277-0) di rete» (p. [268\).](#page-277-0)
- Se il sistema è configurato per l'utilizzo del protocollo Kerberos, è possibile che l'ora locale del sistema abbia posticipato la differenza accettata con l'ora del server Kerberos, generalmente pari a 300 secondi. Se il protocollo NTP (network time protocol) non funziona correttamente oppure se iserver NTP locali non funzionano, l'autenticazione Kerberos verrà interrotta perché dipende dalla sincronizzazione dcon l'orologio comune in rete.
- La configurazione dell'autenticazione del sistema non è impostata correttamente. Verificare che i file di configurazione PAM interessati non presentino errori di digitazione o un ordine non corretto delle istruzioni. Per ulteriori informazioni su PAM e sulla sintassi dei file di configurazione coinvolti, vedere il Capitolo *Autenticazione con PAM* (↑Riferimento).

Quando non ci sono problemi con la rete esterna, riavviare il sistema in modalità utente singolo e correggere gli errori di configurazione prima di effettuare di nuovo l'avvio in modalità operativa e di rieseguire il login.

Per effetture l'avvio in modalità utente singolo, eseguire le operazioni riportate di seguito.

**1** Riavviare il computer.

Verrà visualizzata la schermata di avvio con un prompt.

- **2** Immettere 1 al prompt di avvio per fare in modo che il sistema venga avviato in modalità utente singolo.
- **3** Immettere il nome utente e la password dell'utente root.
- **4** Apportare tutte le modifiche necessarie.
- **5** Effettuare l'avvio in modalità rete e multiutente completi immettendo telinit 5 nella riga di comando.

## **9.4.2 Impossibile effettuare il login: una particolare combinazione valida di nome utente e password non è stata accettata**

Questo è il problema che si verifica più spesso perchè può essere provocato da molte cause. Se si utilizza l'autenticazione di rete, verificare che il nome utente e la password non siano utilizzati da altri computer funzionanti. Controllare se un altro utente può effettuare il login allo stesso computer. Se un altro utente o l'utente root riesce ad accedere senza problemi, effettuare il login ed esaminare il file /var/log/messages. Individuare i marcatori orari relativi ai tentativi di login e stabilire se in PAM sono stati generati messaggi di errore coerenti.

Di seguito sono riportate le cause più comuni che possono impedire l'autenticazione di un particolare utente su uno specifico computer:

- Il nome utente è incluso nei file di autenticazione locali del computer e in un sistema di autenticazione di rete generando un conflitto.
- La directory home esiste ma è danneggiata oppure non disponibile. Probabilmente è protetta da scrittura oppure disponibile su un server temporaneamente non accessibile.
- L'utente non dispone delle autorizzazioni di accesso al particolare host nel sistema di autenticazione.
- Sul computer sono stati modificati i nomi host e l'utente non dispone delle autorizzazioni di accesso a tale host.
- Il computer non riesce a contattare il server di autenticazione o di directory che contiene le informazioni sull'utente.
- In X Window System potrebbe non essere possibile autenticare il particolare utente, specialmente se la relativa directory home è stata utilizzata con una altra distribuzione Linux precendente a quella correntemente installata.
- Verificare che la password immessa dall'utente sia corretta prima di eseguire il debug dell'intero sistema di autenticazione sul computer in cuisi verifica il problema.

Se l'utente ha immesso la password errata, utilizzare il modulo YaST User Management per cambiarla.

Per individuare la causa dei problemi di login, eseguire le operazioni riportate di seguito.

**1** Provare a eseguire il log in da una console premendo la combinazione di tasti  $\boxed{\text{Ctrl}} + \boxed{\text{Alt}} + \boxed{\text{F1}}$ .

Se è possibile eseguire questa operazione, l'errore non dipende da PAM o dal server di directory che ospita la directory home dell'utente poiché è possibile autenticare l'utente sul computer. Provare a individuare gli errori con X Window System o un ambiente desktop (GNOME o KDE). Per ulteriori informazioni, vedere la Sezione 9.4.3, « È possibile eseguire il login ma non [GNOME](#page-275-0) Desktop [»](#page-275-0) (p. [266\)](#page-275-0) e Sezione 9.4.4, « È possibile eseguire il login ma non KDE [Desktop»](#page-276-0) (p. [267\)](#page-276-0).

- **2** Se la directory home dell'utente è stata utilizzata in un'altra distribuzione Linux, rimuovere il file Xauthority dalla directory in questione. Effettuare un login console premendo la combinazione di tasti  $\overline{[ \text{Ctrl} ]} + \overline{[ \text{Alt} ]} + \overline{[ \text{ FI}]}$ , quindi specificare il comando rm .Xauthority per l'utente con problemi di autenticazione. Questa operazione elimina i problemi di autenticazione X per l'utente specificato. Provare a eseguire di nuovo un login grafico.
- **3** Se non è ancora possibile eseguire il login grafico, provare con un login console premendo la combinazione di tasti  $|\text{Ctrl}| + |\text{Alt}| + |\text{FI}|$ . Provare ad avviare una sessione X su un altro schermo, il primo  $(0, \delta)$  è già in uso:

startx  $--:1$ 

Verrà visualizzata una schermata grafico e il proprio ambiente desktop. In caso contrario, controllare la presenza di eventuali errori nei file log di X Window System (/var/log/Xorg.*displaynumber*.log) oppure nel file di log delle proprie applicazioni desktop (.xsession-errors nella directory home dell'utente).

**4** Se non è possibile avviare l'ambiente desktop perché i file di configurazione sono danneggiati, continuare con la Sezione 9.4.3, « È [possibile](#page-275-0) eseguire il login ma non [GNOME](#page-275-0) Desktop » (p. [266\)](#page-275-0) o la Sezione 9.4.4, « È [possibile](#page-276-0) eseguire il login ma non KDE [Desktop»](#page-276-0) (p. [267\)](#page-276-0).

# <span id="page-275-0"></span>**9.4.3 È possibile eseguire il login ma non GNOME Desktop**

Se questo problema si verifica con un particolare utente, è probabile che i file di configurazione GNOME di tale utente siano danneggiati. Alcuni indizi possono essere il mancato funzionamento della tastiera, la distorsione della geometria dello schermo o anche la visualizzazione di un campo grigio vuoto. Se un altro utente riesce a collegarsi, il computer funziona correttamente. In questo caso, è possibile risolvere il problema abbastanza velocemente spostando la directory di configurazione GNOME dell'utente in un'altra locazione per fare in modo che GNOME desktop ne inizializzi una nuova. Benché l'utente sia costretto a riconfigurare GNOME, i dati non andranno perduti.

- **1** Eseguire il login come utente root.
- **2** cd sulla directory home dell'utente.
- **3** Spostare le directory di configurazione GNOME in una locazione temporanea:

```
mv ./gconf ./gconf-ORIG-RECOVER
      mv ./gnome2 ./gnome2-ORIG-RECOVER
```
- **4** Eseguire il log out.
- **5** Consentire il login all'utente ma impedirgli di eseguire le applicazioni.
- **6** Recuperare i dati di configurazione della singola applicazione dell'utente, inclusi i dati del client e-mail Evolution, copiando la directory ~/ gconf-ORIG-RECOVER/apps/ nella nuova directory ~/gconf come riportato di seguito.

```
cp -a ./gconf-ORIG-RECOVER/apps ./gconf/
```
Se si verificano problemi di login, provare a recuperare solo i dati critici dell'applicazione e forzare l'utente a riconfigurare il resto delle applicazioni.

## <span id="page-276-0"></span>**9.4.4 È possibile eseguire il login ma non KDE Desktop**

Sono numerose le cause che impediscono il login a KDE desktop. Eventuali dati danneggiati nella cache possono provocare problemi di login e danneggiare i file di configurazione di KDE desktop.

I dati nella cache vengono utilizzati all'avvio dell'ambiente desktop per migliorare le prestazioni. Se questi dati si danneggiano, il processo di avvio rallenta notevolmente oppure non riesce. La rimozione di questi dati forza l'avvio da zero delle procedure di start-up dell'ambiente desktop. Questa procedura è più lenta rispetto a un normale avvio ma garantisce l'integrità dei dati e il login dell'utente.

Per rimuovere i file nella cache di KDE desktop, specificare il comando seguente come:

rm -rf /tmp/kde-*user* /tmp/socket-*user*

Sostituire *user* con il nome dell'utente corrente. La rimozione di queste due directory implica solo l'eliminazione dei file danneggiati nella cache, i dati effettivi non vengono danneggiati.

È possibile sostituire i file di configurazione danneggiati dell'ambiente desktop con quelli di configurazione iniziali. Per recuperare le modifiche dell'utente, copiarli di nuovo dalla relativa locazione temporanea con molta cautela, dopo avere ripristinato la configurazione utilizzando gli appositi valori predefiniti.

Per sostituire una configurazione desktop danneggiata con i valori di configurazione iniziali, eseguire le operazioni riportate di seguito.

- **1** Eseguire il login come root.
- **2** Immettere la directory home dell'utente:

cd /home/*user*

**3** Spostare la directory di configurazione KDE e i file . skel in una locazione temporanea:

```
mv .kde.kde-ORIG-RECOVER 
mv .skel .skel-ORIG-RECOVER
```
- **4** Eseguire il log out.
- **5** Consentire all'utente di eseguire il login al computer.
- **6** Dopo avere avviato il desktop, copiare di nuovo le modifiche apportate dall'utente ai file di configurazione in:

user@nld-machine:~ > cp -a .kde-ORIG-RECOVER/share .kde/share

### **IMPORTANTE**

Se le modifiche apportate dall'utente hanno provocato e continuano a provocare problemi di login, ripetere la procedura sopra descritta senza copiare la directory . kde/share.

# <span id="page-277-0"></span>**9.5 Problemi di rete**

Molti problemi di sistema possono essere provocati dalla rete, anche se inizialmente può non sembrare così. Ad esempio, il motivo per cui un utente non può eseguire il login a un sistema può dipendere da un problema alla rete. Questa sezione include una semplice check list che è possibile consultare per identificare la causa di un problema alla rete.

Durante la verifica della connessione di rete del computer, eseguire le operazioni riportate di seguito.

**1** Se si utilizza una connessione ethernet, verificare innanzitutto l'hardware. Accertarsi che il cavo di rete sia correttamente collegato al computer. I LED di controllo accanto al connettore Ethernet, se disponibili, devono essere attivi.

Se non è possibile effettuare una connessione, verificare se il cavo di rete funziona con un altro computer. Se il cavo funziona correttamente, l'errore è provocato dalla scheda di rete. Se la configurazione della rete in uso include hub o switch, è possibile che siano questi la causa del problema.

**2** Se si utilizza una connessione wireless, controllare se è possibile stabilire una connessione senza fili con altri computer. In caso negativo, contattare l'amministratore della rete wireless.

**3** Dopo aver controllato la connettività di base della rete, provare a individuare il servizio che non risponde.

Raccogliere tutte le informazioni sugli indirizzi di tutti i server di rete necessari per la configurazione. A questo scopo, cercarli nel modulo YaST appropriato oppure contattare l'amministratore delsistema. Nell'elenco seguente sono riportati alcuni server di rete generalmente utilizzati in una configurazione con segni di un'interruzione.

#### **DNS (Servizio dei nomi)**

Un servizio dei nomi interrotto o errato influisce sul funzionamento della rete. Se non è possibile trovare i server di rete utilizzati da un computer per l'autenticazione a causa di problemi con la risoluzione dei nomi, gli utenti non potranno eseguire il login. Inoltre, i computer connessi a una rete gestita da un server dei nomi interrotto non potranno «vedersi» e comunicare tra di loro.

#### **NTP (Servizio dell'ora)**

Un servizio NTP completamente interrotto o non funzionante può influire sulle funzionalità di X server e di autenticazione Kerberos.

#### **NFS (Servizio di file**

Se i dati necessari di un'applicazione sono stati archiviati in una directory montata nel sistema NFS, potrebbe non essere possibile avviare o utilizzare l'applicazione se il servizio è inattivo o configurato in modo errato. Nel peggiore di casi, non verrà visualizzata la configurazione desktop personalizzata dell'utente se non è possibile trovare la relativa directory home contenente le sottodirectory .gconf o .kde a causa di un errore nel server NFS.

#### **Samba (Servizio di file)**

Se i dati necessari a un'applicazione sono stati archiviati su un server Samba, potrebbe non essere possibile avviare o utilizzare l'applicazione se il servizio è inattivo.

#### **NI (Gestione utenti)**

Se il sistema SUSE Linux fornisce i dati dell'utente mediante un server NIS, gli utenti non potranno accedere al computer se il servizio NIS è inattivo.

### **LDAP (Gestione utenti)**

Se il sistema SUSE Linux fornisce i dati dell'utente mediante un server LDAP, gli utenti non potranno accedere al computer se il servizio LDAP è inattivo.

### **Kerberos (Autenticazione)**

Non sarà possibile eseguire l'autenticazione e il login per qualsiasi computer.

### **CUPS (Stampa in rete)**

Impossibile stampare per gli utenti.

- **4** Verificare che i server di rete siano in esecuzione e che la configurazione della rete consenta di stabilire una connessione.
	- **a** Utilizzare il comando ping *hostname* (al posto di *hostname* immettere il nome host del server) per verificare che tutti i server siano attivi e che rispondano alla rete. In caso affermativo, l'host di destinazione è attivo e in esecuzione e il nome dei servizi di rete è configurato correttamente.

Se non è possibile eseguire il ping perché l'host di destinazione non è raggiungibile, il sistema o il server di destinazione non è configurato correttamente oppure non è attivo. Verificare che sia possibile raggiungere il sistema eseguendo ping *proprio\_nome host* da un altro computer. Se è possibile raggiungere il computer da un altro computer, il server non è in esecuzione oppure non è configurato correttamente.

Se non è possibile eseguire il ping perchè l'host è sconosciuto, il servizio dei nomi non è configurato correttamente oppure è stato utilizzato il nome host errato. Per provare a connettersi all'host senza utilizzare il servizio dei nomi, utilizzare il comando ping -n*indirizzo ip* . Se è possibile stabilire una connessione in questo modo, controllare l'ortografia del nome host e verificare l'esistenza di un servizio dei nomi configurato in modo errato nella rete. Per ulteriori informazioni su questo argomento, vedere [Passo](#page-279-0) 4.b (p. [270\)](#page-279-0). Se non è ancora possibile eseguire il ping, è possibile che la scheda di rete non sia configurata correttamente oppure che l'hardware di rete sia difettoso. Per ulteriori informazioni su questo argomento, vedere [Passo](#page-281-0) 4.c (p. [272\)](#page-281-0).

<span id="page-279-0"></span>**b** Utilizzare il comando host *nome host* per verificare che il nome host del server a cui si sta tentando di connettersi sia stato tradotto correttamente in un indirizzo IP e viceversa. Se il comando restituisce l'indirizzo IP dell'host di destinazione, il servizio dei nomi è attivo e in esecuzione. In caso contrario, controllare i file di configurazione di rete relativi alla risoluzione dei nomi e degli indirizzi sull'host:

### **/etc/resolv.conf**

Questo file consente di tenere traccia del dominio e del server dei nomi correntemente in uso. Può essere modificato manualmente o automaticamente mediante YaST o DHCP. È tuttavia consigliabile eseguire una modifica automatica. In ogni caso, verificare che questo file presenti la struttura seguente e che tutti i nomi di dominio e gli indirizzi di rete siano corretti:

```
search fully_qualified_domain_name
nameserver ipaddress_of_nameserver
```
Questo file contiene più indirizzi di server dei nomi. Tuttavia, per poter fornire la risoluzione dei nomi all'host, almeno uno di questi indirizzi deve essere corretto. Se necessario, modificare il file mediante il modulo YaST DNS and Host Name.

Se la connessione di rete è gestita via DHCP, abilitare questo servizio per modificare le informazioni sul servizio dei nomi e i nomi host. A questo scopo,selezionare *Change Host Name via DHCP (Modifica nome host via DHCP)* e *Update Name Servers and Search List via DHCP (Aggiorna server dei nomi ed elenco di ricerca via DHCP)* nel modulo YaST DNS and Host Name.

### **/etc/nsswitch.conf**

Questo file indica a Linux la locazione in cui cercare le informazioni su un servizio dei nomi con una struttura simile alla seguente:

```
...
hosts: files dns
networks: files dns
...
```
La voce dns è molto importante poiché indica a Linux di utilizzare un server dei nomi esterno. Generalmente queste voci vengono automaticamente create da YaST. Tuttavia è consigliabile controllarle.

Se tutte le voci correlate all'host sono corrette, chiedere all'amministratore del sistema di verificare la configurazione del server DNS e di controllare che le informazioni sulla zona siano corrette. Per informazioni dettagliate sul sistema DNS, vedere il Capitolo *DNS: Domain Name System* (↑Riferimento) . Dopo aver verificato che la configurazione DNS dell'host e il server DNS sono corretti, continuare a controllare la configurazione della rete e del dispositivo di rete.

<span id="page-281-0"></span>**c** Se dopo aver verificato la correttezza del servizio dei nomi non è ancora possibile stabilire una connessione con un server di rete, controllare la configurazione della scheda di rete.

Utilizzare il comando ifconfig *network\_device* (eseguito come root) per verificare che il dispositivo sia configurato correttamente. Accertarsi che i valori in inet address (indirizzo inet) e Mask (Maschera) siano corretti. Un indirizzo IP errato o la mancanza di un bit nella maschera della rete invalidano la configurazione di rete. Se necessario, eseguire questa verifica anche sul server.

**d** Se il servizio dei nomi e l'hardware di rete sono configurati correttamente e in esecuzione ma alcune connessioni di rete esterne presentano lunghi timeout o non funzionano affatto, utilizzare il comando traceroute *fully\_qualified\_domain\_name* (eseguito come root) per tenere traccia dell'instradamento in rete utilizzato dalle richieste di queste connessioni. Questo comando fornisce un elenco di tutti i gateway (hop) attraversati da una richiesta dal computer in uso al dispositivo di destinazione. Vengono riportati anche i tempi di risposta di ciascun hop e se questo è raggiungibile. Per trovare la causa dell'errore e comunicarla agli amministratori, utilizzare una combinazione di traceroute e ping.

Dopo aver individuato la causa dell'errore, è possibile risolverlo personalmente (se il problema riguarda il computer in uso) oppure contattare gli amministratore di sistema della rete di modo che possano riconfigurare i servizi o correggere i sistemi coinvolti.

# **9.6 Problemi di dati**

I problemi di datisi verificano quando non è possibile avviare il computer correttamente oppure è possibile avviarlo ma è evidente che i dati del sistema sono danneggiati e quindi è necessario eseguire un ripristino. In questi casi è generalmente necessario eseguire un backup dei dati più importanti per consentire il ripristino dello stato corrente appena prima dell'errore. SUSE Linux offre moduli YaST dedicati per il backup e il

ripristino del sistema nonché un metodo di salvataggio che è possibile utilizzare per il recupero di un sistema danneggiato dall'esterno.

## **9.6.1 Backup dei dati critici**

Le operazioni di backup del sistema possono essere facilmente gestite dal modulo YaST System Backup:

- **1** Avviare YaST come root, quindi scegliere *System (Sistema)* → *System Backup (Backup di sistema)*.
- **2** Creare un profilo di backup contenente tutti i dettagli sul backup: il nome del file di archivio, l'ambito e il tipo di backup:
	- **a** Scegliere *Profile Management (Gestione profili)* → *Add (Aggiungi)*.
	- **b** Specificare un nome per l'archivio.
	- **c** Immettere il percorso della locazione della copia di backup per mantenere una copia di backup locale. Per archiviare la copia di backup su un server di rete (via NFS), immettere l'indirizzo IP o il nome del server e la directory che dovrà contenere l'archivio.
	- **d** Specificare il tipo di archivio, quindi fare clic su *Next (Avanti)*.
	- **e** Specificare le opzioni di backup desiderate, ad esempio se includere nel processo di backup anche i file che non fanno parte di un pacchetto e se l'elenco dei file deve essere visualizzato prima della creazione dell'archivio. Specificare inoltre se i file modificati devono essere identificati con il meccanismo MD5, particolarmente lento.

Scegliere *Expert (Avanzate)* per aprire una finestra di dialogo che consente di eseguire il backup di tutte le aree del disco rigido. Questa opzione è attualmente disponibile solo per il file system Ext2.

**f** Infine, impostare i vincoli di ricerca in modo da escludere dal processo di backup le aree di sistema non necessarie, ad esempio i file di blocco o della cache. Aggiungere, modificare o eliminare gli elementi in base alle proprie esigenze, quindi chiudere la finestra di dialogo selezionando *OK*.

**3** Dopo aver configurato il profilo, è possibile avviare subito il processo di backup scegliendo *Start (Avvio)* oppure configurare un backup automatico. È anche possibile creare altri profili personalizzati per scopi specifici.

Per configurare un backup automatico per un determinato profilo, eseguire le operazioni riportate di seguito:

- **1** Scegliere *Automatic Backup (Backup automatico)* dal menu *Profile Management (Gestione profili)*.
- **2** Selezionare *Start Backup Automatically (Avvia backup automaticamente)*.
- **3** Specificare la frequenza di backup scegliendo *daily (giornaliera)*, *weekly (settimanale)* o *monthly (mensile)*.
- **4** Specificare l'ora di avvio del backup. Le impostazioni disponibili dipendono dalla frequenza di backup selezionata.
- **5** Specificare se si desidera mantenere le precedenti copie di backup e il numero di copie. Per ricevere un messaggio generato automaticamente sullo stato del processo di backup, selezionare *Send Summary Mail to user root (Invia mail riassuntiva a utente root)*.
- **6** Scegliere *OK* per applicare le impostazioni specificate. Il primo processo di backup verrà avviato all'ora specificata.

## **9.6.2 Ripristino di un backup di sistema**

Utilizzare il modulo YaST System Restoration per ripristinare la configurazione del sistema una copia di backup a un'altra. È possibile ripristinare l'intera copia di backup oppure selezionare componenti specifici che, essendo danneggiati, devono essere riportati allo stato precedente.

- **1** Avviare *YaST* → *System (Sistema)* → *System Restoration (Ripristino sistema)*.
- **2** Immettere la locazione del file di backup vale a dire un file locale, un file montato in rete o un file su un disco rimovibile quale floppy o CD. Fare clic su *Avanti*.

Nella finestra di dialogo seguente viene visualizzato un riepilogo delle proprietà di archivio, ad esempio il nome del file, la data di creazione, il tipo di backup e altri commenti opzionali.

- **3** Per esaminare il contenuto archiviato, scegliere *Archive Content (Contenuto archivio)*. Scegliere *OK* per tornare alla finestra di dialogo *Archive Properties (Proprietà archivio)*.
- **4** Scegliere *Expert Option (Opzioni avanzate)* per aprire una finestra di dialogo che consente di ottimizzare il processo di ripristino. Ritornare alla finestra di dialogo *Archive Properties (Proprietà archivio)* scegliendo *OK*.
- **5** Scegliere *Next (Avanti)* per aprire l'elenco dei pacchetti da ripristinare.

Scegliere *Accept (Accetto)* per ripristinare tutti i file inclusi nell'archivio, oppure utilizzare i pulsanti del menu *Select (Seleziona)* per ottimizzare la selezione. Selezionare l'opzione *Restore RPM database (Ripristina database RPM)* solo se il database è danneggiato oppure è stato eliminato e il file è incluso nel processo di backup.

**6** Selezionare *Accept (Accetto)*. Verrà avviato il processo di backup. Scegliere *Finish (Fine)* per uscire dal modulo al termine del processo di ripristino.

## **9.6.3 Recupero di un sistema danneggiato**

Sono molti i motivi che possono impedire l'avvio e l'esecuzione corretti di un sistema. I più comuni sono costituiti da un file system danneggiato dopo un crash di sistema, oppure da file di configurazione danneggiati o da una configurazione danneggiata del boot loader.

SUSE Linux supporta un front-end grafico per la correzione degli errori di sistema. Nella sezione seguente verrà illustrato il modulo YaST System Repair.

## **Benvenuti in YaST System Repair**

Prima di avviare il modulo YaST System Repair, determinare quale modalità di esecuzione risponde meglio alle proprie necessità. A seconda della severità e del motivo dell'errore disistema e della propria esperienza, visono tre modalità fra le qualiscegliere:

#### **Riparazione automatica**

Se l'errore di sistema si è verificato per cause sconosciute e, in pratica, non si è a conoscenza di quale parte del sistema abbia causato l'errore, utilizzare *Riparazione automatica*. Verrà eseguito un controllo completo su tutti i componenti del sistema installato. Per ulteriori informazioni dettagliate su questa procedura, vedere [sezione](#page-285-0) chiamata [«Riparazione](#page-285-0) automatica» (p. [276\)](#page-285-0).

### **Riparazione personalizzata**

Se l'errore di sistema si è verificato per cause note e si è a conoscenza di quali componenti abbiano causato l'errore, sarà possibile ridurre il lungo processo di verifica del sistema con *Riparazione automatica*, limitando l'analisi del sistema a tali componenti. Ad esempio, se i messaggi di sistema prima dell'errore di sistema indicavano un problema con il pacchetto database, sarà possibile limitare la procedura di analisi e riparazione a questo componente del sistema. Per ulteriori informazioni dettagliate su questa procedura, vedere sezione chiamata [«Riparazione](#page-287-0) [personalizzata»](#page-287-0) (p. [278\)](#page-287-0).

### **Strumenti avanzati**

Se si possiede già una chiara idea di quali componenti abbiano generato l'errore e di come risolverlo, sarà possibile evitare l'analisi e applicare direttamente gli strumenti necessari per la riparazione dei rispettivi componenti. Per ulteriori informazioni, vedere sezione chiamata [«Strumenti](#page-288-0) avanzati» (p. [279\).](#page-288-0)

<span id="page-285-0"></span>Selezionare una delle modalità di riparazione descritte in precedenza e procedere con la riparazione del sistema come spiegato nelle sezioni successive.

## **Riparazione automatica**

Per avviare la modalità di riparazione automatica di YaST System Repair, procedere come segue:

- **1** Avviare il sistema con il supporto di installazione originale utilizzato per la prima installazione (come indicato nel Capitolo 1, *[Installazione](#page-12-0) con YaST* [\(p.](#page-12-0) 3)).
- **2** Selezionare la modalità di installazione *Ripara sistema installato*.
- **3** Quando viene visualizzato il modulo Riparazione del sistema, selezionare *Riparazione automatica*.

YaST avvierà quindi un'analisi completa del sistema installato. L'avanzamento della procedura viene visualizzato nella parte inferiore dello schermo per mezzo di due barre di progresso. La barra superiore mostra il progresso del test correntemente in esecuzione, mentre la barra inferiore mostra il progresso complessivo del processo di analisi. La finestra di registro nella sezione superiore tiene traccia del test in esecuzione e dei risultati. Vedere la Figura 9.2, [«Modalità](#page-286-0) Riparazione [automatica»](#page-286-0) (p. [277\)](#page-286-0). I seguenti test principali vengono avviati ad ogni esecuzione e, a turno, avviano una serie di test secondari.

### <span id="page-286-0"></span>*Figura 9.2 Modalità Riparazione automatica*

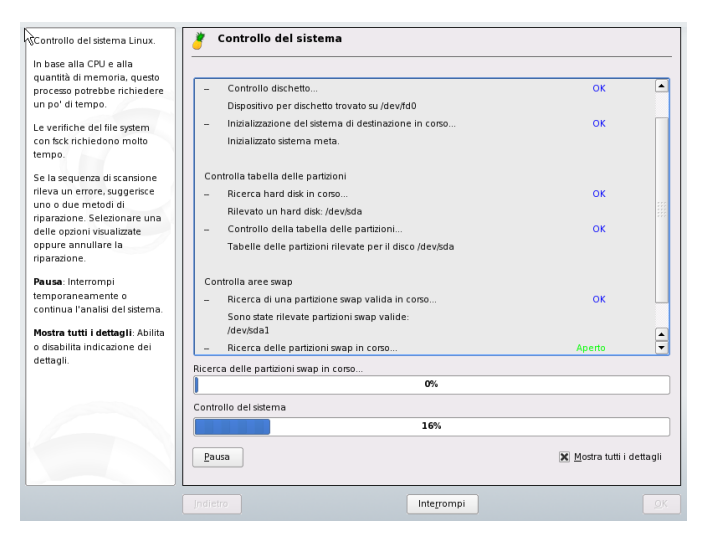

### **Tabelle delle partizioni di tutti i dischi rigidi**

Verifica la validità e la coerenza delle tabelle delle partizioni di tutti i dischi rigidi rilevati.

### **Partizioni swap**

Vengono rilevate e controllate le partizioni swap installate del sistema e viene inoltre offerta la possibilità di attivarle quando appropriato. È consigliabile attivarle, in modo da ridurre il tempo necessario alla riparazione del sistema.

### **File system**

Tutti i file system rilevati verranno sottoposti ad un controllo specifico.

### **Voci nel file /etc/fstab**

Viene controllata completezza e coerenza delle voci nel file e tutte le partizioni valide vengono montate.

### **Configurazione bootloader**

Viene controllata completezza e coerenza della configurazione del bootloader del sistema installato (GRUB o LILO). I dispositivi di avvio e radice vengono esaminati e viene esaminata la disponibilità del modulo initrd.

### **Database dei pacchetti**

Verifica se sono presenti tutti i pacchetti necessari per il funzionamento di un'installazione minima. Sebbene facoltativamente sia possibile analizzare i pacchetti di base, questa operazione impiega molto tempo a causa del grande numero di essi.

**4** Quando viene rilevato un errore la procedura si interrompe e si apre una finestra di dialogo che indica dettagli e possibili soluzioni.

Leggere con attenzione i messaggi visualizzati prima di accettare la correzione proposta. Se si decide di non accettare una delle soluzioni proposte, il sistema non verrà modificato.

<span id="page-287-0"></span>**5** Al termine della procedura di riparazione fare clic su *OK* e *Fine*, rimuovere i supporti di installazione e il sistema si riavvierà automaticamente.

## **Riparazione personalizzata**

Per avviare la modalità *Riparazione personalizzata* e selezionare determinati componenti del sistema installato, procedere come segue:

- **1** Avviare il sistema con il supporto di installazione originale utilizzato per la prima installazione (come indicato nel Capitolo 1, *[Installazione](#page-12-0) con YaST* [\(p.](#page-12-0) 3)).
- **2** Selezionare la modalità di installazione *Ripara sistema installato*.
- **3** Quando viene visualizzato il modulo Riparazione del sistema, selezionare *Riparazione personalizzata*.

Selezionando *Riparazione personalizzata* viene mostrato un elenco di test che verranno eseguiti per primi. Il numero totale di test equivale a quelli della riparazione automatica. Se si è sicuri che non vi siano problemi in determinate
aree, deselezionare i test corrispondenti. Facendo clic su *Avanti*si avvia una serie ridotta di test che verranno eseguiti in minor tempo.

Non è possibile applicare individualmente tutti i gruppi di test. L'analisi delle voci di fstab è sempre legata ad un'analisi dei file system, comprese le partizioni swap esistenti. YaST risolve automaticamente tali dipendenze selezionando il minor numero di test da eseguire.

**4** Quando viene rilevato un errore la procedura si interrompe e si apre una finestra di dialogo che indica dettagli e possibili soluzioni.

Leggere con attenzione i messaggi visualizzati prima di accettare la correzione proposta. Se si decide di non accettare una delle soluzioni proposte, il sistema non verrà modificato.

**5** Al termine della procedura di riparazione fare clic su *OK* e *Fine*, rimuovere i supporti di installazione e il sistema si riavvierà automaticamente.

## **Strumenti avanzati**

Se si conosce a fondo SUSE Linux e si ha già un'idea chiara di cosa deve essere riparato nel sistema, utilizzare lo strumento direttamente senza passare attraverso l'analisi del sistema.

Per utilizzare la funzione *Strumenti avanzati* del modulo YaST System Repair, procedere come segue:

- **1** Avviare il sistema con il supporto di installazione originale utilizzato per la prima installazione (come indicato nel Capitolo 1, *[Installazione](#page-12-0) con YaST* [\(p.](#page-12-0) 3)).
- **2** Selezionare la modalità di installazione *Ripara sistema installato*.
- **3** Quando viene visualizzato il modulo Riparazione del sistema, selezionare *Strumenti avanzati*.

Per riparare il sistema difettoso, selezionare una o più delle opzioni seguenti:

## **Installa nuovo boot loader**

Avvia il modulo di configurazione boot loader di YaST. Per ulteriori informazioni, vedere la Sezione «Configurazione del boot loader con YaST» (Capitolo 29, *Boot Loader*, ↑Riferimento).

#### **Esegui strumento di partizionamento**

Avvia lo strumento avanzato di partizionamento di YaST. Per ulteriori informazioni, vedere la Sezione 3.7.5, [«Partizionamento»](#page-106-0) (p. [97\)](#page-106-0).

#### **Ripara file system**

Controlla i file system del sistema installato. Vengono mostrate le partizioni rilevate, fra le quali è possibile scegliere quelle da controllare.

#### **Ripristina partizioni eliminate**

È possibile tentare la ricostruzione di tabelle delle partizioni danneggiate. Viene visualizzato un elenco dei dischi rigidi rilevati che è possibile selezionare. Fare clic su *OK* per avviare l'analisi. Questa operazione richiederà alcuni minuti, a seconda della potenza del processore e delle dimensioni del disco rigido.

#### **IMPORTANTE: Ricostruzione di una tabella delle partizioni**

La ricostruzione di una tabella delle partizioni non è semplice. YaST tenta di riconoscere le partizioni eliminate analizzando i settori dei dati del disco rigido. Quando riconosciute, le partizioni eliminate vengono aggiunte alla tabella delle partizioni ricostruita. Questa operazione non sempre va a buon fine.

#### **Salvataggio su disco delle impostazioni di sistema**

Questa opzione consente di salvare importanti file di sistema su disco floppy. Nel caso uno di questi file venga danneggiato, potrà essere recuperato dal dischetto.

#### **Verifica software installato**

Verifica la coerenza del database pacchetti e la disponibilità dei pacchetti più importanti. Con questo strumento è possibile reinstallare qualsiasi pacchetto danneggiato.

**4** Al termine della procedura di riparazione fare clic su *OK* e *Fine*, rimuovere i supporti di installazione e il sistema si riavvierà automaticamente.

# **9.7 Supporto di SUSE Linux**

Informazioni utili sul supporto tecnico per SUSE Linux sono disponibili in numerose fonti. In caso di problemi con l'installazione o l'utilizzo di SUSE Linux che si non riesce a risolvere, contattare il nostro gruppo di esperti che offrono assistenza gratuita per l'installazione dei prodotti registrati oppure assistenza tecnica per telefono o e-mail. Quasi tutti i problemi più comuni vengono risolti velocemente e in maniera adeguata.

# **9.7.1 Supporto avanzato**

Il supporto tecnico avanzato è disponibile per telefono e e-mail a prezzi trasparenti. SUSE Linux 10.0 offre il supporto gratuito all'installazione per 90 giorni. Inoltre, se si esegue SUSE Linux ad uso personale, è possibile usufruire del programma di Supporto avanzato a casa. Di seguito sono riportati i numeri telefono del Supporto tecnico:

- Germania: 0190-86 28 00 (1.86  $\epsilon$  al minuto)
- Austria: 0900-47 01 10 (1.80  $\epsilon$  al minuto)
- Svizzera: 0900-70 07 10 (3,13 SFr al minuto)
- Altri paesi europei: Telefono:  $+44-134-326-666$ , Prezzo:  $\epsilon$ 46 comprensivo di IVA. Dal lunedì al venerdì dalle 12:00 alle 18:00 (Ora dell'Europa centrale)
- Stati Uniti e Canada: Telefono: +1-800-796-3700. Prezzo: \$39 comprensivo di IVA. Dal lunedì al venerdì dalle 09:00 alle 18:00 (ora standard orientale) oppure dalle 06:00 alle 15:00 (ora standard del pacifico).
- Tutti gli altri paesi: Telefono:  $+44-134-326-666$ , Prezzo:  $\epsilon$  46 comprensivo di IVA, dal lunedì al venerdì, dalle 12:00 alle 18:00 (ora dell'Europa centrale)

Per risolvere una richiesta di supporto tecnico, i nostri esperti impiegano mediamente 20 minuti. Il pagamento viene effettuato con carta di credito: Visa, Eurocard e Mastercard. Le transazioni finanziare possono essere gestite dalla società di servizi nostra partner Stream / ECE EMEA Ltd.

Si noti che i numeri di telefono possono variare durante il ciclo di vendita di SUSE Linux 10.0. I numeri correnti e l'elenco dettagliato degli argomenti coperti dal Servizio di supporto tecnico avanzato sono disponibili sul sito: www.novell.com/usersupport

## **NOTA**

Benché il nostro gruppo di esperti cerchi sempre di offrire un supporto di alta qualità, non possiamo garantire sempre una soluzione.

Cerchiamo sempre di essere il più veloci e precisi possibile. Per ridurre notevolmente i tempi e il lavoro, formulare la domanda in modo chiaro. Prima di contattare il Servizio di supporto tecnico, rispondere alle domande seguenti:

- 1. Quale programma e quale versione sistanno utilizzando? Durante quale processo si verifica il problema?
- 2. Quale problema si verifica esattamente? Descrivere l'errore nel modo più preciso possibile utilizzando frasi contenenti parole quali *quando*, ad esempio «Quando si seleziona X, viene visualizzato questo errore».
- 3. Specificare i componenti hardware utilizzati: scheda grafica, monitor, stampante, scheda ISDN e così via.

La documentazione dettagliata è disponibile nei manuali, nella Guida in linea e nel database del supporto tecnico. Nella maggior parte dei casi, anche i problemi apparentemente più complicati possono essere risolti consultando la documentazione inclusa in SUSE Linux. Il Centro di aiuto SUSE sul desktop in uso fornisce ulteriori informazioni sui pacchetti installati, importanti HOWTO e pagine di informazioni.

Gli articoli aggiornati del database del Supporto tecnico sono disponibili sul sito Web <http://www.novell.com/usersupport>. Il database del supporto tecnico, uno dei più utilizzati dal mondo Linux, include numerose considerazioni su analisi e soluzioni. Per recuperare le soluzioni già collaudate, utilizzare la ricerca per parole chiave, la funzione della cronologia o la ricerca in base alla versione.

# **9.7.2 Supporto gratuito per l'installazione**

Il nostra programma di supporto gratuito per l'installazione è valido per 90 giorni dall'attivazione del codice di registrazione (dall'ultima relase di una versione). Se dopo aver consultato tutte le fonti di informazioni disponibili non è stato possibile trovare la risposta alla propria domanda, saremo lieti di fornire assistenza sugli argomenti riportati di seguito.

- Installazione su una workstation privata tipica o su un laptop dotato di un singolo processore con almeno 256 MB di RAM e 3 GB di spazio disponibile sul disco rigido.
- Ridimensionamento di una partizione Windows che occupa l'intero disco rigido.
- Installazione di un'unità DVD o CD ATAPI locale.
- Installazione sul primo o sul secondo disco in un sistema solo IDE ( $/$ dev $/$ hda o /dev/hdb) oppure su un sistema S-ATA supportato, escluso RAID.
- Integrazione di una tastiera e di un mouse standard.
- Configurazione dell'interfaccia utente grafica, senza la funzione di accelerazione hardware della scheda video.
- Installazione del boot manager nel MBR del primo disco rigido o su un disco floppy senza modificare la mappatura del BIOS.
- Configurazione di un accesso a Internet con una scheda ISDN PCI supportata o un modem seriale esterno (non USB). In alternativa, configurazione di una connessione DSL basata su PPPoE con un NIC supportato.
- Configurazione base di una scheda audio PCI supportata dai componenti ALSA.
- Configurazione di base di una stampante collegata localmente compatibile con YaST.
- Configurazione di base di un masterizzatore CD IDE da utilizzare con k3b (applicazione di masterizzazione CD)senza modificare le impostazioni del jumper.
- Configurazione di una scheda Ethernet PCI supportata per l'accesso LAN via DHCP (client) o IP statico. È esclusa la configurazione della rete LAN o di altri computer o componenti di rete oltre che la configurazione del computer come router. L'analisi degli errori consiste nel verificare che il modulo del kernel sia stato caricato correttamente e che le impostazioni di rete siano appropriate.
- Configurazione di un client e-mail (solo Evolution e KMail) per la raccolta dei messaggi da un conto POP3. L'analisi degli errori è costituita dalla verifica delle impostazioni appropriate nel client e-mail.
- Supporto del sistema standard di selezione dei pacchetti.
- Upgrade dalla versione precedente del prodotto.
- Aggiornamenti del Kernel (solo RPM di aggiornamento SUSE Linux ufficiali).
- Installazione di bug fix e aggiornamenti di sicurezza da ftp.suse.com o un FTP speculare di SUSE mediante YOU o manualmente.

Per un elenco dettagliato degli argomenti coperti dal programma di supporto gratuito per l'installazione, visitare www.novell.com/usersupport

Informazioni sui contatti per il Supporto gratuito per l'installazione

- <www: http://www.novell.usersupport>
- <E-mail: usersupport@novell.com>
- Germania: Telefono: 0180-500 36 12 (12 cent al minuto) (dal lunedì al venerdì dalle 13:00 alle 17:00 ora dell'Europa centrale)
- Austria: Telefono: +43 1 36 77 4440 (dal lunedì al venerdì dalle 13:00 alle 17:00 ora dell'Europa centrale)
- Svizzera: Telefono: +41 43 299 7800 (dal lunedì al venerdì dalle 13:00 alle 17:00 ora dell'Europa centrale)
- Regno Unito: Telefono: +44-1344-326-666 (dal lunedì al venerdì dalle 13:00 alle 17:00 ora media di Greenwich)
- Stati Uniti e Canada: Telefono: +1-800-796-3700 (dal lunedì al venerdì dalle 12:00 alle 18:00 ora standard orientale oppure dalle 09:00 alle 15:00 ora standard del pacifico)
- Francia: Telefono: +33 1 55 62 50 50 (dal lunedì al venerdì dalle 13:00 alle 17:00 ora dell'Europa centrale)
- Spagna: Telefono: +34 (0)91 375 3057 (dal lunedì al venerdì dalle 13:00 alle 17:00 ora dell'Europa centrale)
- Italia: Telefono: +39 02 2629 5555, supporto tecnico disponibile in italiano (dal lunedì al venerdì dalle 13:00 alle 17:00 ora dell'Europa orientale)

• Tutti gli altri paesi: Ilsupporto tecnico è disponibile solo in lingua inglese. Telefono: +44-1344-326-666 (dal lunedì al venerdì dalle 12:00:00 alle 18:00 ora dell'Europa centrale)

Per informazioni aggiornate sui contatti, vedere [http://www.novell.com/](http://www.novell.com/products/linuxprofessional/support/contact.html) [products/linuxprofessional/support/contact.html](http://www.novell.com/products/linuxprofessional/support/contact.html).

#### Note importanti

- 1. Solo i clienti con un codice di registrazione valido e attivato possono usufruire del supporto gratuito. Per attivare il codice di registrazione, visitare [http://](http://www.novell.com/usersupport) [www.novell.com/usersupport](http://www.novell.com/usersupport).
- 2. Il codice di registrazione non può essere trasferito a un'altra persona.
- 3. Il supporto tecnico gratuito è valido solo per l'installazione iniziale su un computer. Per ulteriori informazioni, visitare il nostro sito Web.
- 4. È possibile fornire supporto tecnico solo per i componenti hardware supportati da SUSE Linux. Per ulteriori informazioni sui componenti hardware supportati, consultare il database dei componenti sul sito [www.novell.com/](www.novell.com/usersupport/hardware) [usersupport/hardware](www.novell.com/usersupport/hardware).
- 5. Non è possibile garantire turnaround precisi per le risposte ai messaggi di posta.

#### Consigli sui contatti

I comandi, i collegamenti o i nomi di directory con errori di ortografia provocano spesso problemi frustranti e sono molto comuni durante le conversazioni telefoniche. Per questo motivo si consiglia di inviare una breve descrizione della domanda o del problema per e-mail. Subito dopo la ricezione del messaggio verrà inviata la risposta con la soluzione appropriata.

# <span id="page-296-1"></span>**Controllo del file system 10**

Ciascun file system di Linux è dotato del proprio seti di utility per l'analisi e la riparazione. Utilizzare questi strumenti nel caso di errori del sistema per analizzare e riparare il file system danneggiato. Dato che la relativa documentazione (documentazione man) è solo disponibile con un sistema funzionante, viene anche fornita in questo manuale come riferimento stampato.

# <span id="page-296-0"></span>**10.1 Manual Page of reiserfsck**

```
REISERFSCK(8) REISERFSCK(8)
NAME
       reiserfsck - The checking tool for the ReiserFS filesystem.
SYNOPSIS
       reiserfsck [ -afprVy ] [ --rebuild-sb | --check | --fix-
       fixable | --rebuild-tree | --clean-attributes ] [ -j |
       --journal device ] [ -z | --adjust-size ] [ -n | --nolog ]
      [-B \mid --badblock\ s \ file] [-1 \mid --logfile \ file] [-q \mid --quiet ] [ -y | --yes ] [ -S | --scan-whole-partition ] [
       --no-journal-available ] device
DESCRIPTION
       Reiserfsck searches for a Reiserfs filesystem on a device,
       replays any necessary transactions, and either checks or
       repairs the file system.
       device is the special file corresponding to a device or to
              a partition (e.g /dev/hdXX for an IDE disk partition
              or /dev/sdXX for a SCSI disk partition).
OPTIONS
```
Controllo del file system **287**

#### --rebuild-sb

 This option recovers the superblock on a Reiserfs partition. Normally you only need this option if mount reports "read super block: can't find a reis erfs file system" and you are sure that a Reiserfs file system is there. But remember that if you have used some partition editor program and now you can not find a filesystem, probably something has gone wrong while repartitioning and the start of the par tition has been changed. If so, instead of rebuild ing the super block on a wrong place you should find the correct start of the partition first.

--check

 This default action checks filesystem consistency and reports, but does not repair any corruption that it finds. This option may be used on a read-only file system mount.

#### --fix-fixable

 This option recovers certain kinds of corruption that do not require rebuilding the entire file sys tem tree (--rebuild-tree). Normally you only need this option if the --check option reports "corrup tion that can be fixed with --fix-fixable". This includes: zeroing invalid data-block pointers, cor recting st\_size and st\_blocks for directories, and deleting invalid directory entries.

--rebuild-tree

 This option rebuilds the entire filesystem tree using leaf nodes found on the device. Normally you only need this option if the reiserfsck --check reports "Running with --rebuild-tree is required". You are strongly encouraged to make a backup copy of the whole partition before attempting the --rebuild tree option. Once reiserfsck --rebuild-tree is started it must finish its work (and you should not interrupt it), otherwise the filesystem will be left in the unmountable state to avoid subsequent data corruptions.

#### --clean-attributes

 This option cleans reserved fields of Stat-Data items. There were days when there were no extended attributes in reiserfs. When they were implemented old partitions needed to be cleaned first -- reis erfs code in the kernel did not care about not used fields in its strutures. Thus if you have used one of the old (pre-attrbutes) kernels with a ReiserFS filesystem and you want to use extented attribues there, you should clean the filesystem first.

 --journal device , -j device This option supplies the device name of the current file system journal. This option is required when the journal resides on a separate device from the main data device (although it can be avoided with the expert option --no-journal-available).

--adjust-size, -z

 This option causes reiserfsck to correct file sizes that are larger than the offset of the last discov ered byte. This implies that holes at the end of a file will be removed. File sizes that are smaller than the offset of the last discovered byte are cor rected by --fix-fixable.

--badblocks file, -B file

 This option sets the badblock list to be the list of blocks specified in the given `file`. The filesystem badblock list is cleared before the new list is added. It can be used with --fix-fixable to fix the list of badblocks (see debugreiserfs -B). If the device has bad blocks, every time it must be given with the --rebuild-tree option.

--logfile file, -l file

 This option causes reiserfsck to report any corrup tion it finds to the specified log file rather than to stderr.

--nolog, -n

 This option prevents reiserfsck from reporting any kinds of corruption.

--quiet, -q

 This option prevents reiserfsck from reporting its rate of progress.

 $-$ yes,  $-y$ 

 This option inhibits reiserfsck from asking you for confirmation after telling you what it is going to do. It will assuem you confirm. For safety, it does not work with the --rebuild-tree option.

 -a, -p These options are usually passed by fsck -A during the automatic checking of those partitions listed in /etc/fstab. These options cause reiserfsck to print some information about the specified filesystem, to check if error flags in the superblock are set and to do some light-weight checks. If these checks reveal a corruption or the flag indicating a (possi bly fixable) corruption is found set in the superblock, then reiserfsck switches to the fix-fix able mode. If the flag indicating a fatal corruption  is found set in the superblock, then reiserfsck finishes with an error.

- -V This option prints the reiserfsprogs version and then exit.
- -r, -f These options are not yet operational and therefore are ignored.

#### EXPERT OPTIONS

 DO NOT USE THESE OPTIONS UNLESS YOU KNOW WHAT YOU ARE DOING. WE ARE NOT RESPONSIBLE IF YOU LOSE DATA AS A RESULT OF THESE OPTIONS.

#### --no-journal-available

 This option allows reiserfsck to proceed when the journal device is not available. This option has no effect when the journal is located on the main data device. NOTE: after this operation you must use reiserfstune to specify a new journal device.

#### --scan-whole-partition, -S

 This option causes --rebuild-tree to scan the whole partition but not only the used space on the parti tion.

#### AN EXAMPLE OF USING reiserfsck

 1. You think something may be wrong with a reiserfs parti tion on /dev/hda1 or you would just like to perform a peri odic disk check.

 2. Run reiserfsck --check --logfile check.log /dev/hda1. If reiserfsck --check exits with status 0 it means no errors were discovered.

 3. If reiserfsck --check exits with status 1 (and reports about fixable corruptions) it means that you should run reiserfsck --fix-fixable --logfile fixable.log /dev/hda1.

 4. If reiserfsck --check exits with status 2 (and reports about fatal corruptions) it means that you need to run reiserfsck --rebuild-tree. If reiserfsck --check fails in some way you should also run reiserfsck --rebuild-tree, but we also encourage you to submit this as a bug report.

 5. Before running reiserfsck --rebuild-tree, please make a backup of the whole partition before proceeding. Then run reiserfsck --rebuild-tree --logfile rebuild.log /dev/hda1.

 6. If the reiserfsck --rebuild-tree step fails or does not recover what you expected, please submit this as a bug report. Try to provide as much information as possible including your platform and Linux kernel version. We will try to help solve the problem.

EXIT CODES

reiserfsck uses the following exit codes:

0 - No errors.

- 1 File system errors corrected.
- 2 Reboot is needed.
- 4 File system fatal errors left uncorrected, reiserfsck --rebuild-tree needs to be launched.
- 6 File system fixable errors left uncorrected,
- reiserfsck --fix-fixable needs to be launched.
- 8 Operational error.
- 16 Usage or syntax error.

#### AUTHOR

 This version of reiserfsck has been written by Vitaly Fert man <vitaly@namesys.com>.

#### BUGS

Please report bugs to the ReiserFS developers <reiserfs dev@namesys.com>, providing as much information as possi ble--your hardware, kernel, patches, settings, all printed messages, the logfile; check the syslog file for any related information.

#### TODO

Faster recovering, signal handling.

#### SEE ALSO

```
 mkreiserfs(8), reiserfstune(8) resize_reiserfs(8), debu-
 greiserfs(8),
```
<span id="page-300-0"></span>Reiserfsprogs-3.6.18 February 2004 REISERFSCK(8)

# **10.2 Manual Page of e2fsck**

#### E2FSCK(8) E2FSCK(8)

NAME e2fsck - check a Linux ext2/ext3 file system SYNOPSIS e2fsck [ -pacnyrdfkvstDFSV ] [ -b superblock ] [ -B block size  $|$   $[-1]-L$  bad blocks file  $|$   $|$   $-C$  fd  $|$   $|$   $-i$  externaljournal ] [ -E extended\_options ] device

#### DESCRIPTION

 e2fsck is used to check a Linux second extended file system (ext2fs). E2fsck also supports ext2 filesystems countain ing a journal, which are also sometimes known as ext3 filesystems, by first applying the journal to the filesys tem before continuing with normal e2fsck processing. After the journal has been applied, a filesystem will normally be marked as clean. Hence, for ext3 filesystems, e2fsck will normally run the journal and exit, unless its superblock indicates that further checking is required.

 device is the device file where the filesystem is stored (e.g. /dev/hdc1).

OPTIONS

 -a This option does the same thing as the -p option. It is provided for backwards compatibility only; it is suggested that people use -p option whenever pos sible.

-b superblock

 Instead of using the normal superblock, use an alternative superblock specified by superblock. This option is normally used when the primary superblock has been corrupted. The location of the backup superblock is dependent on the filesystem's blocksize. For filesystems with 1k blocksizes, a backup superblock can be found at block 8193; for filesystems with 2k blocksizes, at block 16384; and for 4k blocksizes, at block 32768.

 Additional backup superblocks can be determined by using the mke2fs program using the -n option to print out where the superblocks were created. The -b option to mke2fs, which specifies blocksize of the filesystem must be specified in order for the superblock locations that are printed out to be accurate.

 If an alternative superblock is specified and the filesystem is not opened read-only, e2fsck will make sure that the primary superblock is updated appro priately upon completion of the filesystem check.

#### -B blocksize

 Normally, e2fsck will search for the superblock at various different block sizes in an attempt to find the appropriate block size. This search can be fooled in some cases. This option forces e2fsck to only try locating the superblock at a particular blocksize. If the superblock is not found, e2fsck will terminate with a fatal error.

- -c This option causes e2fsck to run the badblocks(8) program to find any blocks which are bad on the filesystem, and then marks them as bad by adding them to the bad block inode. If this option is specified twice, then the bad block scan will be done using a non-destructive read-write test.
- -C fd This option causes e2fsck to write completion infor mation to the specified file descriptor so that the progress of the filesystem check can be monitored. This option is typically used by programs which are running e2fsck. If the file descriptor specified is 0, e2fsck will print a completion bar as it goes about its business. This requires that e2fsck is running on a video console or terminal.
- -d Print debugging output (useless unless you are debugging e2fsck).
- -D Optimize directories in filesystem. This option causes e2fsck to try to optimize all directories, either by reindexing them if the filesystem supports directory indexing, or by sorting and compressing directories for smaller directories, or for filesys tems using traditional linear directories.
- -E extended\_options Set e2fsck extended options. Extended options are comma separated, and may take an argument using the equals ('=') sign. The following options are sup ported:

 ea\_ver=extended\_attribute\_version Assume the format of the extended attribute blocks in the filesystem is the specified version number. The ver sion number may be 1 or 2. The default extended attribute version format is 2.

- -f Force checking even if the file system seems clean.
- -F Flush the filesystem device's buffer caches before beginning. Only really useful for doing e2fsck time trials.
- -j external-journal Set the pathname where the external-journal for this filesystem can be found.
- -k When combined with the -c option, any existing bad blocks in the bad blocks list are preserved, and any new bad blocks found by running badblocks(8) will be added to the existing bad blocks list.

-l filename

 Add the block numbers listed in the file specified by filename to the list of bad blocks. The format of this file is the same as the one generated by the badblocks(8) program. Note that the block numbers are based on the blocksize of the filesystem. Hence, badblocks(8) must be given the blocksize of the filesystem in order to obtain correct results. As a result, it is much simpler and safer to use the -c option to e2fsck, since it will assure that the correct parameters are passed to the badblocks pro gram.

-L filename

 Set the bad blocks list to be the list of blocks specified by filename. (This option is the same as the -l option, except the bad blocks list is cleared before the blocks listed in the file are added to the bad blocks list.)

- -n Open the filesystem read-only, and assume an answer of `no' to all questions. Allows e2fsck to be used non-interactively. (Note: if the -c, -l, or -L options are specified in addition to the -n option, then the filesystem will be opened read-write, to permit the bad-blocks list to be updated. However, no other changes will be made to the filesystem.)
- -p Automatically repair ("preen") the file system with out any questions.
- -r This option does nothing at all; it is provided only for backwards compatibility.
- -s This option will byte-swap the filesystem so that it is using the normalized, standard byte-order (which is i386 or little endian). If the filesystem is already in the standard byte-order, e2fsck will take no action.
- -S This option will byte-swap the filesystem, regard less of its current byte-order.
- -t Print timing statistics for e2fsck. If this option is used twice, additional timing statistics are printed on a pass by pass basis.
- -v Verbose mode.
- -V Print version information and exit.
- -y Assume an answer of `yes' to all questions; allows e2fsck to be used non-interactively.

EXIT CODE The exit code returned by e2fsck is the sum of the follow ing conditions: 0 - No errors 1 - File system errors corrected 2 - File system errors corrected, system should be rebooted 4 - File system errors left uncorrected 8 - Operational error 16 - Usage or syntax error 32 - E2fsck canceled by user request 128 - Shared library error

#### SIGNALS

 The following signals have the following effect when sent to e2fsck.

#### SIGUSR1

 This signal causes e2fsck to start displaying a com pletion bar. (See discussion of the -C option.)

#### SIGUSR2

 This signal causes e2fsck to stop displaying a com pletion bar.

#### REPORTING BUGS

 Almost any piece of software will have bugs. If you manage to find a filesystem which causes e2fsck to crash, or which e2fsck is unable to repair, please report it to the author.

 Please include as much information as possible in your bug report. Ideally, include a complete transcript of the e2fsck run, so I can see exactly what error messages are displayed. If you have a writeable filesystem where the transcript can be stored, the script(1) program is a handy way to save the output of e2fsck to a file.

 It is also useful to send the output of dumpe2fs(8). If a specific inode or inodes seems to be giving e2fsck trouble, try running the debugfs(8) command and send the output of the stat(1u) command run on the relevant inode(s). If the inode is a directory, the debugfs dump command will allow you to extract the contents of the directory inode, which can sent to me after being first run through uuencode(1).

 Always include the full version string which e2fsck dis plays when it is run, so I know which version you are run ning.

#### AUTHOR

 This version of e2fsck was written by Theodore Ts'o <tytso@mit.edu>.

SEE ALSO mke2fs(8), tune2fs(8), dumpe2fs(8), debugfs(8)

E2fsprogs version 1.36 February 2005 E2FSCK(8)

# **Glossario**

#### account

L'account utente è definito dal nome utente o nome di login e dalla parola d'ordine. Un account corrisponde a un ID utente (UID).

## ACL (Access Control List)

Estensione del concetto convenzionale di autorizzazione per file e directory. Consente un controllo più rigido delle autorizzazioni di accesso.

## ADSL (Asymmetric Digital Subscriber Line)

Protocollo di trasmissione ad alta velocità mediante rete telefonica.

## AGP (Accelerated Graphics Port)

Slot a elevata velocità per schede grafiche con una larghezza di banda superiore a quella PCI. Le schede grafiche AGP possono accedere direttamente (senza passare per il processore) alla memoria RAM.

## ambiente

L'insieme delle variabili di ambiente e dei loro valori nella shell. L'utente può modificare (o rimuovere) i valori delle variabili di ambiente esistenti e impostarne di nuovi. Le assegnazioni permanenti vengono eseguite mediante i file di configurazione della shell.

## amministratore di sistema

Persona responsabile della gestione di un sistema. Questa persona utilizza l'account root per eseguire attività amministrative.

## ATAPI (Advanced Technology Attachment Packet Interface)

ATAPI è una delle interfacce di archiviazione di massa più comuni, insieme ad ATA o SCSI. La maggior parte delle unità CD-ROM sono periferiche ATAPI.

## autorizzazioni di accesso

Le autorizzazioni di accesso di un file determinano se un utente o un gruppo è autorizzato a leggere, scrivere o eseguire un file o una directory. Le autorizzazioni vengono impostate dall'amministratore di sistema o dal proprietario del file.

## avvio

La sequenza di operazioni sul computer dall'accensione fino a quando il sistema è pronto per essere utilizzato.

backup

Un backup è una copia di dati utilizzato per ripristinare dati danneggiati o persi. È opportuno eseguire regolarmente il backup di tutti i dati importanti.

#### BIOS (Basic Input/Output System)

Piccolo programma avviato dopo l'accensione o il riavvio di un computer. Provvede all'inizializzazione di componenti hardware. La maggior parte dei BIOS consente modifiche ai parametri di sistema di basso livello mediante un programma di configurazione interattivo. Il codice del programma risiede in un chip di memoria di sola lettura (ROM).

#### browser

Programma che visualizza il contenuto di file locali o pagine Web.

#### carattere jolly

Segnaposto per uno (simbolo: ?) o più (simbolo: \*) caratteri. Fanno parte delle espressioni regolari.

#### client

Programma o computer in un ambiente di rete che si collega a un server per richiedere informazioni.

#### collegamento

Un collegamento (in un file system) è un rimando a un file. Vi sono collegamenti *permanenti* e collegamenti*simbolici*. Mentre i collegamenti *permanenti*si riferiscono alla posizione esatta nel file system, il collegamento simbolico punta solo al rispettivo nome.

#### console

In precedenza, sinonimo di terminale. In Linux, le *console virtuali* consentono di utilizzare lo schermo per una serie di sessioni di lavoro indipendenti e parallele senza visualizzazione grafica.

#### CPU (Central Processing Unit)

Vedere processore.

#### cursore

Il cursore è un carattere di blocco o sottolineatura che segna il punto di immissione del testo.

daemon (Monitor di dischi ed esecuzione)

Un daemon è un programma eseguito in background che entra automaticamente in azione quando è necessario. Ad esempio, il daemon HTTP (httpd) risponde alle richieste HTTP.

#### DDC (Direct Display Channel)

Standard di comunicazione tra il monitor e la scheda grafica che consente la trasmissione di determinati parametri alla scheda grafica, come il nome e la risoluzione del monitor.

#### directory (in un file system)

Struttura contenente file o ulteriori directory (sottodirectory). Le directory di un file system creano una struttura ad albero per l'organizzazione dei file.

#### directory radice

Directory di base nella gerarchia del file system. In UNIX, la directory radice è rappresentata come una /.

#### directory utente

Vedere home directory.

#### DNS (Domain Name System)

Protocollo per la conversione di indirizzi basati su nomi in indirizzi IP e viceversa.

#### driver

Parte del sistema operativo responsabile della comunicazione con i componenti hardware.

#### EIDE (Enhanced Integrated Drive Electronics)

Standard IDE avanzato che consente di utilizzare dischi rigidi con capacità superiore a 512 MB.

#### e-mail (posta elettronica)

Strumento per il trasferimento elettronico della posta tra utenti su una rete. Un indirizzo e-mail è espresso in formato nomeutente@dominio.org.

#### ethernet

Standard per la trasmissione di dati nelle reti locali.

## EXT2 (Second Extended File System)

File system supportato da Linux.

FAQ (Frequently Asked Questions, domande frequenti)

Acronimo utilizzato per documenti che forniscono risposte a domande frequenti.

#### firewall

Meccanismo per il filtraggio del traffico di rete che protegge una rete locale da accessi non autorizzati dall'esterno.

#### FTP (File Transfer Protocol)

Protocollo basato su TCP/IP per il trasferimento di file su una rete.

#### gestore delle finestre

Programma eseguito in primo piano sul sistema X Window e che consente azioni come il ridimensionamento e lo spostamento di finestre. Il gestore delle finestre è anche responsabile dell'aspetto delle finestre come titoli e bordi. Il funzionamento e l'aspetto possono essere personalizzati dall'utente.

#### GNOME (GNU Network Object Model Environment) Ambiente desktop grafico per Linux.

## GNU (GNU non è Unix)

GNU è un progetto di Free Software Foundation (FSF). L'obiettivo del progetto GNU è creare un sistema operativo completo e libero compatibile con Unix. Per libero si intende in questo caso non tanto un sistema *gratuito*, quando un sistema effettivamente *libero*, dotato cioè del diritto di ottenere, modificare e ridistribuire il software. L'ormai classico Manifesto GNU ([http://www.gnu.org/gnu/](http://www.gnu.org/gnu/manifesto.html) [manifesto.html](http://www.gnu.org/gnu/manifesto.html)) illustra i dettagli. Dal punto di vista legale, il software GNU è protetto dalle licenze GNU General Public License o *GPL* ([http://www.gnu](http://www.gnu.org/copyleft/gpl.html) [.org/copyleft/gpl.html](http://www.gnu.org/copyleft/gpl.html)), e GNU Lesser General Public License o *LGPL* (<http://www.gnu.org/copyleft/lgpl.html>). Il kernel Linux,soggetto a GPL, trae vantaggio da questo progetto (in particolar modo dagli strumenti), ma deve essere considerato come un elemento a parte.

#### GPL (GNU General Public License) Vedere GNU.

#### GRUB (Grand Unified Boot Loader)

Piccolo programma installato nel settore di avvio del disco rigido, in grado di avviare Linux o un altro sistema operativo.

#### home directory

Una directory privata del sistema Linux che appartiene a un utente specifico (in genere in /home/<nomeutente>). Oltre alsuperutente root,solo il proprietario dispone di diritti completi di accesso alla home directory.

#### HTML (Hypertext Markup Language)

Linguaggio di markup per documenti di testo utilizzati nel World Wide Web. I documenti HTML vengono di norma visualizzati con un browser.

#### HTTP (Hypertext Transfer Protocol)

Protocollo di rete che definisce la modalità di richiesta e trasferimento di documenti nel World Wide Web. Si tratta di norma di pagine HTML messe a disposizione da un server e richieste da un utente mediante il browser.

#### IDE (Integrated Drive Electronics)

Interfaccia di periferica di archiviazione di massa, principalmente utilizzata per il collegamento di dischi rigidi.

#### Indirizzo IP

Indirizzo univoco a 32 bit di un computer su una rete TCP/IP. Viene spesso scritto sotto forma di quattro numeri decimaliseparati da punti (ad esempio 192.168.10.1).

#### Internet

Rete mondiale di computer basata su protocollo TCP/IP.

#### IRQ (Interrupt Request)

Richiesta asincrona di un'azione che può essere attivata da hardware o software. La maggior parte delle IRQ vengono gestite dal sistema operativo.

#### ISDN (Integrated Services Digital Network)

Standard per il trasferimento dati digitale su una rete telefonica.

#### KDE (K Desktop Environment)

Ambiente desktop grafico per Linux.

#### kernel

Il kernel costituisce l'elemento centrale del sistema operativo. Gestisce la memoria e i file system, contiene i driver per la comunicazione con le periferiche hardware e gestisce processi e funzioni di rete.

#### LAN (Local Area Network)

Una LAN è una rete locale in genere di dimensioni piuttosto ridotte.

#### larghezza di banda

Velocità di trasmissione massima di un canale per la trasmissione di dati. Utilizzata di solito nelle connessioni di rete.

#### LILO (Linux Loader)

Piccolo programma installato nel settore di avvio del disco rigido, in grado di avviare Linux o un altro sistema operativo.

#### Linux

Sistema operativo centrale a elevate prestazioni, simile a UNIX e distribuito gratuitamente con GPL (GNU). Il nome è un acronimo (*Linus' Unix*) e si riferisce al suo creatore, Linus Torvalds. Sebbene il nome, in senso stretto, si riferisca solo al kernel, la conoscenza ormai diffusa del termine *Linux* comprende in genere l'intero sistema.

#### login

Autenticazione di un utente tramite nome utente e parola d'ordine per avere accesso a un sistema o a una rete di computer.

#### logout

Procedura per la chiusura di una sessione Linux interattiva.

#### manpage

Documentazione tipica dei sistemi UNIX, che è possibile leggere utilizzando il comando man. Le manpage sono di norma scritte in stile di riferimento.

#### MBR (Master Boot Record)

Il primo settore fisico del disco rigido il cui contenuto viene caricato nella memoria principale ed eseguito dal BIOS. Questo codice carica il sistema operativo da una partizione del disco rigido o da un programma di caricamento di avvio più sofisticato, come LILO o GRUB.

#### MD5

Algoritmo per la generazione di valori hash (checksum MD5 di un file). Questi checksum vengono generati in modo da rendere virtualmente impossibile la creazione di un file avente un determinato MD5, ma un contenuto diverso dal file originale.

memoria principale

Memoria fisica volatile che consente l'accesso casuale in tempo pressoché reale. Spesso vi si fa riferimento come RAM (Random Access Memory).

#### montaggio

Processo di inserimento di un file system nella struttura di directory del sistema.

#### MP3

Algoritmo di compressione per file audio che riduce di circa dieci volte le dimensioni dei dati rispetto a un file audio non compresso. È denominata compressione «lossy» in quanto il processo implica una perdita di informazioni e qualità.

#### multitasking

Capacità di un sistema operativo di eseguire più processi (virtualmente) in parallelo.

#### multi-utente

Capacità di un sistema operativo di consentire a più utenti di lavorare in parallelo su un computer.

#### NFS (Network File System)

Protocollo per l'accesso a un file system su una rete.

#### NIS (Network Information Service)

Sistema centralizzato di gestione degli utenti in rete. I nomi utente e le parole d'ordine possono essere gestiti per tutta la rete da NIS.

#### nome host

Nome di un computer. Si tratta spesso del nome con cui il computer può essere individuarlo sulla rete.

#### partizione

Sezione del disco rigido che contiene un file system o spazio swap.

#### percorso

Descrizione univoca della posizione di un file all'interno di un file system.

#### plug-and-play

Protocollo di rilevamento e configurazione automatici di componenti hardware.

#### processo

Programma in esecuzione. Viene talvolta denominato "task".

#### processore

Il processore (CPU, per Central Processing Unit) è un microchip che esegue il codice macchina presente nella memoria principale. Si tratta del *cervello* del computer.

#### prompt

Breve stringa configurabile stampata all'inizio di ciascuna riga di comando. Contiene di norma la directory di lavoro corrente.

#### protocollo

Standard che definisce interfacce e metodi di comunicazione per hardware, software o reti. Esempi sono l'HTTP e il protocollo FTP.

#### proxy

Si riferisce di norma a un computer utilizzato come memorizzazione intermedia per i dati trasferiti da Internet. Se lo stesso documento viene richiesto più di una volta, la seconda richiesta può essere esaudita molto più velocemente. Per sfruttare questa funzionalità, i computer devono essere configurati per l'emissione delle richieste mediante proxy.

#### RAM (Random Access Memory)

Vedere memoria principale.

#### ReiserFS

Tipo di file system che consente la correzione rapida di eventuali incoerenze. Tali incoerenze possono verificarsi quando un file system non viene disattivato prima dell'arresto del sistema operativo, come nel caso di interruzioni di corrente.

#### rete

Collegamento di più computer che consente il trasferimento di dati tra di essi. Un computer che invia una richiesta sulla rete viene spesso indicato come "client". Il computer che risponde alla richiesta, ad esempio fornendo un documento, viene indicato come "server".

#### riga di comando

Modalità testuale per l'indicazione di comandi al computer.

root

Account superutente. Il superutente dispone di tutte le autorizzazioni. Questo account viene utilizzato per attività amministrative e non deve essere utilizzato per il normale lavoro.

SCSI (Small Computer Systems Interface)

Standard per il collegamento di dischi rigidi e altre periferiche, come scanner e nastri.

segnalibro (per i browser)

Isegnalibri consentono disalvare l'URL disiti Web importanti o visitati di frequente. Possono essere organizzati in cartelle o rinominati.

#### server

Computer o programma dedicato all'offerta di servizi, di norma sulla rete. Esempi diservizisono la messa a disposizione di file, la risoluzione del nome e il rendering grafico.

#### shell

Programma che consente l'emissione di comandi. Visono diverse shell, ad esempio Bash, Zsh e tcsh. Ciascun tipo dishell ha un proprio linguaggio di programmazione.

#### sistema operativo

Vedere kernel.

## SMTP (Simple Mail Transfer Protocol)

Protocollo per il trasferimento di posta elettronica (e-mail) in rete.

## spazio swap

Partizione del disco rigido (partizione di swap) utilizzata per archiviare pagine di memoria correntemente non in uso.

## SSH (Secure Shell)

Programma di accesso remoto che utilizza la cifratura. Costituisce un'alternativa più sicura a telnet.

## SSL (Secure Socket Layer)

Protocollo di cifratura per il trasferimento di dati HTTP.

superutente

Vedere root.

task

Vedere processo.

#### TCP/IP

Protocollo di comunicazione utilizzato per Internet e la maggior parte delle reti locali.

#### telnet

Telnet è un protocollo per la comunicazione con host remoti. Per l'accesso remoto, telnet è essenzialmente sostituito da SSH, che offre connessioni cifrate.

#### terminale

In origine, la combinazione di una tastiera e un monitor consentiva di collegarsi a un computer centrale. Attualmente questo termine viene invece utilizzato per programmi (come xterm) che emulano un terminale vero e proprio.

#### Tux

Nome del pinguino simbolo di Linux. Vedere [http://www.sjbaker.org/](http://www.sjbaker.org/tux/)  $t$ ux/ $\overline{t}$ 

## UNIX

UNIX è un tipo di sistema operativo. È anche un marchio di fabbrica.

## URL (Uniform Resource Locator)

Specifica di una risorsa nella rete costituita da un protocollo (ad esempio  $http://$ ), dal nome dell'host e del dominio (ad esempio www.suse.de) e da un documento (ad esempio </us/company/index.html>). L'URL completo di questo esempio è <http://www.suse.de/us/company/index.html>.

variabile di ambiente

Elemento dell'ambiente della shell.

## VESA (Video Electronics Standard Association)

Consorzio industriale che definisce, tra le altre cose, standard video.

## WWW (World Wide Web)

Basato sul protocollo HTTP, è un insieme di collegamenti ipertestuali a documenti, file e immagini che è possibile visualizzare con un browser Web.

#### X Window

Il sistema X Window è un sistema a finestre basato su rete eseguito su un'ampia gamma di computer. Offre funzionalità per il disegno di linee e rettangoli. Costituisce il livello intermedio tra l'hardware e il gestore delle finestre.

#### X11

Versione 11 del sistema X Window.

#### YaST (Yet another Setup Tool)

Strumento di amministrazione SUSE LINUX per l'installazione e la configurazione di un sistema.

YP (Yellow Pages) Vedere NIS.

# **Indice**

# **Simboli**

# **A**

accessibilità GNOME (Vd. GNOME, accessibilità) KDE, [217–220](#page-226-0) ACPI disabilitazione, [4](#page-13-0) aggiornamento, [33–36](#page-42-0) CD delle patch, [69](#page-78-0) mixer audio, [48](#page-57-0) online, [68–69](#page-77-0) riga di comando, [112](#page-121-0) parola d'ordine e gruppo, [34](#page-43-0) problemi, [34](#page-43-1) YaST, [34](#page-43-2) Apache, [86](#page-95-0) applicazioni, [155–178](#page-164-0) avvio, [141](#page-150-0) immagini, [169](#page-178-0) Blender, [171](#page-180-0) Dia, [170](#page-179-0) Digikam, [171](#page-180-1) Eye of Gnome, [172](#page-181-0) f-spot, [171](#page-180-2) GIMP, [169](#page-178-1) gThumb, [172](#page-181-1) Gwenview, [172](#page-181-2) Inkscape, [170](#page-179-1) Karbon14, [170](#page-179-2) Kivio, [170](#page-179-3) Kooka, [171](#page-180-3) KPovmodeler, [171](#page-180-4) POV-Ray, [170](#page-179-4) multimedia, [164](#page-173-0) amaroK, [166](#page-175-0)

Audacity, [167](#page-176-0) Banshee, [165](#page-174-0) Grip, [165](#page-174-1) K3b, [166](#page-175-1) Kaffeine, [166](#page-175-2) kdetv, [168](#page-177-0) KsCD, [165](#page-174-2) LilyPond, [167](#page-176-1) MainActor, [168](#page-177-1) motv, [168](#page-177-2) MusE, [167](#page-176-2) Noteedit, [167](#page-176-3) Rhythmbox, [166](#page-175-3) Rosegarden, [167](#page-176-4) Sound Juicer, [165](#page-174-3) Totem, [166](#page-175-4) tvtime, [168](#page-177-3) xawtv4, [168](#page-177-4) XMMS, [166](#page-175-5) zapping, [168](#page-177-5) multimediali RealPlayer, [238](#page-247-0) rete, [160–164](#page-169-0) Epiphany, [161](#page-170-0) Evolution, [162](#page-171-0) Firefox, [161](#page-170-1) Gaim, [162](#page-171-1), [236](#page-245-0) gftp, [163](#page-172-0) GnomeMeeting, [163](#page-172-1) kbear, [164](#page-173-1) Konqueror, [160](#page-169-1) Kontact, [162](#page-171-2) Konversation, [163](#page-172-2) Kopete, [162](#page-171-3), [214](#page-223-0) KPhone, [163](#page-172-3) Linphone, [163](#page-172-4) Mozilla Thunderbird, [162](#page-171-4) Opera, [161](#page-170-2) XChat, [163](#page-172-5) sviluppo, [176](#page-185-0)

Anjuta, [177](#page-186-0) CVS, [178](#page-187-0) Eclipse, [176](#page-185-1) Eric, [177](#page-186-1) GCC, [177](#page-186-2) GDB, [178](#page-187-1) Glade, [178](#page-187-2) GTK, [177](#page-186-3) KDevelop, [176](#page-185-2) MonoDevelop, [176](#page-185-3) Qt, [177](#page-186-4) Qt Designer , [178](#page-187-3) Subversion, [178](#page-187-4) Valgrind, [178](#page-187-5) ufficio, 156 [–160](#page-165-0) Evolution, [162](#page-171-0) GnuCash, [159](#page-168-0) Gnumeric, [157](#page-166-0) Gnuplot, [158](#page-167-0) Grace, [158](#page-167-1) Kexi, [158](#page-167-2) KOffice, [157](#page-166-1) Kontact, [162](#page-171-2) Mergeant, [158](#page-167-3) moneyplex, [159](#page-168-1) OpenOffice.org, [157](#page-166-2) Planner , [159](#page-168-2) PostgreSQL, [159](#page-168-3) Rekall, [158](#page-167-4) StarOffice, [157](#page-166-3) Taskjuggler, [159](#page-168-4) VYM, [159](#page-168-5) visualizzatore PDF Adobe Reader , [174](#page-183-0) Evince, [174](#page-183-1) KPDF , [174](#page-183-2) Xpdf, [174](#page-183-3) Audacity, [167](#page-176-0) audio mixer , [48](#page-57-0)

autenticazione Kerberos, [49](#page-58-0) avvio configurazione, [20](#page-29-0) dischi floppy, da, [251](#page-260-0) registro, [106](#page-115-0)

## **B**

backup, [70](#page-79-0) creazione con YaST , [94](#page-103-0) ripristino, [95](#page-104-0) BIOS sequenza di avvio, [253](#page-262-0) booting, [287](#page-296-0), [291](#page-300-0) browser Web Firefox, [161](#page-170-1) Konqueror , [160](#page-169-1) Opera, [161](#page-170-2)

# **C**

CD avvio da, [253](#page-262-1) verifica, [72](#page-81-0) CD di avvio , da, [253](#page-262-1) chown, [40](#page-49-0) codifica UTF-8, [39](#page-48-0) comandi bzip2, [175](#page-184-0) chown, [40](#page-49-0) dump, [175](#page-184-1) e2fsck, [291](#page-300-0) gzip, [175](#page-184-0) head, [40](#page-49-0) Kdar , [175](#page-184-2) nice, [40](#page-49-0) sort, [40](#page-49-0) tail, [40](#page-49-0)

taper , [175](#page-184-3) tar , [175](#page-184-0) configurazione Bluetooth, [73](#page-82-0) CD-ROM, [73](#page-82-1) controller dischi rigidi, [74](#page-83-0) dischi rigidi DMA, [76](#page-85-0) DNS, [86](#page-95-1) e-mail, [85](#page-94-0) firewall, [94](#page-103-1) fuso orario, [104](#page-113-0) gruppi, [91](#page-100-0) hardware, 72 [–83](#page-81-1) instradamento, [89](#page-98-0) lingue, [104](#page-113-1) monitor , [74,](#page-83-1) [114](#page-123-0) NFS, [87](#page-96-0) NTP, [87](#page-96-1) PAM, [51](#page-60-0) powertweak, [102](#page-111-0) radio, [81](#page-90-0) reti, 83 [–89](#page-92-0) Samba client, [89](#page-98-1) servers, [89](#page-98-1) scanner , [78](#page-87-0) scheda grafica, [74](#page-83-1), [114](#page-123-0) schede audio, [80](#page-89-0) servizi di sistema, [88](#page-97-0) sicurezza, 90 [–94](#page-99-0) sistema, 55 [–108](#page-64-0) software, 57 [–70](#page-66-0) **TFTP** server , [89](#page-98-2) TV, [81](#page-90-0) utenti, [90](#page-99-1) console virtuali passaggio, [103](#page-112-0) Contratto di licenza, [5](#page-14-0)

crashes, [287,](#page-296-0) [291](#page-300-0)

## **D**

desktop, [128](#page-137-0) cambio utente, [137](#page-146-0) configurazione, 131 [–136](#page-140-0) GNOME, [131](#page-140-1) KDE, [133](#page-142-0) terminologia, [129](#page-138-0) DHCP, [86](#page-95-2) Digikam, [171](#page-180-1) dischi avvio, [96](#page-105-0) salvataggio, [96](#page-105-0) spazio su disco, [9](#page-18-0) dischi rigidi DMA, [76](#page-85-0) dispositivi di rete DSL, [83](#page-92-1) fax, [84](#page-93-0) ISDN, [83](#page-92-2) modem, [84](#page-93-1) scheda di rete, [84](#page-93-2) segreteria telefonica, [84](#page-93-3) DNS configurazione, [86](#page-95-3) multicast, [39](#page-48-1) documentazione (Vd. guida) domini .local, [39](#page-48-1) DSL configurazione, [83](#page-92-1)

## **E**

E-mail configurazione, [85](#page-94-0) e2fsck, [291](#page-300-0) editor Emacs, [173](#page-182-0)

GEdit, [173](#page-182-1) Kate, [173](#page-182-2) vim, [174](#page-183-4) XEmacs, [173](#page-182-0) Evolution, [162](#page-171-0)

# **F**

fax configurazione, [84](#page-93-0) file archiviazione, [209,](#page-218-0) [239](#page-248-0) associazioni, [198](#page-207-0), [231](#page-240-0) gestione, [138](#page-147-0) news, [240](#page-249-0) ricerca, [140](#page-149-0) telefonia, [239](#page-248-1) Usenet, [241](#page-250-0) file di configurazione /etc/asound.conf, [81](#page-90-1) /etc/hosts, [87](#page-96-2) /etc/modprobe.d/sound, [81](#page-90-1) fstab, [101](#page-110-0) gruppo, [34](#page-43-0) gshadow, [40](#page-49-1) modprobe.conf, [36](#page-45-0) modules.conf, [36](#page-45-0) parola d'ordine, [34](#page-43-0) powersave.conf, [46](#page-55-0) sysconfig, [103](#page-112-1) XF86Config (Vd. file di configurazione, xorg.conf) xorg.conf, [50](#page-59-0) file di registro, [93](#page-102-0) boot.msg, [106](#page-115-0) messaggi, [106](#page-115-0) file manager , [140](#page-149-1) Konqueror , 197 [–202](#page-206-0) Nautilus, [228](#page-237-0) file server , [87](#page-96-0)

file system FAT, [14](#page-23-0) NTFS, 14 [–15](#page-23-1) File system controllo, [287](#page-296-1) file systems e2fsck, [291](#page-300-0) reiserfsck, [287](#page-296-0) Firefox, [161](#page-170-1) firewall, [94](#page-103-1) fogli di stile XSL TEI nuova locazione, [53](#page-62-0) font installazione, [221](#page-230-0) fonti di notizie, [212](#page-221-0) fusi orari, [104](#page-113-0)

## **G**

gestione dei profili, [153](#page-162-0) gestore scaricamenti KGet, [207](#page-216-0) GIMP, [169](#page-178-1) GNOME, [223](#page-232-0) accessibilità, 242 [–246](#page-251-0) Dasher , [245](#page-254-0) Gnopernicus, [244](#page-253-0) GOK, [242](#page-251-1) applet, [227](#page-236-0) Blam, [240](#page-249-0) componenti del desktop, 224 [–228](#page-233-0) configurazione, [223](#page-232-1) dizionario, [235](#page-244-0) File Roller , [239](#page-248-0) GnomeMeeting, [239](#page-248-1) icone, [224](#page-233-1) menu del desktop, [225](#page-234-0) Nautilus, 228 [–233](#page-237-0) note, [234](#page-243-0) Pan Newsreader , [241](#page-250-0)

pannelli, [225](#page-234-1) stampa, [142](#page-151-0) tomboy, [234](#page-243-0) utility, [233–242](#page-242-0) grafica gallerie, [200](#page-209-0), [203](#page-212-0) gruppi gestione, [91](#page-100-0) guida, [179–182](#page-188-0) Centro di aiuto SUSE, [179](#page-188-1) documentazione man, [182](#page-191-0) documentazione pacchetti, [186](#page-195-0) FAQ, [184](#page-193-0) guide, [185](#page-194-0) HOWTO, [184](#page-193-1) libri, [185](#page-194-0) Linux documentation (TLDP), [184](#page-193-2) manuali, [185](#page-194-1) pagine di informazioni, [184](#page-193-3) specifiche, [187](#page-196-0) standard, [187](#page-196-0) SUSE, manuali, [185](#page-194-2) Usenet, [187](#page-196-1) Wikipedia, [185](#page-194-3)

# **H**

hardware Bluetooth, [73](#page-82-0) CD-ROM, [73](#page-82-1) controller dischi rigidi, [74](#page-83-0) informazioni, [75](#page-84-0) infrarossi, [73](#page-82-2) monitor, [74,](#page-83-1) [114](#page-123-0) scheda grafica, [74](#page-83-1), [114](#page-123-0) head, [40](#page-49-0)

## **I**

impostazioni internazionali UTF-8, [39](#page-48-0)

inetd, [88](#page-97-0) installazione nella directory di XEN, [71](#page-80-0) verifica dispositivo, [72](#page-81-0) YaST, [3–31](#page-12-1) installazione manuale, [49](#page-58-1) instradamento, [89](#page-98-0) Internet chat, [214](#page-223-0), [236](#page-245-0) connessione a, [148–151](#page-157-0) wireless, [150](#page-159-0) ISDN configurazione, [83](#page-92-2)

# **J**

joystick configurazione, [76](#page-85-1)

## **K**

K3b, [166](#page-175-1) KDE, [193–202,](#page-202-0) [217–220](#page-226-0) accessibilità, [217–220](#page-226-0) KMag, [217](#page-226-1) KMouth, [219](#page-228-0) KTTS, [217](#page-226-2) Akregator (ticker di notizie), [212](#page-221-0) appunti, [208](#page-217-0) Ark, [209](#page-218-0) font, [221](#page-230-0) KGet, [207](#page-216-0) Klipper, [208](#page-217-0) Kopete, [214](#page-223-0) KPDF, [211](#page-220-0) KSnapshot, [210](#page-219-0) KWallet, [203](#page-212-1) menu, [193](#page-202-1), [196](#page-205-0) stampa, [143](#page-152-0) utility, [203–211](#page-212-2) Kernel

moduli modprobe.conf, [36](#page-45-0) versione 2.6, [36](#page-45-1) KInternet, 148 [–151](#page-157-0) Konqueror , [160](#page-169-1) anteprima, file, [198](#page-207-1) associazioni di file, [198](#page-207-0) avvio, [197](#page-206-1) file manager, 197-202 gallerie di immagini, [203](#page-212-0) immagini, gallerie, [200](#page-209-0) segnalibri, [200](#page-209-1) Kontact, [162](#page-171-2) Kooka, [171](#page-180-3)

# **L**

LDAP, [87](#page-96-3) lingua, [71](#page-80-1) lingue, [104](#page-113-1) linuxrc installazione manuale, [49](#page-58-1) linuxtherads, [38](#page-47-0) login, 125 [–128](#page-134-0) GDM, [126](#page-135-0) KDM, [127](#page-136-0) sessioni, 126 [–127](#page-135-1)

## **M**

manuali SUSE, [185](#page-194-2) memoria virtuale, [99](#page-108-0) messaggi di errore interprete errato, [101](#page-110-1) permesso negato, [101](#page-110-1) modem configurazione, [84](#page-93-1) mouse configurazione, [77](#page-86-0) Mozilla (Vd. Firefox)

## **N**

Nautilus (Vd. GNOME, Nautilus) configurazione, [232](#page-241-0) navigazione, [229](#page-238-0) tipi MIME, [231](#page-240-0) NFS client, [87](#page-96-0) server , [87](#page-96-0) NGPT , [38](#page-47-0) nice, [40](#page-49-0) NIS, [87](#page-96-4) nomi host, [86](#page-95-1) NPTL, [38](#page-47-0) NTP client, [87](#page-96-1)

## **O**

ordine, [40](#page-49-0)

## **P**

pacchetti thread NPTL, [38](#page-47-1) PAM configurazione, [51](#page-60-0) partizionamento GNU Parted, [175](#page-184-4) partizioni creazione, [8,](#page-17-0) [97](#page-106-1), [99](#page-108-1) fstab, [101](#page-110-0) LVM, [99](#page-108-2) parametri, [99](#page-108-3) RAID, [99](#page-108-2) ridimensionamento in Windows, [13](#page-22-0) swap, [99](#page-108-0) tipi, [8](#page-17-1) PostgreSQL aggiornamento, [34](#page-43-3) proxy, [88](#page-97-1)
# **R**

registrazione tentativi di login, [93](#page-102-0) reiserfsck, [287](#page-296-0) Reti, [147](#page-156-0) configurazione, [83–89,](#page-92-0) [148](#page-157-0) DHCP, [86](#page-95-0) instradamento, [89](#page-98-0) Internet, [148](#page-157-1) wireless, [150](#page-159-0) riparazione sistemi, [275](#page-284-0) risparmio energetico, [152](#page-161-0) runlevel cambio, [103](#page-112-0) runlevels, [103](#page-112-1)

# **S**

Samba client, [89](#page-98-1) server, [89](#page-98-1) SaX2 3D, [118](#page-127-0) accesso remoto (VNC), [120](#page-129-0) dispositivo di visualizzazione, [115](#page-124-0) dualhead, [116](#page-125-0) impostazioni mouse, [118](#page-127-1) impostazioni tastiera, [119](#page-128-0) impostazioni visualizzazione, [114](#page-123-0) multihead, [117](#page-126-0) risoluzione e profondità di colore, [116](#page-125-1) scheda grafica, [115](#page-124-1) schermo tattile, [120](#page-129-1) tavoletta grafica, [119](#page-128-1) scansione configurazione, [78](#page-87-0) GOCR, [174](#page-183-0) risoluzione dei problemi, [79](#page-88-0) schede radio, [81](#page-90-0)

suono, [80](#page-89-0) TV, [81](#page-90-0) SCPM, [102](#page-111-0) screenshot KSnapshot, [210](#page-219-0) segreteria telefonica configurazione, [84](#page-93-0) servizi di sistema, [88](#page-97-0) SGML directory, [43](#page-52-0) sicurezza, [146](#page-155-0) configurazione, [90–94](#page-99-0) firewall, [94](#page-103-0) rilevamento di intrusioni, [50](#page-59-0) sistema aggiornamento, [33–36](#page-42-0), [69](#page-78-0) configurazione, [55–108](#page-64-0) lingue, [104](#page-113-0) sicurezza, [146](#page-155-0) software installazione, [57–64](#page-66-0) rimozione, [57–64](#page-66-0) stampa, [142–146](#page-151-0) GNOME, [142](#page-151-1) KDE, [143](#page-152-0) subfs supporti estraibili, [43](#page-52-1) suono configurazione in YaST, [80](#page-89-0) font, [81](#page-90-1) supporti estraibili subfs, [43](#page-52-1) SuSEWatcher, [136](#page-145-0) systema sicurezza, [92](#page-101-0)

#### **T**

tail, [40](#page-49-0) tastiera

configurazione, [76](#page-85-0) TFTP server, [89](#page-98-2) ticker di notizie, [212](#page-221-0) TLDP, [184](#page-193-0) **Tripwire** sostituito da AIDE, [50](#page-59-0) TV configurazione scheda, [81](#page-90-0)

## **U**

utenti cambio, [137](#page-146-0) concetti, [128](#page-137-0) gestion con YaST, [90](#page-99-1) superutenti, [128](#page-137-1) utente root, [128](#page-137-1) UTF-8 codifica, [39](#page-48-0)

### **V**

visualizzatori PDF, [211](#page-220-0) VNC amministrazione, [88](#page-97-1)

#### **X** X

accesso remoto (VNC), [120](#page-129-0) dispositivo di visualizzazione, [115](#page-124-0) dualhead, [116](#page-125-0) impostazioni mouse, [118](#page-127-1) impostazioni tastiera, [119](#page-128-0) impostazioni visualizzazione, [114](#page-123-0) multihead, [117–118](#page-126-0) risoluzione e profondità di colore, [116](#page-125-1) scheda grafica, [115](#page-124-1) schermo tattile, [120](#page-129-1) tavoletta grafica, [119](#page-128-1) XEN

installazione nella directory, [71](#page-80-0) xinetd, [88](#page-97-0) XML directory, [43](#page-52-0)

# **Y**

YaST aggiornamenti software, [25](#page-34-0) aggiornamento, [34,](#page-43-0) [69](#page-78-1) aggiornamento online, [68–69](#page-77-0) ambito di installazione, [17](#page-26-0) avvio, [3,](#page-12-0) [55](#page-64-1) avvio del sistema, [3](#page-12-0) backup, [70](#page-79-0), [94](#page-103-1) Bluetooth, [73](#page-82-0) CD dei driver, [108](#page-117-0) CD-ROM, [73](#page-82-1) Centro controllo, [56](#page-65-0) client NFS, [87](#page-96-0) client NIS, [26](#page-35-0) client NTP, [87](#page-96-1) configurazione, [55–108](#page-64-0) configurazione di rete, [23](#page-32-0), [83–89](#page-92-0) controller dischi rigidi, [74](#page-83-0) creazione dischi, [96](#page-105-0) dipendenze tra pacchetti, [18](#page-27-0) DMA, [76](#page-85-1) DNS, [86](#page-95-1) e-mail, [85](#page-94-0) editor di sysconfig, [103](#page-112-2) firewall, [94](#page-103-0) fuso orario, [104](#page-113-1) gestione gruppi, [91](#page-100-0) gestione profili, [102](#page-111-0) gestione utenti, [90](#page-99-1) gestore pacchetti, [58](#page-67-0) hardware, [72–83](#page-81-0) impostazioni di installazione, [7](#page-16-0) informazioni hardware, [75](#page-84-0)

infrarossi, [73](#page-82-2) installazione con, [3–31](#page-12-1) installazione nella directory di xen, [71](#page-80-0) instradamento, [89](#page-98-0) joystick, [76](#page-85-2) layout di tastiera, [20](#page-29-0) lingua, [71](#page-80-1) lingue, [5,](#page-14-0) [55](#page-64-2), [104](#page-113-0) LVM, [97](#page-106-0) modalità di avvio, [20](#page-29-1) modalità di installazione, [6](#page-15-0) modalità testo, [108–114](#page-117-1) moduli, [111](#page-120-0) monitor, [74,](#page-83-1) [114](#page-123-1) mouse, [20](#page-29-2) ncurses, [108](#page-117-2) nome host, [86](#page-95-1) origini installazione, [67](#page-76-0) parola d'ordine di root, [22](#page-31-0) partizionamento, [8,](#page-17-0) [97](#page-106-1) powertweak, [102](#page-111-1) rilevamento hardware, [20](#page-29-3) riparazione sistemi, [275](#page-284-0) safe settings, [4](#page-13-0) Samba client, [89](#page-98-1) server, [89](#page-98-1) scanner, [78](#page-87-0) scheda grafica, [74](#page-83-1), [114](#page-123-1) schede audio, [80](#page-89-0) schede radio, [81](#page-90-0) schede TV, [81](#page-90-0) SCPM, [102](#page-111-0) selezione desktop, [7](#page-16-1) sendmail, [85](#page-94-0) server NFS, [87](#page-96-0) sicurezza, [90–94](#page-99-0) sicurezza di sistema, [92](#page-101-0) software, [57–70](#page-66-1) spazio su disco, [9](#page-18-0)

tastiera, [76](#page-85-0) TFTP server, [89](#page-98-2) verifica dispositivo, [72](#page-81-1) YOU, [68–69](#page-77-0) riga di comando, [112](#page-121-0)